# 26 Designing Your<br>Own Program

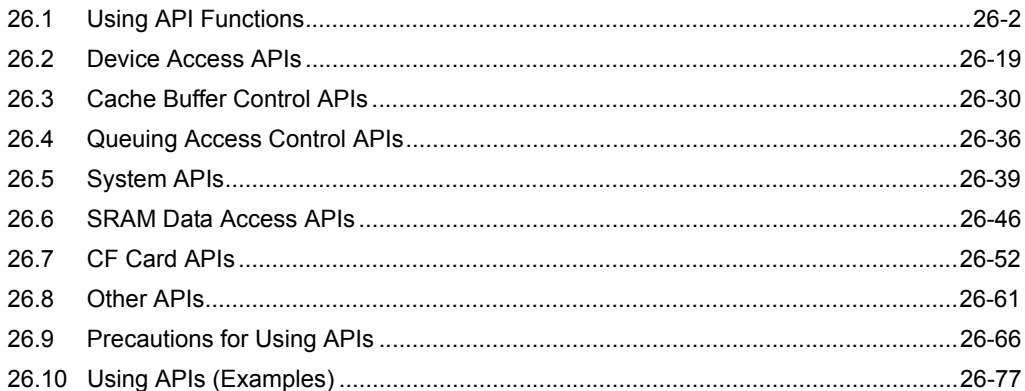

# <span id="page-1-0"></span>26.1 Using API Functions

# Reading and writing a Device/PLC

Single-handle functions ( $\mathcal{F}$  [26.1.1 Single-/Multi-Handle Functions\)](#page-2-0)

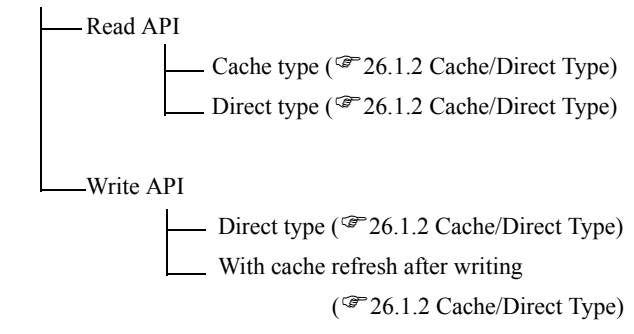

# **PLC communication with multiple devices**

Multi-handle functions ( $\mathcal{F}$ [26.1.1 Single-/Multi-Handle Functions\)](#page-2-0)

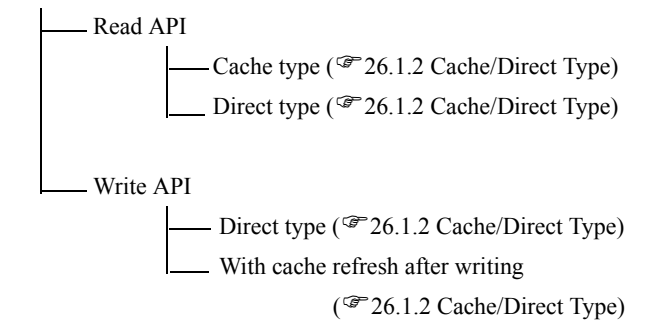

# For effective communication

- Group symbol access ( $\mathcal{F}$ [26.1.4 Group Access\)](#page-7-0)
- Queuing access ( $\mathcal{F}$ [26.1.5 Queuing Access\)](#page-13-0)

# ■ Other functions

- System APIs (→[26.1.7 System APIs\)](#page-17-0)
- SRAM Data Access APIs  $(\rightarrow 26.1.8$  SRAM Data Access APIs)
- CF Card APIs (→[26.1.9 CF Card APIs\)](#page-17-2)
- $-$  Other APIs ( $\rightarrow$ [26.8 Other APIs](#page-60-0))

# <span id="page-2-0"></span>26.1.1 Single-/Multi-Handle Functions

#### Single-Handle APIs

This API is used for sequential communications with target devices. During a call of an API, you cannot call another API.

To call an API, however, you need not perform a troublesome procedure such as 'Pro-Server EX' access handle acquisition.

#### Multi-Handle APIs

This API enables simultaneous use of single-handle API features for multiple devices. For differentiation from Single-Handle APIs, Multi-Handle APIs are identified with a capital "M" at the end of each API name. For example, a Multi-Handle API that provides the same feature as a Single-Handle API "ReadDeviceVariant()" is named "ReadDeviceVariantM()".

Multi-Handle APIs can be used for multi-thread applications, or for simultaneous access to multiple Devices/ PLCs.

# <span id="page-3-0"></span>26.1.2 Cache/Direct Type

#### Cache Read

When multiple applications send reading requests to the same device/PLC, it takes time if 'Pro-Server EX' accesses the Device/PLC to meet individual applications' reading request one by one.

With the Cache Read feature, however, when two applications A and B send reading requests to the same Device/ PLC, 'Pro-Server EX' reads data from the Device/PLC according to the request of Application A first, stores the read data into the internal cache buffer, and sends the data to Application A in response to the reading request. Then, according to the request of Application B, 'Pro-Server EX' sends the data stored in the cache buffer to Application B, since the response data are already stored together with the data for Application A. 'Pro-Server EX' also provides cache buffer control APIs. Refer to ["26.3 Cache Buffer Control APIs](#page-29-0)" for more details.

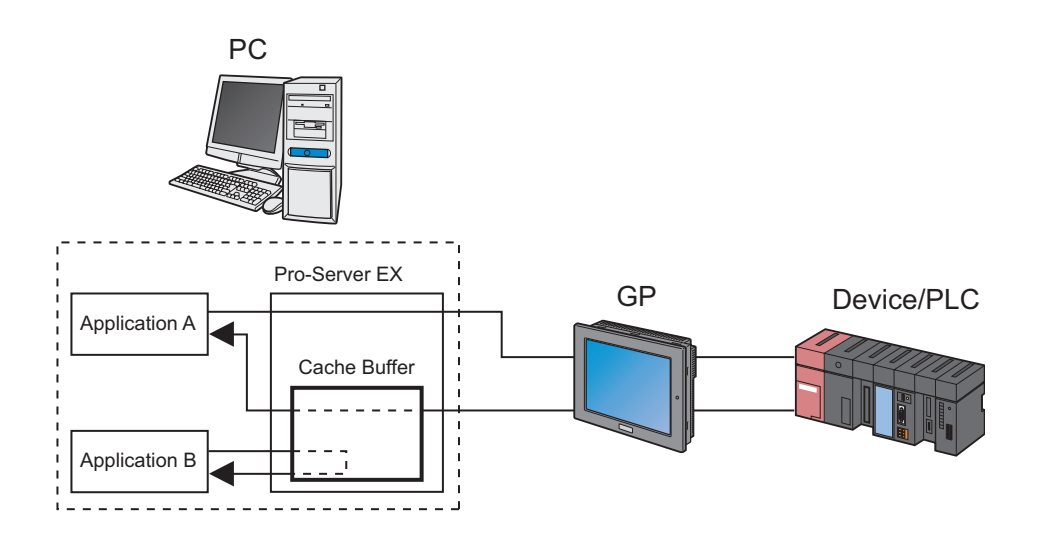

#### Direct Read

This feature always reads latest data from a Device/PLC, regardless of cache status. Direct Read APIs are identified with a capital "D" or "DM" at the end of each API name.

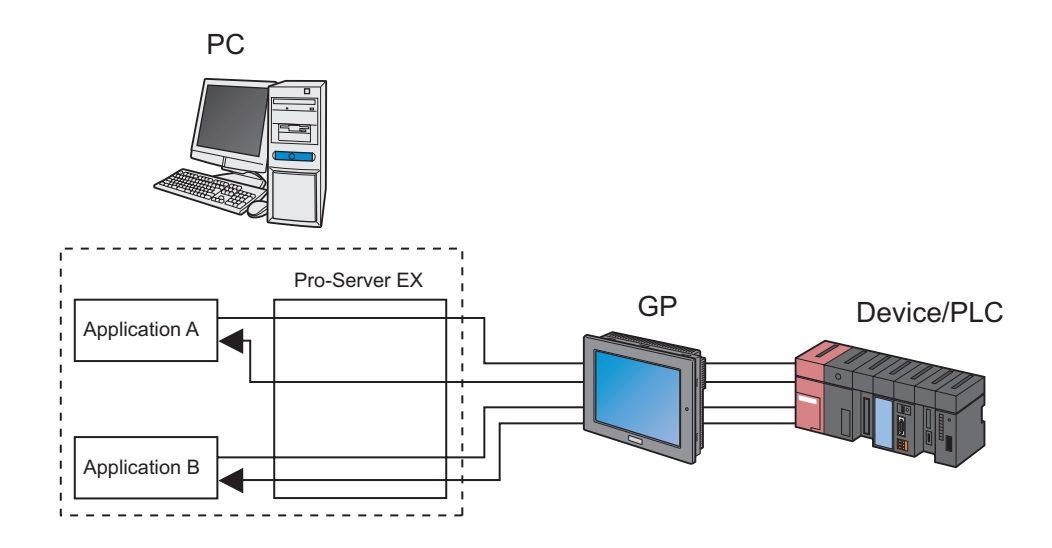

#### Direct Write

This API writes values. Direct Write APIs are identified with a capital "D" or "DM" at the end of each API name.

#### Write with Cache Refresh

When caching data from a device, 'Pro-Server EX' rereads the relevant device data after writing values, to refresh the cache data.

The processing speed of this API is lower than that of Direct Write APIs. When 'Pro-Server EX' has cache-read device data, use Write with Cache Refresh.

# 26.1.3 Cache Buffer Control APIs

Cache Buffer Control APIs allow you to know whether cache data for a target device has been updated or not.

• Cache Buffer Control APIs are not intended to rewrite a network project file, but used to add data **NOTE** to or change data in the internal memory of 'Pro-Server EX'.

## ■ Cache Buffer

When caching device data, 'Pro-Server EX' manages multiple devices as a whole. The unit of the management is called "cache buffer".

(1) One cache buffer is comprised of multiple records.

(2) One record can be specified by direct specification of addresses of consecutive multiple devices, by symbol

specification, or by group symbol specification.

(3) You can assign a unique name to each cache buffer.

• For cache buffer registration, the following two methods are available: **NOTE** (1) Registration using 'Pro-Studio EX' (Create a cache buffer in "Device Cache" on the feature screen, and register it in a network project file.) (2) Registration using API

#### ■ Cache buffer updating procedure

To update a cache buffer, "Polling" and "Constant monitoring" methods are available.

◆ The principle of polling method

According to a list of target devices in the cache buffer, 'Pro-Server EX' reads device data to update the cache buffer when the cycle specified in cache buffer registration is reached.

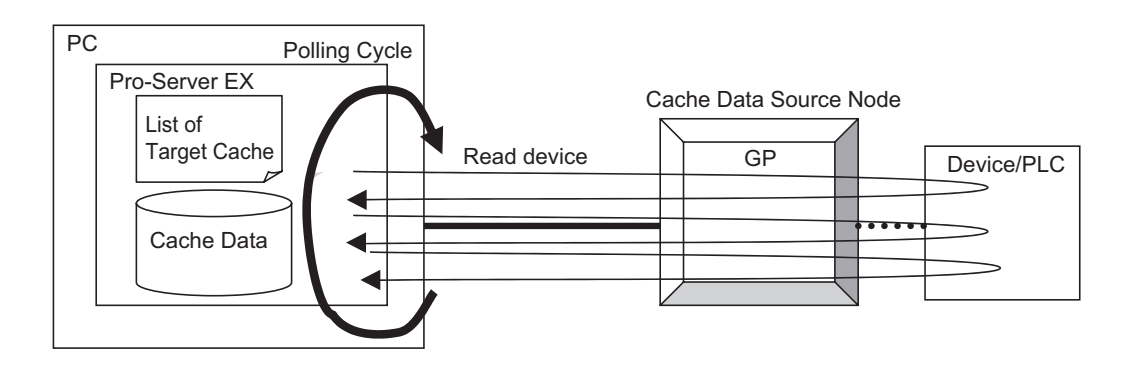

#### ◆ The principle of constant monitoring method

At the start of cache buffer updating, 'Pro-Server EX' sends a list of target devices to a data source node. According to the list, the data source node constantly reads device data (as fast as possible), and sends only changed data to 'Pro-Server EX'.

'Pro-Server EX' receives the data, and handles it as cache data.

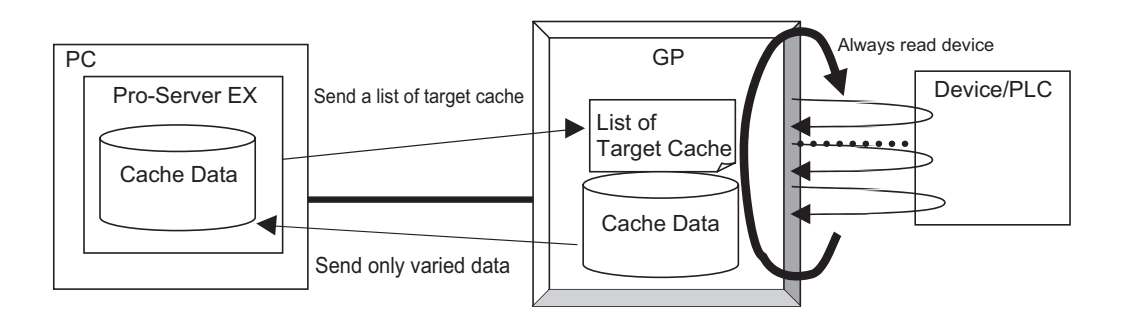

When the cache data source node is in the GP Series, the constant monitoring method cannot be **NOTE** used.

# ■ Selecting constant monitoring method or polling method

If a large volume of device data are monitored with the constant monitoring method, then 'Pro-Server EX' is engaged in monitoring, resulting in deterioration of the whole system performance.

To prevent this, it is recommended to select the constant monitoring method only for highly-urgent items, and to use the polling method for other items.

With the polling method, the cache buffer may not be updated according to the update cycle, depending on your PC or network conditions, types of Device/PLCs, and performance of your system. In this case, use Direct Read APIs.

As standard data volume acceptable with each method, the constant monitoring method can handle up to tens of bytes to hundreds of bytes, and the polling method can handle up to several kilobytes. For a larger data volume, use Direct Read APIs.

Note that the allowable number of bytes varies depending on performance of your system.

#### ■ Starting and Stopping Caching

'Pro-Server EX' caching start/stop timing is described below.

(1) Caching starts or stops by cache buffer.

(2) To register a cache buffer in a network project file with 'Pro-Studio EX', the following three types of

registration methods can be selected for each cache buffer. The caching start timing for each method is as follows.

1) At start of 'Pro-Server EX'

After 'Pro-Server EX' starts and a network project is loaded, 'Pro-Server EX' starts caching.

When a network project is reloaded, 'Pro-Server EX' also starts caching.

2) Starting caching automatically when a pre-registered device is read

When a Device Read API is issued for a cache device registered in the cache buffer, 'Pro-Server EX' starts caching.

Even if reading is executed for some of the devices registered in the cache buffer, 'Pro-Server EX' starts caching for all registered devices.

Caching can be started by all the reading methods as well as Device Read APIs. (For example, when a device is specified as a data source for a data transfer function, or when a device is subjected to start condition check, caching starts.)

However, only when caching is started with the method 2), 'Pro-Server EX' stops caching if there is no access to the target device in the cache buffer for a specified period.

- 3) Starting caching with a program using Cache Buffer Start API (PS\_StartCache)
- (3) In the following conditions, 'Pro-Server EX' stops caching.
	- 1) When 'Pro-Server EX' is closed, the cache buffer stops, and discards cache data.
	- 2) Immediately before a network project is reloaded, the cache buffer stops, and discards cache data.
	- 3) When the function of "Automatically start when a registered device is read" is enabled, and the cache buffer is not accessed within a specified stop time after start of caching, the cache buffer stops. (Cache data will not be discarded.)

4) When the cache buffer is stopped with a program by using the Cache Stop API (PS\_StopCache).

## <span id="page-7-0"></span>26.1.4 Group Access

Some APIs use a group symbol to specify a device address.

With a group symbol, 'Pro-Server EX' can efficiently access multiple devices with a single call of an API.

When 'Pro-Server EX' accesses devices by using a group symbol comprised of multiple devices, **NOTE** each access speed becomes high, and 'Pro-Server EX' and GP internally optimize the processing. Therefore, you cannot specify the device access order. (The registration order of symbols in group symbol registration does not mean the access order.) If an access error occurs with any one of the multiple devices, the processing will stop. 'Pro-Server EX' recognizes it as the whole group access error, and will not execute access to the remaining devices.

• The maximum group symbol data size available with a single call of an API is 1 Mbyte.

◆ When calling API individually for each device:

Every time the API is called, 'Pro-Server EX' communicates with the device.

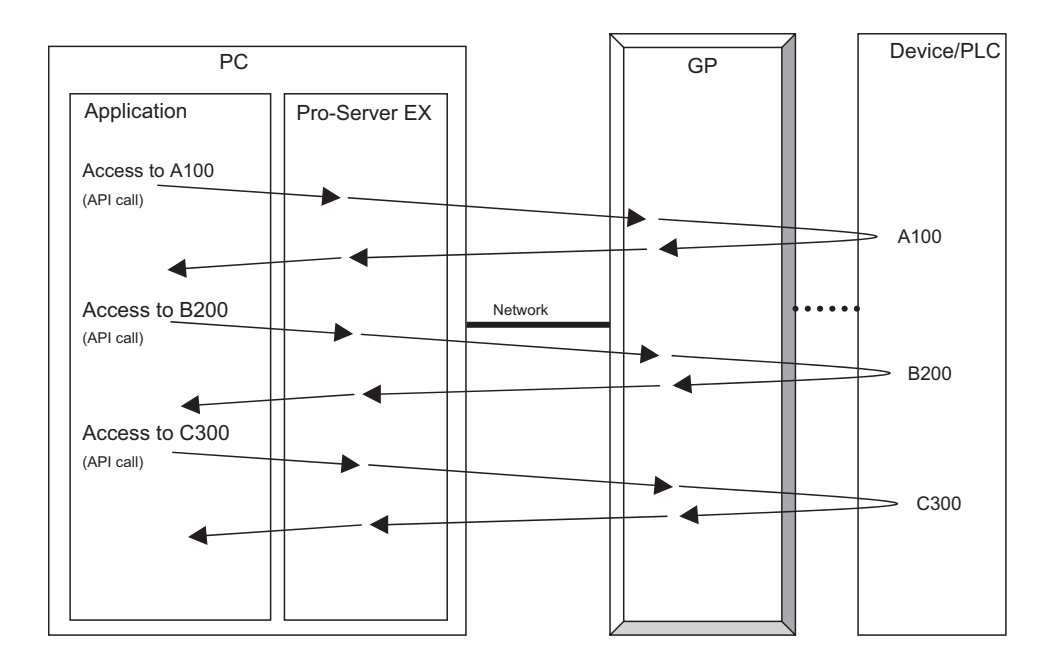

#### When accessing group symbols

The processing varies depending on whether the target node is in the GP3000 Series, WinGP or GP Series.

• For GP3000 Series node or WinGP node

'Pro-Server EX' sends a request for the GP3000 Series node or WinGP node only once. The GP3000 Series node or WinGP node internally divides the request to access each device separately. Thus, 'Pro-Server EX' can efficiently communicate with the devices on the network.

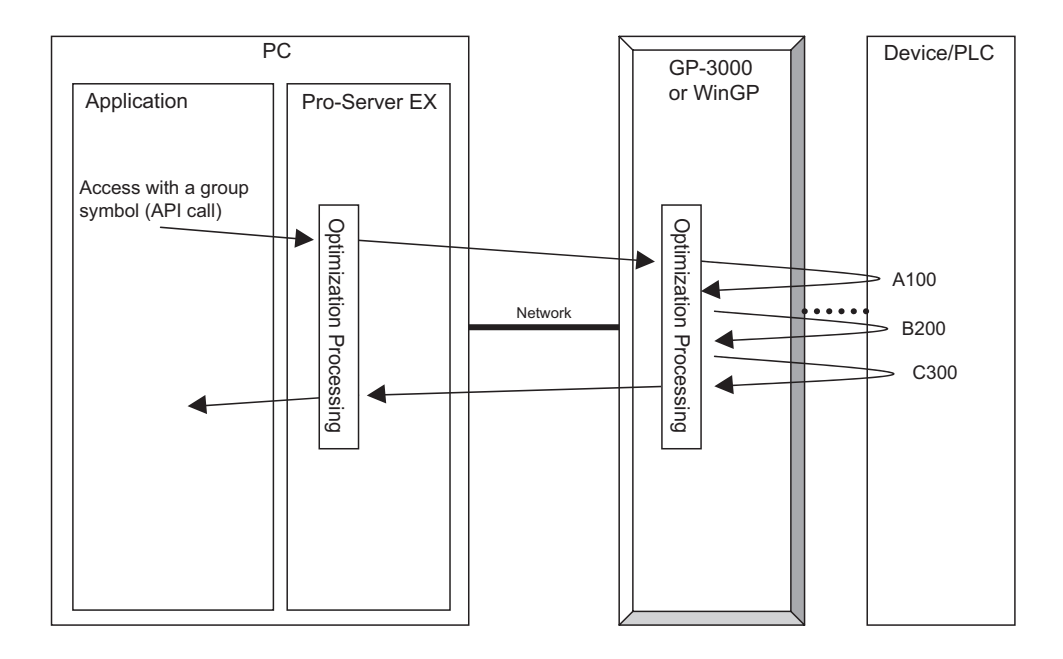

#### • For GP Series node

The API is called only once, and 'Pro-Server EX' internally divides the request to access each GP Series node separately. However, if the group has several consecutive symbols, 'Pro-Server EX' accesses these symbols at once.

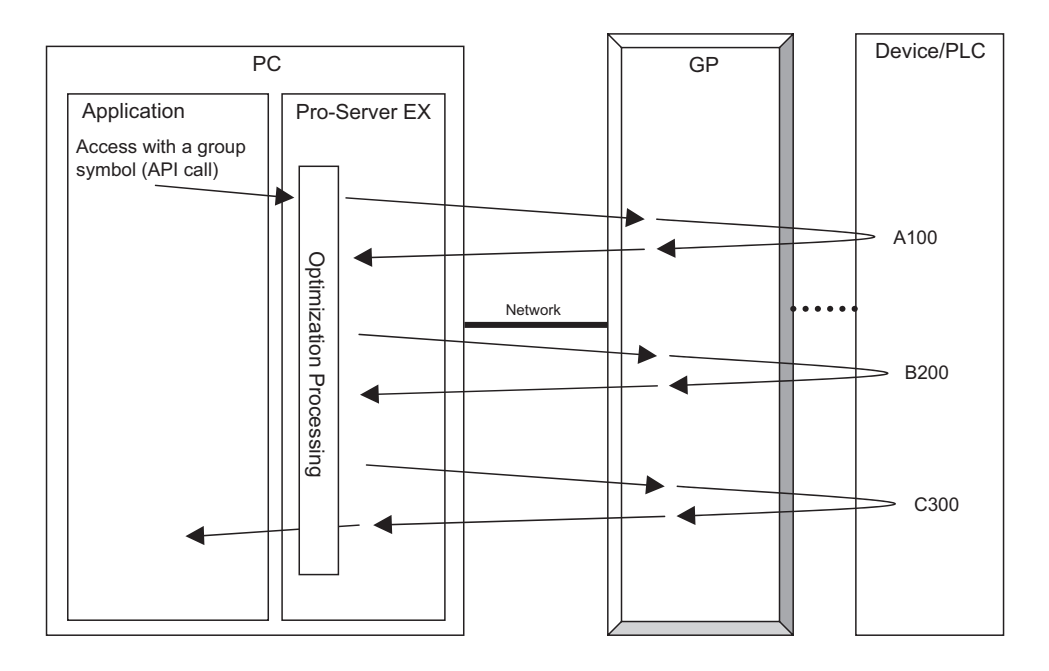

# Data structure for group symbol access

When 'Pro-Server EX' accesses devices via a group symbol, the data buffer structure varies depending on the symbol type or size of the group. The data buffer structure by group symbol type is as follows:

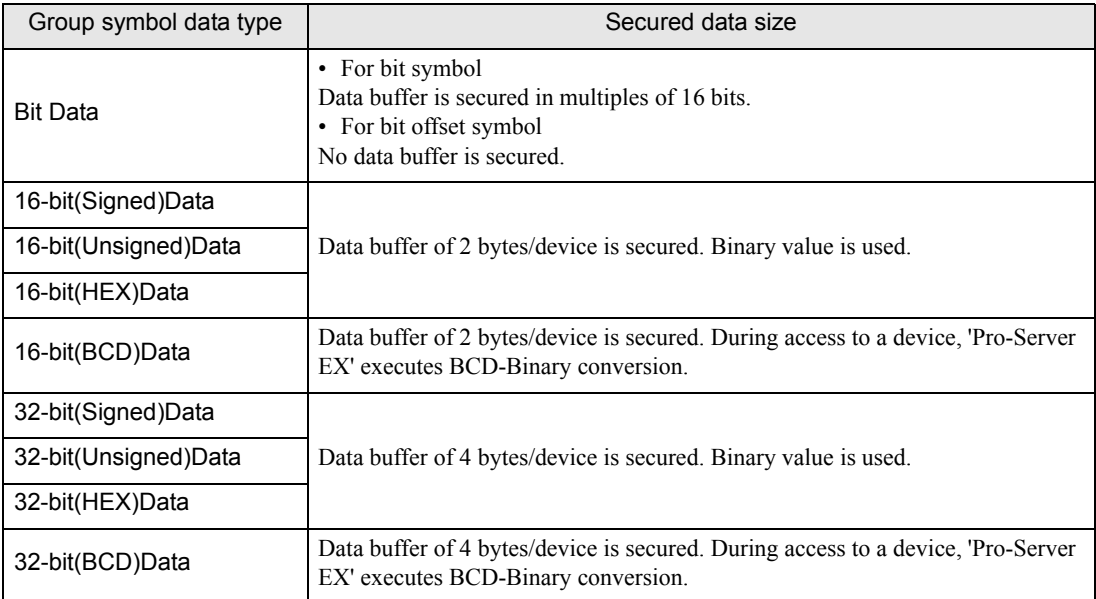

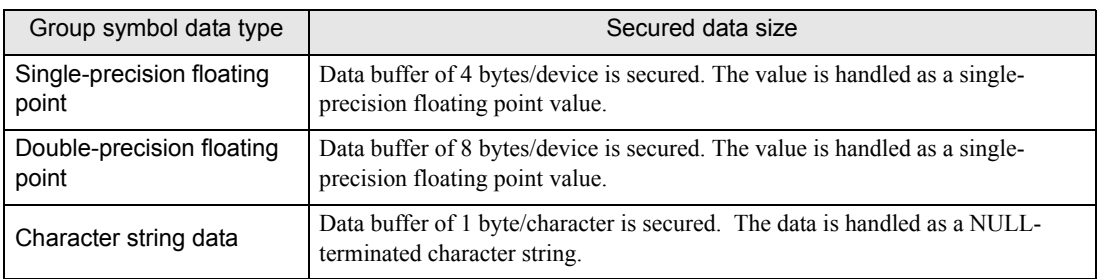

Examples of the data buffer structures are shown below.

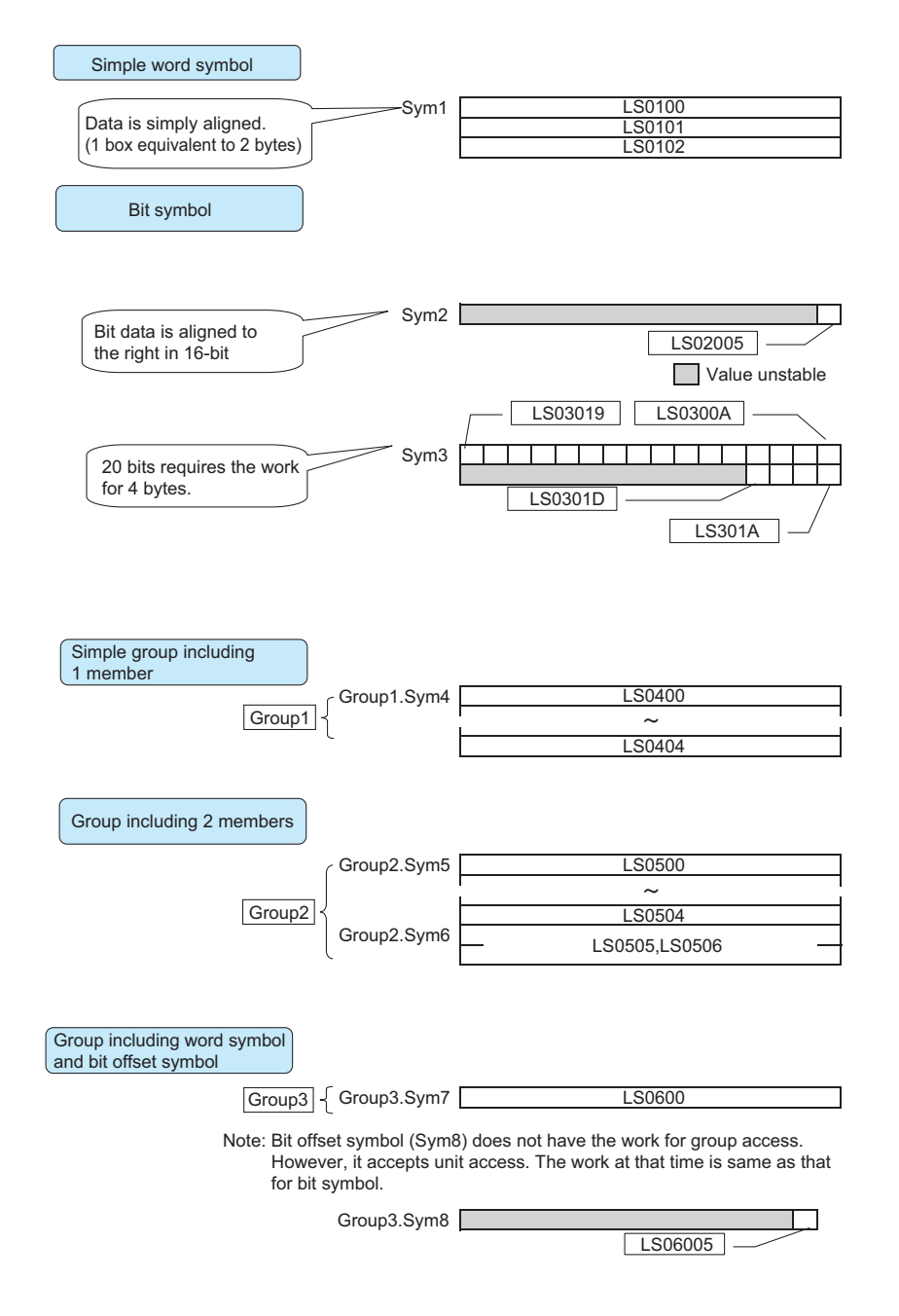

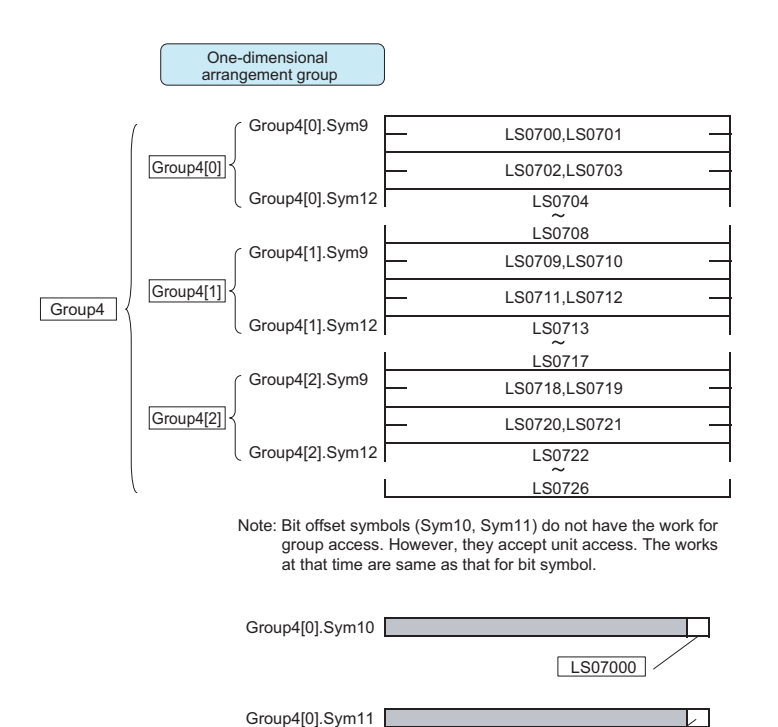

Device addresses for Group4[1].Sym10 and Group4[1].Sym11 are LS07090 and LS07091 respectively. Device addresses for Group4[2].Sym10 and Group4[2].Sym11 are LS0718 and LS07181 respectively.

 $L$ S07001

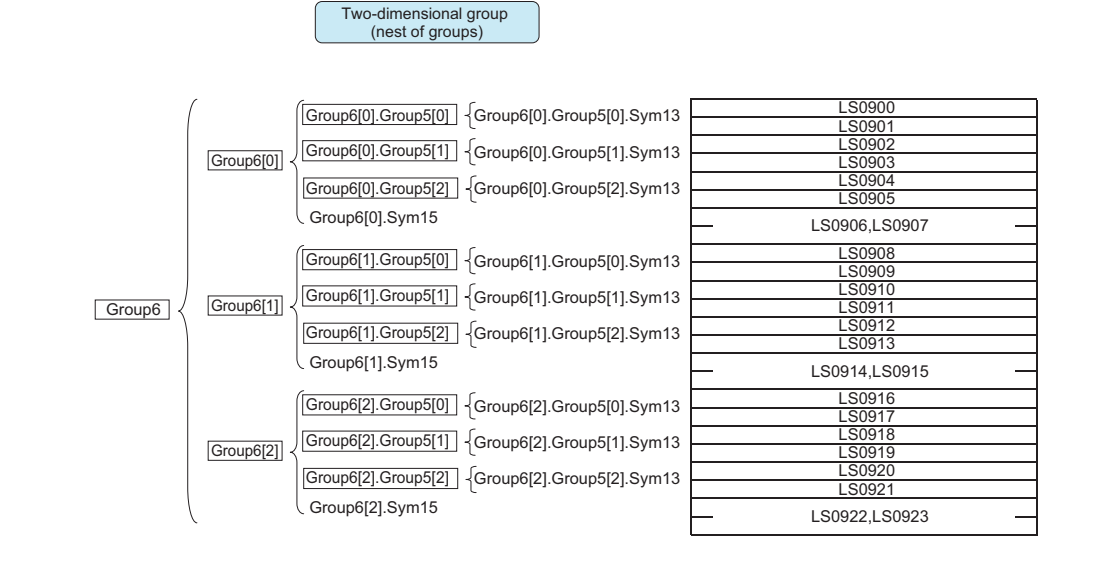

# <span id="page-13-0"></span>26.1.5 Queuing Access

'Pro-Server EX' stores a device access request every time an API is called, and then optimizes the stored requests to access individual devices at once.

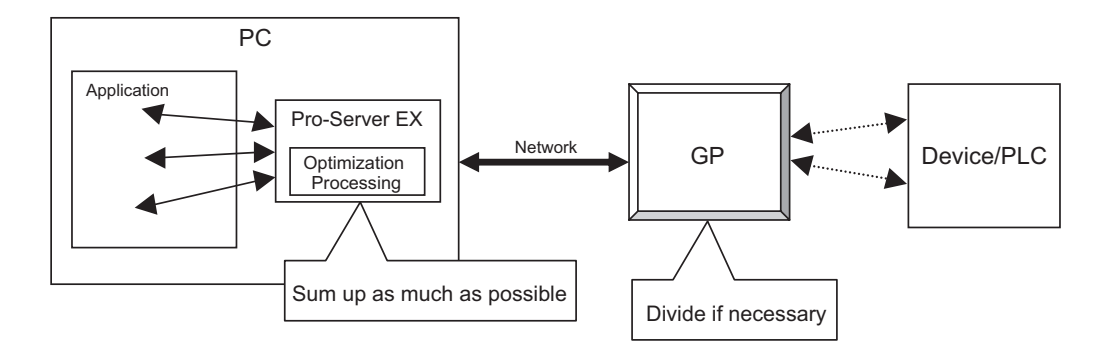

#### The principle of queuing access

#### ◆ Simple API access

'Pro-Server EX' executes sequential processing.

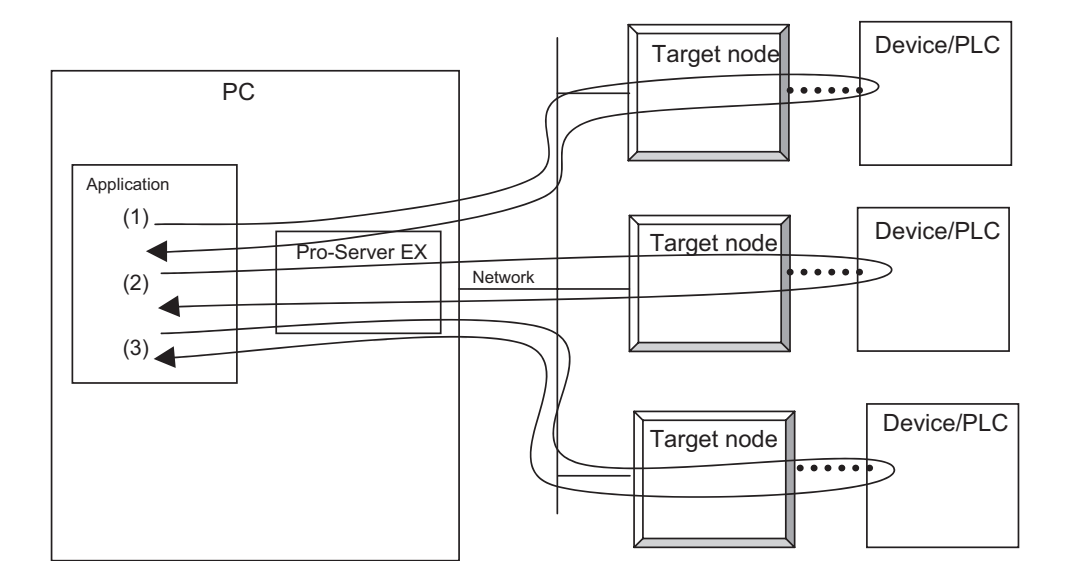

#### ◆ Queuing access

'Pro-Server EX' executes parallel processing for individual nodes.

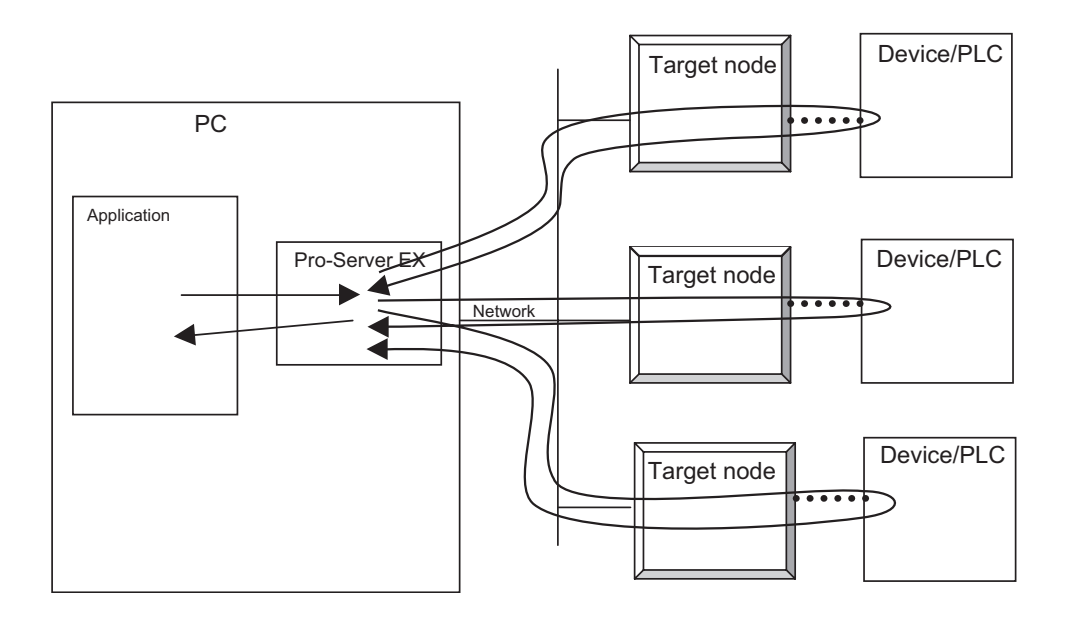

#### Procedures for use

(1) Declare start of queuing access. (Call BeginQueuingRead() or BeginQueungWrite().)

(2) Call a Device Read or Device Write API.

(For example, call ReadDevice16() or WriteDevice16().)

If the argument is normal, the API is returned soon, and 'Pro-Server EX' stores the device access request only. This step is called "Access request registration".

(3) To execute the stored device access request actually, call ExecuteQueuingAccess(). In this step, 'Pro-Server EX' optimizes the device access request, and tries to communicate with the devices efficiently.

If 'Pro-Server EX' successfully accesses all specified devices, ExecuteQueuingAccess() returns a success code. If 'Pro-Server EX' fails to access any device, on the other hand, ExecuteQueuingAccess() returns an access error code.

If you wish to know whether each device access request has been successfully executed or not, call IsQueuingAcceessSucceeded() to check the result.

#### **NOTE**

When using queuing access, you cannot register read access and write access simultaneously. For example, after declaration of start of queuing access for read access, write access cannot be registered. Also, after declaration of start of queuing access for write access, read access cannot be registered.

However, since queuing access is registered for each Pro-Server handle, you can register write access and read access separately for different Pro-Server handles.

• Once an access request is registered, you need not re-register it when you try to access the same device with the same method.

Since 'Pro-Server EX' stores an access request per Pro-Server handle, it will be executed repeatedly based on the stored data, every time ExecuteQueuingAccess() is called.

Access request registration memory will be cleared in the following cases:

- (1) When a stored Pro-Server handle is discarded.
- (2) When new queuing access registration is started.

(3) When existing queuing access registration is cancelled (CancelQueuingAccess() is called). If a function other than Converting error code into character string(EasyLoadErrorMessage etc.) is executed after execution of ExecuteQueuingAccess(), 'Pro-Server EX' cancels existing queuing data, and starts new queuing access registration.

• During "Access request registration", 'Pro-Server EX' stores the access data buffer address (address only, excluding data).

Therefore, after "Access request registration", the data buffer must remain in the address specified in "Access request registration", until ExecuteQueuingAccess() returns a value after it is called. Otherwise, 'Pro-Server EX' will access an invalid address, causing a fatal error.

Also, when queuing qccess is used again, the data buffer must remain in the address specified in "access request registration".

#### 26.1.6 Bit Data Access

To access bit devices, 'Pro-Server EX' provides the following three types of bit data handling methods:

(1) Handling bit data in multiples of 16 bits: Bit devices are handled as bit strings in multiples of 16 bits.

A specified quantity of bit data are stored and used from bit D0 (right end).

Even if only one device is specified, a 16-bit data buffer is required. Data buffers are required in multiples of 16 bits, depending on the specified number of devices.

(Example) Data buffer storing order for 20 bit devices

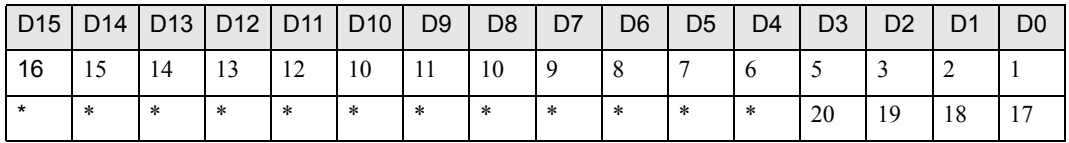

#### < Applicable API >

When data type "1" (EASY\_AppKind\_Bit) is specified for ReadDeviceBit/WriteDeviceBit(), ReadDevice/ WriteDevice() or ReadDeviceVariant/WriteDeviceVariant();

When a bit symbol, or a group including a bit symbol is specified for ReadSymbol/WriteSymbol()

(2) Handling bit data as Variant BOOL data: One bit is handled as Variant BOOL data.

The data buffer handles one piece of Variant BOOL data for one bit. BOOL data alignments as many as the specified number of devices are provided.

#### < Applicable API >

When data type "0x201" (EASY\_AppKind\_BOOL) is specified for ReadDeviceVariant/WriteDeviceVariant(); When a bit symbol, or a group including a bit symbol is specified for ReadSymbolVariant/WriteSymbolVariant()

(3) Handling bit offset symbol for group symbol access

If you access a device by directly specifying a bit offset symbol, the data buffer handles "Strings in multiples of 16 bits", or "Variant BOOL data", as described in the above section.

However, when you access a device by using a group symbol that includes a bit offset symbol, a data area for the bit offset symbol is not secured in the data buffer.

A bit offset symbol cannot exist by itself without a word symbol, or a parent symbol. The data area is secured for this parent symbol, and you can use a part of that area for the bit offset symbol.

Refer to "[26.1.4 Group Access](#page-7-0)" for more details.

#### <span id="page-17-0"></span>26.1.7 System APIs

System APIs are intended for system control, such as starting or closing 'Pro-Server EX', loading network project files and so on.

The system APIs are classified into the following categories:

#### Single-Handle APIs

You can use the 'Pro-Server EX' features without specifying a Pro-Server handle. With this method, multiple APIs cannot be simultaneously used. (If you try to use multiple APIs simultaneously, the double-call error occurs.)

#### Multi-Handle APIs

You can use the 'Pro-Server EX' features by specifying a Pro-Server handle. You can use multiple APIs simultaneously by specifying different Pro-Server handles.

#### <span id="page-17-1"></span>26.1.8 SRAM Data Access APIs

The SRAM incorporated in the GP Series stores various data depending on the GP setup and operating conditions. The following APIs are intended to access data stored in the SRAM.

All SRAM Data Access APIs support both Single-Handle and Multi-Handle functions.

This section describes Single-Handle APIs. Multi-Handle APIs are identified with "M" at the end of each API name, and a Pro-Server handle is added to the first argument.

## <span id="page-17-2"></span>26.1.9 CF Card APIs

The CF card incorporated in the GP Series stores various data depending on the GP setup and operating conditions, like SRAM.

The following APIs are intended to access data stored in the CF card.

# <span id="page-18-0"></span>26.2 Device Access APIs

# Single-Handle Cache Read APIs

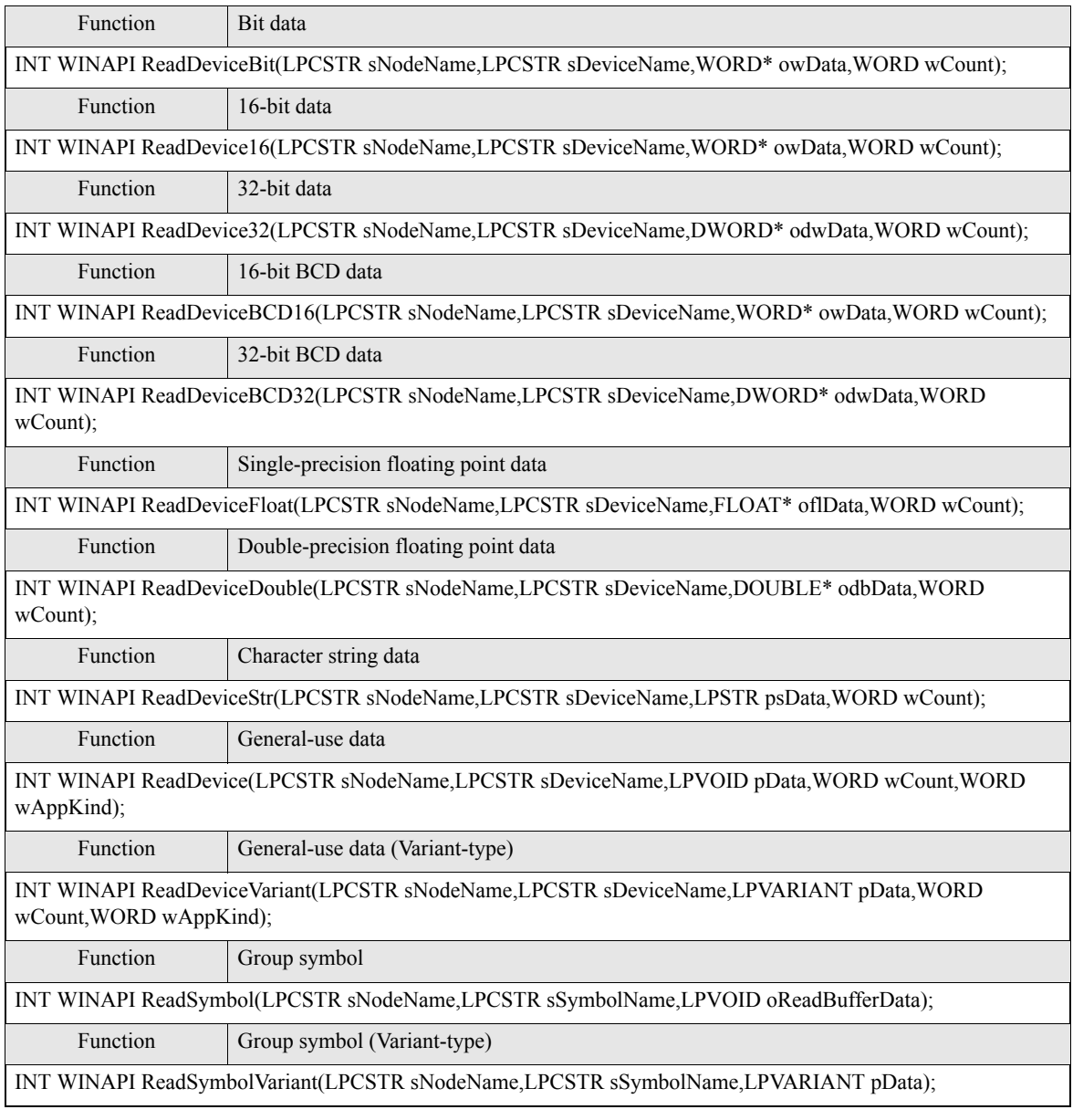

\* For each parameter, please refer to " [Parameters of read/write functions](#page-25-0)".

# Single-Handle Direct Read APIs

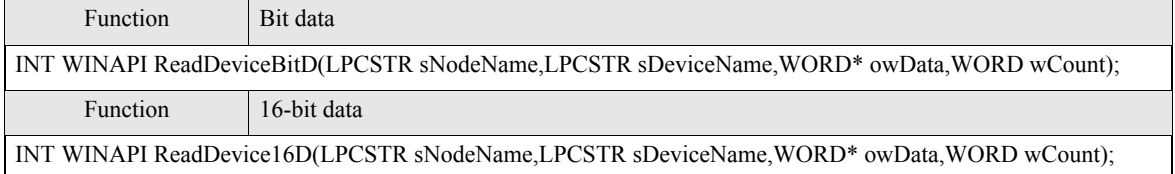

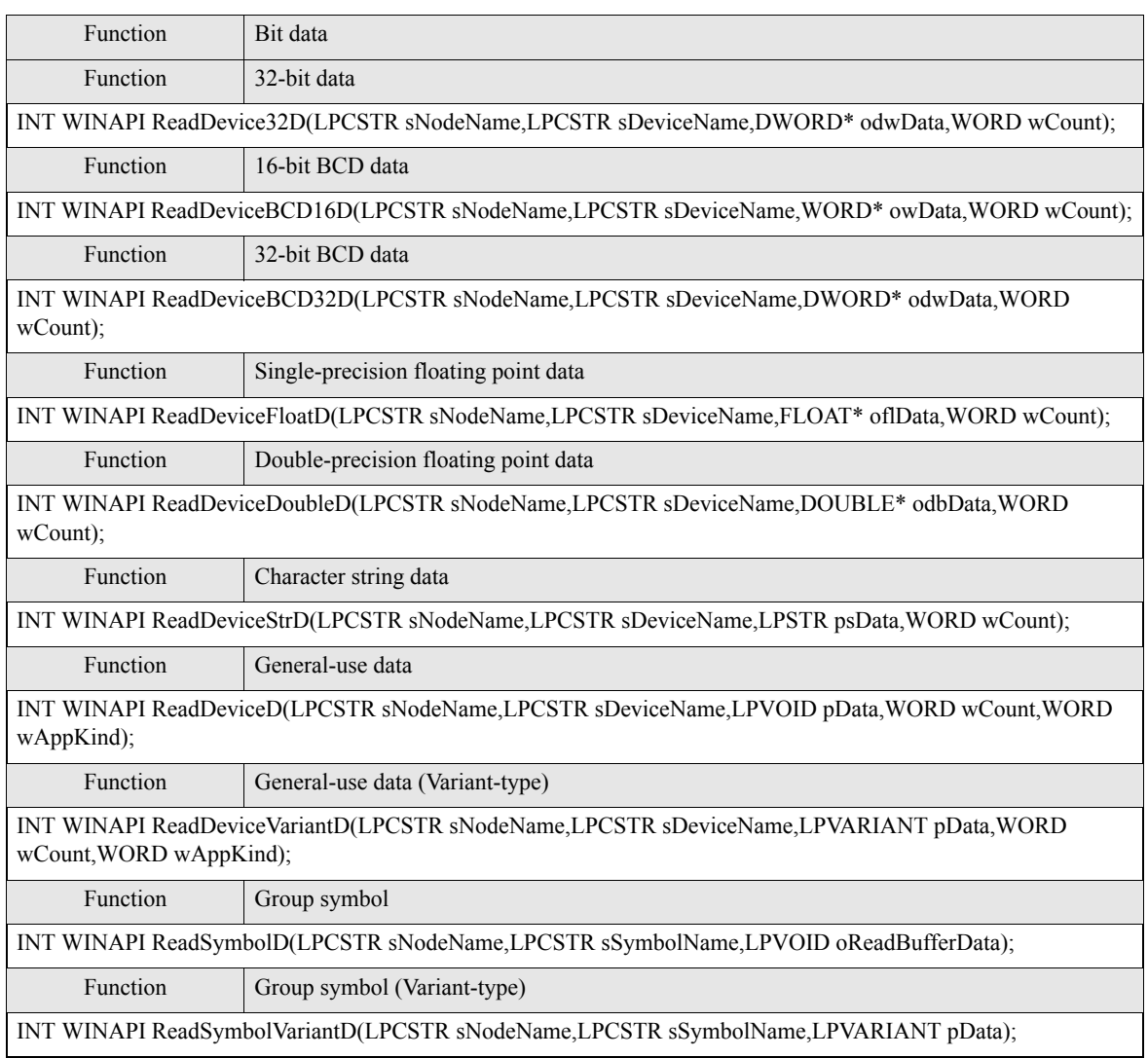

# ■ Single-Handle Direct Write APIs

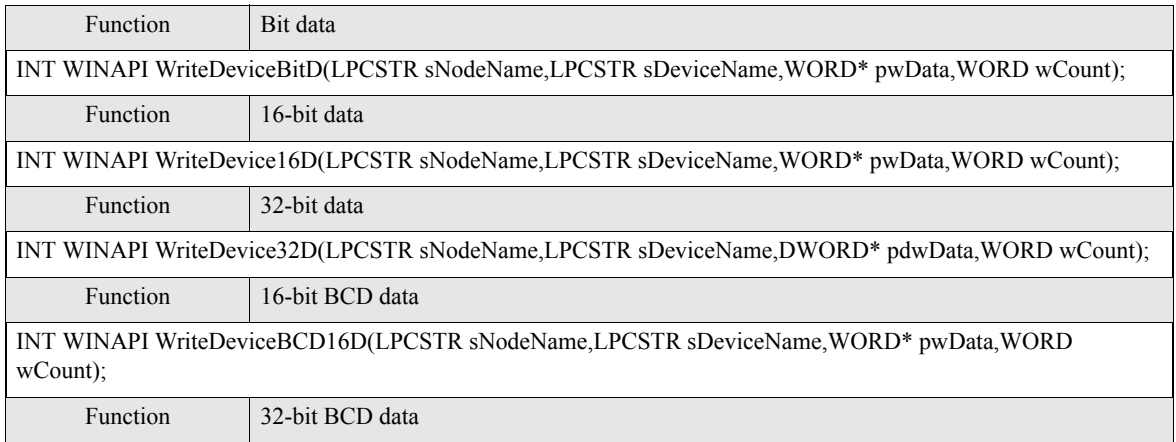

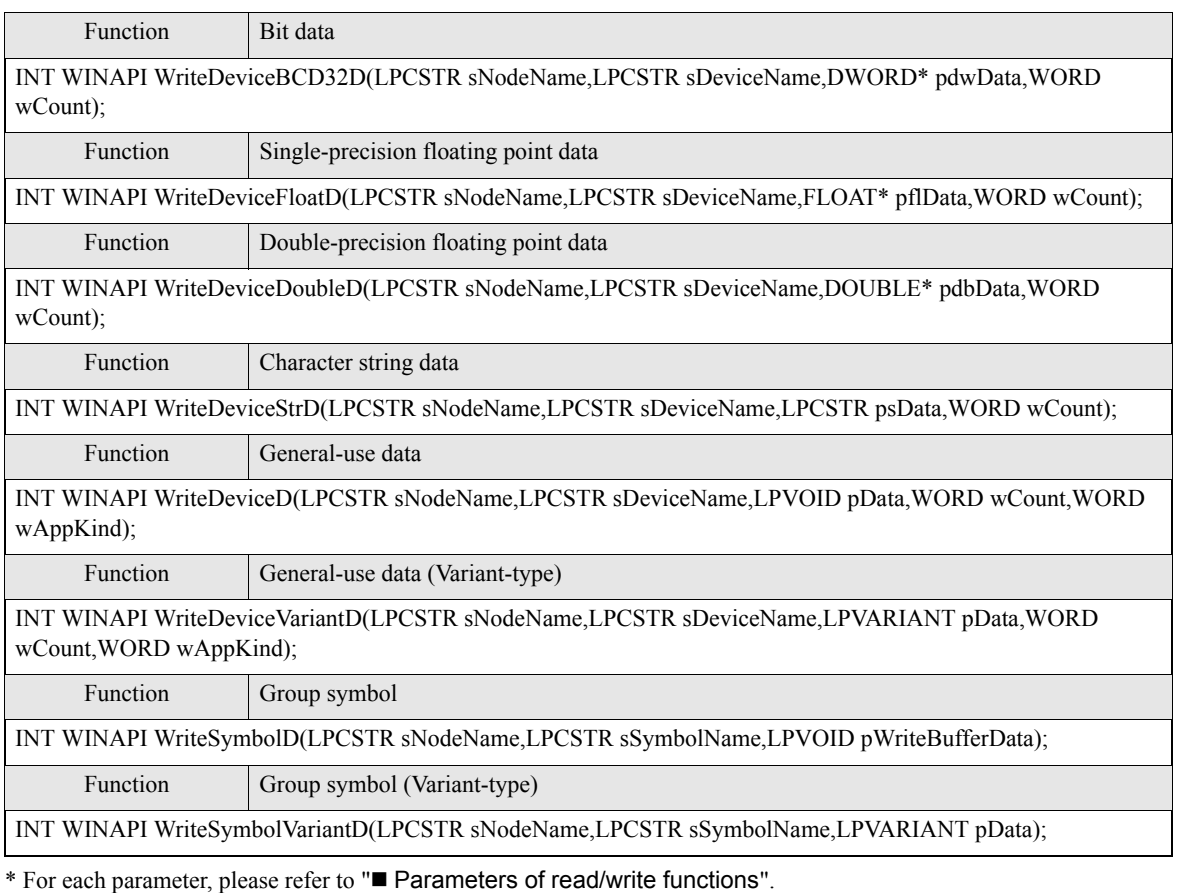

# Single-Handle Write APIs with Cache Refresh after Writing

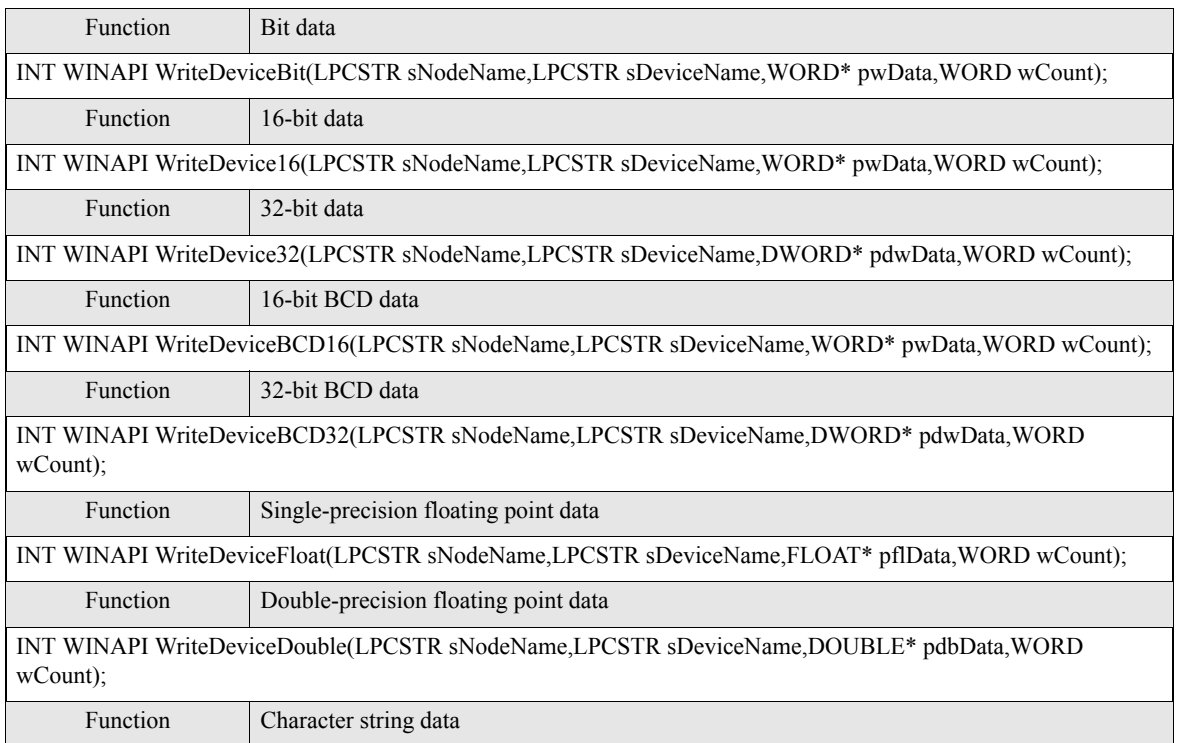

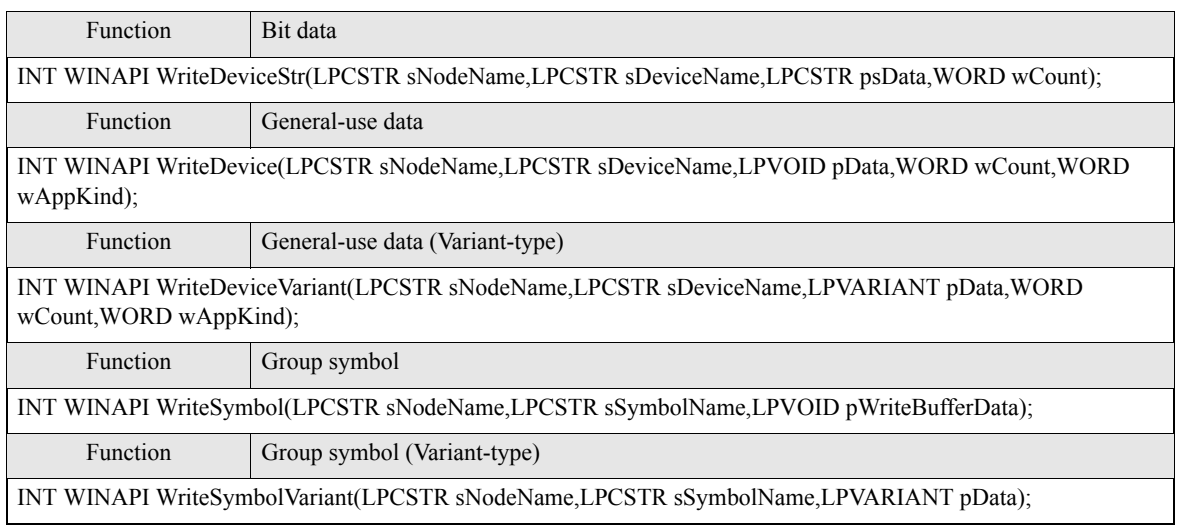

# ■ Multi-Handle Cache Read APIs

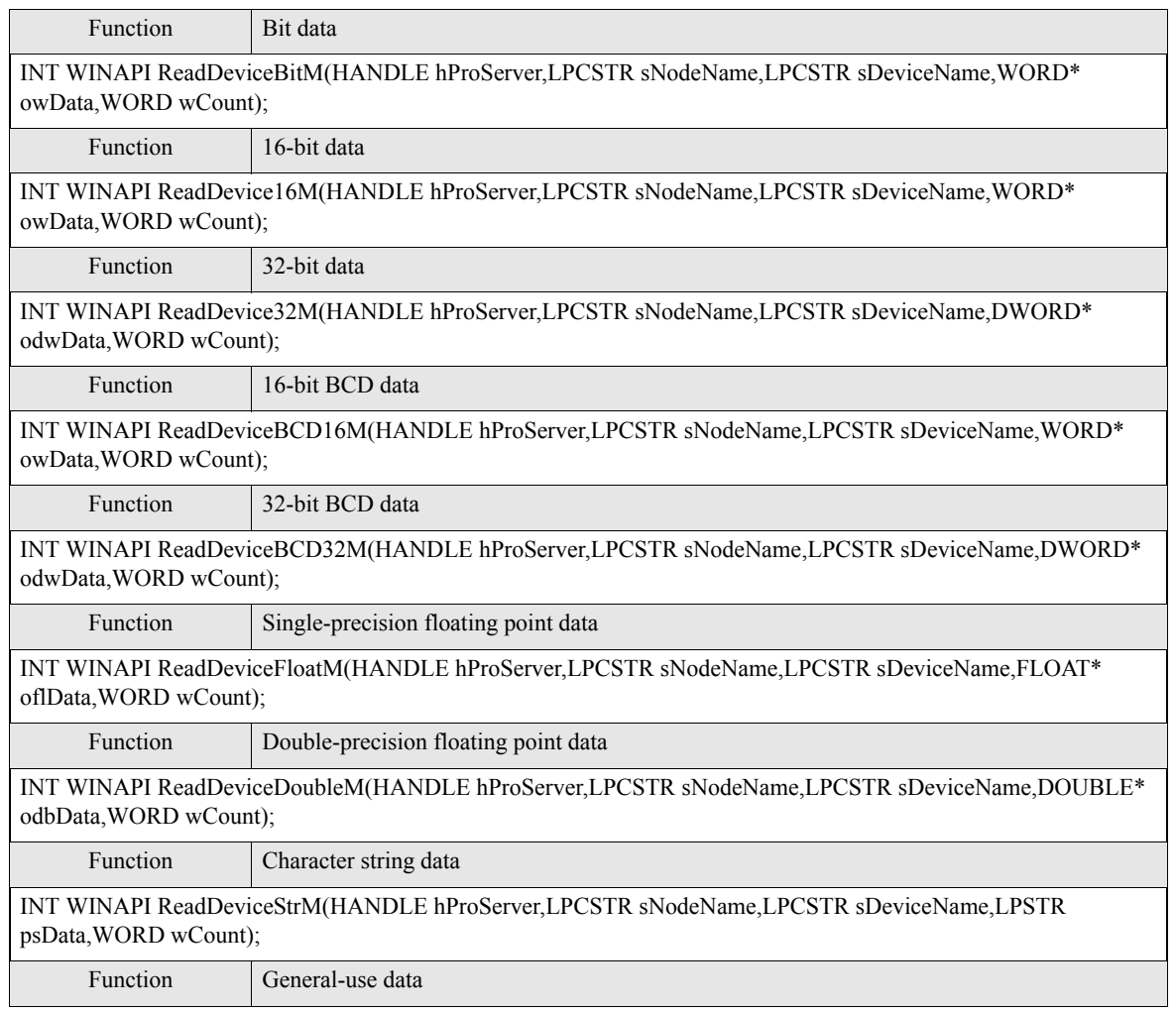

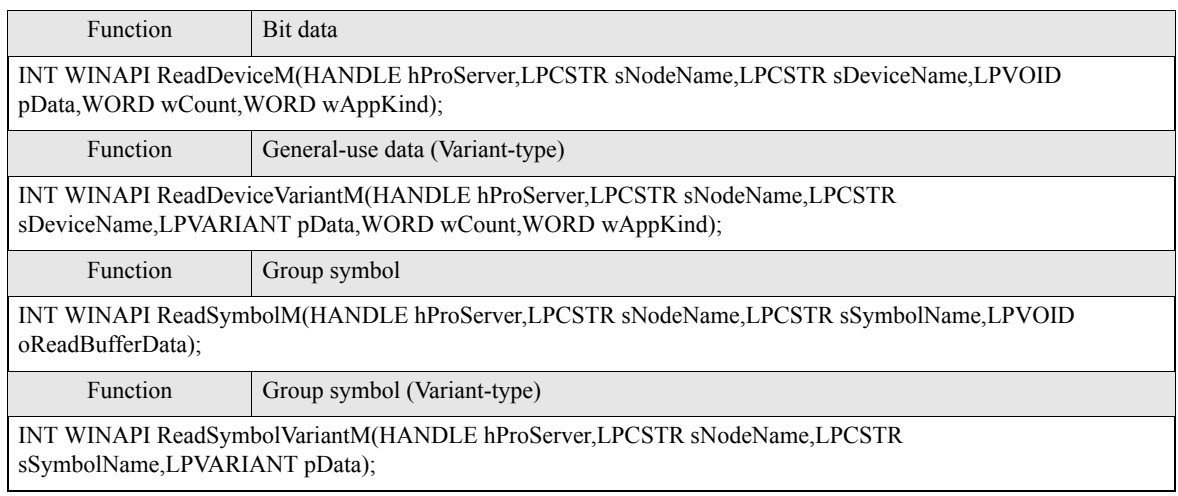

# ■ Multi-Handle Direct Read APIs

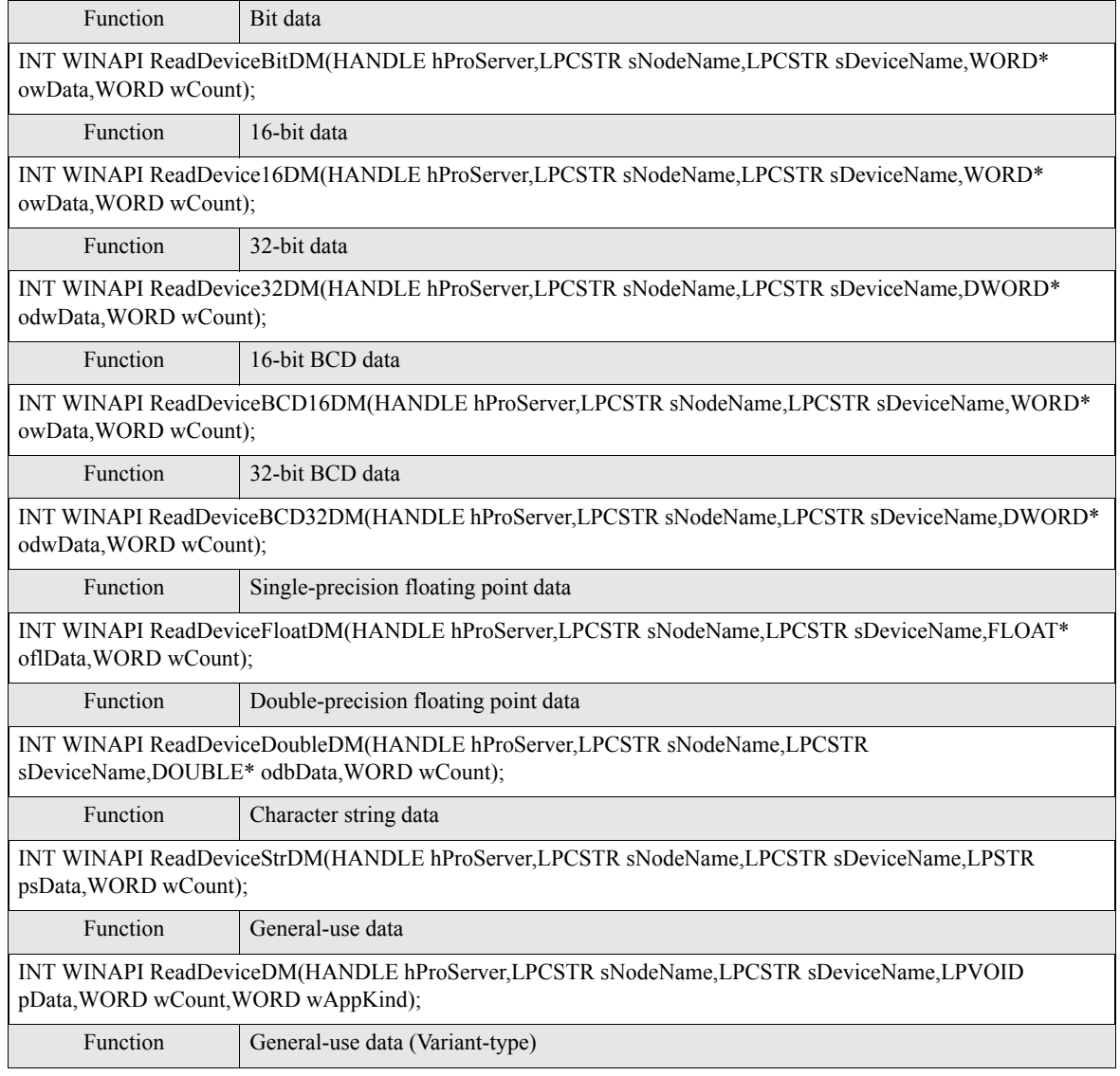

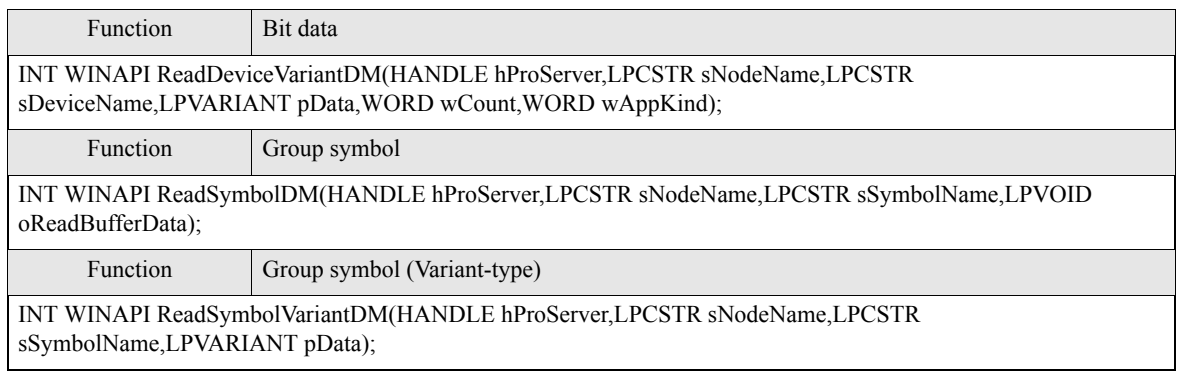

# ■ Multi-Handle Direct Write APIs

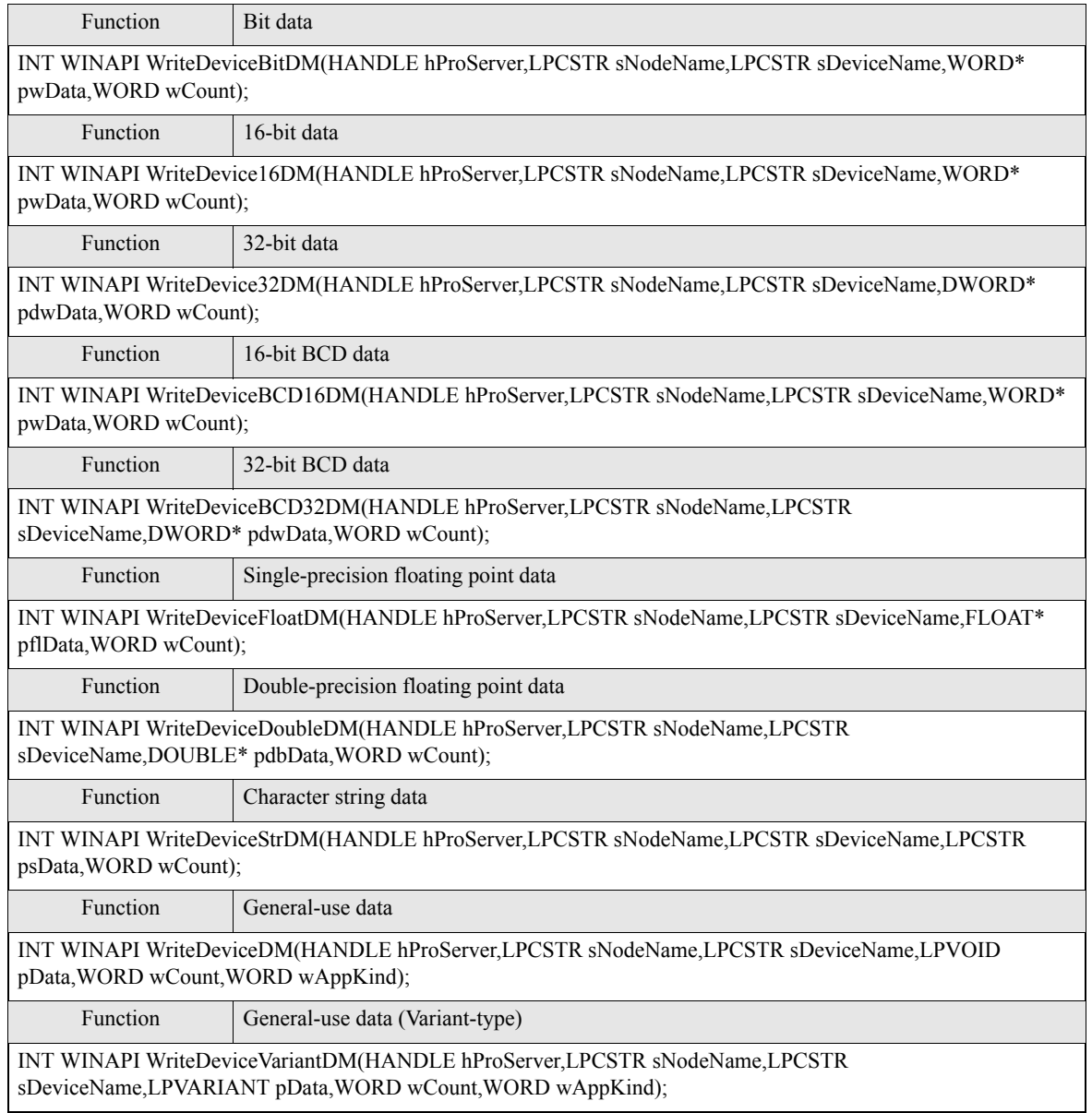

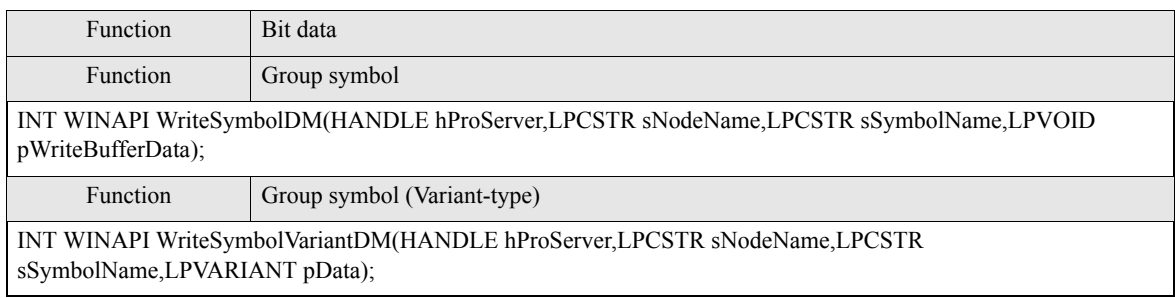

# ■ Multi-Handle Write APIs with Cache Refresh after Writing

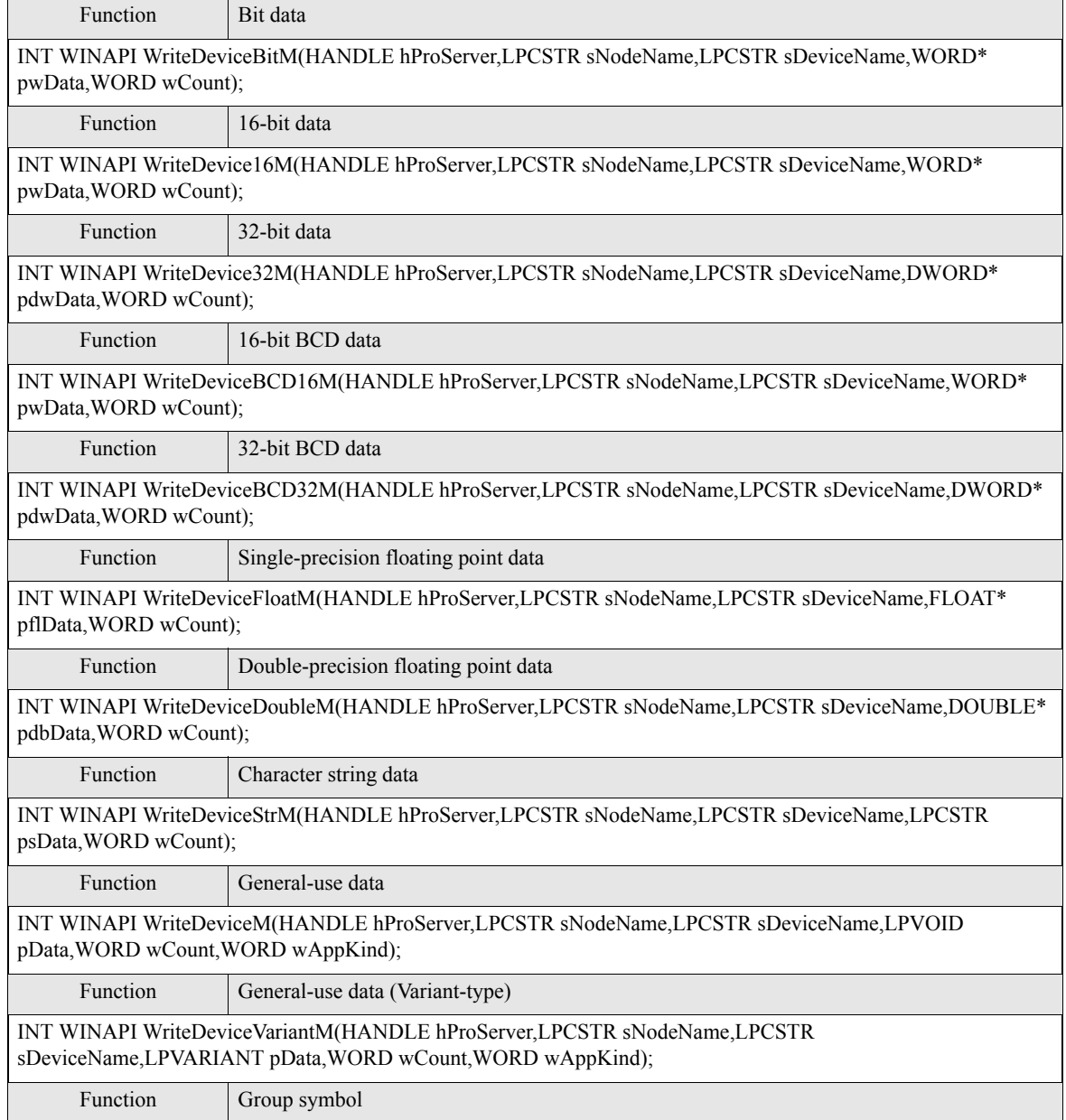

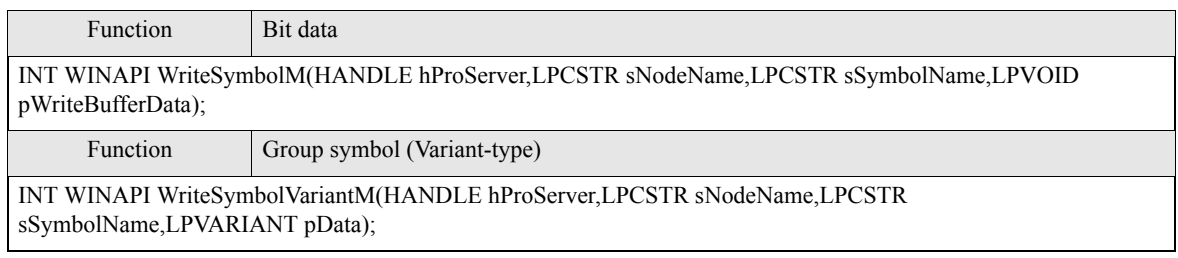

#### <span id="page-25-0"></span>■ Parameters of read/write functions

#### < Argument >

bsNodeName : Pointer to node name (character string)

Specify the entry node name or the IP address registered in 'Pro-Studio EX' directly.

Ex. 1) When specifying node name: "AGP"

Ex. 2) When specifying IP address directly: "192.9.201.1"

bsDeviceName : Pointer to the symbol (character string) subjected to Read/Write function

Specify the symbol name or the device address registered in 'Pro-Studio EX' directly.

Ex. 1) When specifying symbol name: "SWITCH1"

Ex. 2) When specifying device address directly: "M100"

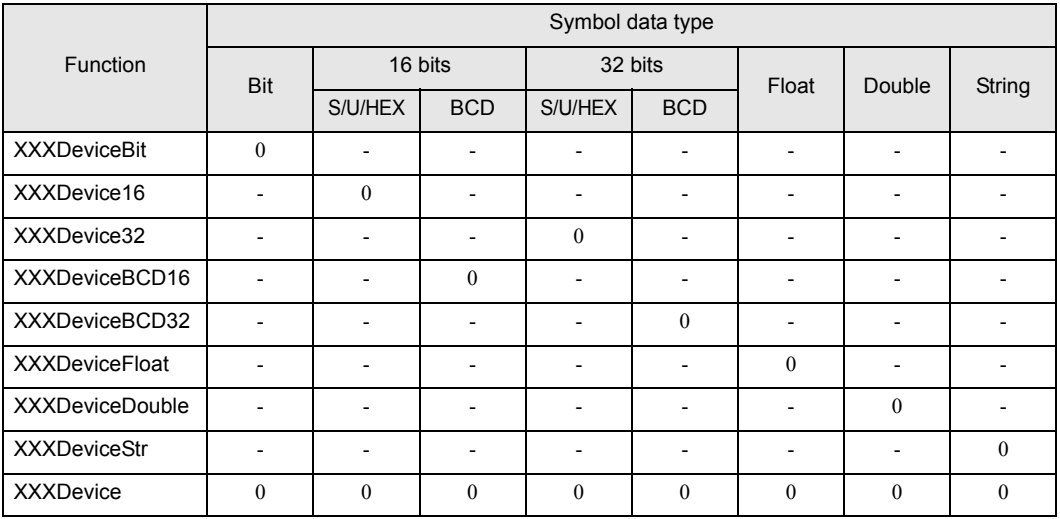

pxxData : Pointer to read/write target data

Accessible data types and corresponding argument types are listed below.

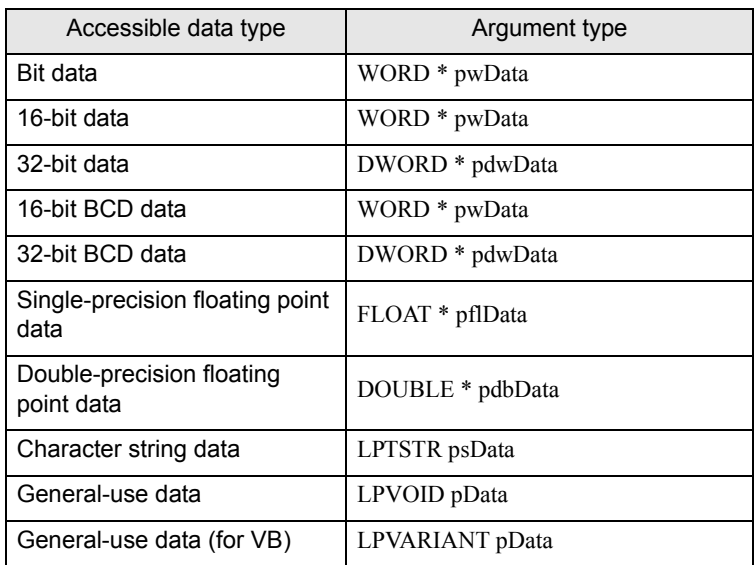

wCount : Quantity of read/write target data

With the Read/WriteDeviceStr function, character string data is counted as the number of bytes. For a device symbol with 16-bit width, specify multiples of two characters; for a device symbol with 32-bit width, specify multiples of four characters.

The maximum data quantities subjected to read/write functions are as follows:

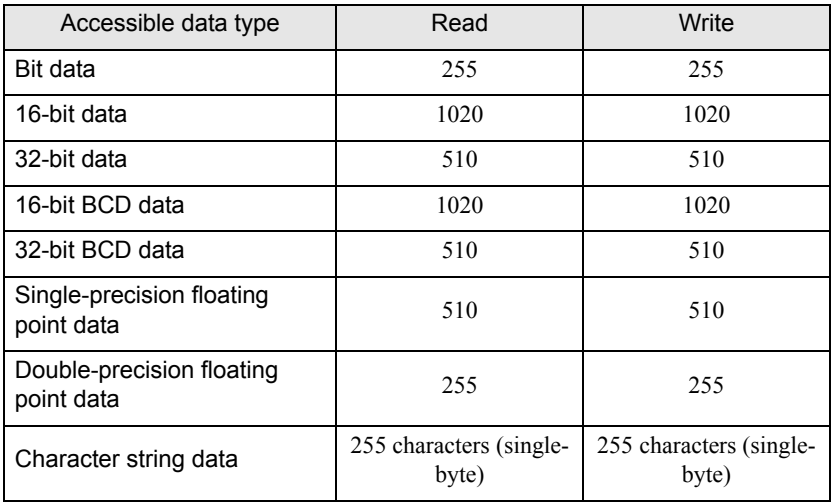

wAppKind : Data type specification

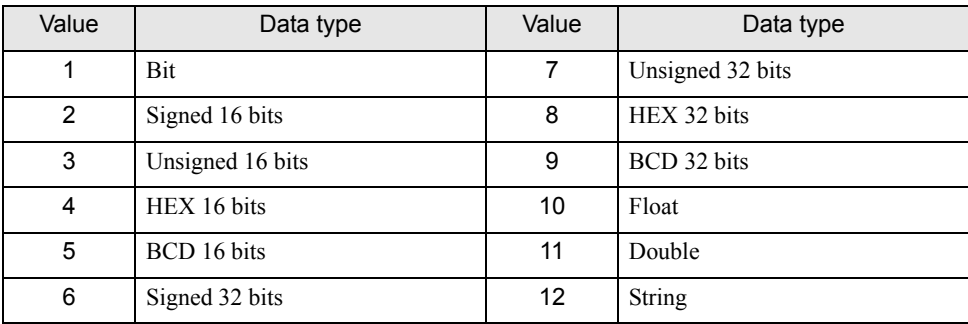

With the Read/Write Device function, the data type is specified by parameter. Therefore, the data type can be dynamically changed.

< Return value >

Normal end: 0

Abnormal end: Error code

#### < Special Note >

When using the Read/WriteDeviceBit function:

pwData stores a quantity of data specified with wCount, consecutively from the D0 bit.

Example: When wCount is "20"

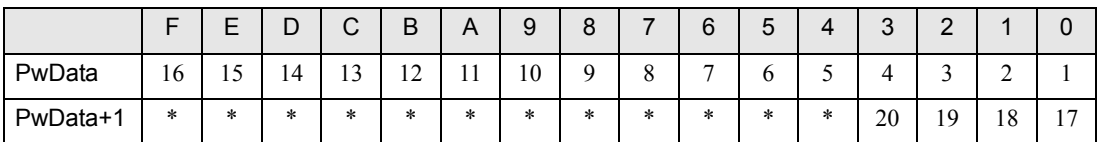

When handing several consecutive bit strings, it is more effective to use the read/write functions that handle data in multiples of 16 bits or 32 bits (Read/WriteDevice16 or Read/WriteDevice32), rather than Read/ WriteDeviceBit.

The bit indicated with "\*" (asterisk) stores an undefined value. Mask these areas in your application program.

#### When using the Read/WriteDeviceBCD16 or Read/WriteDeviceBCD32 functions:

If the target device/PLC handles BCD data, you can use these functions. However, the data passed with these functions (contents of pxxData) are handled as binary data, not BCD data. ('Pro-Server EX' internally executes BCD conversion.) A negative value cannot be handled.

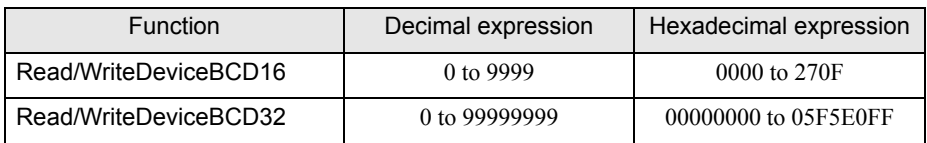

When using the string data functions:

To receive character string data for variables, secure sufficient data storing area.

# <span id="page-29-0"></span>26.3 Cache Buffer Control APIs

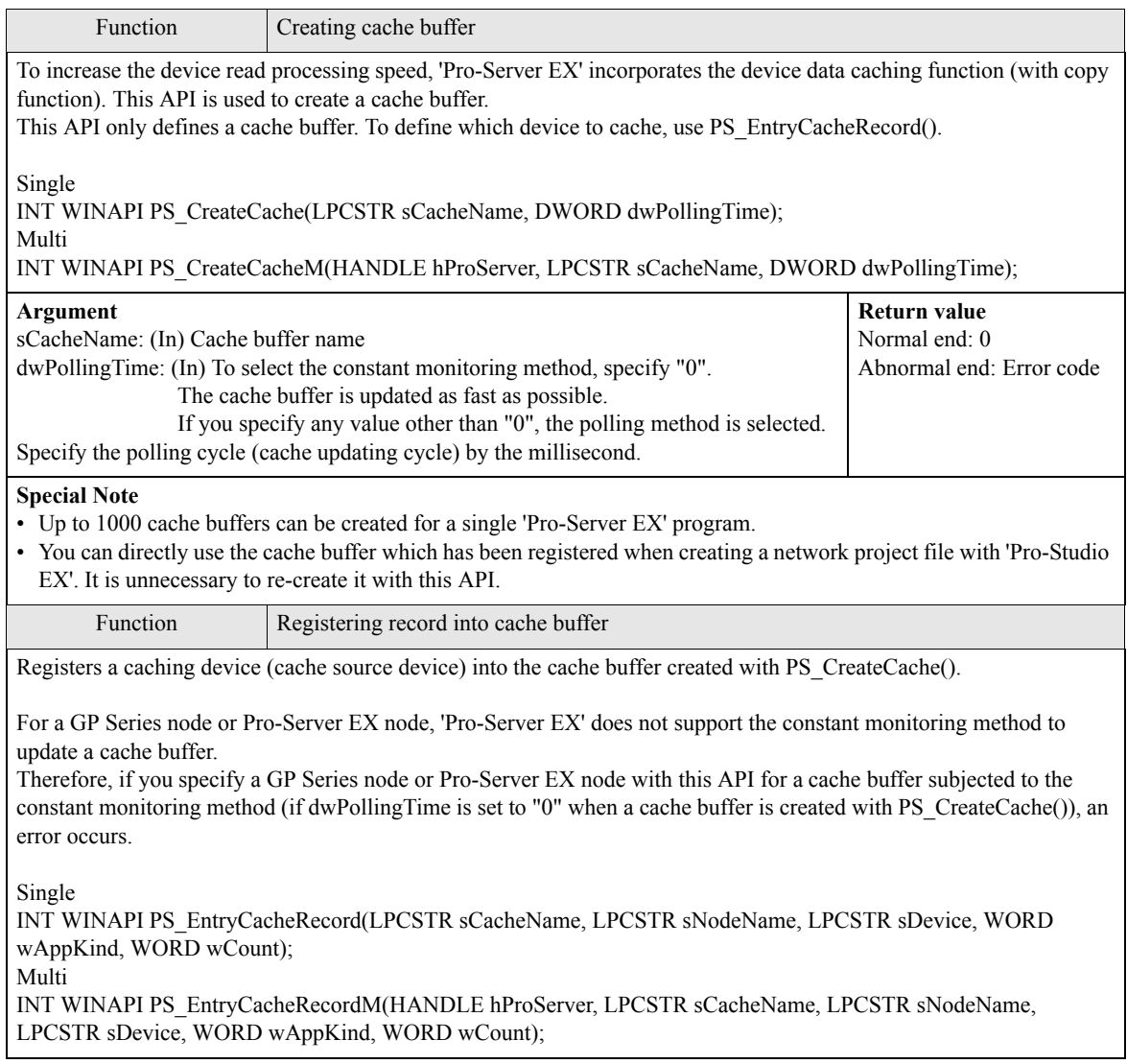

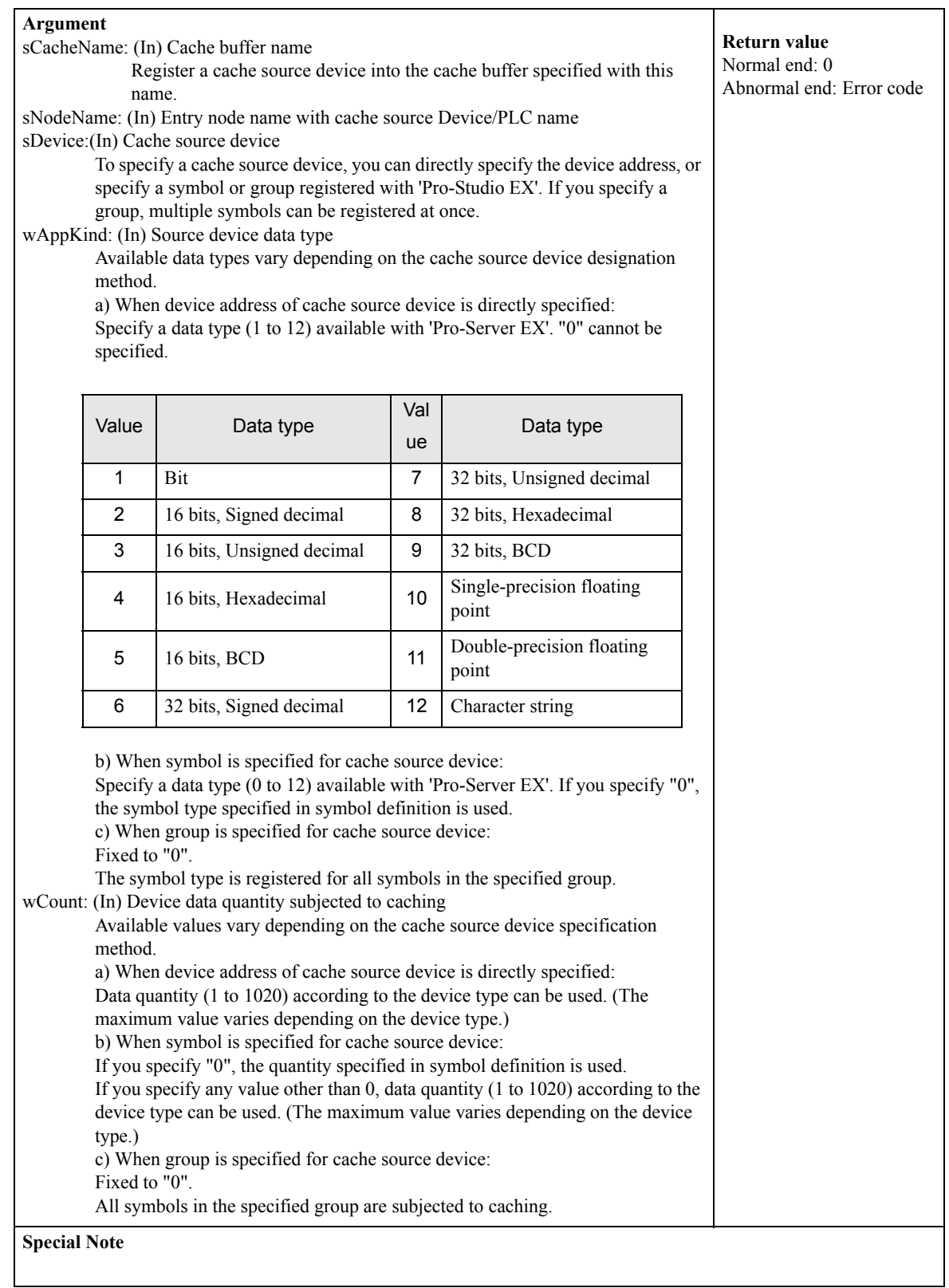

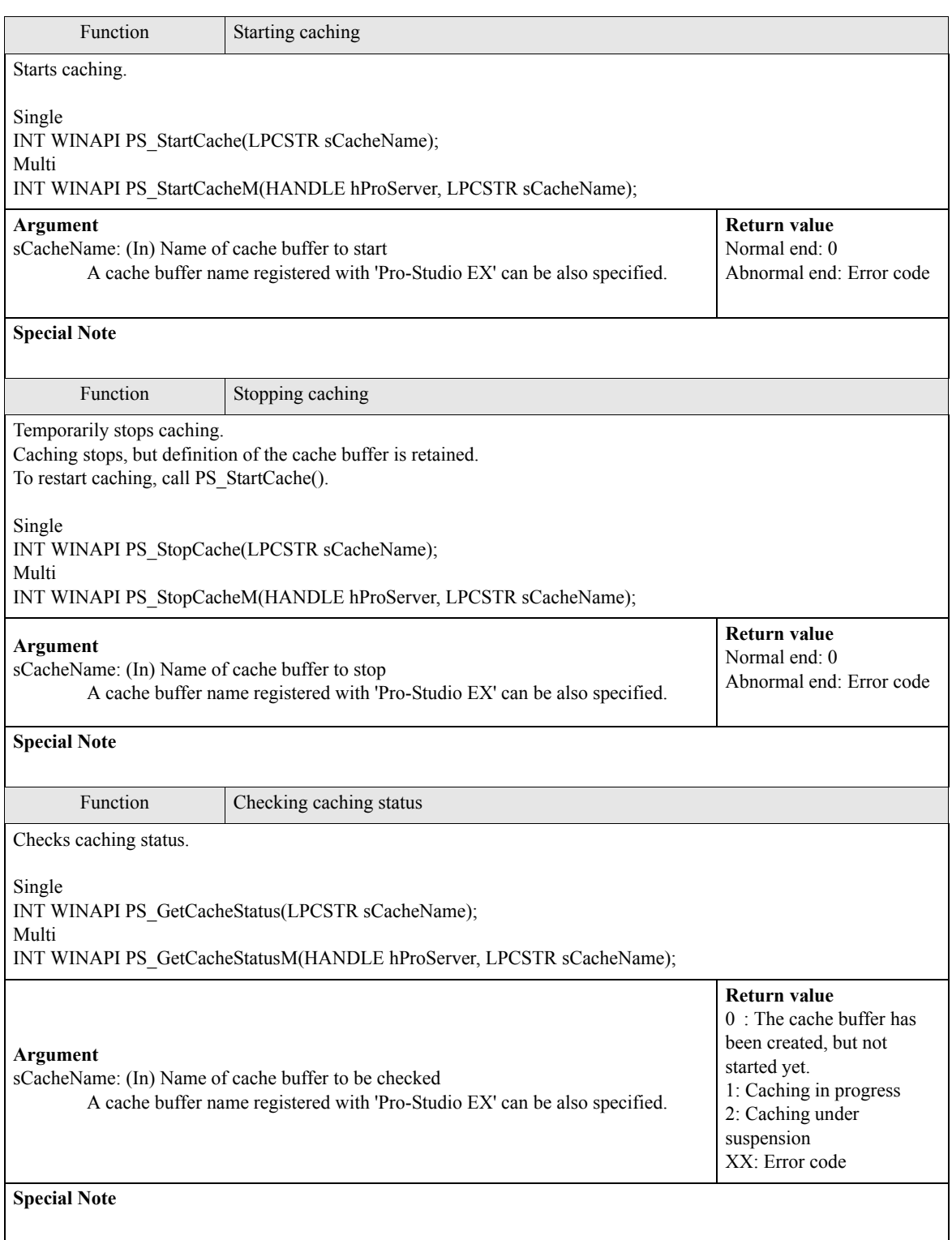

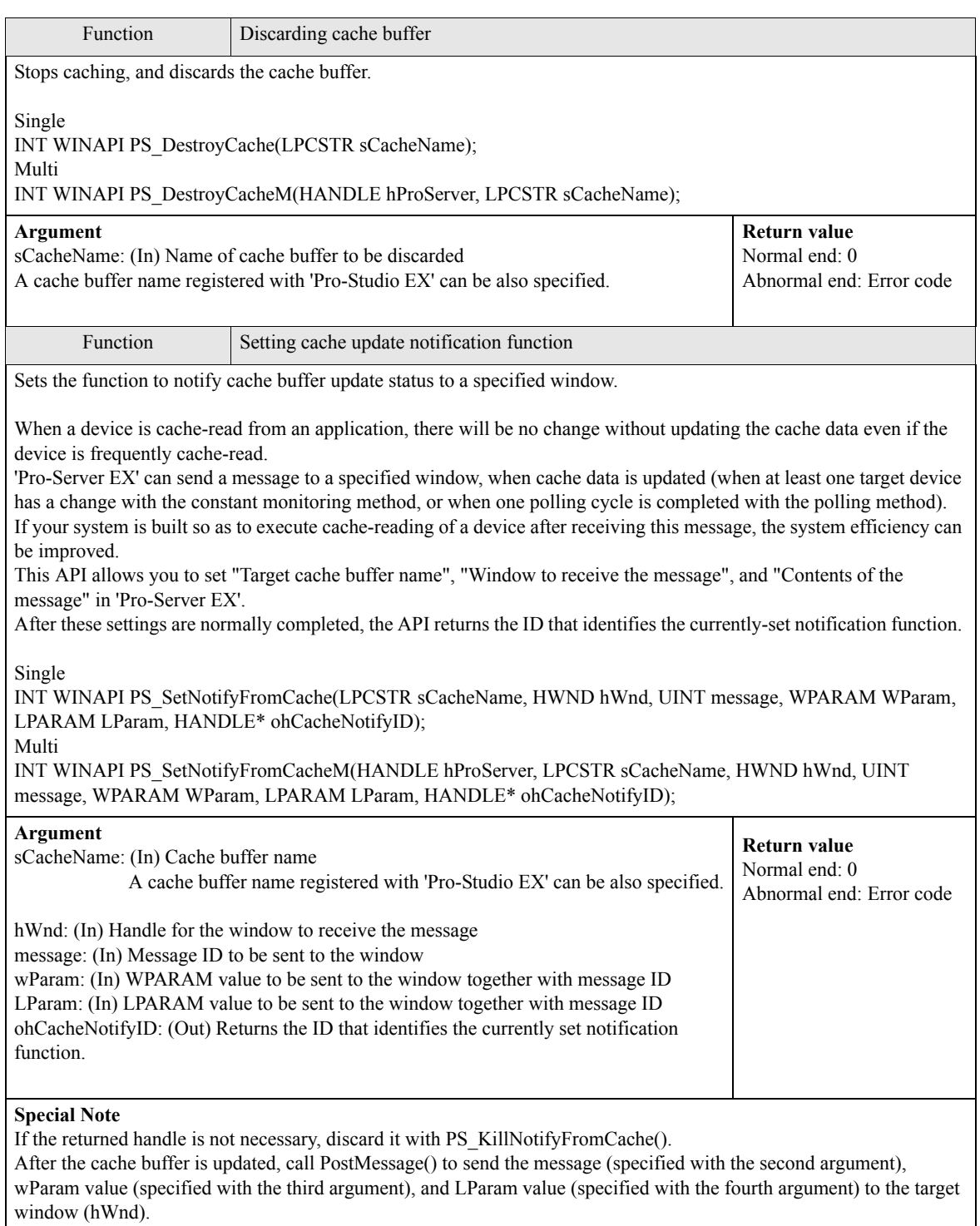

For details of PostMessage(), refer to the Windows API Manual.

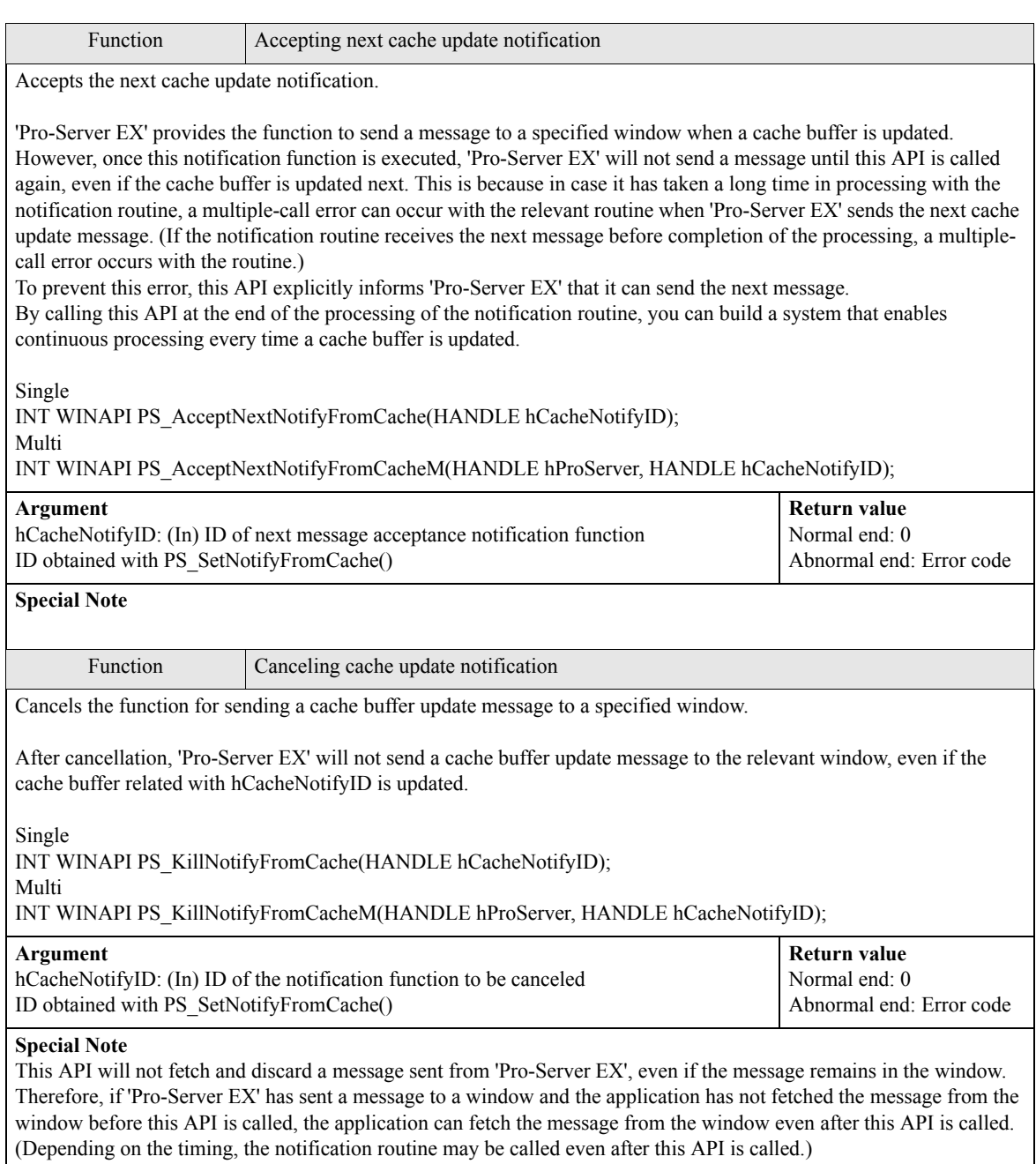

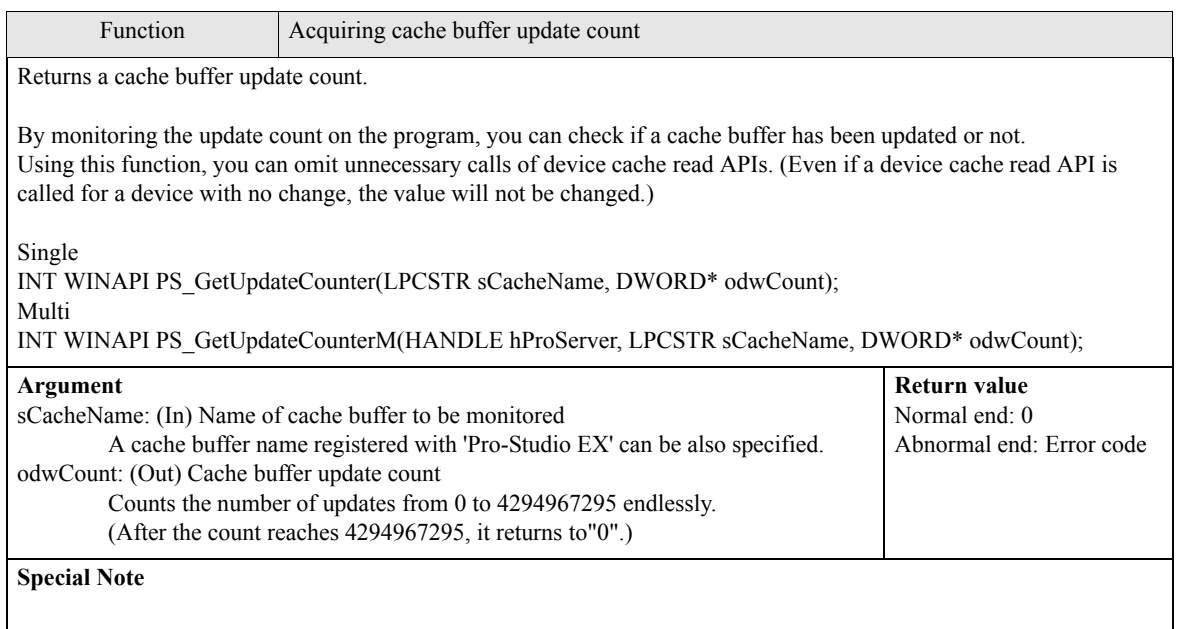

# <span id="page-35-0"></span>26.4 Queuing Access Control APIs

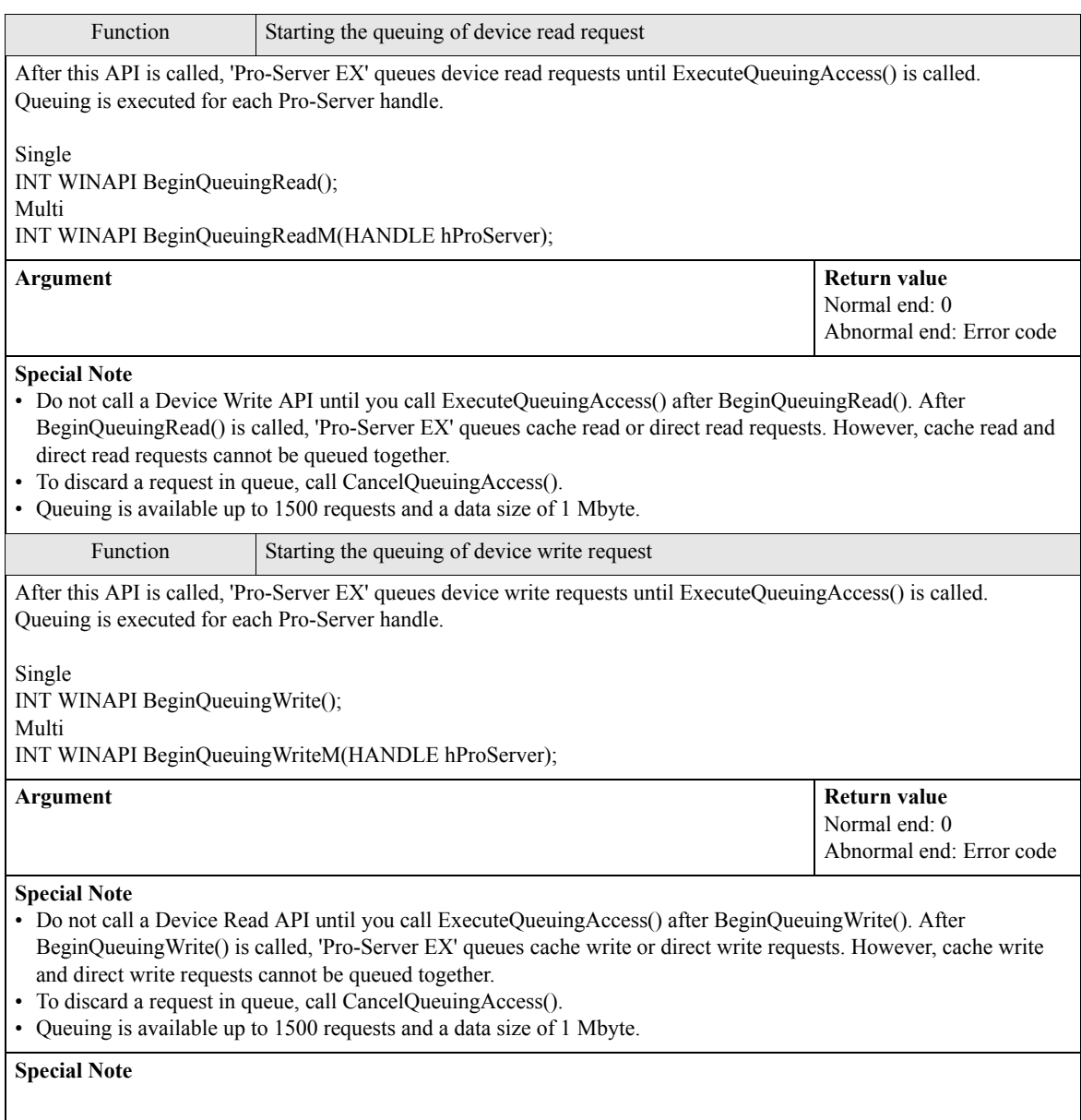
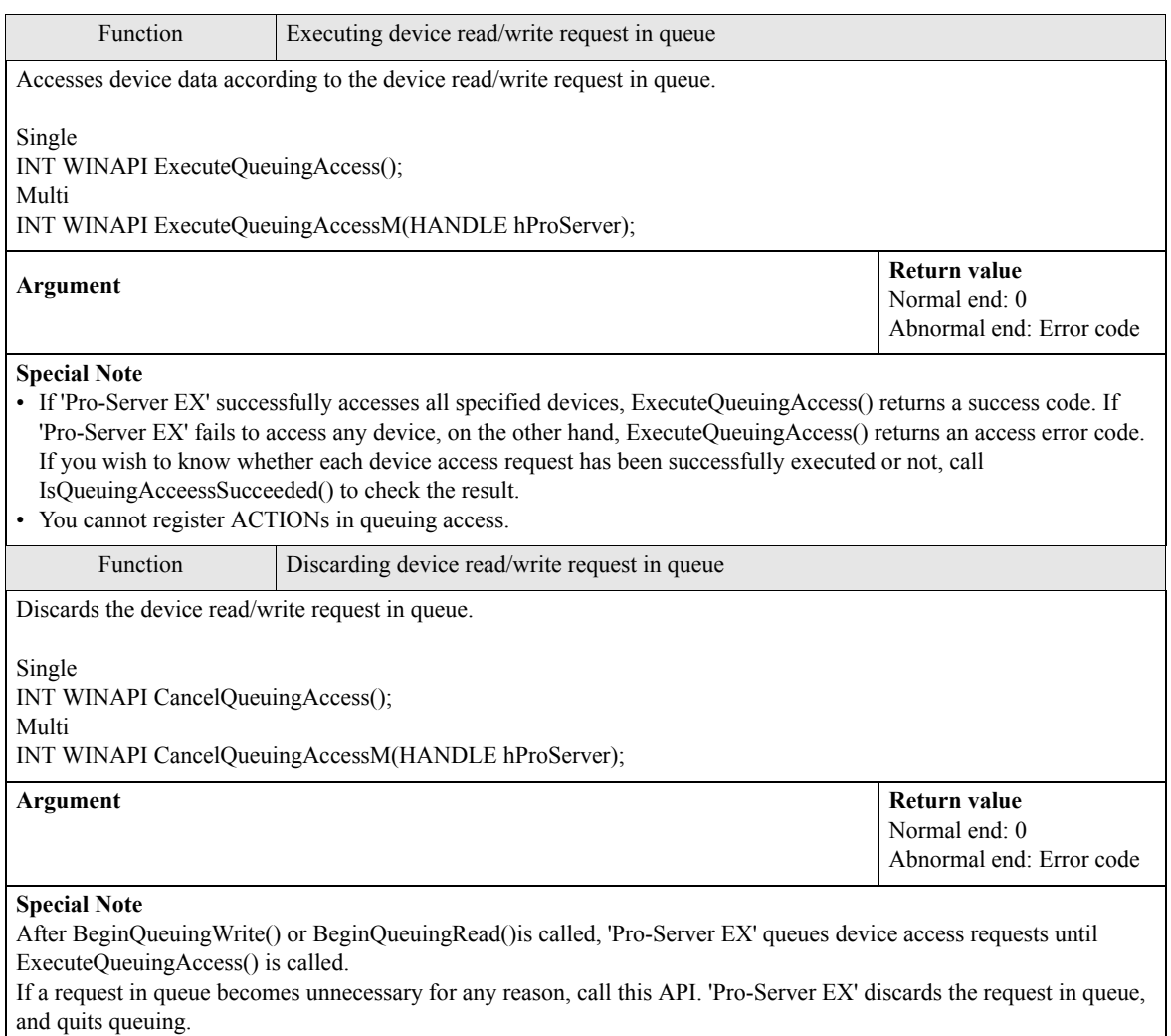

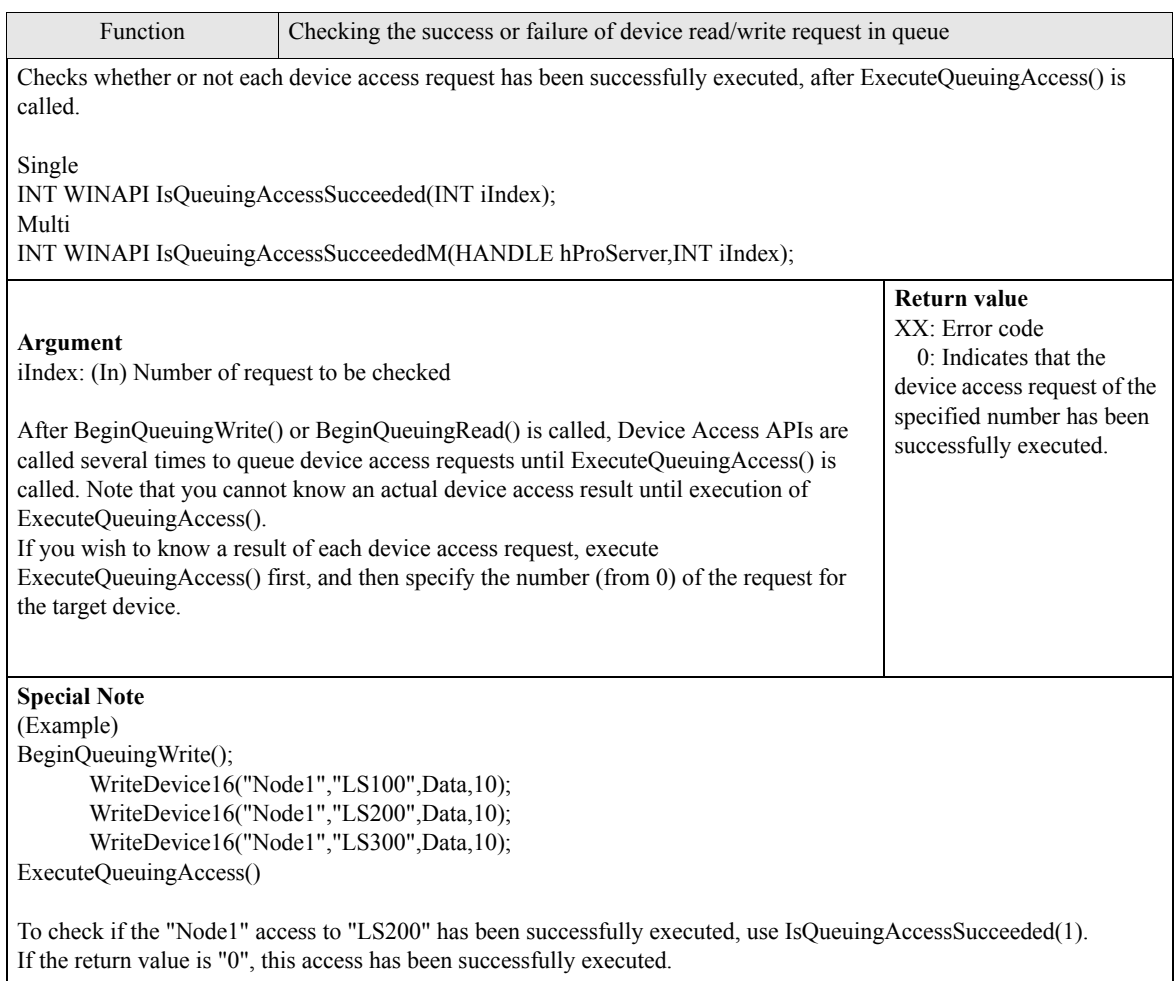

# 26.5 System APIs

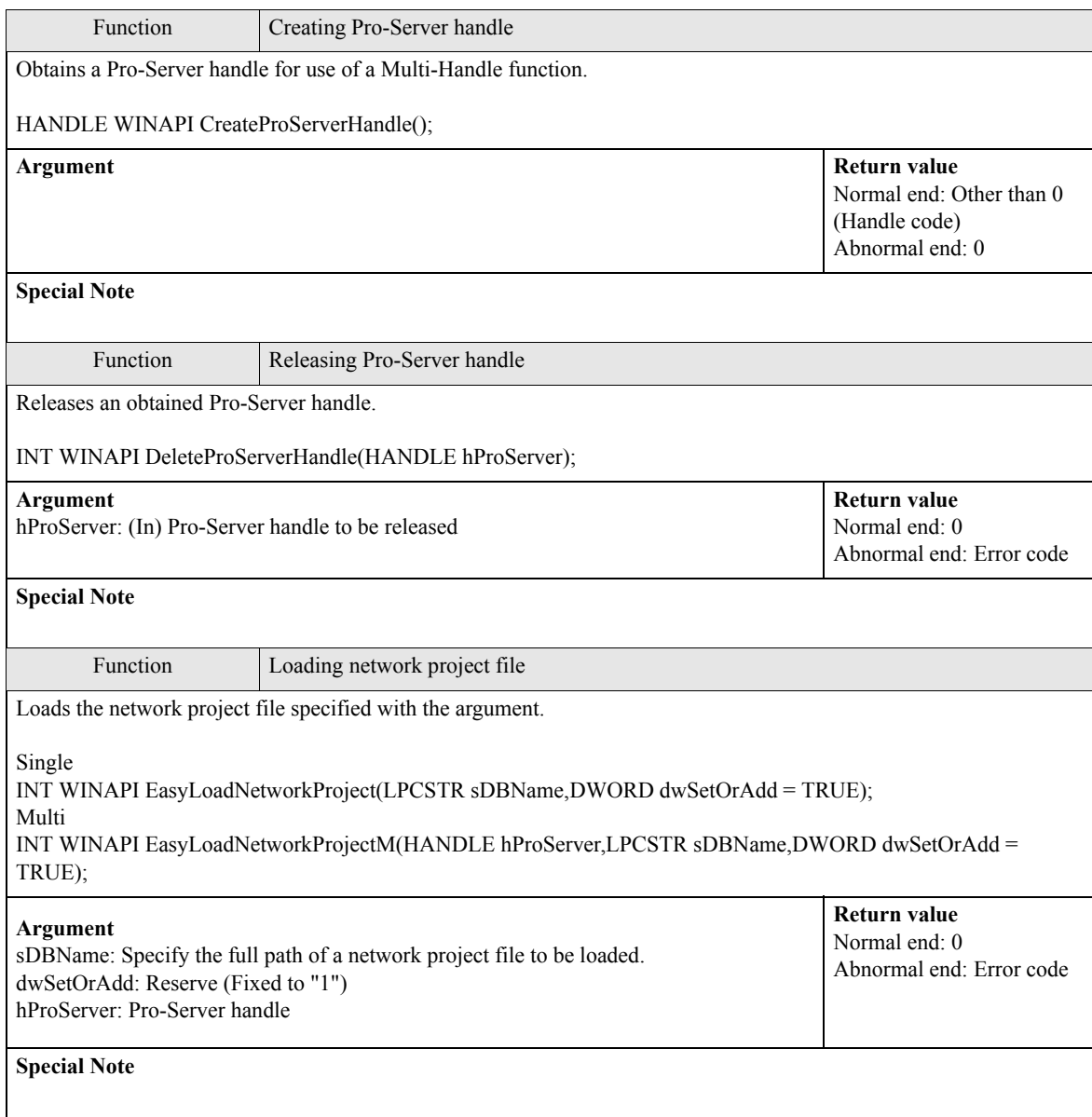

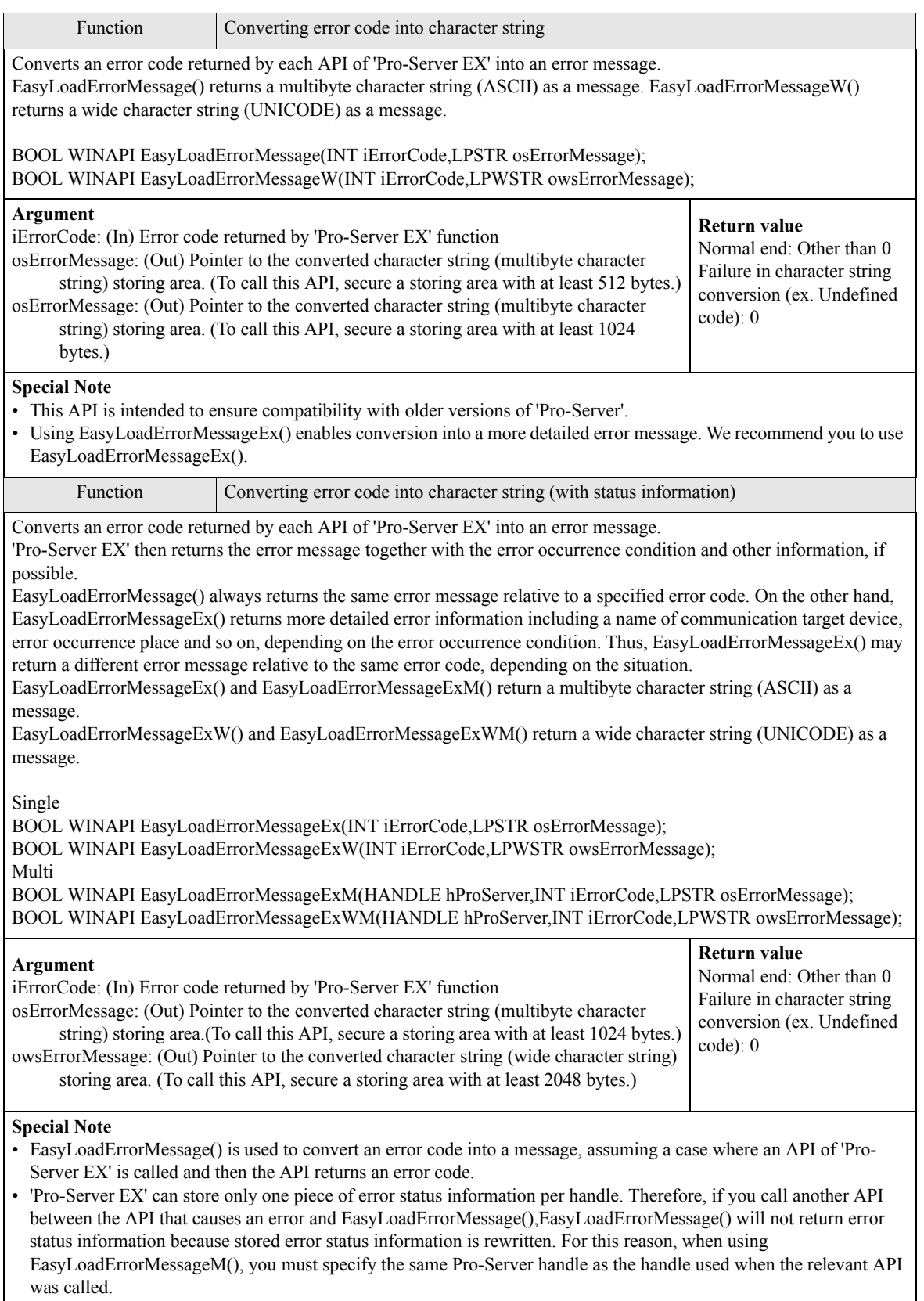

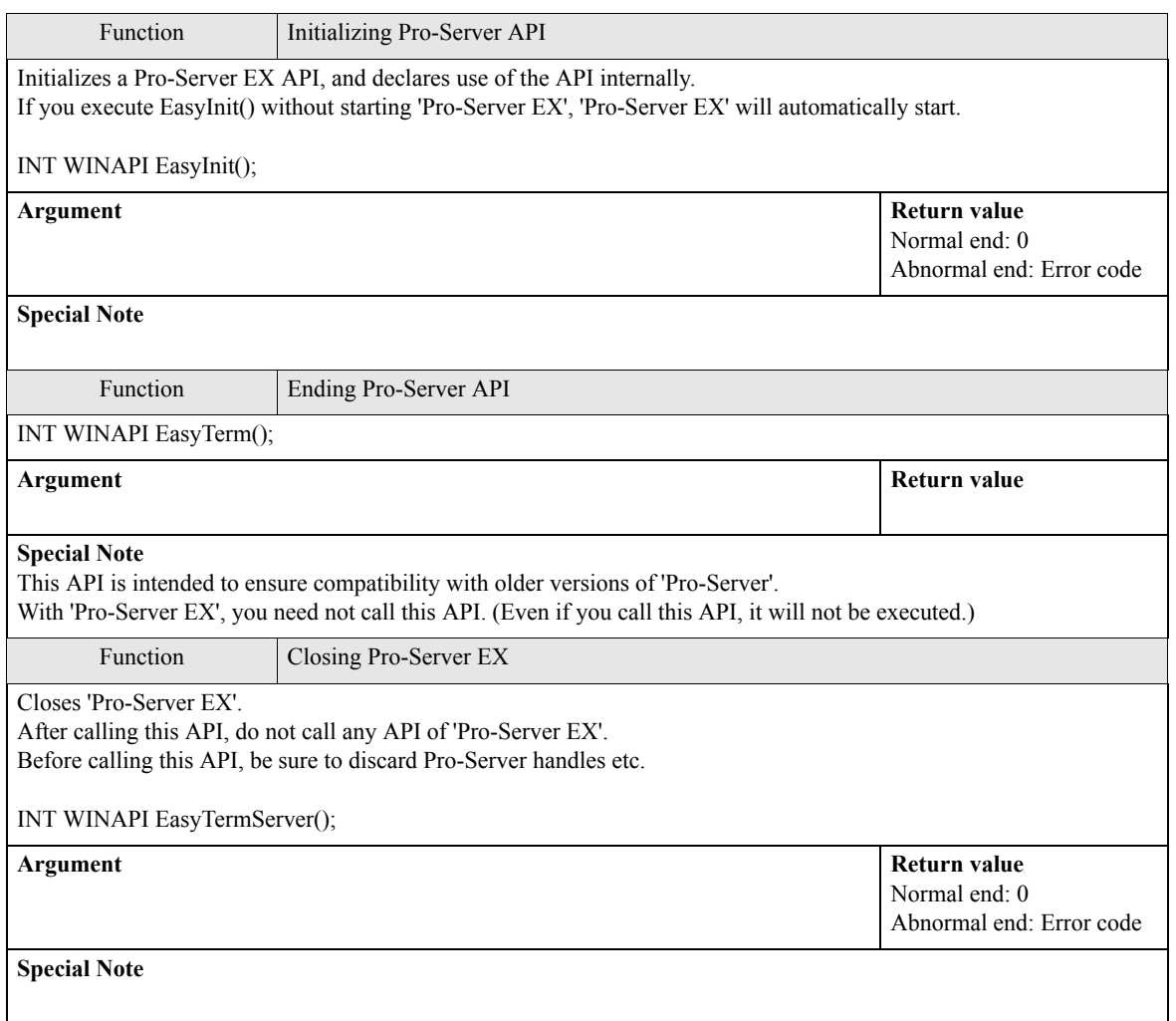

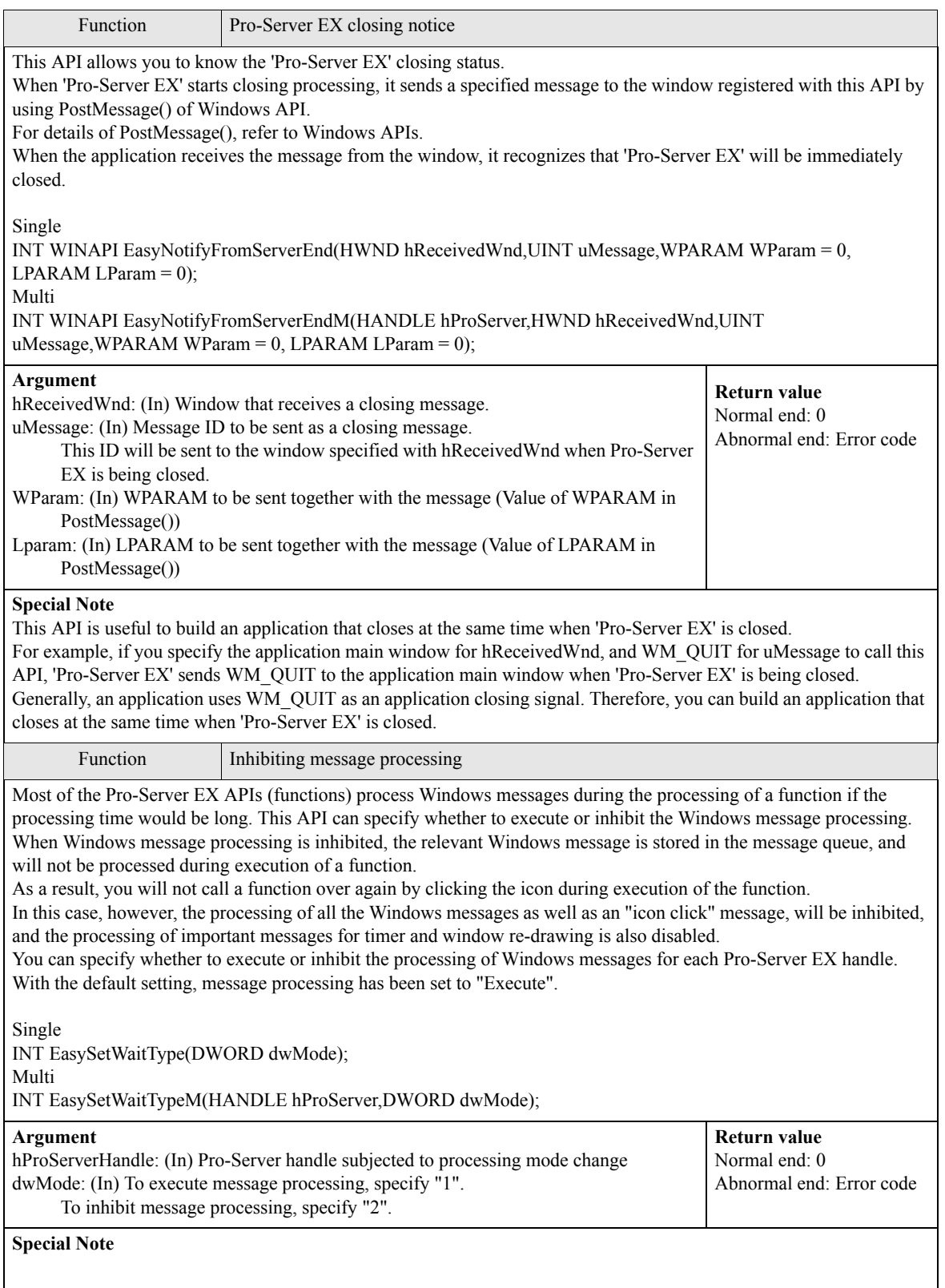

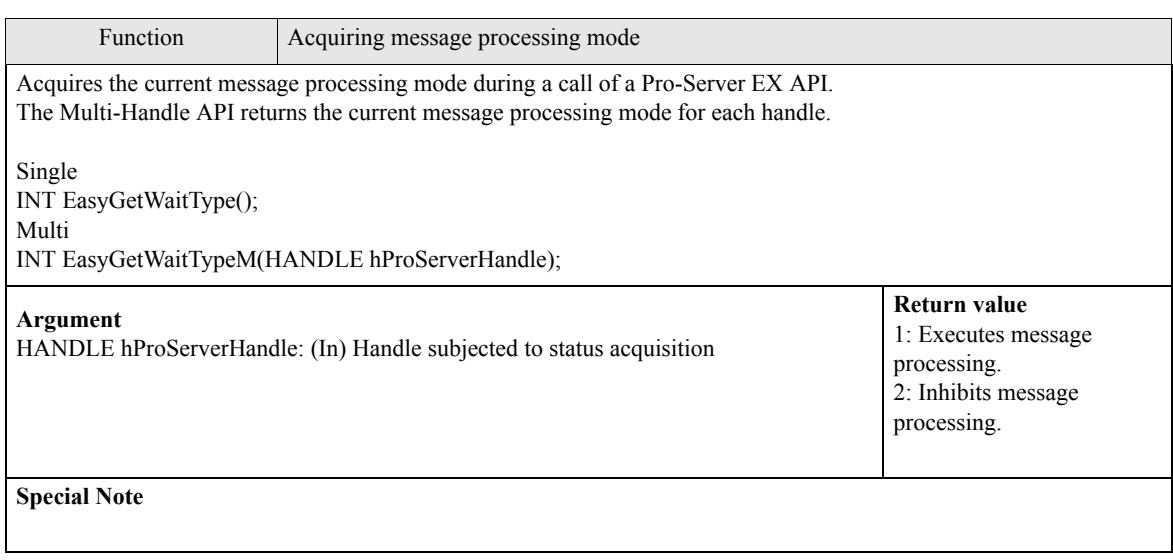

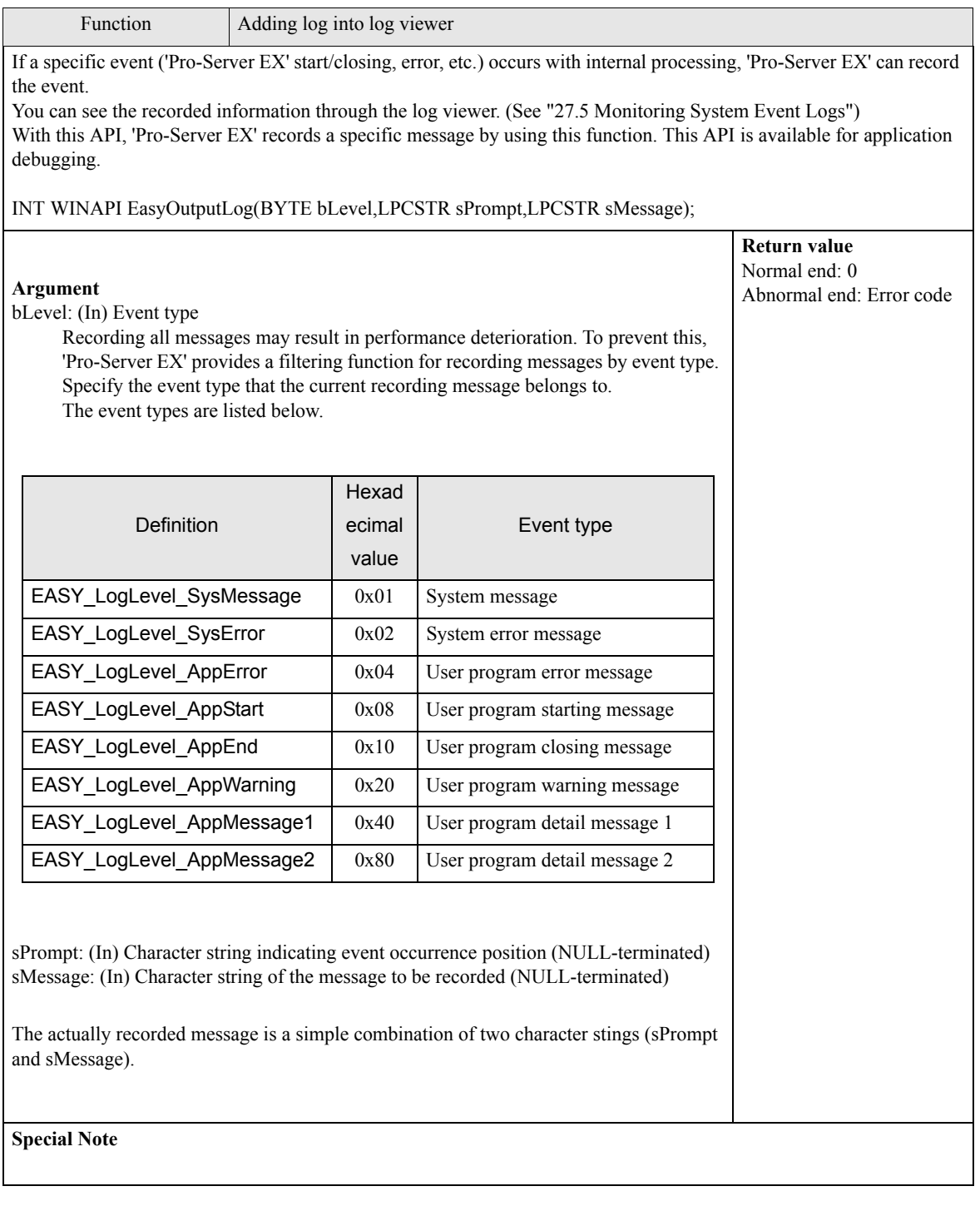

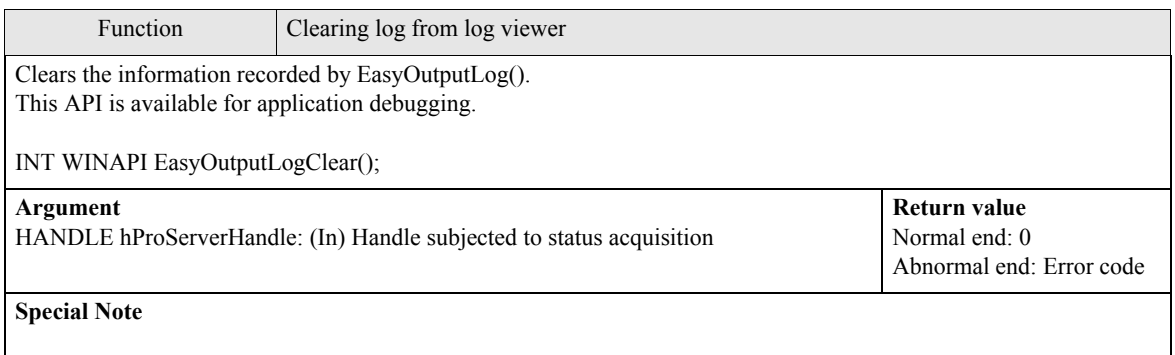

## 26.6 SRAM Data Access APIs

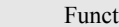

tion Reading SRAM backup data

Reads the following data stored in the SRAM of a GP Series node, and saves the data into a file on the PC. Filing data are saved in binary format, and other types of data are saved in CSV format.

INT WINAPI EasyBackupDataRead(LPCSTR sSaveFileName,LPCSTR sNodeName,INT iBackupDataType,INT iSaveMode);

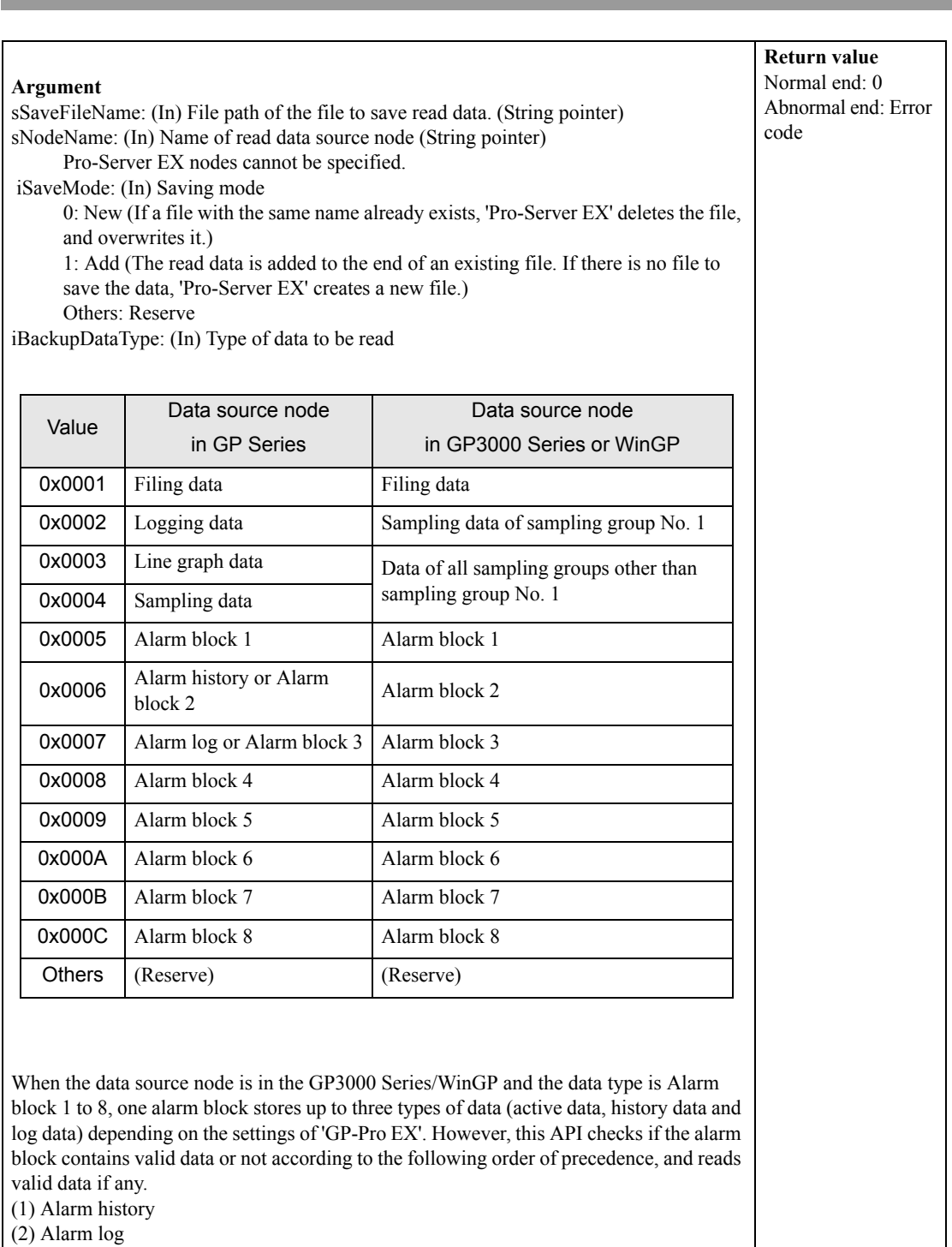

(3) Alarm active

If there is no valid data, an error occurs.

#### **Special Note**

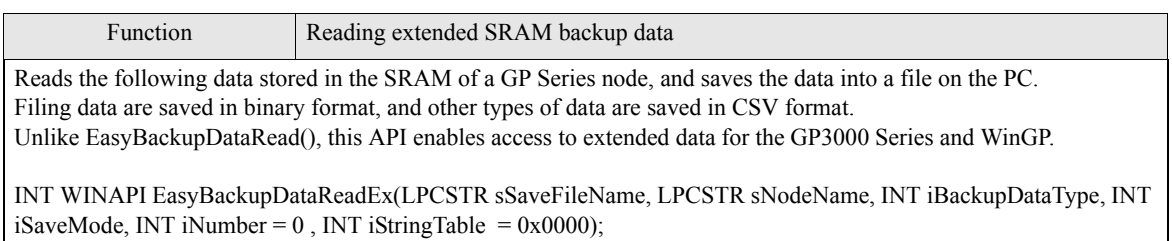

 $\overline{\phantom{a}}$ 

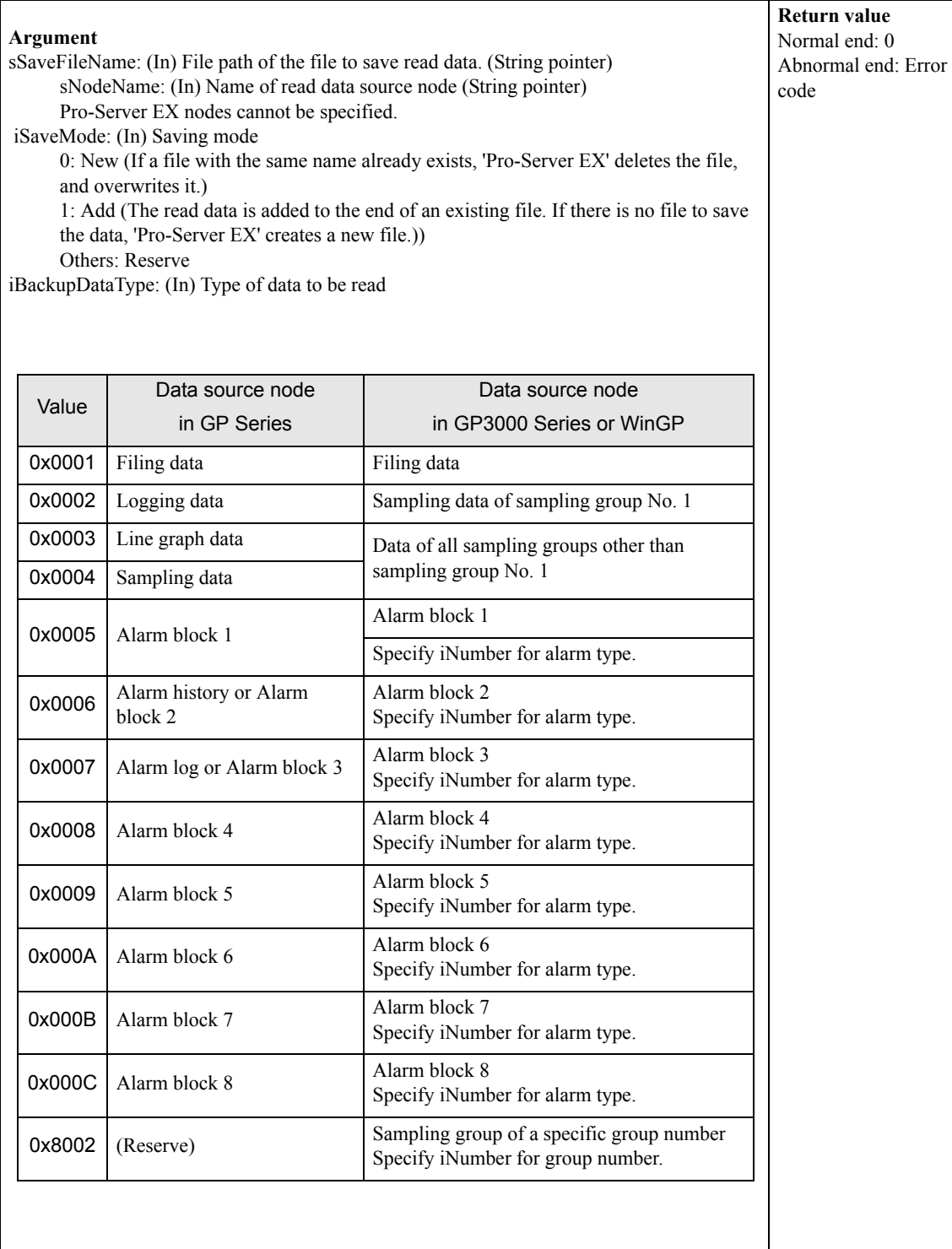

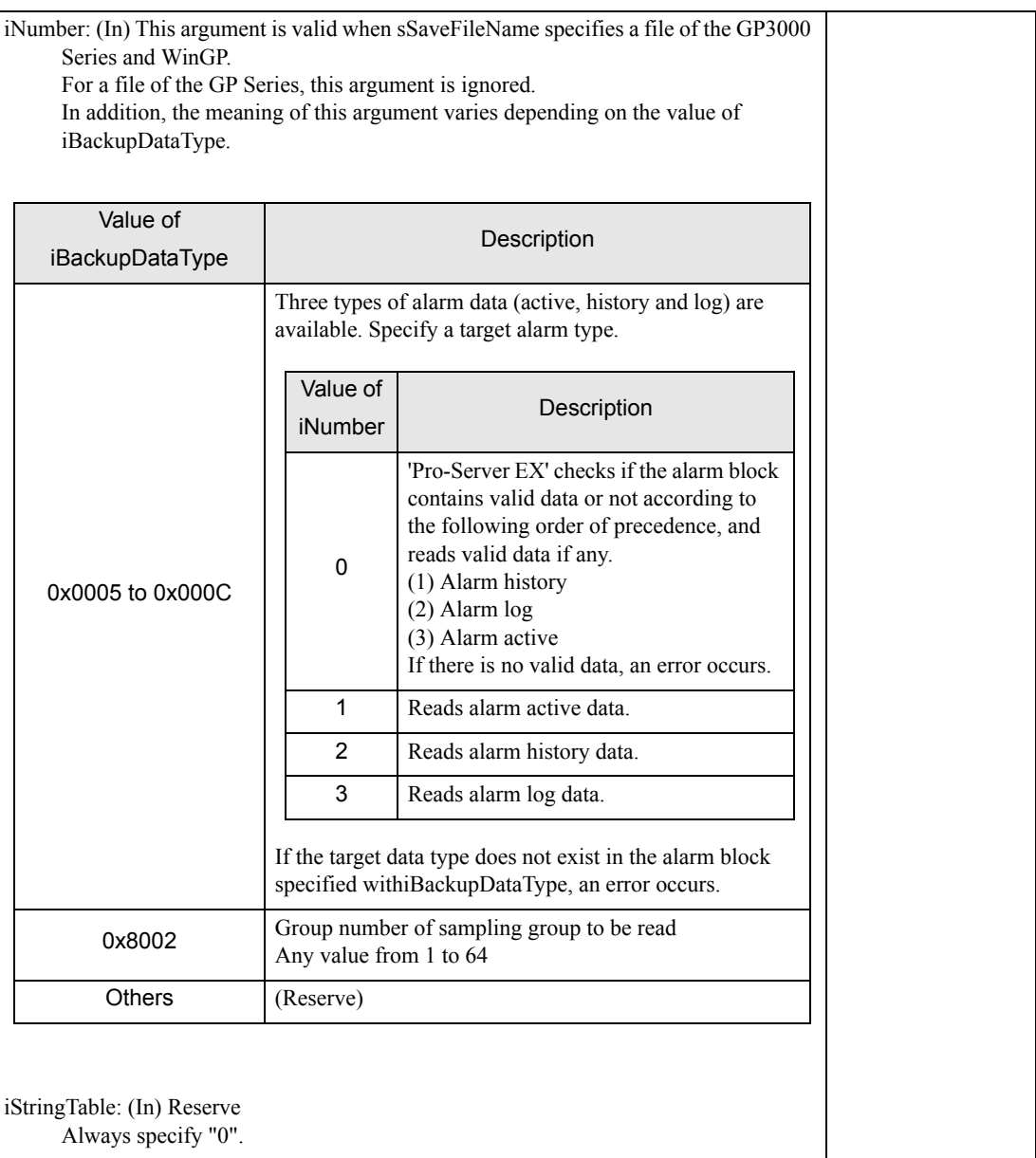

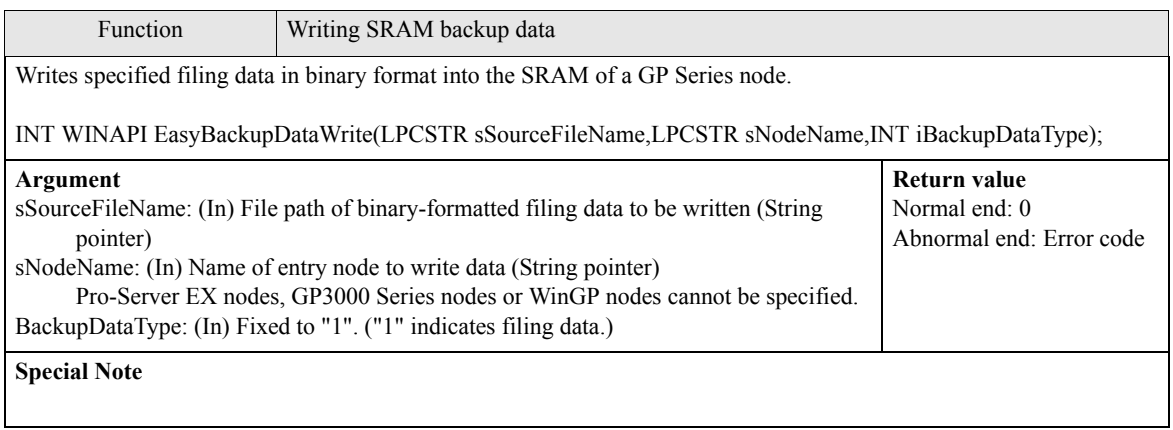

# 26.7 CF Card APIs

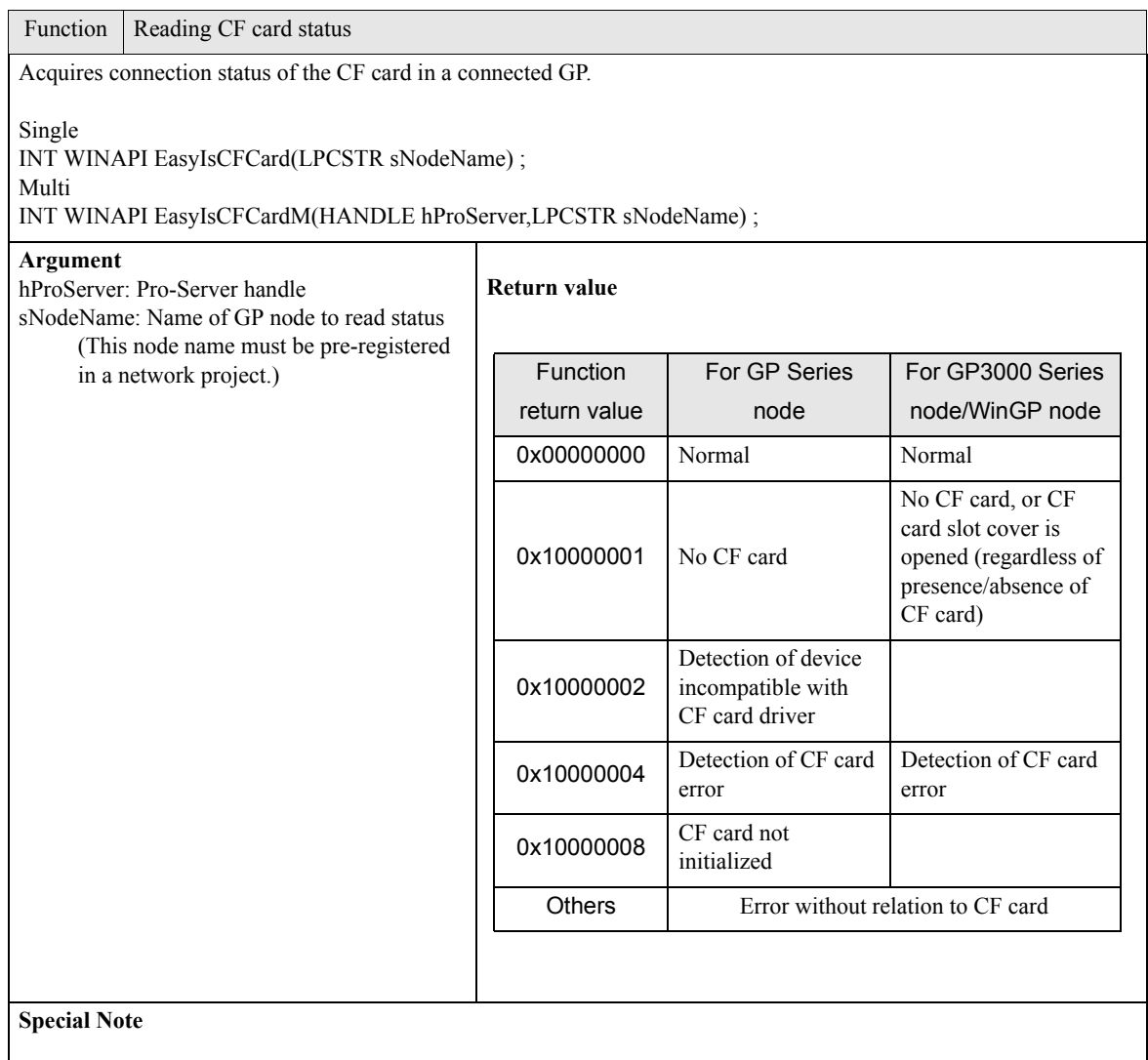

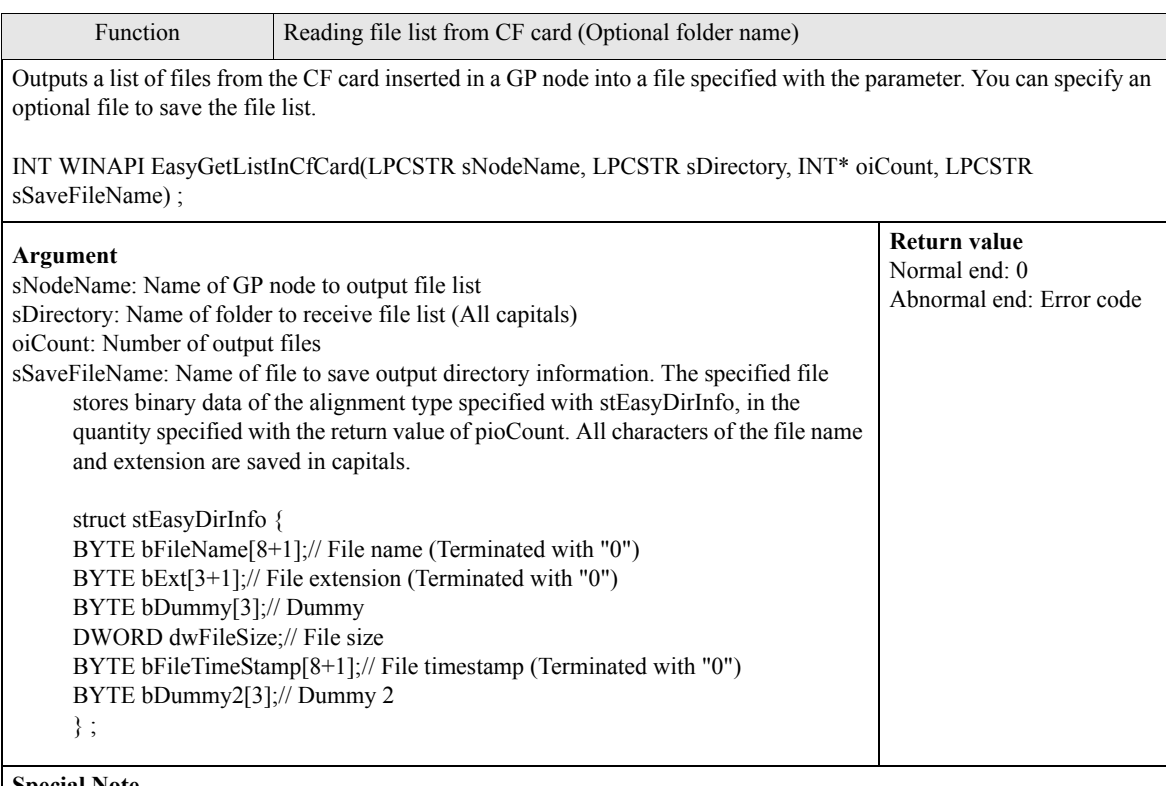

#### **Special Note**

As a supplement of "bFileTimeStamp" (8 bytes), high-order four bytes indicate time in the MS-DOS format, and loworder four bytes indicate date in the MS-DOS format (hexadecimal string).

The MS-DOS time/date format is as follows:

(Example: 20C42C22 is expressed as 2002/1/2 4:6:8. "2C22" is hexadecimal notation of date, and "20C4" is hexadecimal notation of time.)

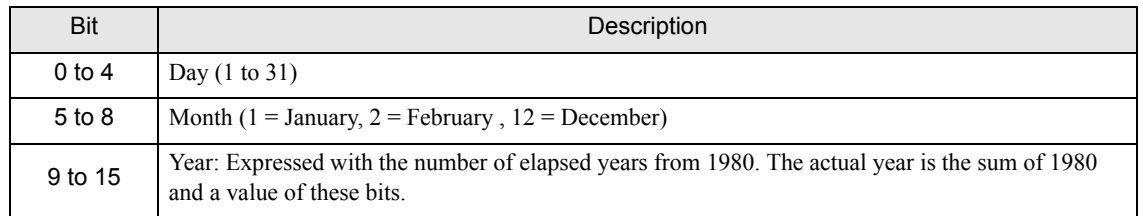

Specify time in the MS-DOS format. Time is packed in 16 bits in the following format:

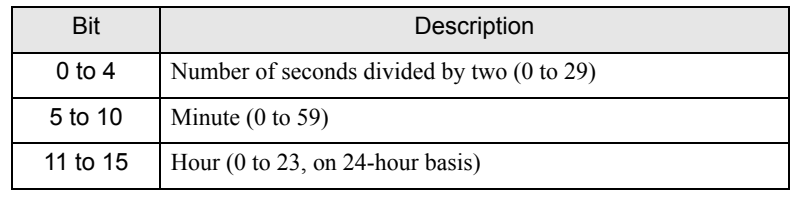

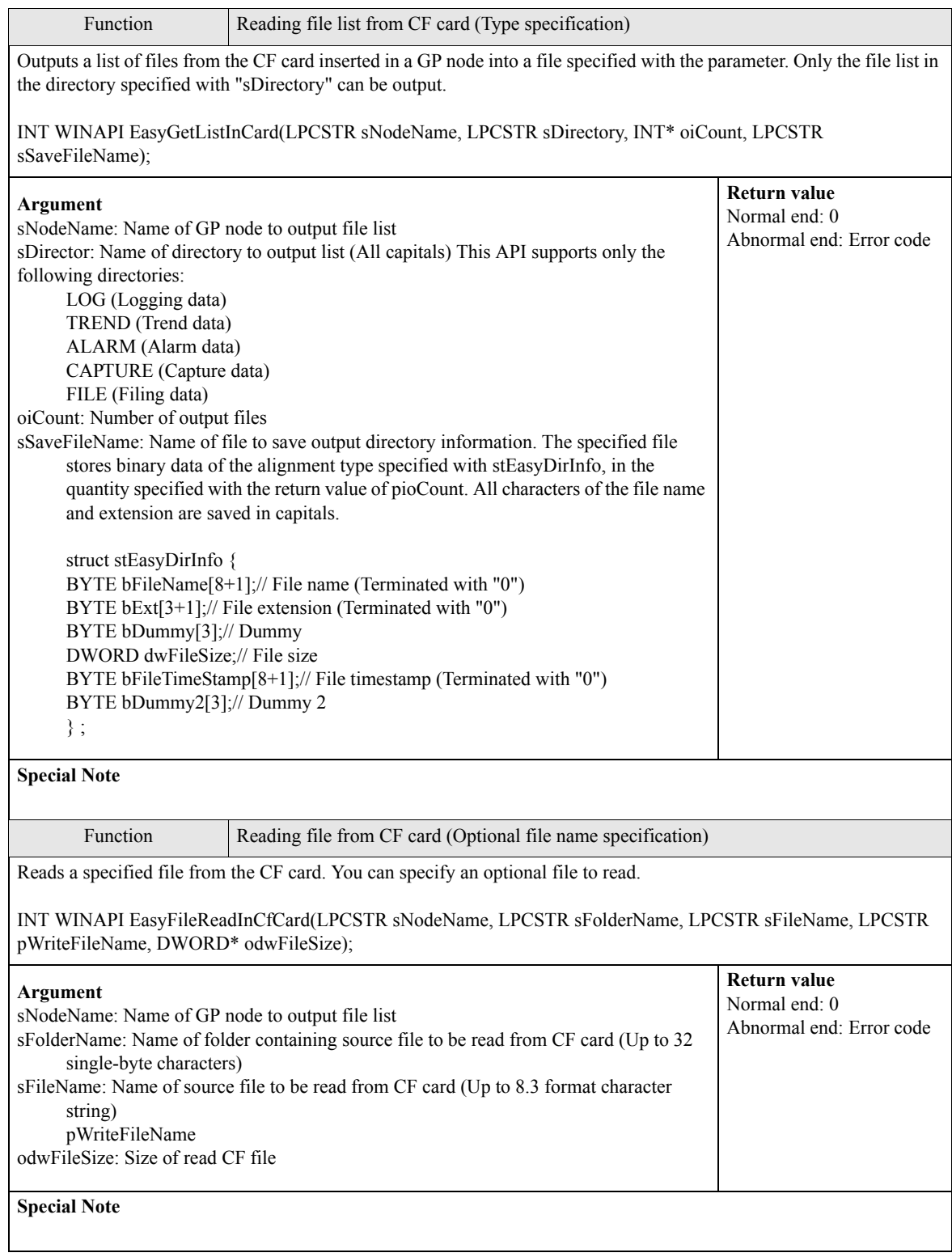

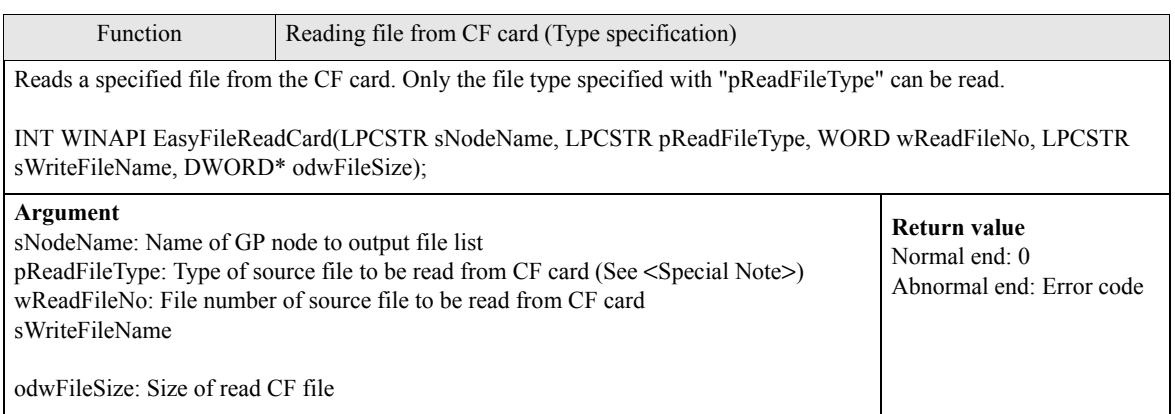

## **Special Note**

This API supports the following file types. Only the files saved in a specified CF card folder can be read.

File types supported for GP Series node

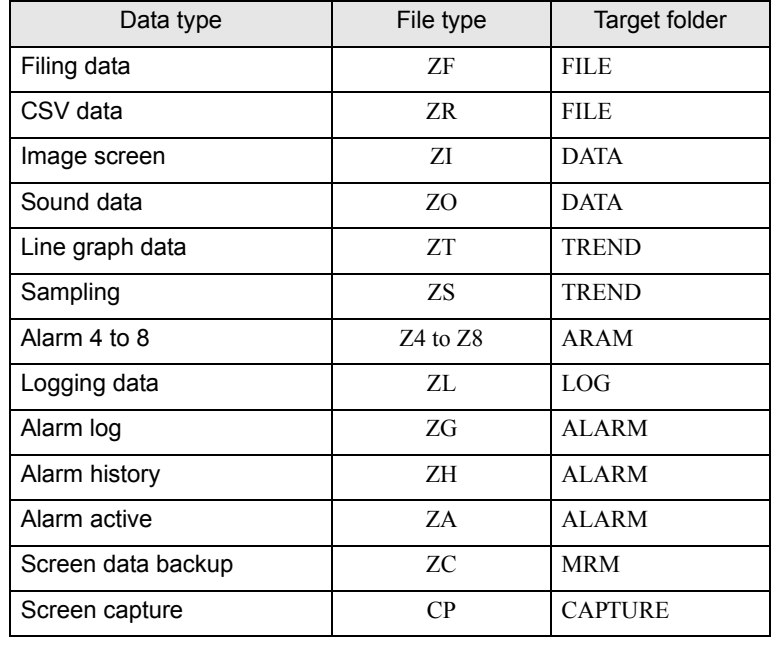

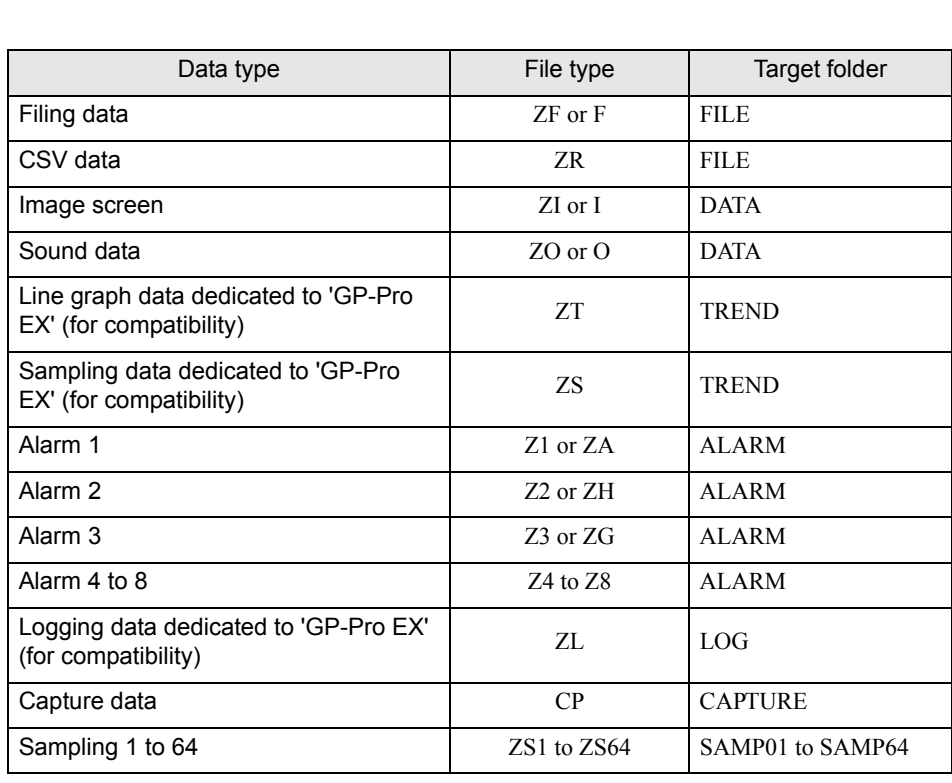

File types supported for GP3000 Series node and WinGP node

Function Writing file into CF card (Optional file name specification)

Writes a specified file into the CF card. You can specify an optional file to write.

INT WINAPI EasyFileWriteInCfCard(LPCSTR sNodeName, LPCSTR pReadFileName, LPCSTR sFolderName, LPCSTR sFileName);

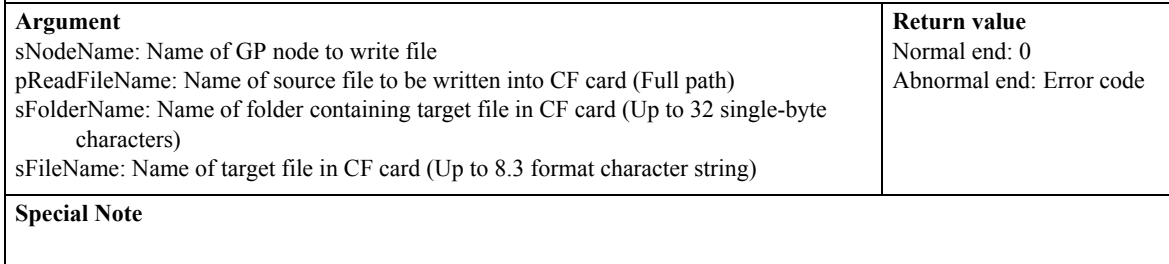

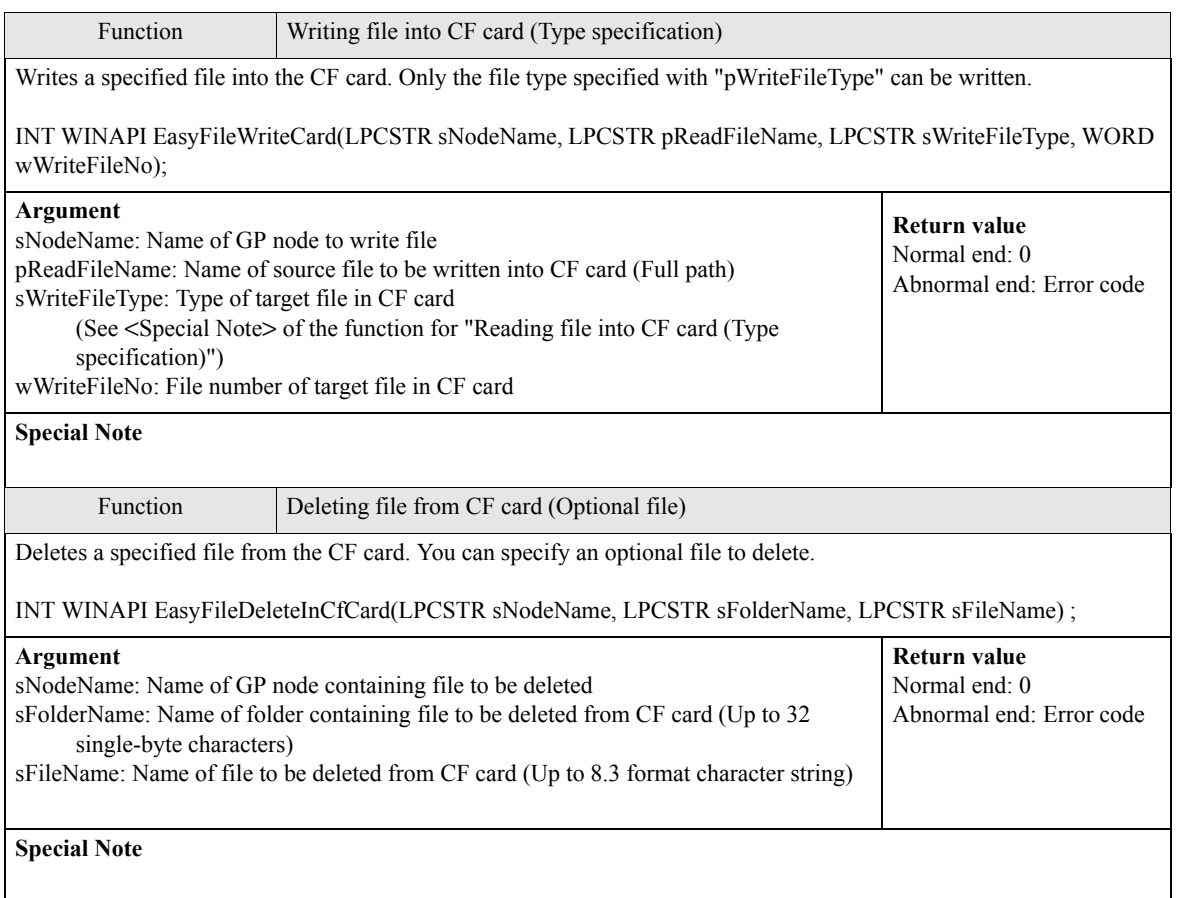

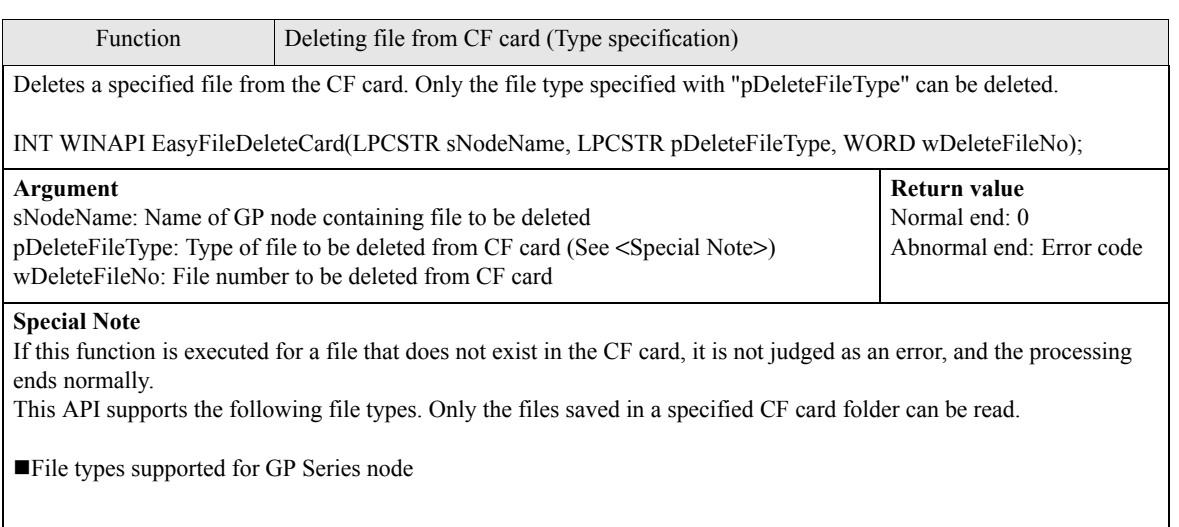

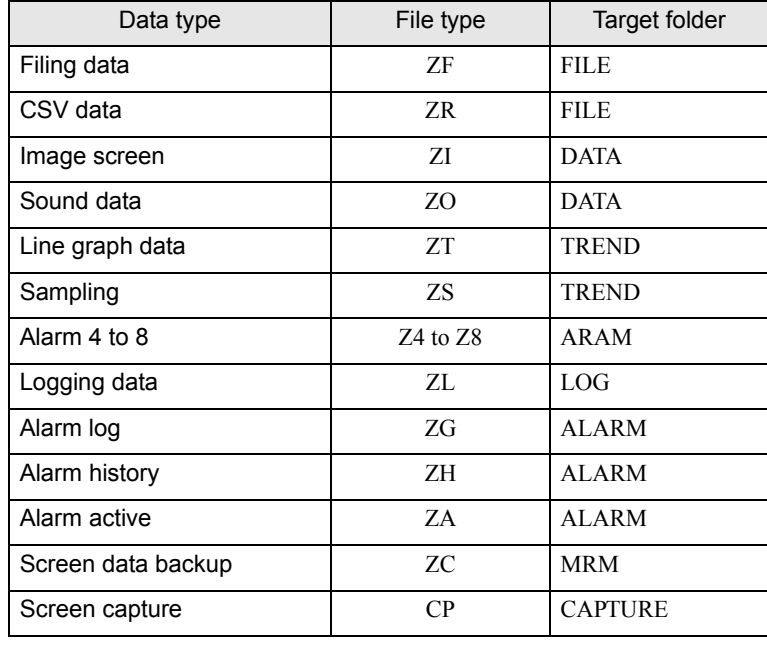

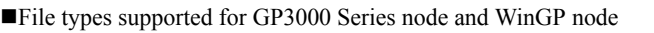

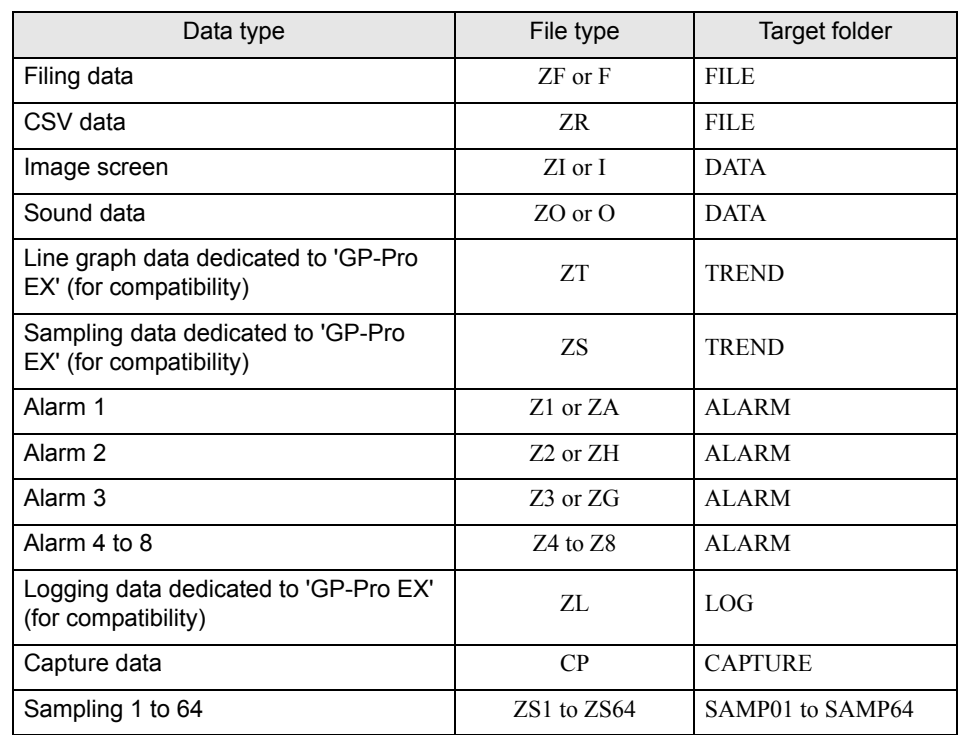

Function Renaming file in CF card

Renames a specified file in the CF card.

INT WINAPI EasyFileRenameInCfCard(LPCSTR sNodeName, LPCSTR sFolderName, LPCSTR sFileName, LPCSTR sFileRename) ;

#### **Argument** sNodeName: Name of GP node to write file sFolderName: Name of folder containing file to be renamed in CF card (Up to 32 singlebyte characters) sFileName: Name to file to be renamed in CF card (Up to 8.3 format character string) sFileRename: New file name (Up to 8.3 format character string) **Return value** Normal end: 0 Abnormal end: Error code **Special Note**

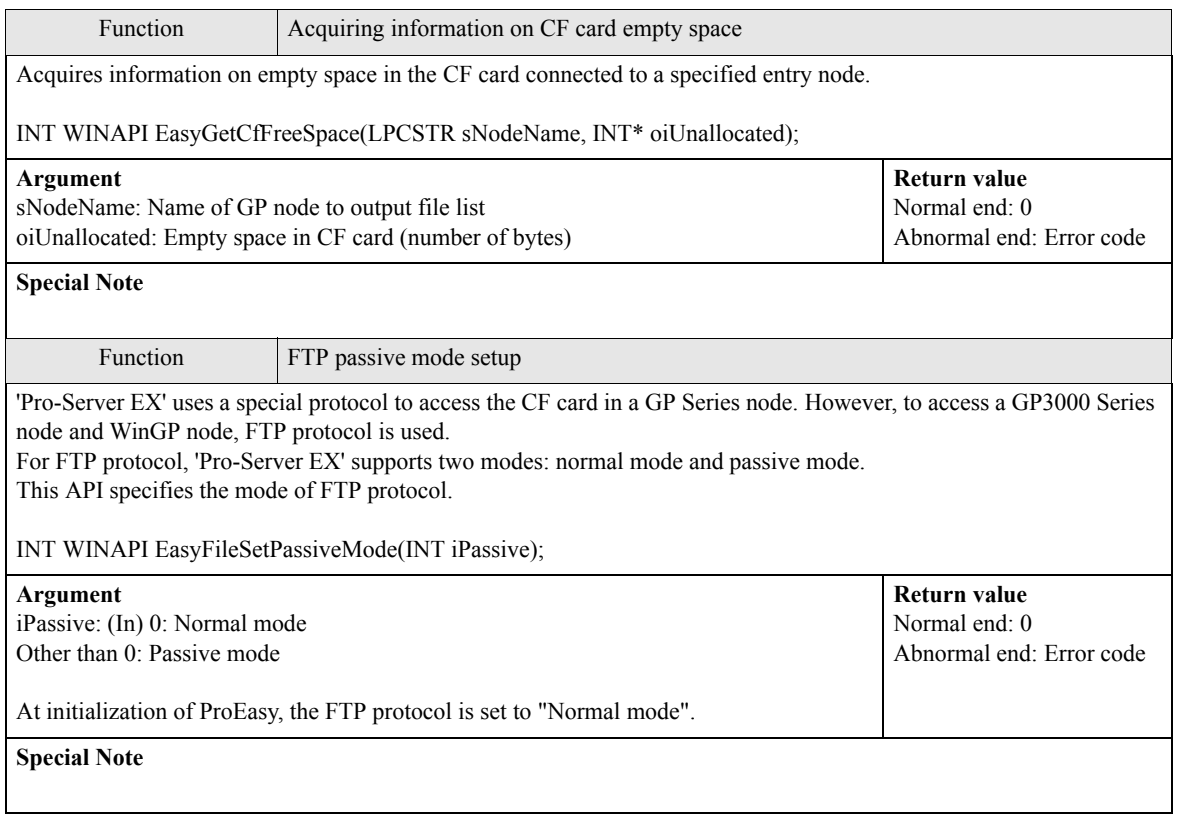

## 26.8 Other APIs

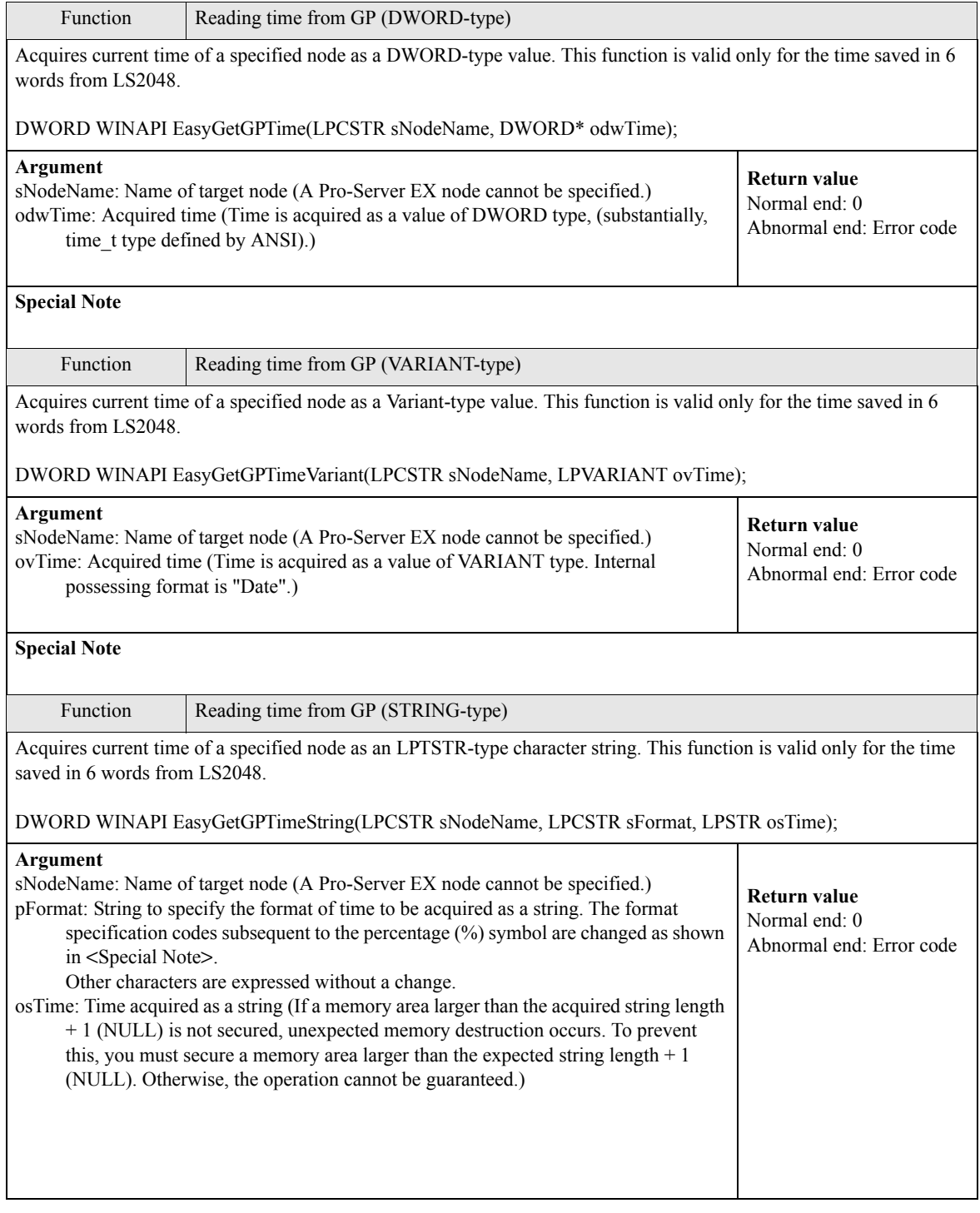

#### **Special Note**

The format specification codes subsequent to the percentage (%) symbol are changed to those listed in the table below. Other characters are expressed without a change. For example, if "%Y\_%M %S" is specified, an actual time of "2006/ 1/2 12:34:56" is expressed as a string of "2006\_34 56".

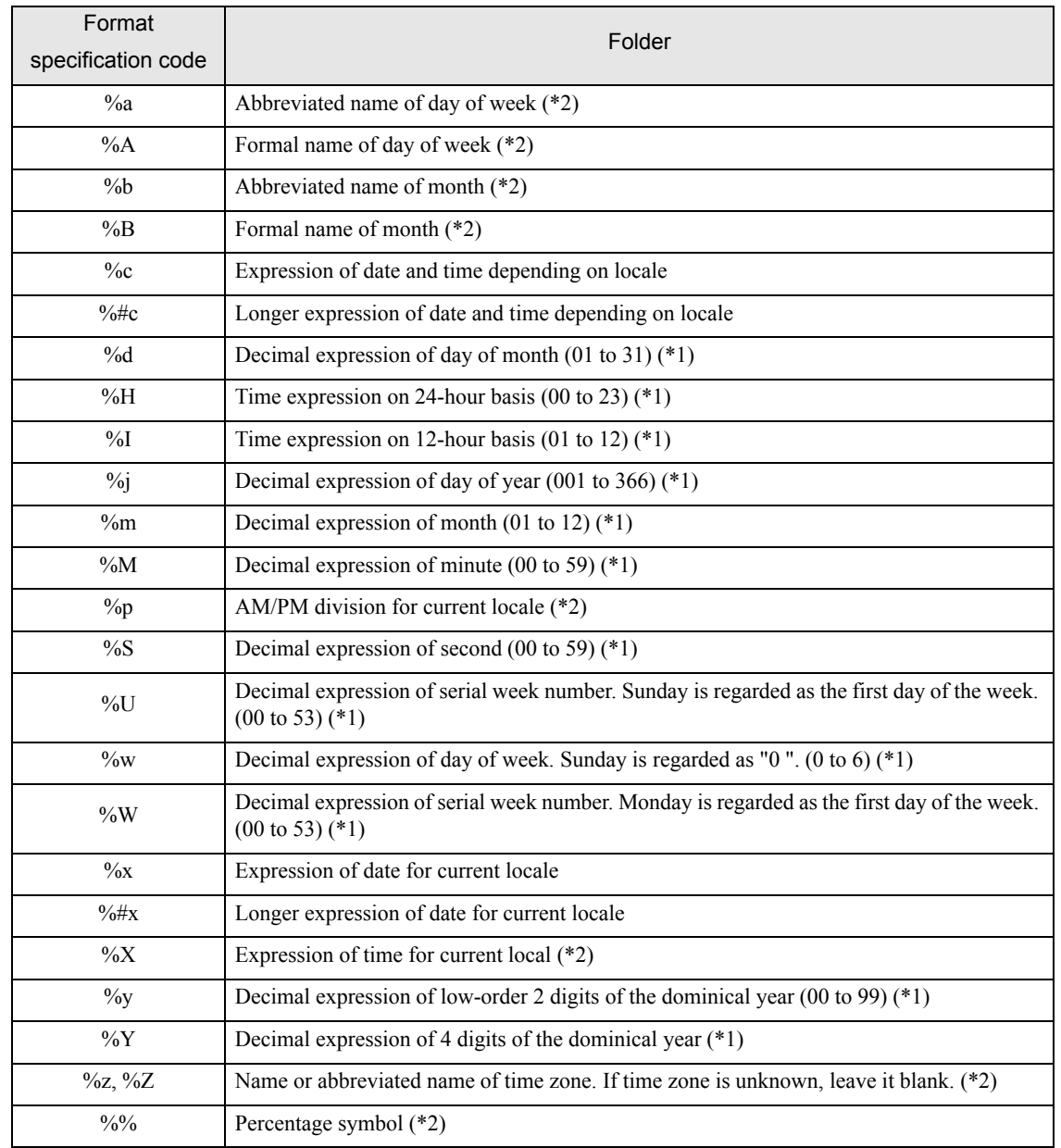

\* 1: If "#" is added before d, H, I, j, m, M, S, U, w, W, y or Y (ex. %#d), leading "0" will be deleted. (ex. "05" is expressed as "5".)

\* 2: If "#" is added before a, A, b, B, p, X, z, Z or % (ex. %#a), "#" will be ignored.

п

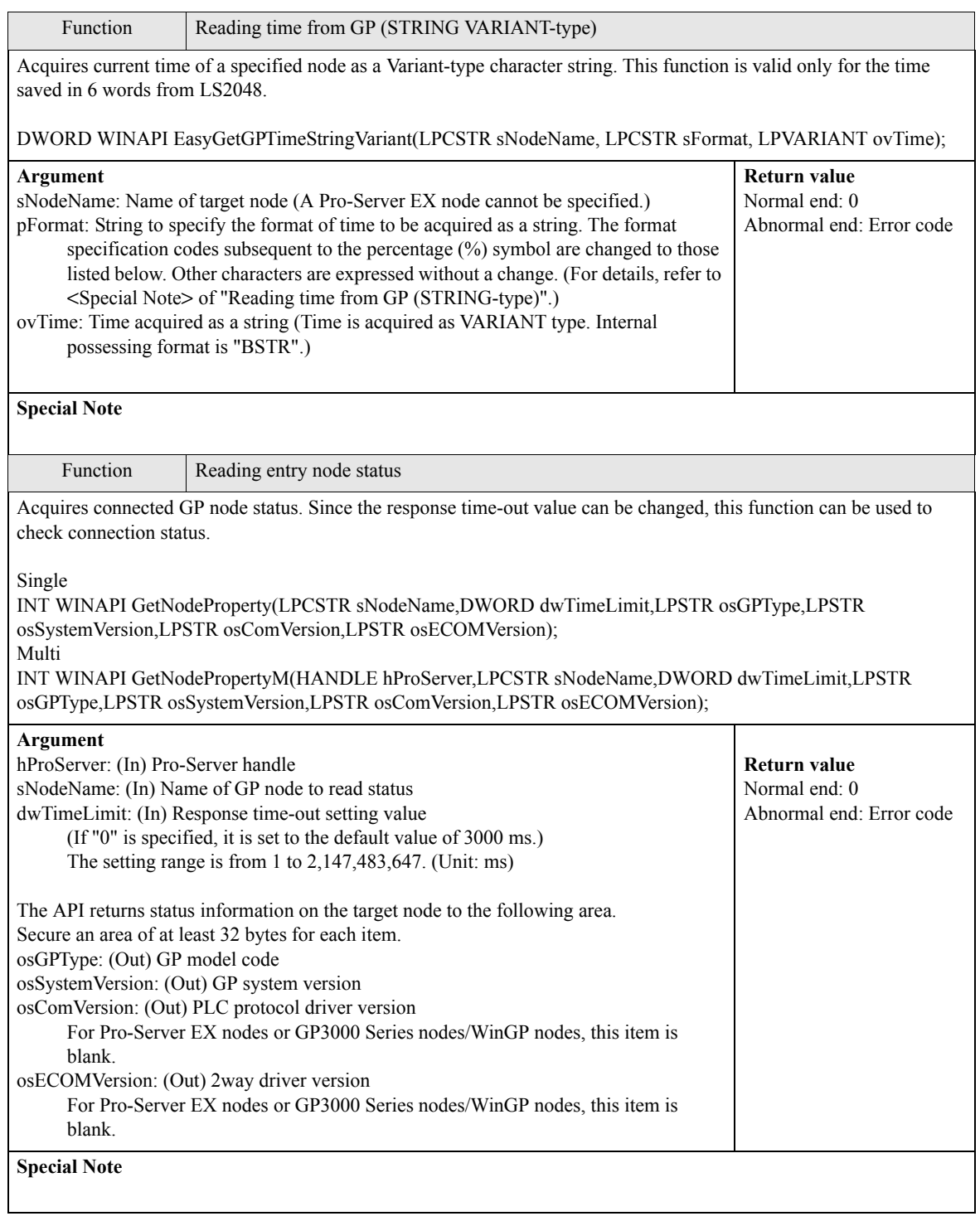

п

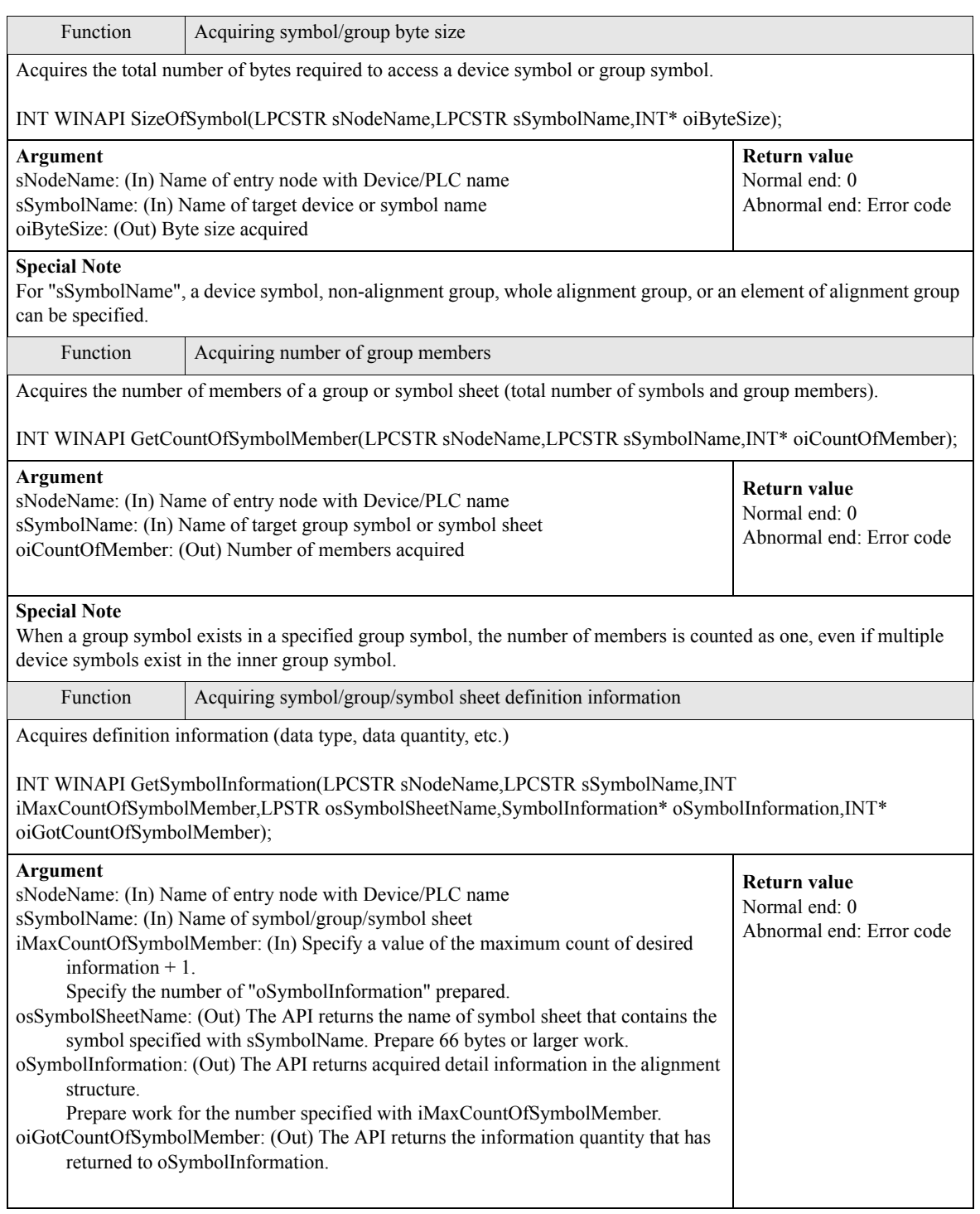

**Special Note** • Structure of SymbolInformation struct SymbolInformation { WORDm\_wAppKind;// Data type, Symbol: 1 to 12, Group: 0x8000 WORDm\_wDataCount; // Data quantity DWORDm\_dwSizeOf: // Number of bytes in buffer required for access char m\_sSymbolName $[64+1]$ ;// Name of symbol or group charm\_bDummy1[3];// Reserve charm sDeviceAddress[256+1]; // Device address (For group, leave it blank.) charm\_bDummy2[3];// Reserve };

Acquired information is returned to oSymbolInformation in the alignment structure specified with SymbolInformation. Information on the symbol, group or sheet specified with sSymbolName is set in the first element. Group member information is set in the second and subsequent elements, when sSymbolName indicates a group. When sSymbolName indicates a sheet, information on the whole sheet is set in these elements. When sSymbolName indicates a symbol, there is no information in the second or subsequent elements.

If the target symbol is a bit offset symbol, pay attention to the following points:

(1) When a bit offset symbol is directly specified as an information source symbol (a bit offset symbol is directly specified for sSymbolName), "2" is set to m\_dwSizeOf of SymbolInformation, or the first element of oSymbolInformation, as the number of bytes required to access the bit symbol. In this case, since the information source is one symbol, oSymbolInformation does not have second or subsequent element.

(2) When a group symbol is specified as an information source symbol and the specified group contains a bit offset symbol, "0" is set to m\_dwSizeOf, or the second or subsequent element of oSymbolInformation, because it indicates the access size required for a group access member.

• If the number of members is unknown, call GetCountOfSymbolMember() to acquire it. To call this function, prepare SymbolInformation as the number of work of the specified count  $+1$ .

## 26.9 Precautions for Using APIs

## ■ About data types available with 'Pro-Server EX'

(1) Principal data types that can be specified with APIs, or received in response to APIs

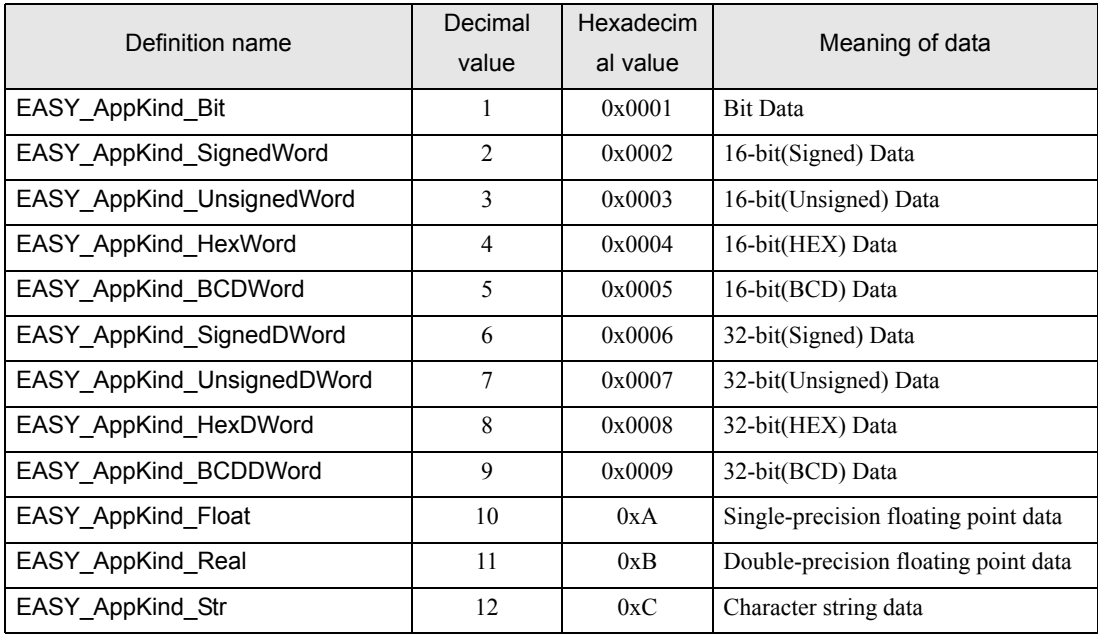

(2) Data types available in special cases

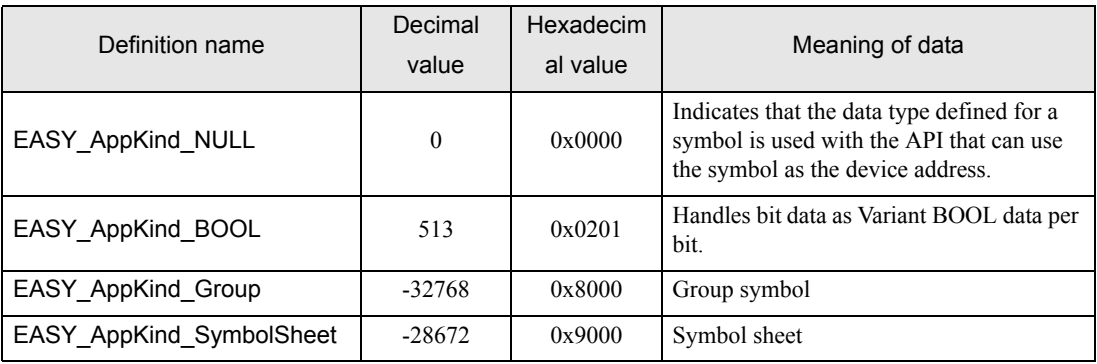

## About entry node name with Device/PLC name

(1) GP3000 Series nodes and WinGP nodes can be connected to multiple devices/PLCs. To access these Device/ PLCs, you must specify the names of the entry node and Device/PLCs.

(2) For some arguments of the Pro-Server EX APIs, you may specify an entry node name only. For other arguments, you must specify a Device/PLC name as well as the entry node name.

#### <How to specify a Device/PLC name>

To specify a D"evice/PLC name, add "." (dot) after the entry node name. Example)

#### AGPNode.PLC1

(3) To access a device incorporated in a GP3000 Series node/WinGP node or Pro-Server EX node, specify "#INTERNAL" as the Device/PLC name. (It can be omitted.)

(4) To access the memory of a memory link driver in a GP3000 Series node/WinGP node, specify "#MEMLINK" as the Device/PLC name. (It cannot be omitted.)

(5) To access a GP Series node or Pro-Server EX node, you need not specify a Device/PLC name. ("." (dot) is not necessary.)

(6) To access a Device/PLC assigned to an internal device or "system area device" in a GP3000 Series node/ WinGP node, you can omit specification of the Device/PLC name by specifying an entry node name with Device/ PLC name.

In this case, however, 'Pro-Server EX' searches the target device for an internal device first, and then searches for a Device/PLC assigned to the "system area device".

## ■ About symbol searching precedence

For the Device Access APIs of 'Pro-Server EX', you must specify the entry node name with Device/PLC name, and the device address or device symbol as a character string. 'Pro-Server EX' judges according to the following order of precedence whether the specified character string directly specifies the device address or a device symbol.

(1) 'Pro-Server EX' searches the symbol sheet for a matching name. If the specified string exists in the symbol sheet, it is regarded as a sheet.

(2) 'Pro-Server EX' regards the specified string as a group name or symbol, and searches a local symbol sheet. If the specified string exists in the local symbol sheet, it is regarded as a local symbol.

(3) If the specified string does not exist in the local symbol sheet, 'Pro-Server EX' searches a global symbol sheet. (In this case, the target global symbol sheet is that for the Device/PLC that has been specified with "entry node name with Device/PLC name". Global symbol sheets for different Device/PLCs are not searched.)

(4) If the specified string does not exist in the global symbol sheet, it is regarded as a device address.

## Duplication of name

'Pro-Server EX' provides the following name categories:

- (1) Node Name
- (2) Device/PLC Name
- (3) Trigger Condition Name
- (4) Symbol Sheet Name
- (5) Group/Symbol Name
- (6) ACTION Name

In principle, 'Pro-Server EX' must not have a duplicated name, excepting the following cases:

(1) Duplication of a Device/PLC name causes no problem, if they belong to different entry nodes.

(2) Duplication of a group/symbol name causes no problem, if they belong to different entry nodes or different Device/PLCs.

### ■ Duplication of global symbol name and local symbol name

When a Pro-Server EX API uses a symbol to specify a device address and the same symbol name exists for both local symbol and global symbol, it is regarded as a local symbol.

## ■ Using Pro-Server EX API for multi-thread application

All functions of Pro-Server EX APIs are synchronous type. (Once a function is called, it will not be returned until processing is completed.)

Therefore, when 'Pro-Server EX' accesses multiple entry nodes by using a single-thread application, processing is executed for individual nodes in sequence.

On the other hand, with a multi-thread application, 'Pro-Server EX' can access another entry node through another thread, even when one thread is used for access to one entry node.

Pro-Server EX APIs can be used for the multi-thread application.

To create a multi-thread application, pay attention to the following points:

(1) In principle, to execute a multi-thread application, use Multi-Handle functions.

(2) To use Multi-Handle functions, you must create Pro-Server EX handles. Use separate Pro-Server EX handles for individual threads.

Even if multiple Pro-Server EX handles are created for one thread, there is no problem. However, you must not use a Pro-Server EX handle that has been created for another thread.

To release a Pro-Server EX handle, use the same thread where the handle has been created.

(3) To use a Pro-Server EX API, you must call EasyInit() first.

However, most Pro-Server EX APIs automatically call EasyInit() when each API is called before EasyInit(). Therefore, when using a single-thread application, you need not consider EasyInit() in your program.

(4) The thread where EasyInit() is called must exist until the end of application. If the thread where EasyInit() is called is closed in the middle of application, the operation cannot be guaranteed.

(5) For general applications, the thread used to start an application will exist until the end of application. (Normally, this applies to applications created by VB or VC.) Therefore, to create a multi-thread application, we recommend you to call EasyInit() at the start of application.

## ■ Improving cache buffer update efficiency

(1) To use the cache function, you must register a device in the cache buffer. (Register a device on the Pro-Studio EX cache registration screen, or by using the cache buffer control APIs.) Performance of the whole system varies depending on the registration method.

(2) To select a device to be registered, use the device access log function to identify the device that 'Pro-Server EX' accesses.

(3) In principle, you should cache-register a device that has been frequently read.

(4) When multiple devices are registered, the processing speed becomes higher if these devices can be registered in series.

(Ex.1) When LS100 and LS101 are registered in a cache buffer, the processing speed becomes higher if two devices are registered in series from LS100, rather than separately registered. Also, if the interval between two devices is only several words, the processing speed may be increased if these devices are registered in series. (Ex.2) When LS100 and LS103 are registered in a cache buffer, the processing speed becomes higher if four devices are registered in series from LS100, rather than separately registered.

(5) When bit devices are registered in series, the processing speed becomes higher if they can be registered as word devices.

(Ex.) When devices for 20 bits are registered in series from LS123401, the processing speed becomes higher if they are registered in two words from LS1234.

### ■ 16-bit access operation for device with physically 32-bit width

(1) When a 16-bit symbol is assigned to a device with a physically 32-bit width, and the device is accessed with the 16-bit symbol, or when 16-bit data type is directly specified to access a 32-bit device, 'Pro-Server EX' can handle the 32-bit device as a 16-bit device.

In this case, 'Pro-Server EX' executes the following conversion for READ and WRITE APIs.

When defining a 32-bit device as 16-bit type physically and reading it, data on High side is ignored.

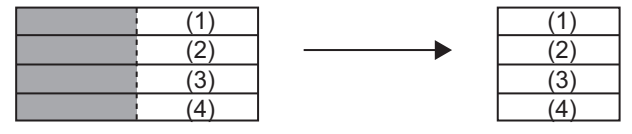

When defining a 32-bit device as 16-bit type physically and writing it, 0 is always set on High side.

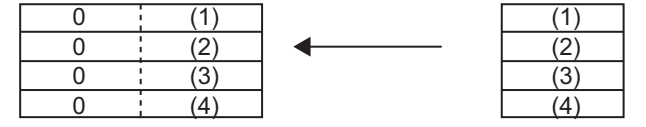

(2) The above conversion is executed during access using a data transfer function or API.

(3) When data is transferred between GP Series nodes, an error occures.

(4) With older versions of 'Pro-Server', if 16-bit access is executed for a device with physically 32-bit width, an error occures.

## ■ 16-bit access operation for device with physically 32-bit width

When a 32-bit symbol is assigned to a device with a physically 16-bit width, and the device is accessed with the 32-bit symbol, or when 32-bit data type is directly specified to access a 16-bit device, 'Pro-Server EX' can handle the 16-bit device as a 32-bit device.

In this case, 'Pro-Server EX' handles a series of two devices with a 16-bit width as one device.

## ■ About Pro-Server auto start, forced closing and restart

(1) If 'Pro-Server EX' has not been started yet, calling a Pro-Server EX API automatically starts 'Pro-Server EX' (excepting some APIs).

If 'Pro-Server EX' cannot start, the API always returns an error code.

(2) After 'Pro-Server EX' normally starts, calling the second or subsequent API will not start 'Pro-Server EX' again, because 'Pro-Server EX' has already been started.

(3) If 'Pro-Server EX' is closed in the middle of application processing, and then an API is called ('Pro-Server EX' has been closed when the second or subsequent API is called), the API will not start 'Pro-Server EX'. It returns an error code.

(4) Do not close 'Pro-Server EX' in the middle of application processing.

Before closing 'Pro-Server EX', be sure to close the application first. (Do not call an API after closing 'Pro-Server EX'.)

However, if 'Pro-Server EX' is manually restarted from the Windows START menu, the API executes Pro-Server EX recovery processing, and tries to continue processing. If 'Pro-Server EX' can be recovered, it continues processing. However, 'Pro-Server EX' may fail in recovery processing, depending on the previous closing method. For example, recovery processing failures may occur in the following cases:

- When 'Pro-Server EX' is forcibly closed from Task Manager

- When 'Pro-Server EX' is closed during a call of an API

■ About specification of symbol index

Specification of symbol index is enabled only by a device name for an API. Specification of symbol index is to specify a value in  $\lceil \cdot \rceil$  after a symbol name, as shown below. The symbol index indicates the device located ahead from the device specified with the symbol name, by the number of devices specified by the "value" of the symbol data type.

(Symbol name)[Value]

Example) Valve [2]

When valve symbol "D100" is specified as "16-bit signed", Valve [2] indicates D102. When "D100" is specified as "32-bit unsigned", it indicates D104.

## ■ About queuing cache read and symbol cache read

When queuing cache read (queuing registration using a ReadDevice function (without "D") after BeginQueuingRead) or symbol cache read (ReadSymbol (without "D")) is used, the operation varies depending on which part of target devices has been cache-registered.

- When all target devices have been cache-registered: cache read is executed.
- When all target devices have not been cache-registered: direct read is executed.
- When only some of target devices have been cache-registered: Some of target devices are subjected to cache read, and remaining devices are subjected to direct read. However, cache read is not applied to all of the cache-registered devices. direct read may be applied to some of the cache-registered devices. If you have a trouble in identifying the devices subjected to cache read, you should cache-register all target devices, or use a Direct Read API instead of a Cache Read API.

About APIs that cannot be used for .NET

The following APIs cannot be used for .NET. If these APIs are used, operations cannot be guaranteed.

Symbol access (Byte access)

ReadDevice(), ReadDeviceD(), WriteDevice(), WriteDeviceD()

ReadDeviceM(), ReadDeviceDM(), WriteDeviceM(), WriteDeviceDM()

ReadSymbol(), ReadSymbolD(), WriteSymbol(), WriteSymbolD()

ReadSymbolM(), ReadSymbolDM(), WriteSymbolM(), WriteSymbolDM()

Symbol size acquisition function

SizeOfSymbol()

## ■ When using simple DLL in a multi-thread application

All functions of Pro-Easy APIs are synchronous type. (Once a function is called, it will not be returned until processing is completed.) Therefore, when accessing multiple entry nodes by using a single-thread application, processing is executed for individual nodes in sequence. On the other hand, with a multi-thread application, you can access another entry node through another thread, even when one thread is used for access to one entry node. Pro-Easy APIs can be used for the multi-thread application.

To create a multi-thread application, pay attention to the following points:

- 1. In principle, to execute a multi-thread application, use Multi-Handle functions.
- 2. To use Multi-Handle functions, you must create 'Pro-Server EX' handles. Use separate 'Pro-Server EX' handles for individual threads. Even if multiple 'Pro-Server EX' handles are created for one thread, there is no problem. However, you must not use a 'Pro-Server EX' handle that has been created for another thread. To release a 'Pro-Server EX' handle, use the same thread where the handle has been created.
- 3. To use 'Pro-Server EX API', you must call EasyInit() first. As most Pro-Server EX APIs automatically call EasyInit() when each API is called before EasyInit(), you need not to consider EasyInit() call in your program.
- 4. In the multi-thread program, the program must call EasyInit() first from the thread (main thread) which was started first. When you call a Pro-Server EX API except from the main thread, call EasyInit() from the main thread in advance.

#### ■ Message Process in Windows

Most of the Windows programs are event-driven, i.e. displaying the dialog box or playing the sounds according to various events including "an icon is clicked", "a mouse is moved", or "a key is pressed".

When an event occurs, Windows will send the message showing the event type to the application. The application confirms that the event occurs by receiving the message and executes each process.

In this manual, the part which receives messages in order and branches into each process (corresponding to DoEvents for VB, or the part executing GetMessage() and DispatchMessage() for VC) is called the message pump. The message pump is not much recognized because it is hidden in the VC or VB framework when programming with VC or VB normally. However, unless this message pump operates properly, Windows applications will cause unintended operation.

For example, when it takes long time for a routine to process a message and recover, the application fails to process the event because it cannot receive an event which occurs in the meantime from Windows.

Example) Assume that messages are sent from Windows in the order of message 1 to message 2.

The message pump takes out the message 1 and calls the subroutine for message 1.

Then, when the message pump recovers from above, it takes out the following message (message 2) and calls the subroutine for message 2.

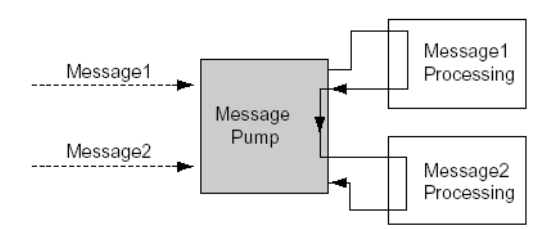
In this case, assume that it takes long time for processing message 1. Then the message pump cannot process message 2 without recovering.

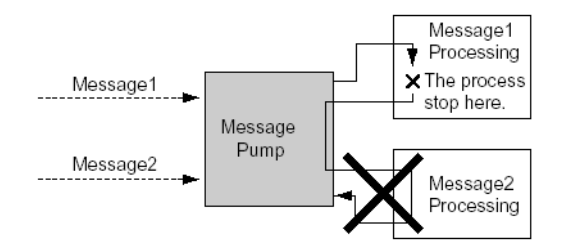

In such case, force the message pump to run. (calling DoEvents,VC for VB, or GetMessage() and DispatchMessage() for VC)

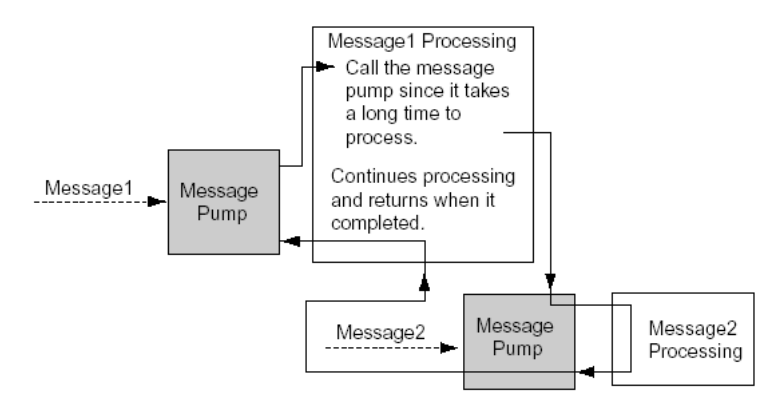

Windows applications are created assuming an application should run the message pump properly. "Pro-Server EX API" runs the message pump using function for time-consuming process so as to avoid the case shown in (Example).

### **Prohibition of API Double Call**

'Pro-Server EX API' prohibits another communication while communicating with a party (while calling a 'Pro-Server EX' function)(double-call). (Double-call is enabled if using the Multi-Handle. For details, refer to the section of Multi-Handle.) However, as 'Pro-Server EX API' runs the message pump inside API, a user program will start to run when an event occurs.

When API is called in the message process routine, double-call may occur.

Examples of double-call are shown below.

1. Double-call by pressing 2 buttons

Assume that there are 2 buttons, A and B. Device read API is called when A is pressed; device write API is called when B is pressed.In this case, press the button B to cause the device write API to be called while calling the device read API when pressing the button A, which leads API double-call and error occurs.

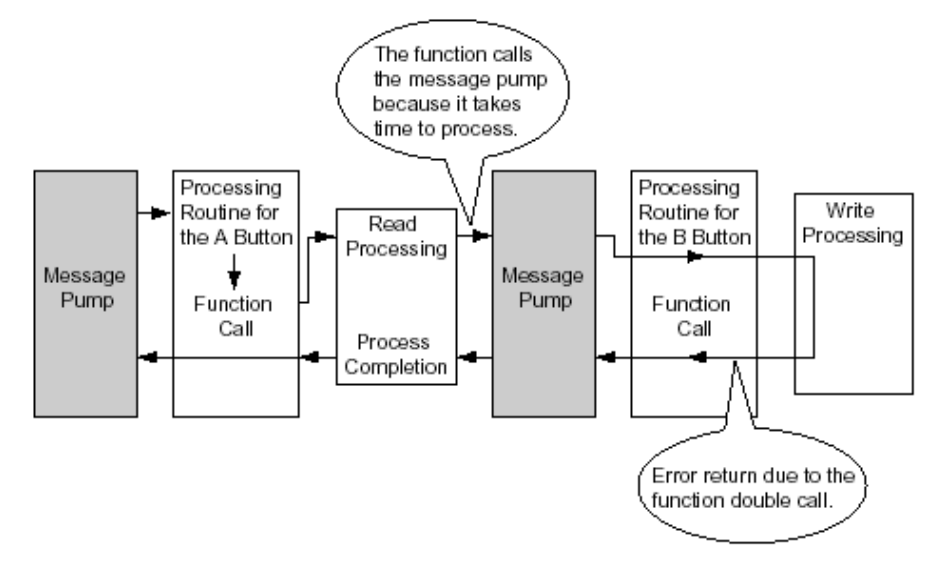

2. Double-call by timer

When periodical process is executed in the Windows program, timer events are often used. However, API doublecall may happen in the program using timer events due to careless programming.

- (1) Call the device read API periodically per second, read the device and display it.
- (2) Such programs as call the device write API when a button is pressed and write the value in the device causes an error in the following cases.

When pressing the button  $(2)$  while reading a timer event  $(1)$ , and the process  $(2)$  starts to run When a timer event occurs while writing (2) and read (1)

#### ■ Solutions to avoid API Double-Call

Solutions to avoid API double-call are shown below.

- (1) Improve the algorithm not to execute API double-call in a user program.For example,
	- 1. Timer should be always cancelled at the head of timer process routine and button process routine.
	- 2. While a process is running by pressing a button, the button or another button should be ignored even if pressed.
- (2) API double-call does not occur if the 'Pro-Server EX' handle using multi-handle is different.

Use API in Multi-Handle type to set the handle of the program in the area which is possible to cause doublecall to different handle.

(3) Message should not be processed inside API

Call EasySetWaitType() by argument 2. However, in this case, other problems such as an application causes unintended operation may occur, because other messages except the one which causes double-call will not be processed.

#### How to read character strings in VB

(1) Use ReadDeviceStr to read character strings in VB

In this case, you need to specify (fix) the size of storing destination of character strings read in advance.'

```
Public Sub Sample1()
  Dim strData As String * 10 ' Correct designation method because it designates the size to read.
                              ' Incorrect designation method because it does not designate the character
  'Dim strData As String
                               ' string size.
  Dim IErr As Long
  IErr = ReadDeviceStr ("GP1", "LS100", strData, 10)
  If IErr \leq 0 Then
      MsgBox "Read Error = " & lErr
  Else
      MsgBox "Read String = " & strData
  End If
End Sub
```
(2) Use Variant type if you use ReadDeviceVariant to read character strings in VB, but not specify the size of storing destination of character strings read in advance.

```
Public Sub Smaple2 ()
  Dim IErr As Long
  Dim vrData As Variant
                              'Designate the Variant type to the area to save data read.
  IErr = ReadDeviceVariant ("GP1", "LS100", vrData, 10, EASY_AppKind_Str)
  If IErr \le 0 Then
      MsgBox "Read Error = " & lErr
  Else
      MsgBox "Read String = " & vrData
  End If
End Sub
```
Note that GP uses NULL for the completion of character strings. For that reason, you need to shorten the character string if the character string obtained in the above method includes NULL as the completion of character strings.

Sample functions to shorten character strings to NULL are shown below.

```
Dim i As Integer
  i = InStr (1, strData, Chr$(0), vbBinaryCompare)
  If 0 < i Then
      TrimNull = Left (strData, i - 1)
  Else
      TrimNull = strData
  End If
End Function
```
# 26.10 Using APIs (Examples)

By using the read/write functions provided by 'Pro-Server EX', you can read/write data from/into a VB or VC application.

This section describes the procedure for reading/writing a specified symbol with the APIs.

- ) "[26.10.1 VB Support Function](#page-76-0)"
- <sup>3</sup> "[26.10.2 VC Support Function](#page-93-0)"
- $\mathbb{G}$  "[26.10.3 VB .NET Support Function](#page-120-0)"
- ) "[26.10.4 C# .NET Support Function](#page-137-0)"

### <span id="page-76-0"></span>26.10.1 VB Support Function

#### VB: Declaration statement

1 Select [Programming Assist] - [VB & VBA] - [Declare Statement].

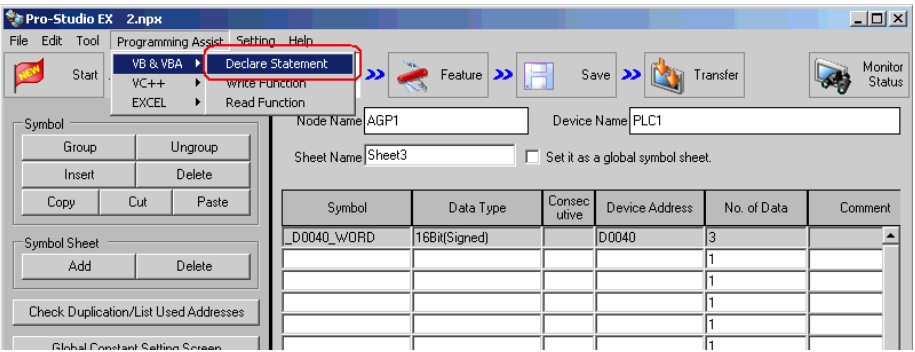

The VB declaration statement is coped to the clipboard.

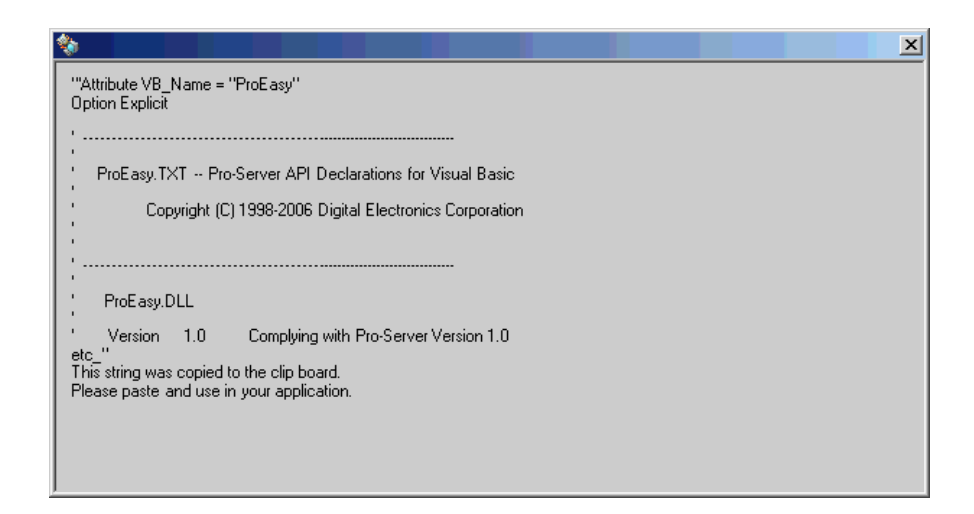

2 Start Microsoft Visual Basic, and select [New Project] from [File] on the menu.

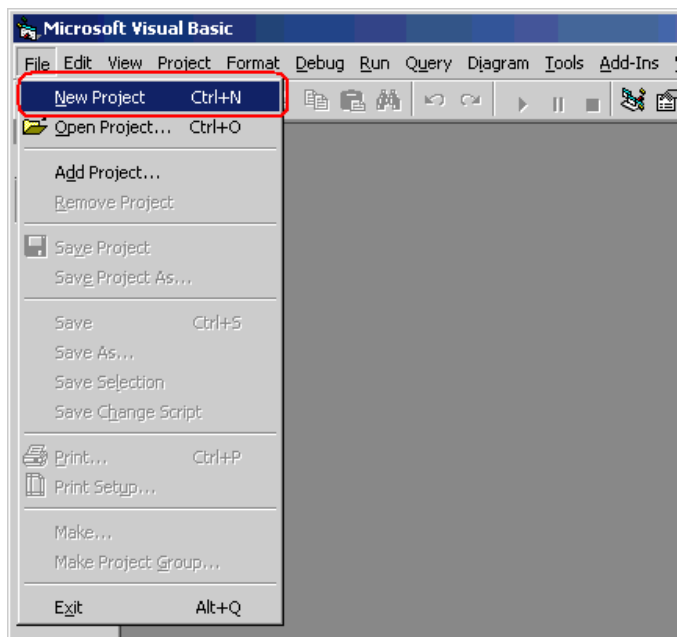

3 Select [Standard EXE], and click the [OK] button.

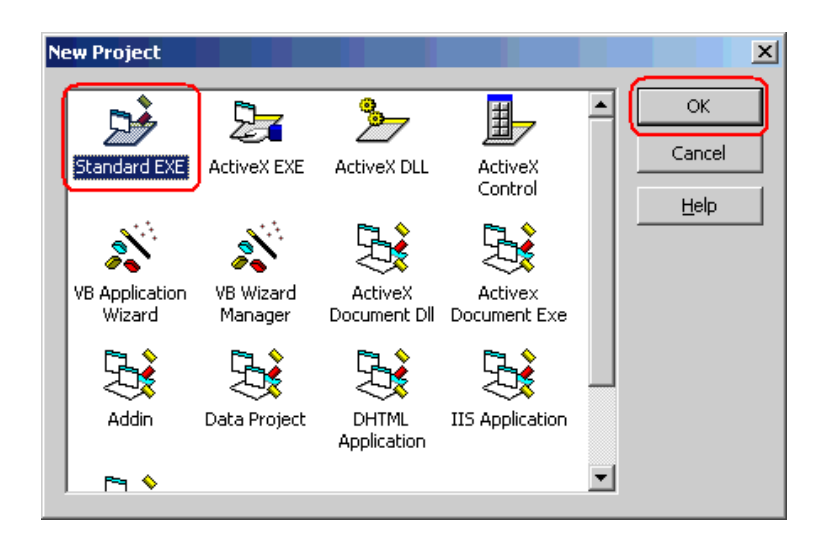

4 Select [Add Module] from [Project] on the Microsoft Visual Basic menu.

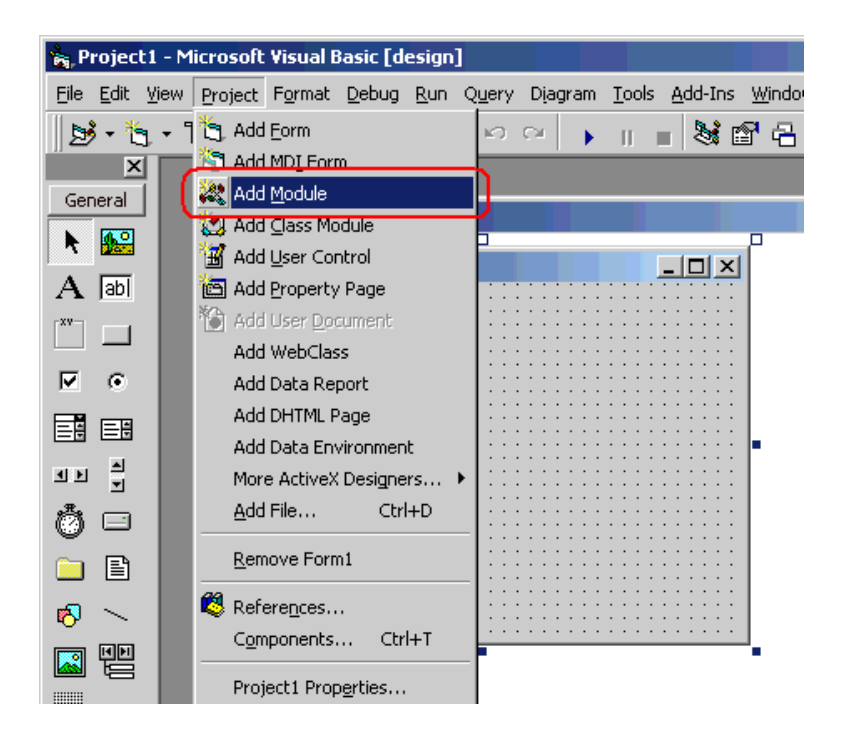

5 Select [Module] in the [New] tab, and click the [Open] button.

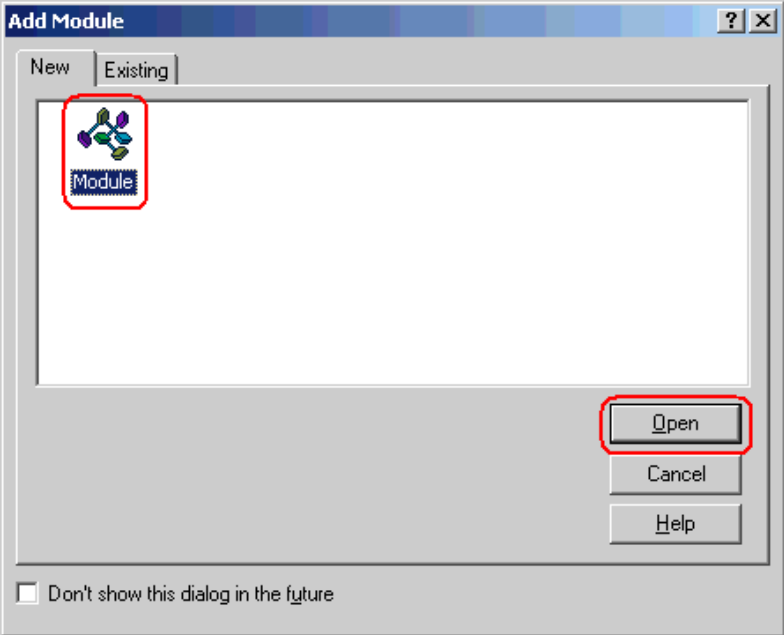

6 Select [Paste] from [Edit] on the Microsoft Visual Basic menu, and paste the declaration statement (data on the clipboard) to the added standard module.

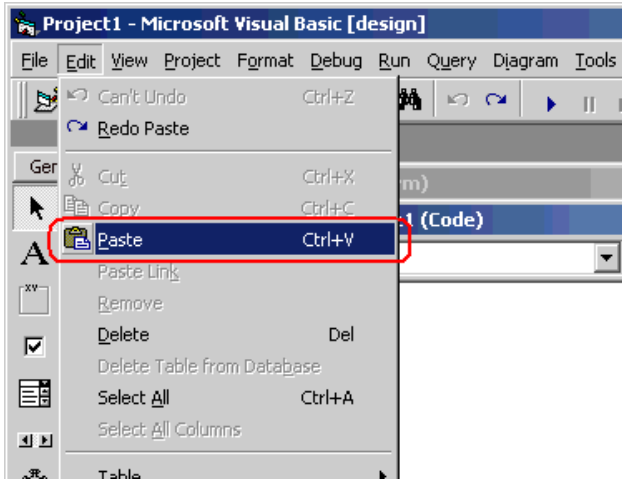

The deceleration statement is now pasted.

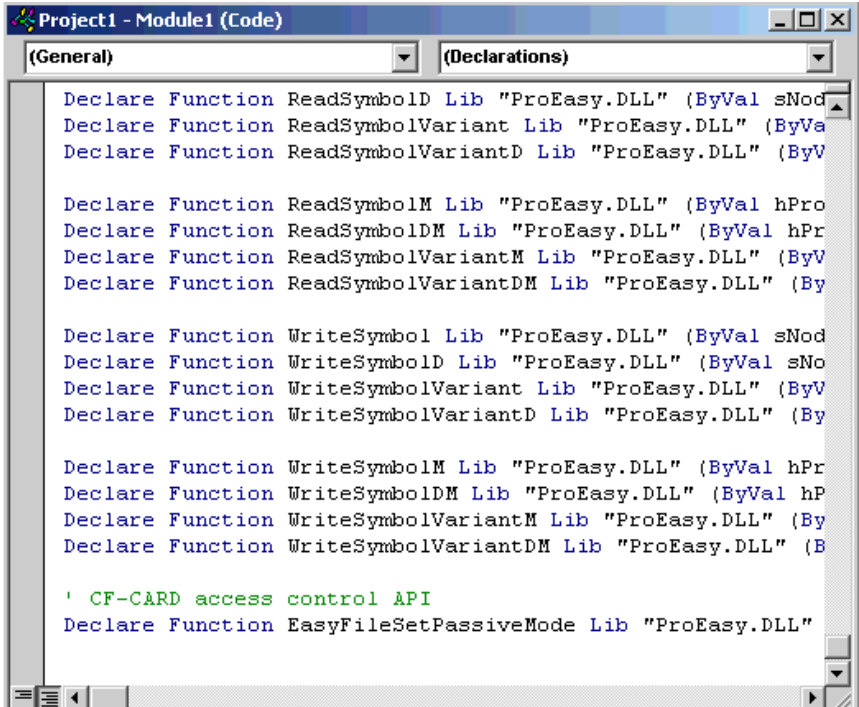

This is the end of the function (read/write function) declaration procedure.

The above 1 to 6 steps apply to both reading and writing applications.

The following procedure varies depending on whether the application is intended for reading or writing, and so is explained individually.

To create a "Reading" application, refer to steps 7 to 16.

To create a "Writing" application, refer to steps 17 to 26.

## Creating "Reading" application

This section describes the procedure for creating an application that reads and displays data (16-bit signed data) for three points with a click on [Command1].

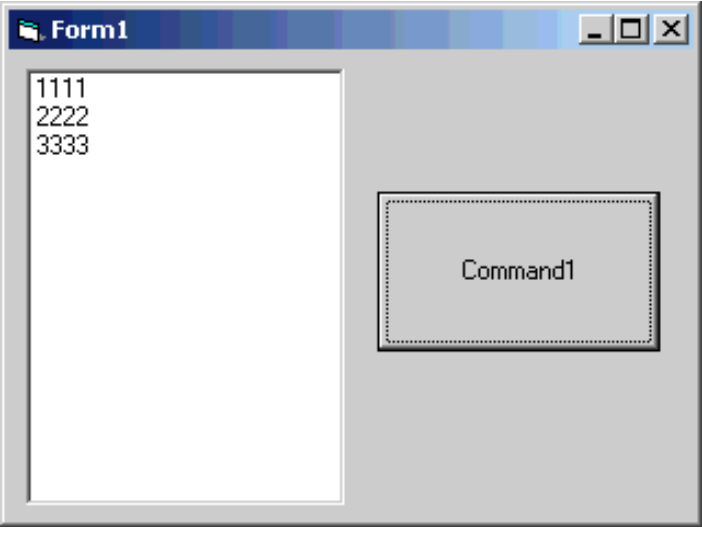

7 Select [ListBox] and paste it to [Form1].

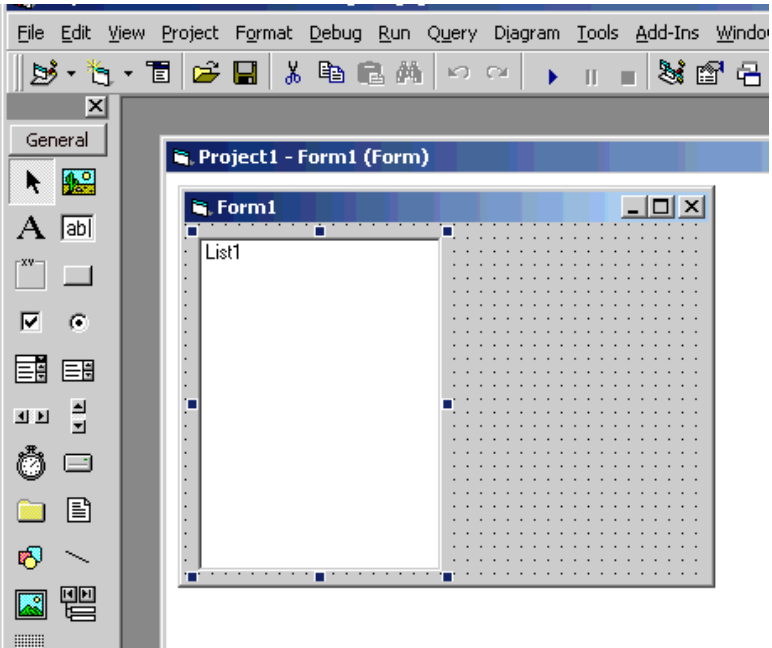

8 Select [CommandButton] and paste it [Form1].

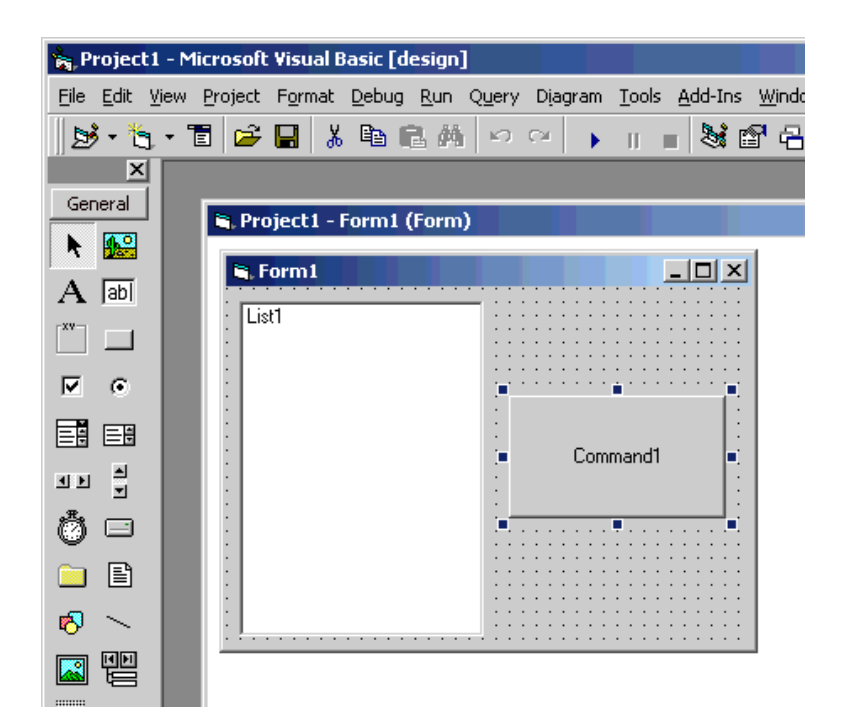

9 Select a target symbol name from those registered in 'Pro-Server EX'. (Select the symbol with first-address for reading.)

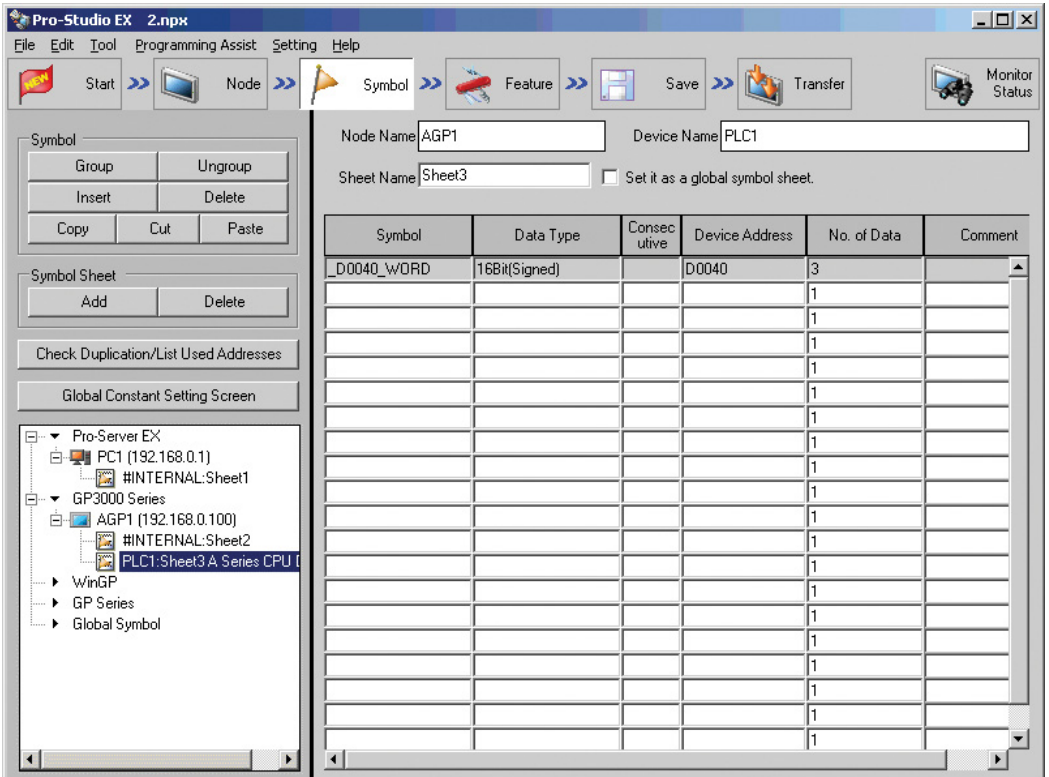

10 Select [Programming Assist] - [VB & VBA] - [Read Function] on the menu.

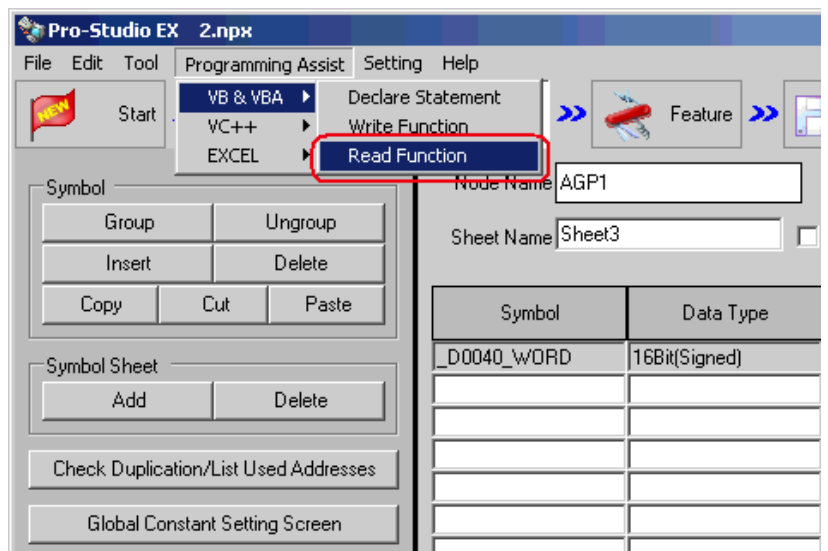

 $\overline{\mathbf{x}}$ 

The read function is copied to the clipboard.

"ReadSymbol("AGP1.PLC1","Production\_LineA.LineA\_sensorinput",Enter value(Receive buffer) here);

This string was copied to the clip board.<br>Please paste and use in your application.

鱻

11 Double-click [Command1] on [Form1], and paste the data on the clipboard (read function) between 'private sub Command1\_Click()' and 'End Sub'.

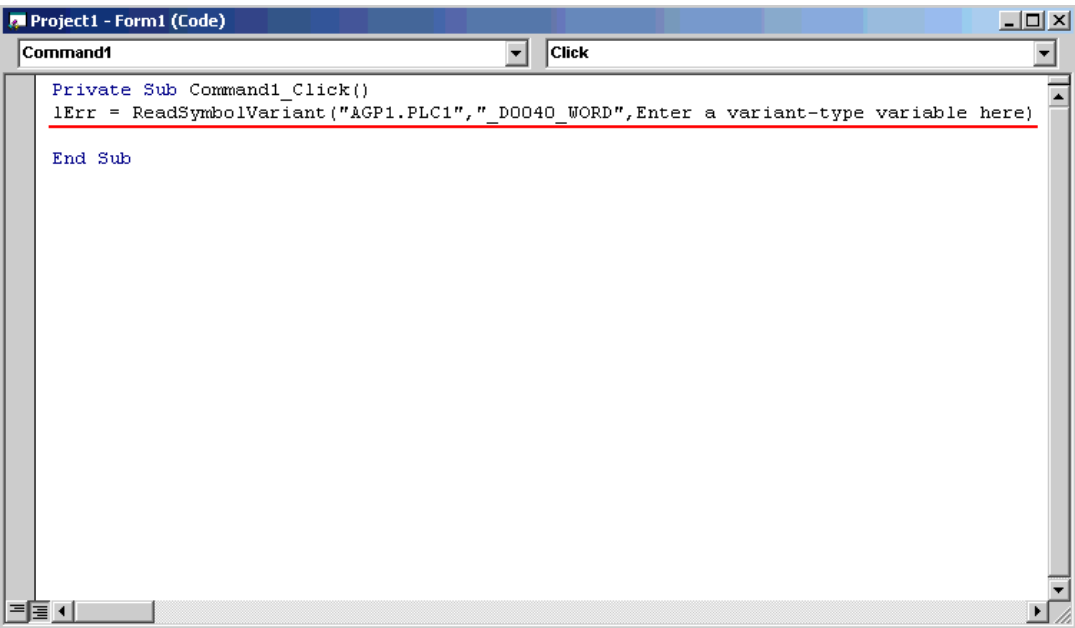

12 Declare the area (Array) to store the read data. Ensure that the array type (in this example, Variant-type) is matched with the data type of the symbol being used.

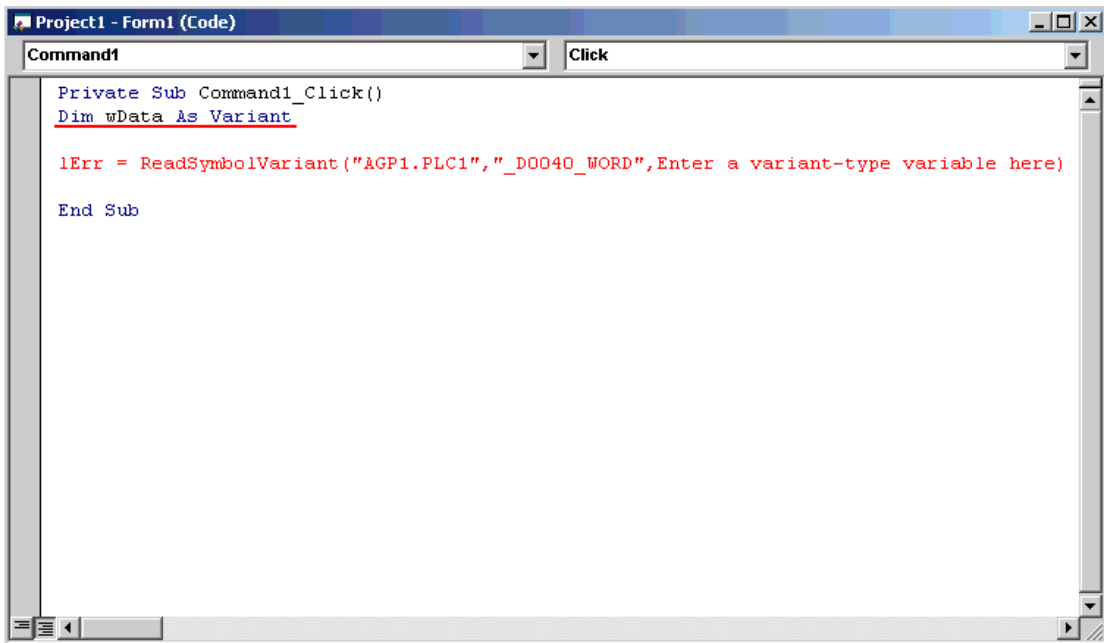

13 Specify the first area (wData) to store the read data.

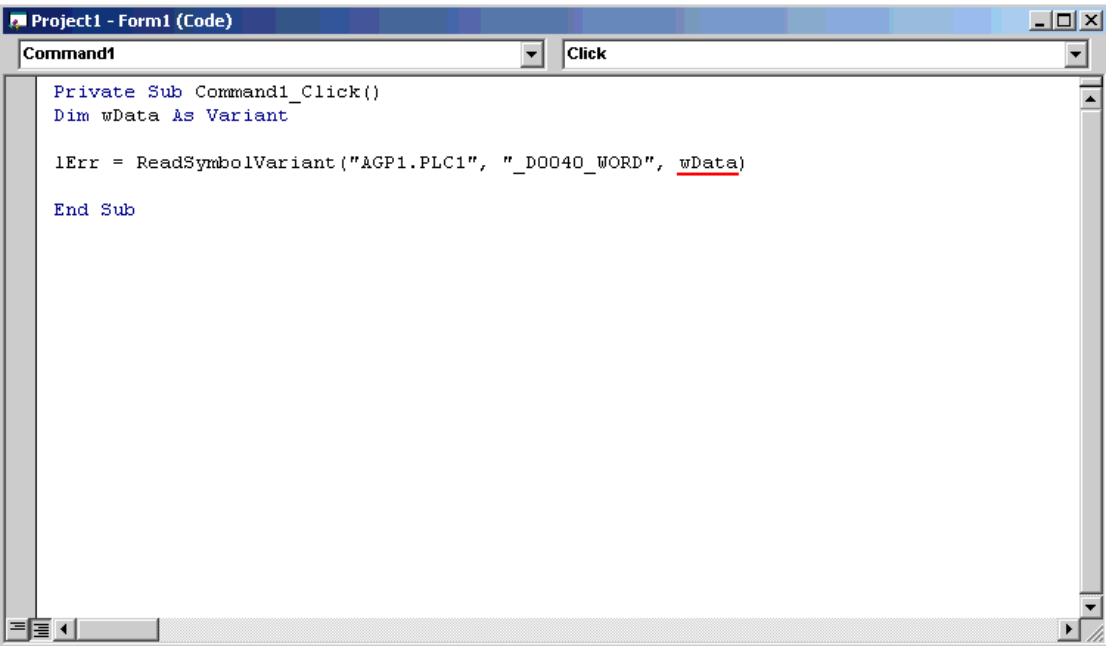

14 The List Box displays the read data for three points (wData(0), wData(1) and wData(2)) in sequence.

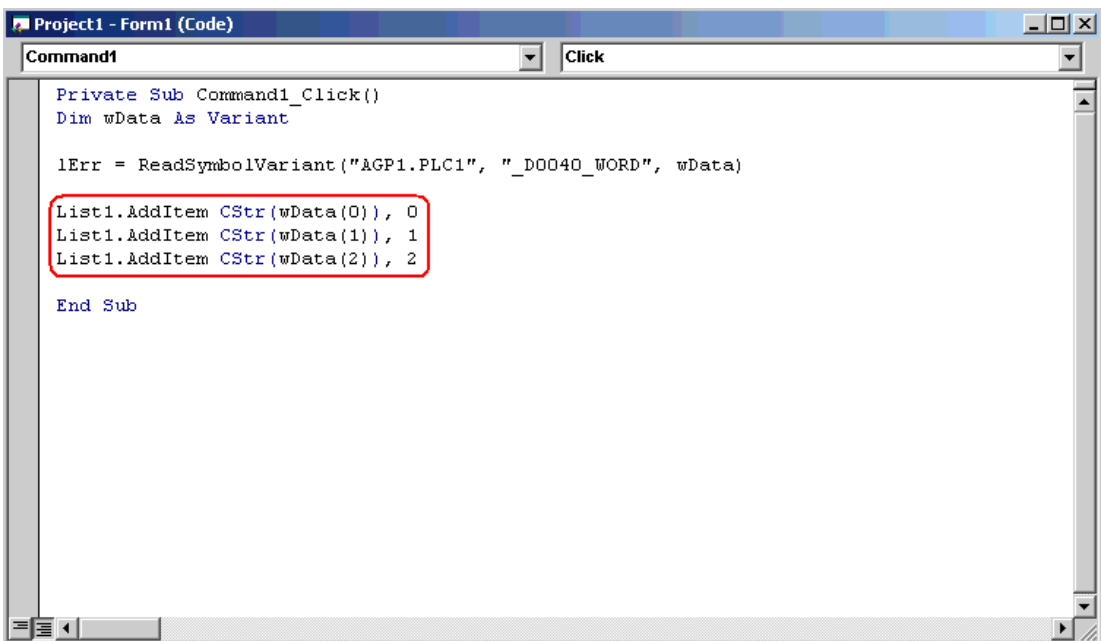

15 Select [Start] from [Run] on the Microsoft Visual Basic menu.

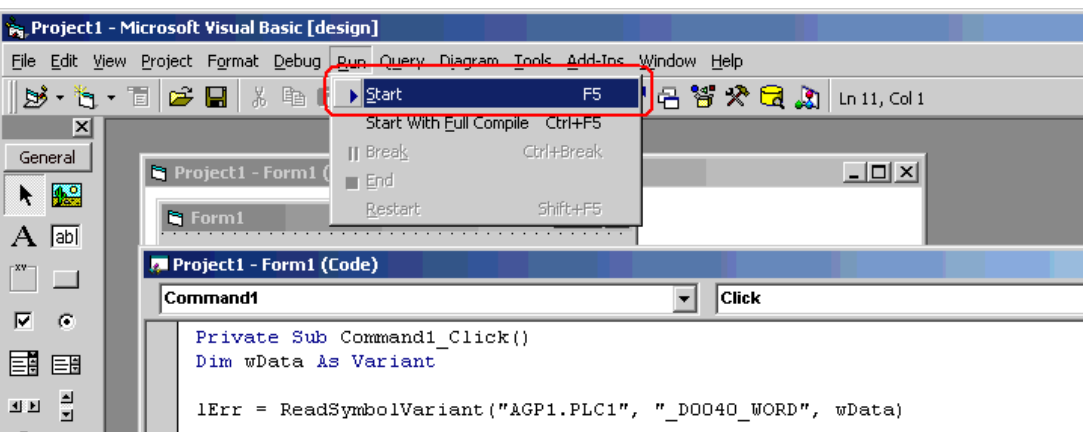

16 Click [Command1]. Then, the List Box displays the data for three points from the symbol "\_D0040\_WORD".

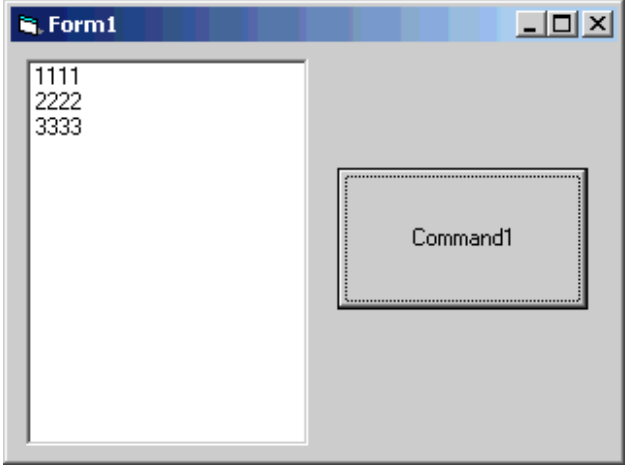

## Creating "Writing" application

This section describes the procedure for creating an application that writes the data (16-bit signed data) entered for three points with a click on [Command1].

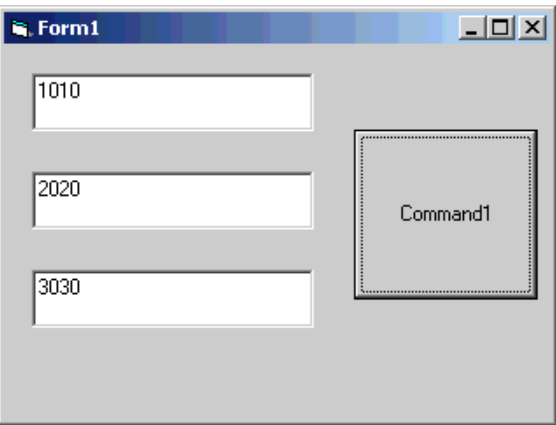

17 Select [TextBox] and paste it to [Form1]. Paste [Text Box] for three items.

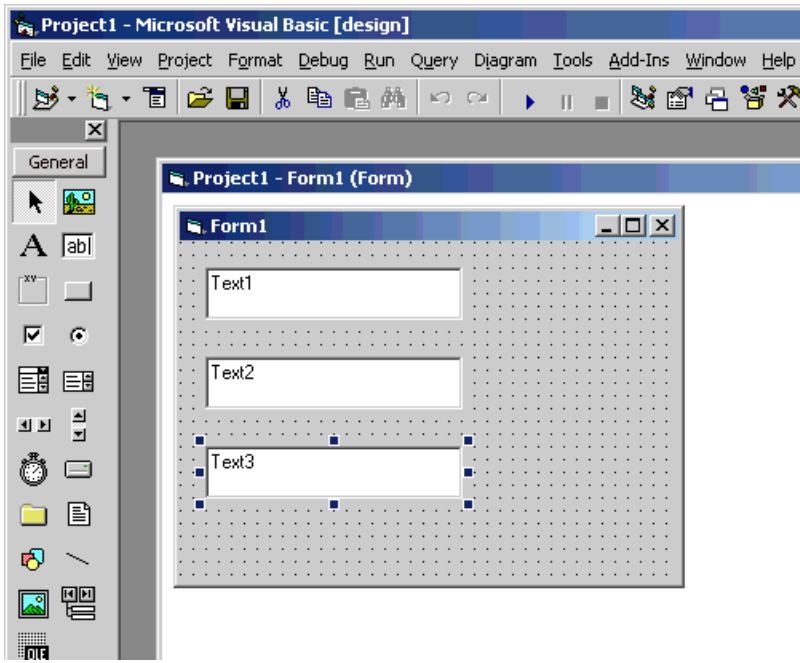

18 Select [CommandButton] and paste it [Form1].

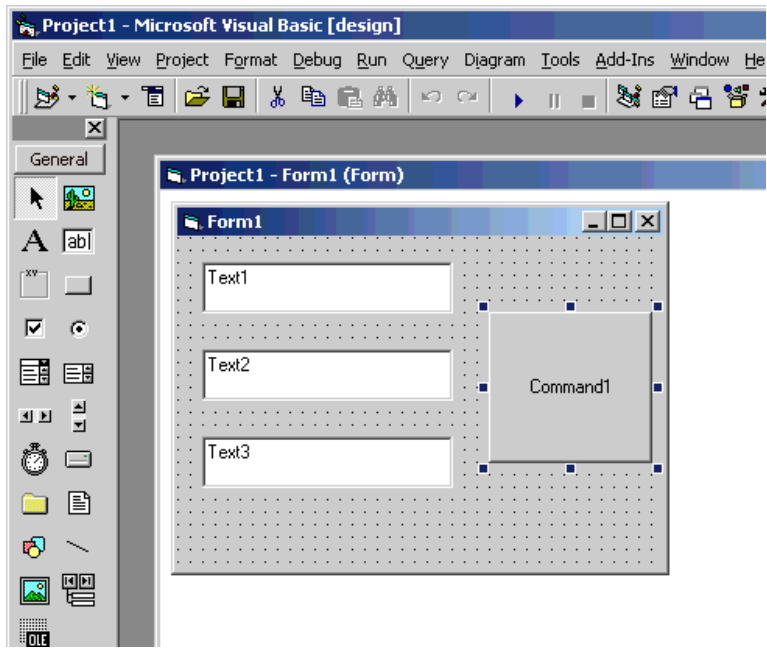

19 Select a target symbol name from those registered in 'Pro-Server EX'. (Select the symbol with first-address for writting.)

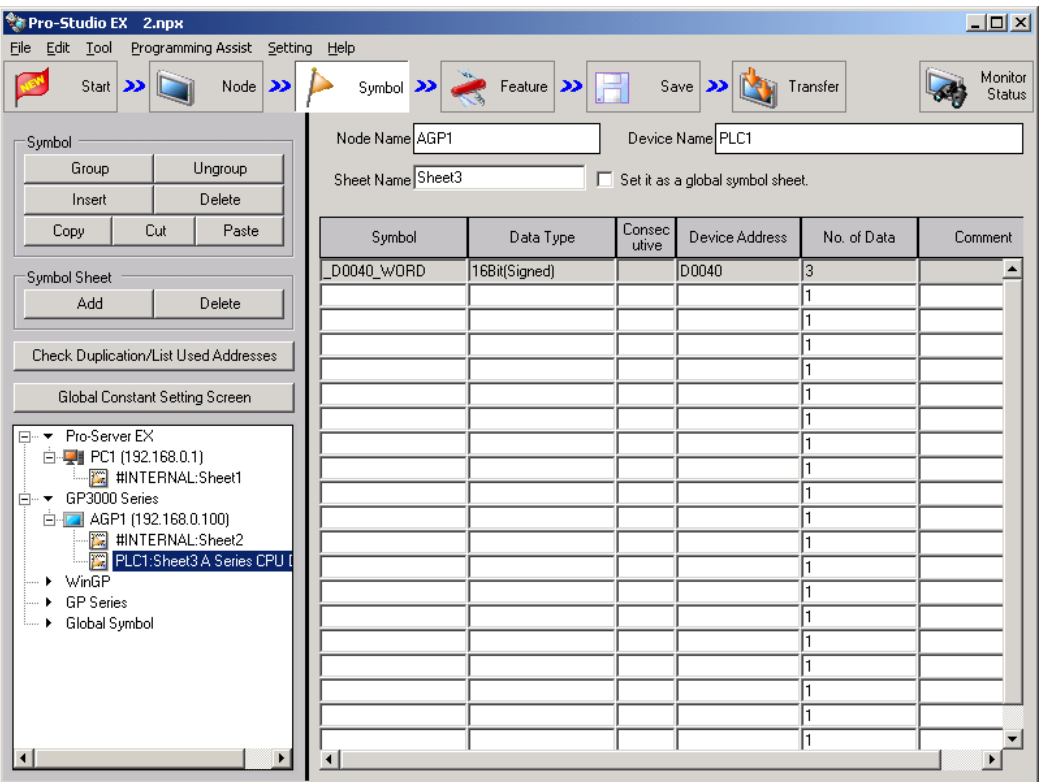

20 Select [Programming Assist] - [VB & VBA] - [Write Function] on the menu.

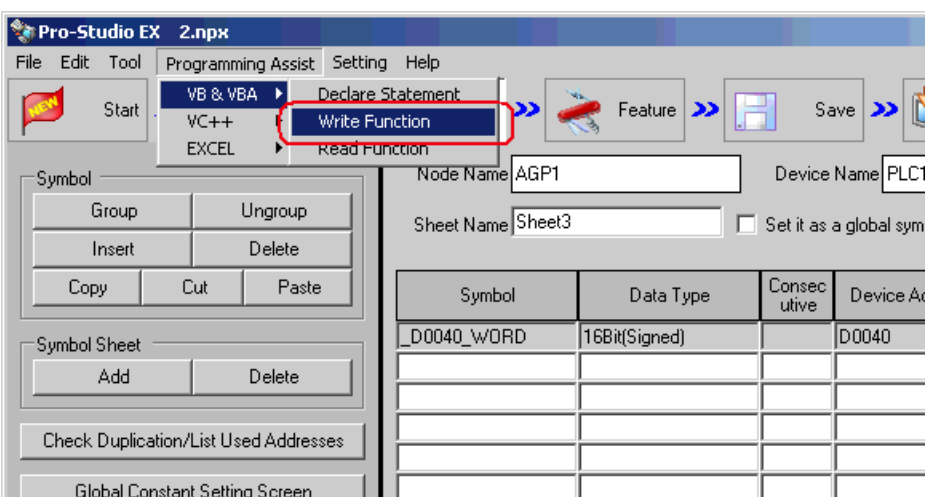

The write function is copied to the clipboard.

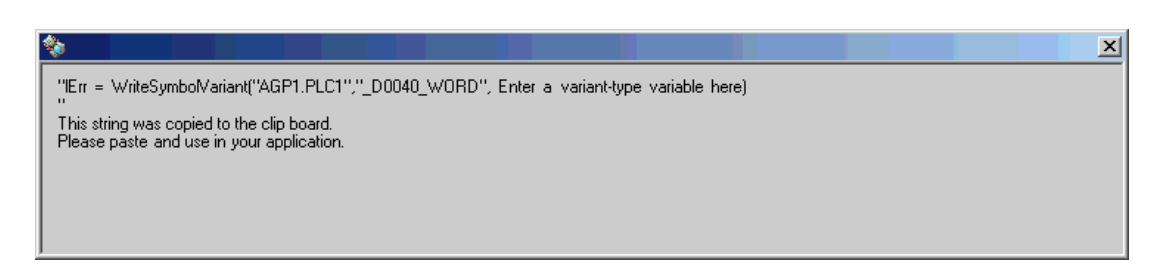

21 Double-click [Command1] on [Form1], and paste the data on the clipboard (write function) between the Sub statement and the End Sub statement.

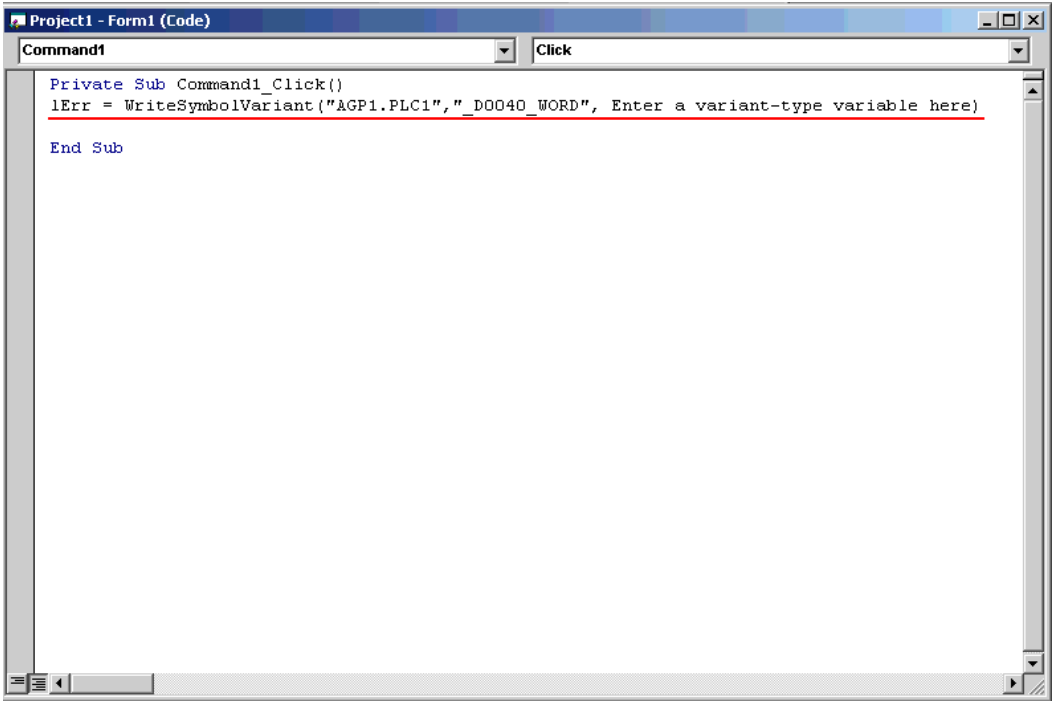

22 Declare the area (alignment) to store the written data. Ensure that the alignment type (in this example, Varianttype) is matched with the data type of the symbol being used.

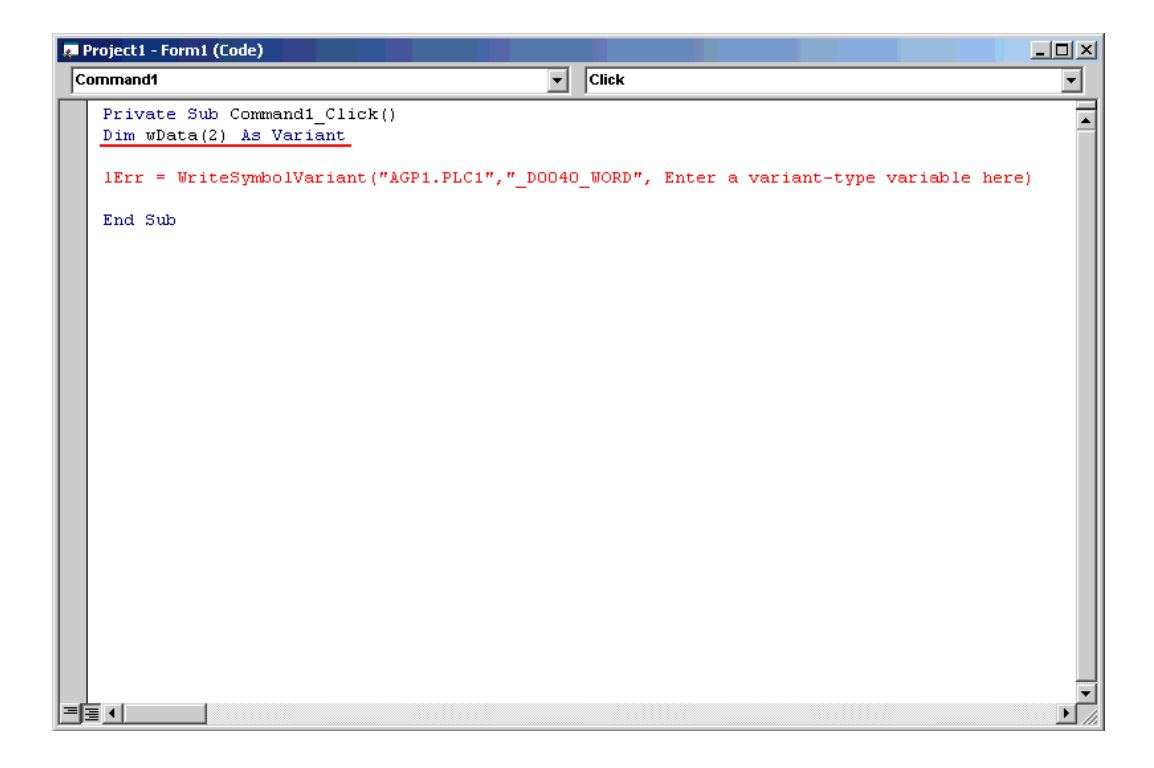

23 Set the data entered in [TextBox] into the alignment.

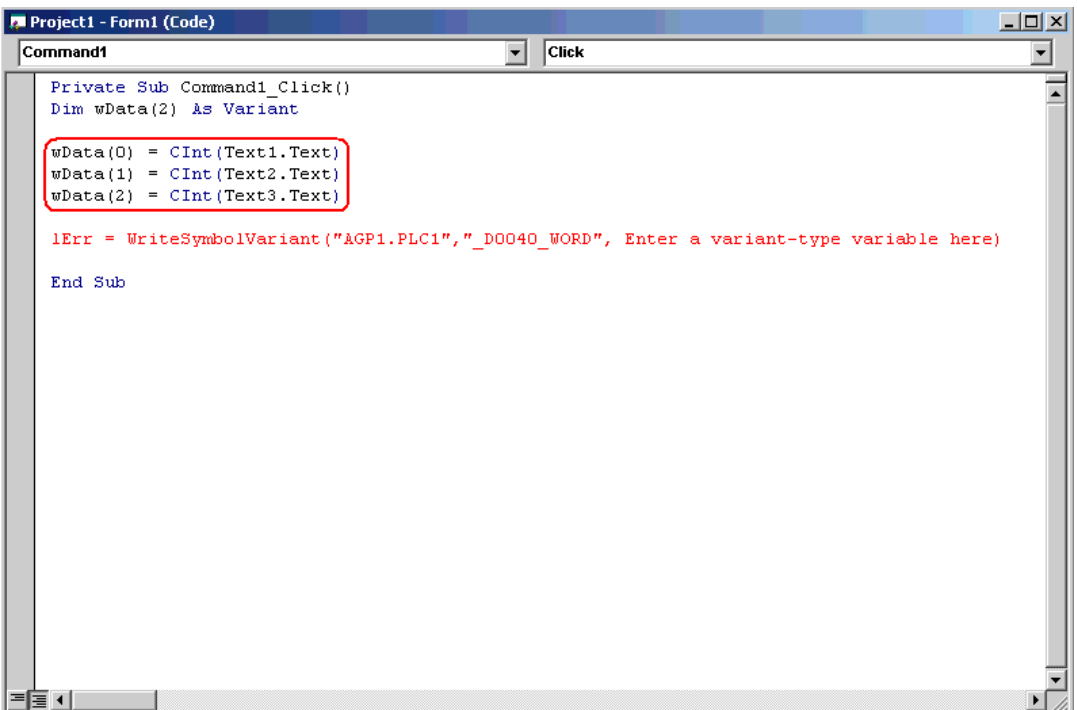

24 Specify the first area (wData) where the written data has been set.

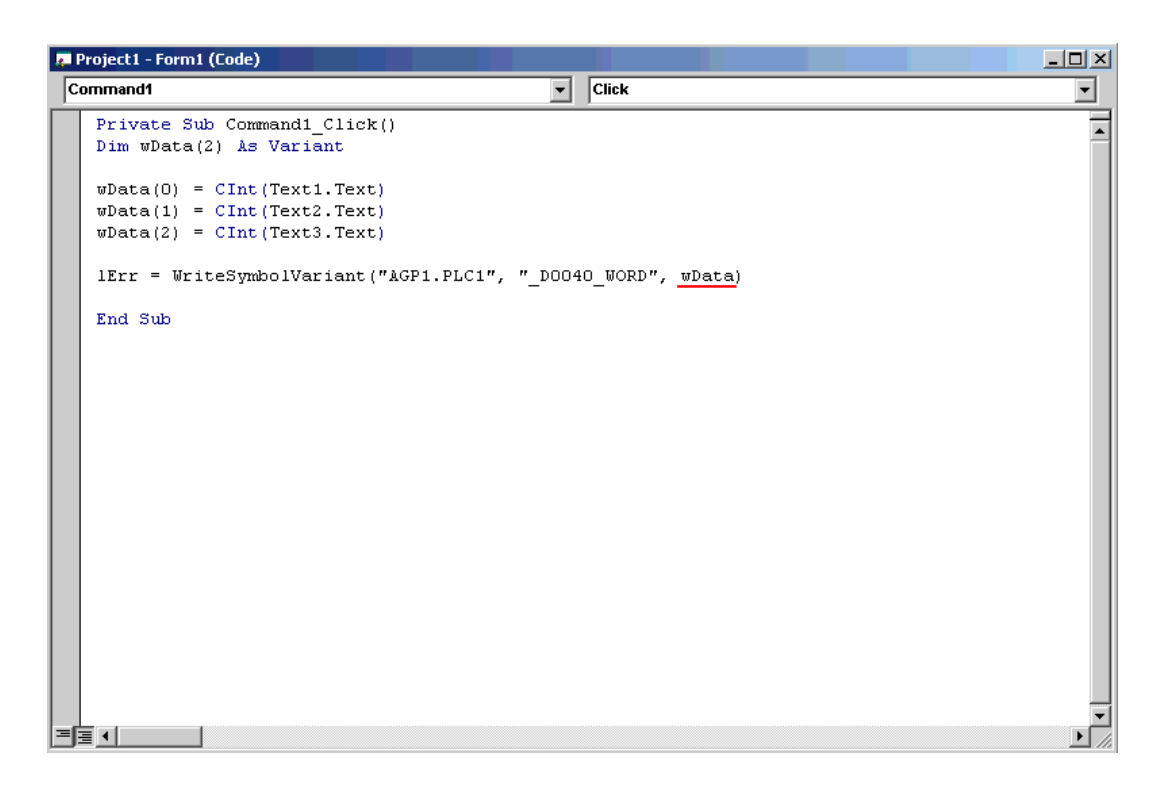

25 Select [Start] from [Run] on the Microsoft Visual Basic menu.

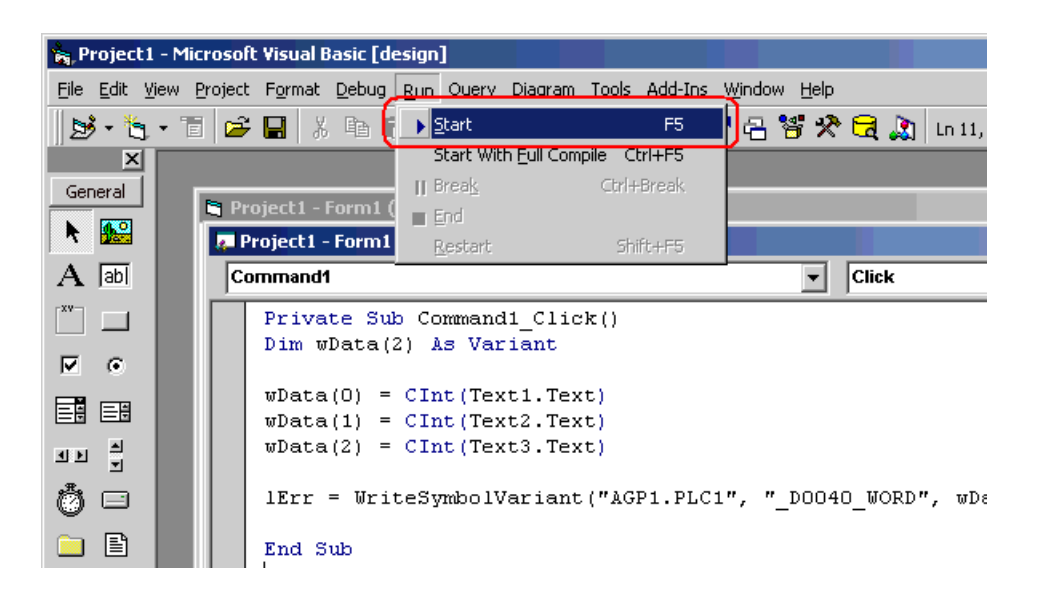

26 After entering values (for three points) in [TextBox], click [Command1]. Then, 'Pro-Server EX' executes the writing of the data for three points from the symbol "\_D0040\_WORD".

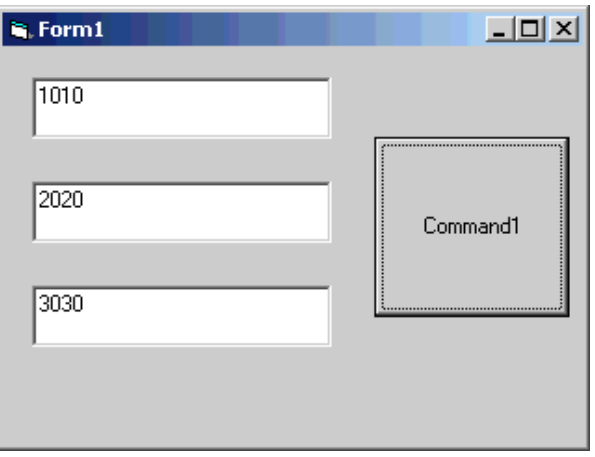

## <span id="page-93-0"></span>26.10.2 VC Support Function

For example, this section describes the procedure for creating a dialog-based application by using MFC (Microsoft Foundation Class).

#### VC: Declaration statement

1 Start Microsoft Visual C++, and select [New] from [File].

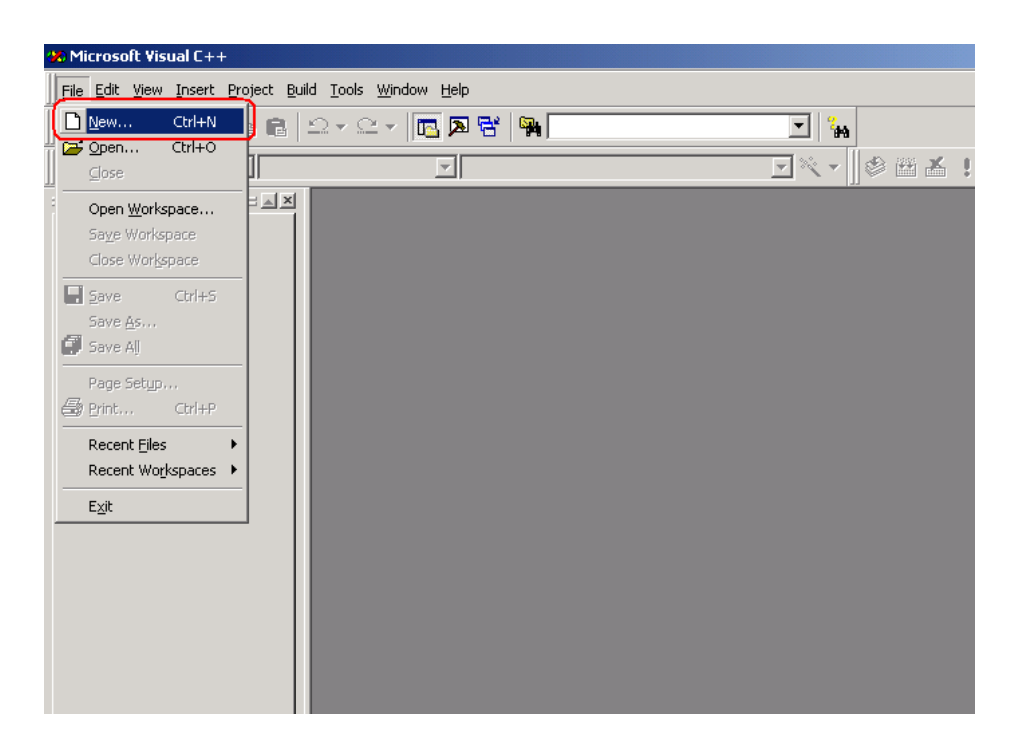

2 After selecting [MFC AppWizard(exe)] in the [Projects] tab, enter [Project name] and [Location], and click the [OK] button.

In this example, "Sample" is entered for [Project name], and "C:\Program Files\Pro-face\Pro-Server EX\PRO-SDK\VC" is entered for [Location].

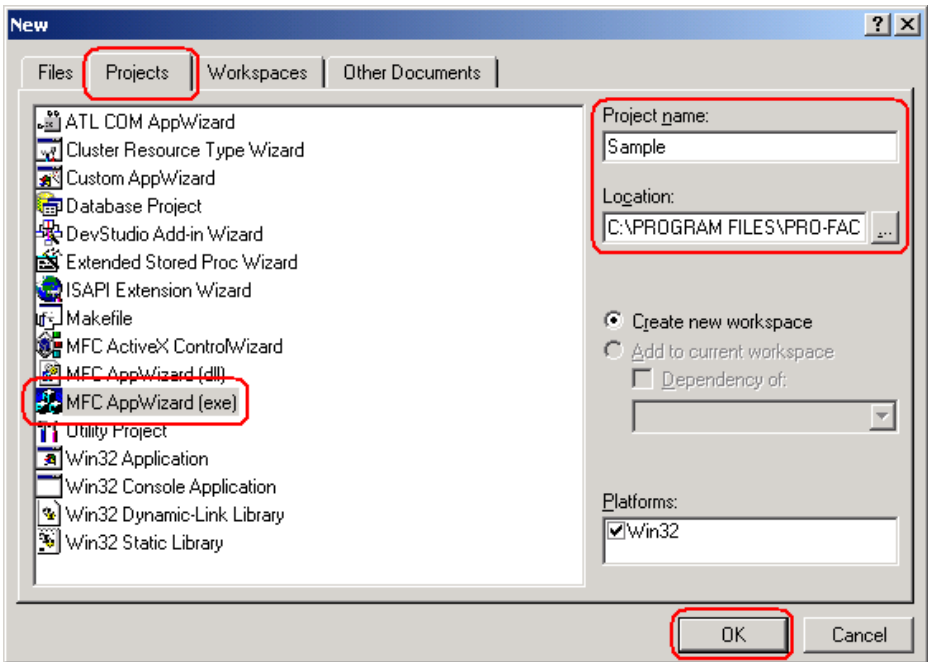

3 Select [Dialog Based] for "What type of application would you like to create?", and click the [Finish] button.

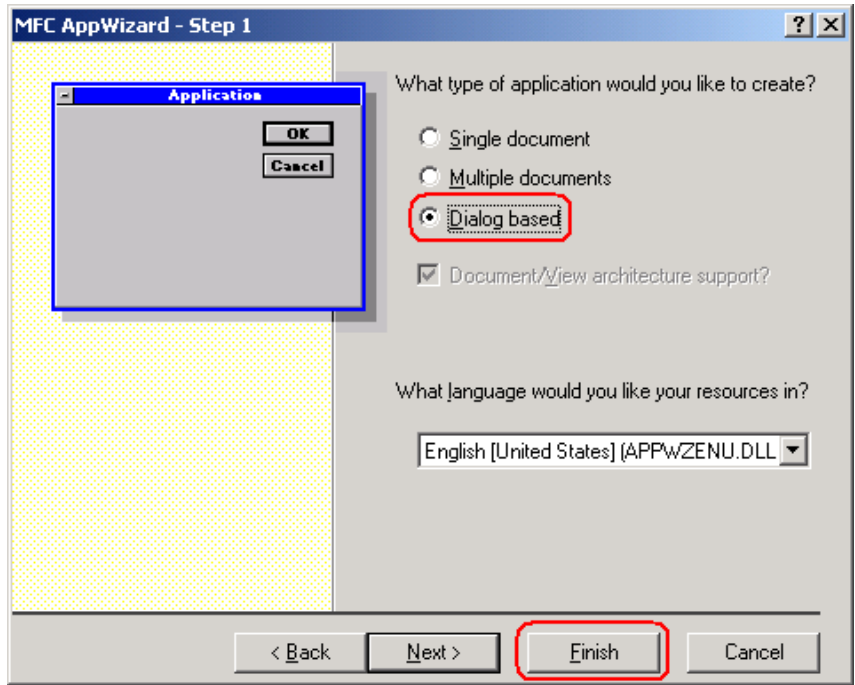

4 Click the [OK] button to complete the project.

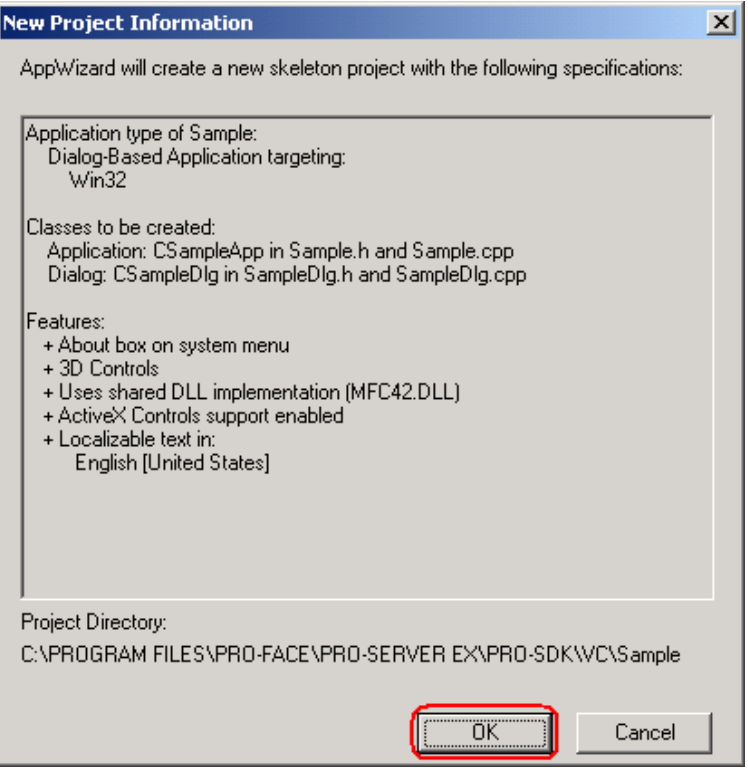

The read/write functions provided by 'Pro-Server EX' are available as DLL. To use DLL, you must specify a LIB file.

5 Select [Settings] from [Project] on the Microsoft Visual C++ menu.

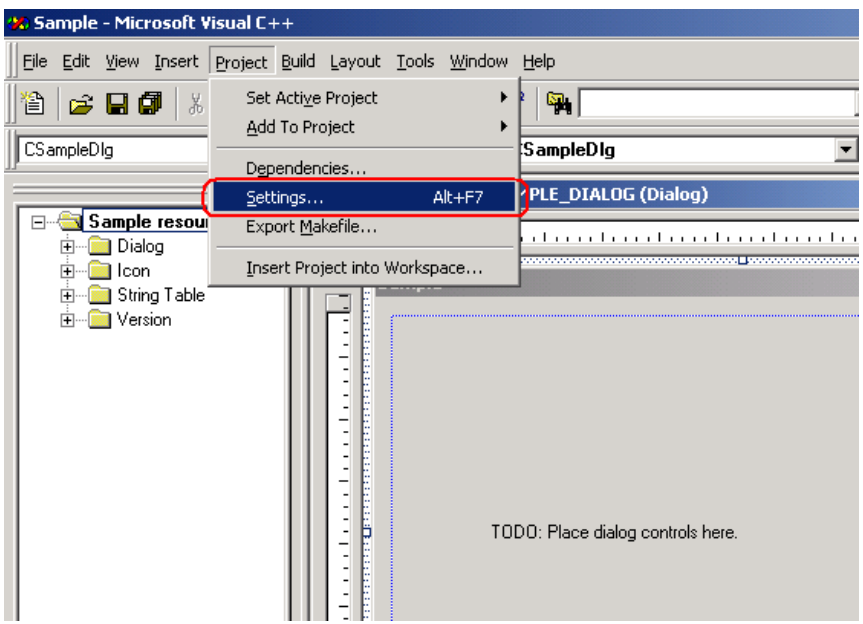

6 Specify a LIB file for [Object/library modules] in the [Link] tab. Then, click the [OK] button. The LIB file (ProEasy.lib) exists in "PRO-SDK\Vc\Public" in the folder where 'Pro-Server EX' has been installed. In this example, "..\Public\ProEasy.lib" is specified.

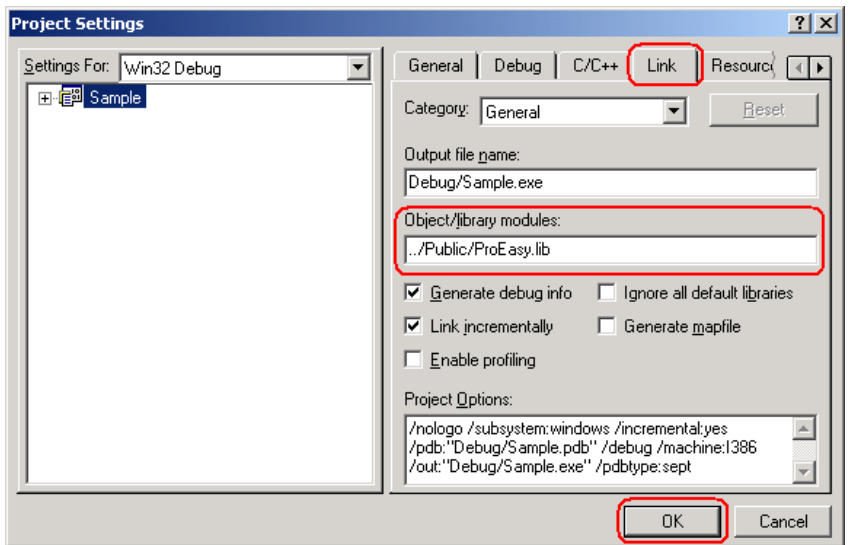

7 To use read/write functions provided by 'Pro-Server EX', you must include a header file (ProEasy.h). After clicking the [FileView] tab in the [Work Space] window of Microsoft Visual C++, double-click the "SampleDig.cpp" file.

In this example, the read/write functions are used in the "SampleDig.cpp" file.

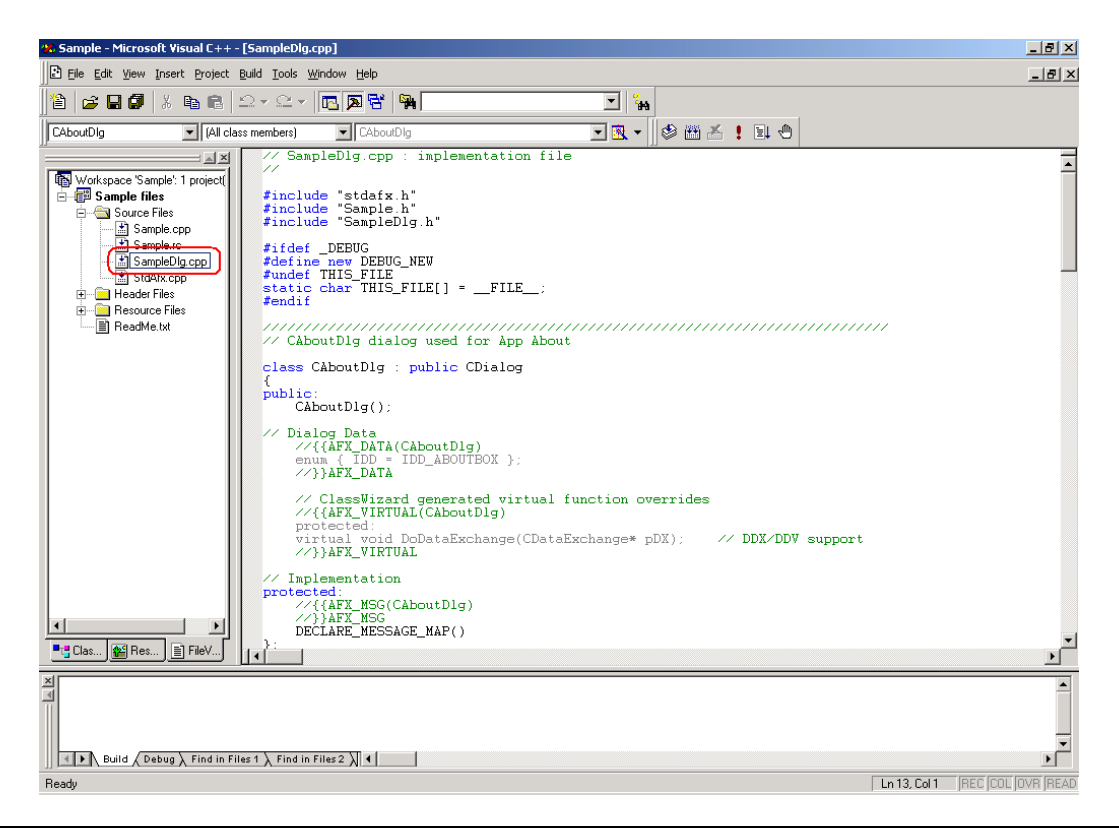

8 Add #include "..\Public\ProEasy.h" to the "SampleDig.cpp" file. This completes the function (read/write function) decleration procedure.

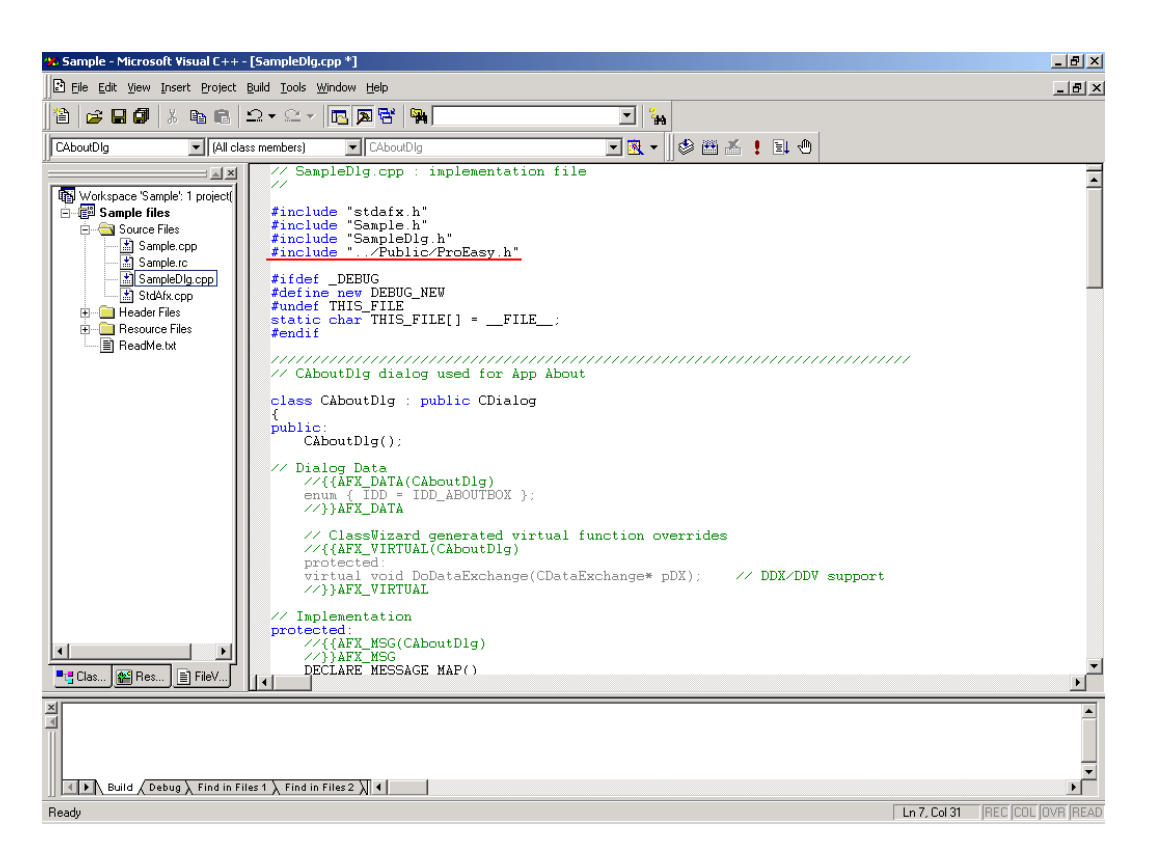

The above 1 to 8 steps apply to both reading and writing applications.

The following procedure varies depending on whether the application is intended for reading or writing, and so is explained individually.

To create a "Reading" application, refer to steps 9 to 30.

To create a "Writing" application, refer to steps 31 to 47.

## Creating "Reading" application

This section describes the procedure for creating an application that reads and displays data (16-bit signed data) for three points with a click on [Button1].

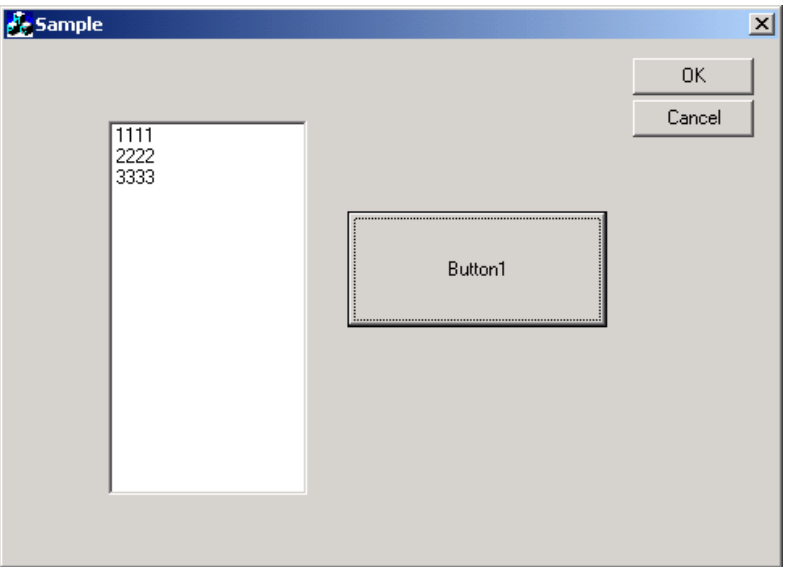

9 After clicking the [ResourceView] tab in the [Work Space] window of Microsoft Visual C++, double-click [IDD\_SAMPLE\_DIALOG].

Select [Static Text] at the center of the dialog box, and delete it.

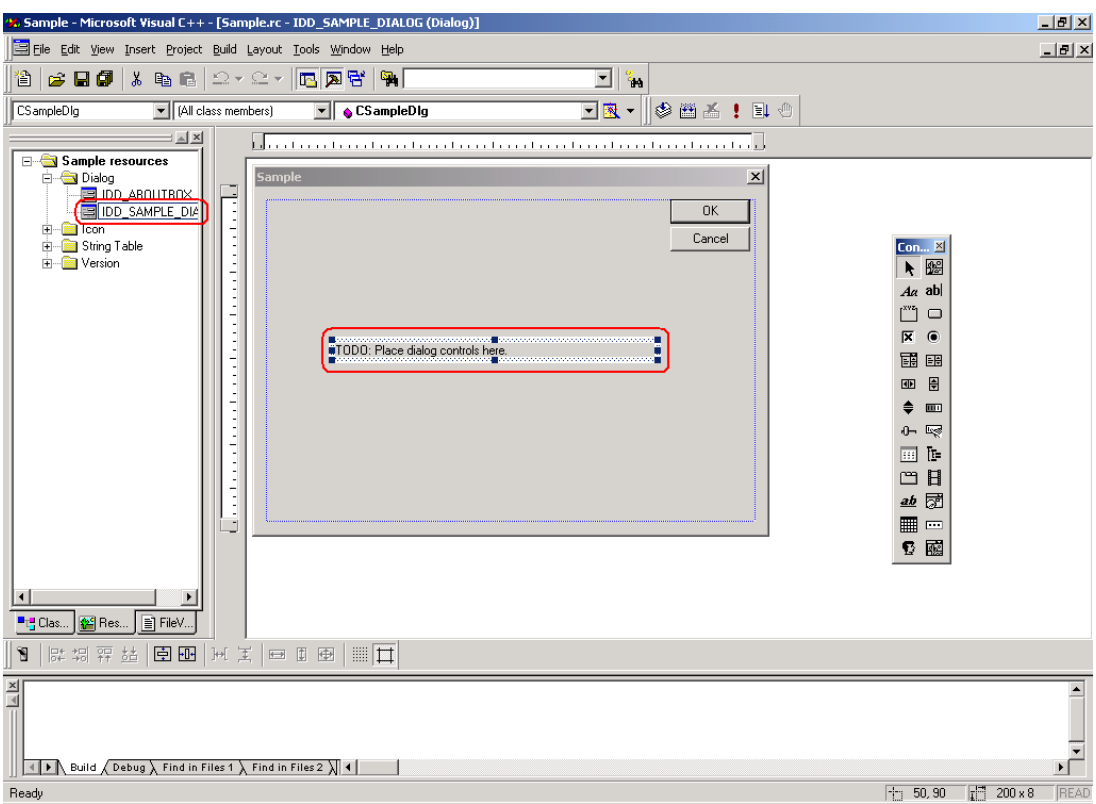

10 Select [Customize] from [Tools] on the Microsoft Visual C++ menu.

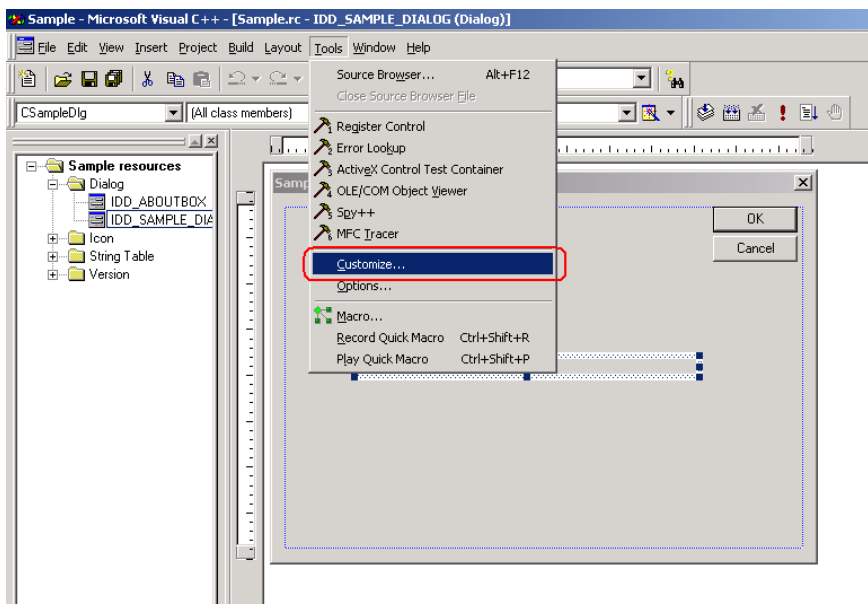

11 Check the [Controls] checkbox in the [Toolbars] tab, and click the [Close] button.

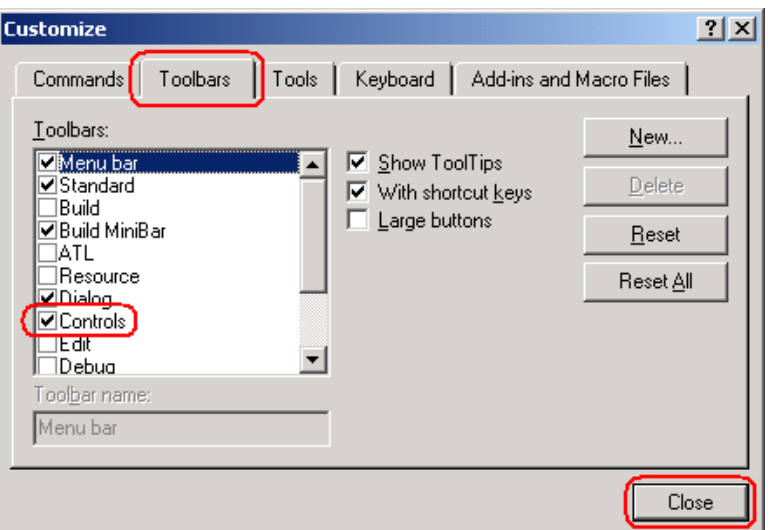

12 Select [ListBox], and paste it to the dialog box.

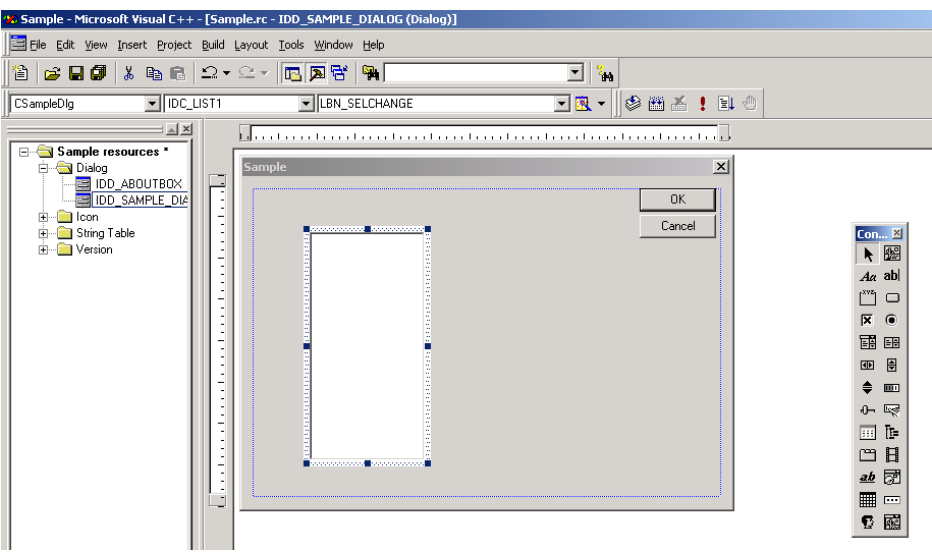

13 Right-click the pasted [ListBox], and select [Property]. The [List Box Propertis] dialog box appears. Then, uncheck the [Sort] checkbox.

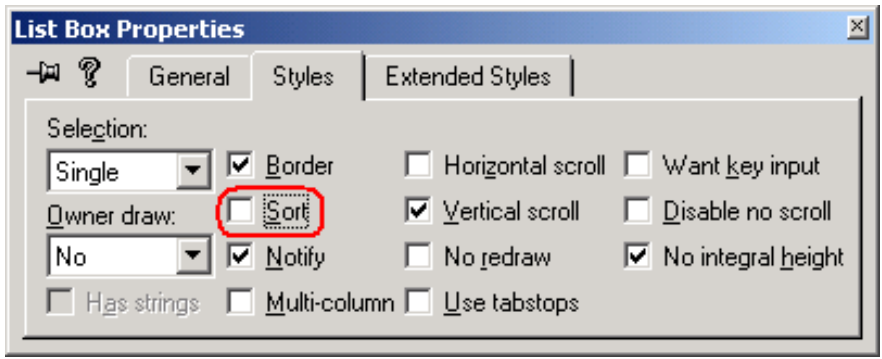

14 Select [ClassWizard] from [View] on the Microsoft Visual C++ menu.

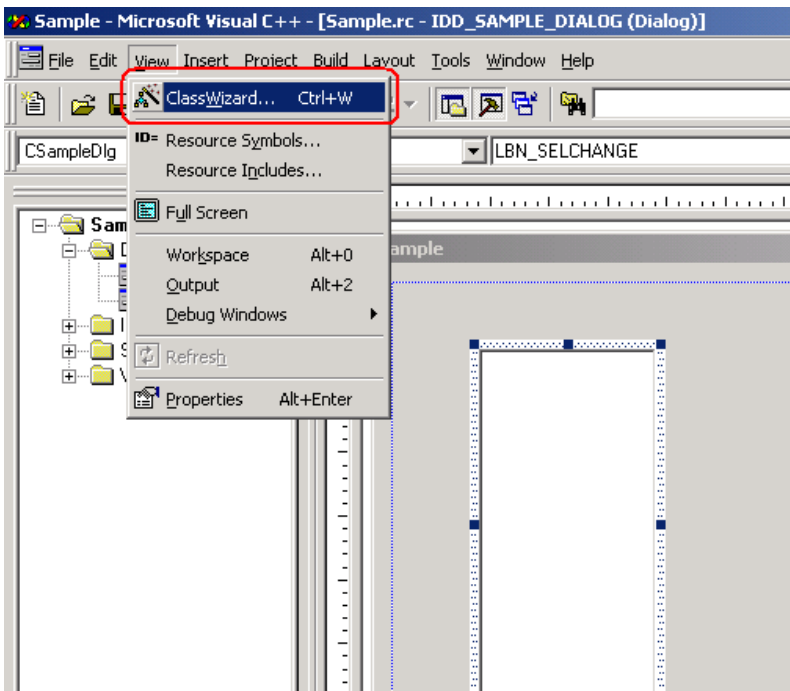

15 Select the [Member Variables] tab, and select "IDC\_LIST1" for [Control IDs].

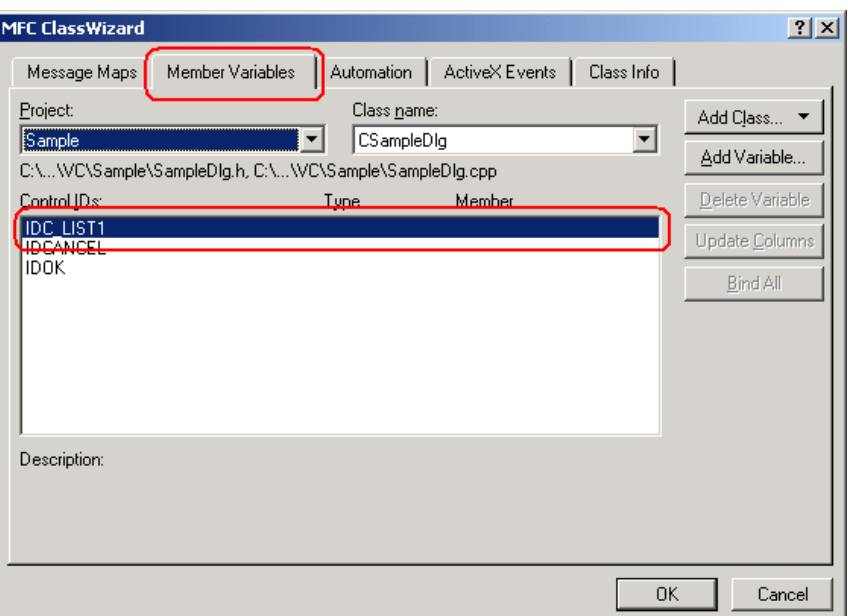

16 Click [Add Variable], and enter "m\_List" for [Member variable name]. After selecting "Control" for [Category], click the [OK] button.

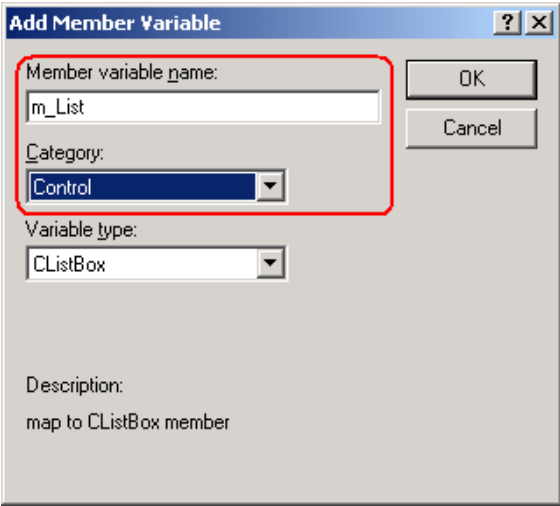

17 After confirming that the member variable has been added, click the [OK] button.

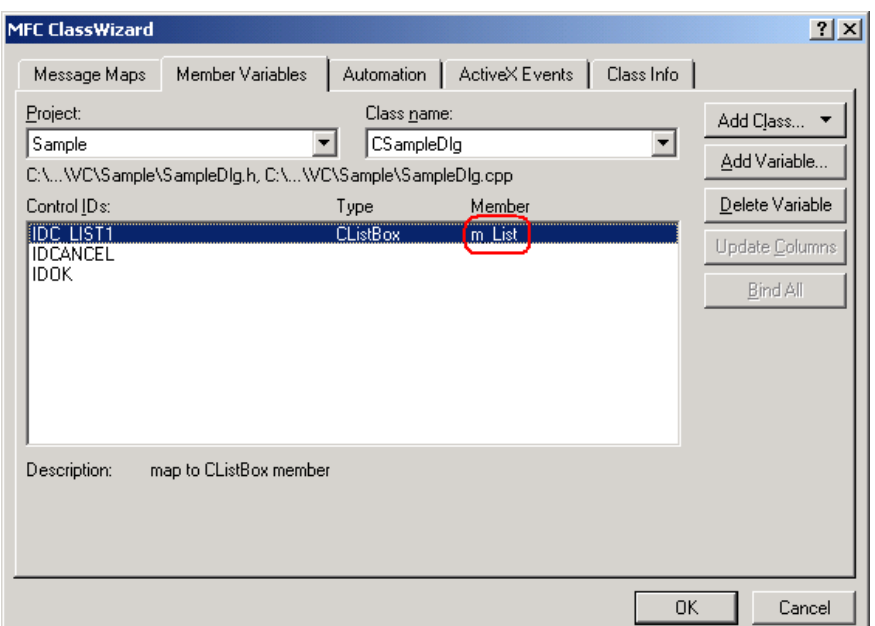

18 Select [Button], and paste it to the dialog box.

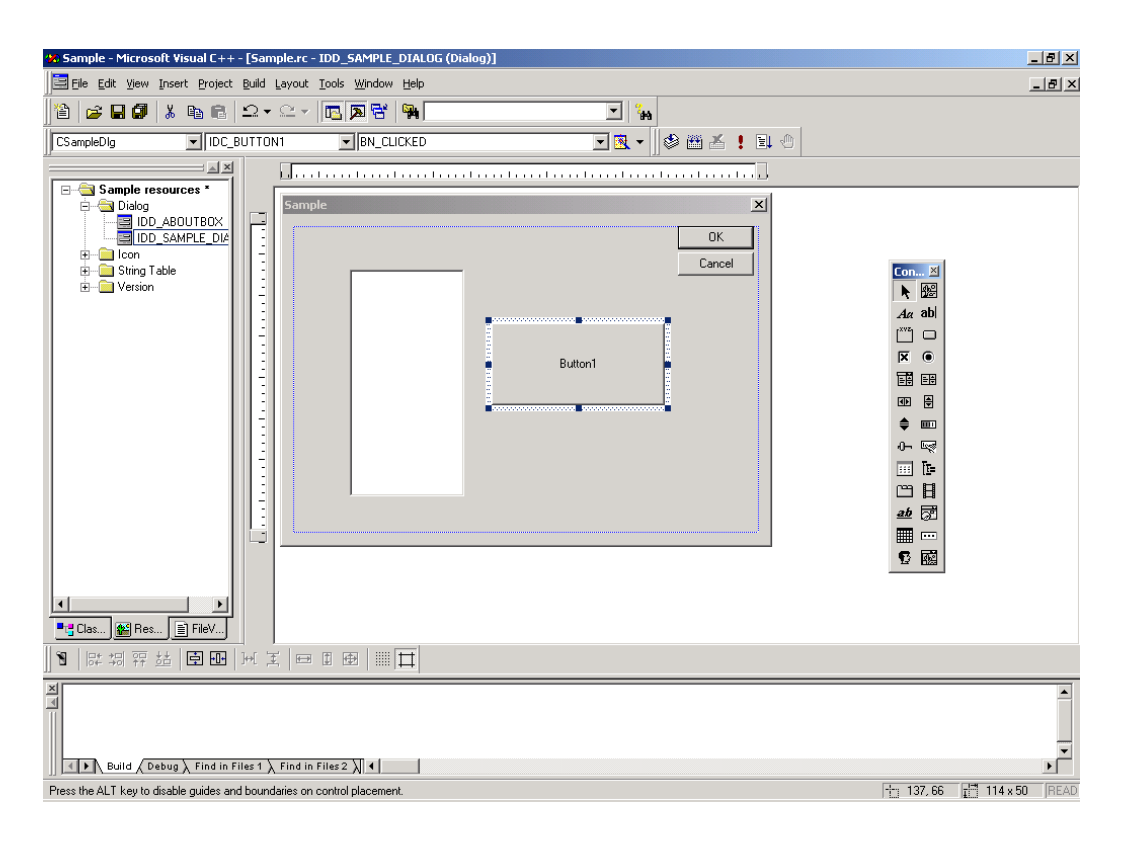

19 Select a target symbol name from those registered in 'Pro-Studio EX'. (Select the symbol with first-adress for reading.)

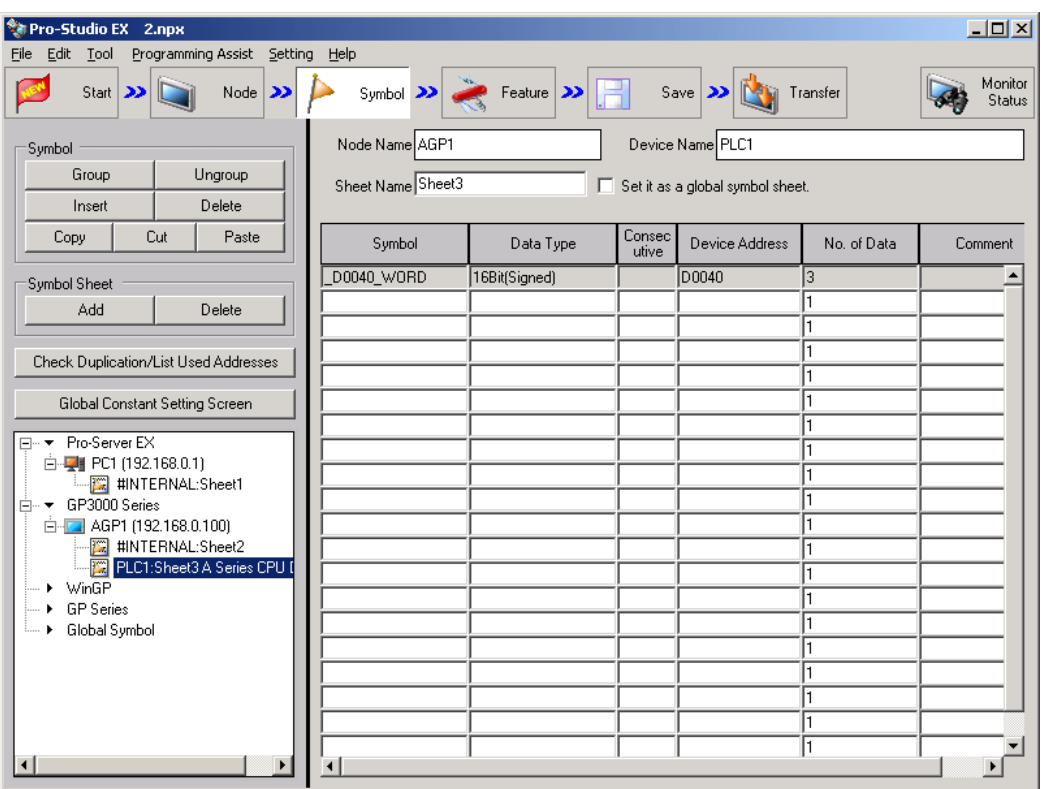

20 Select [VC++] - [Read Function] from "Programming Assist" on the menu.

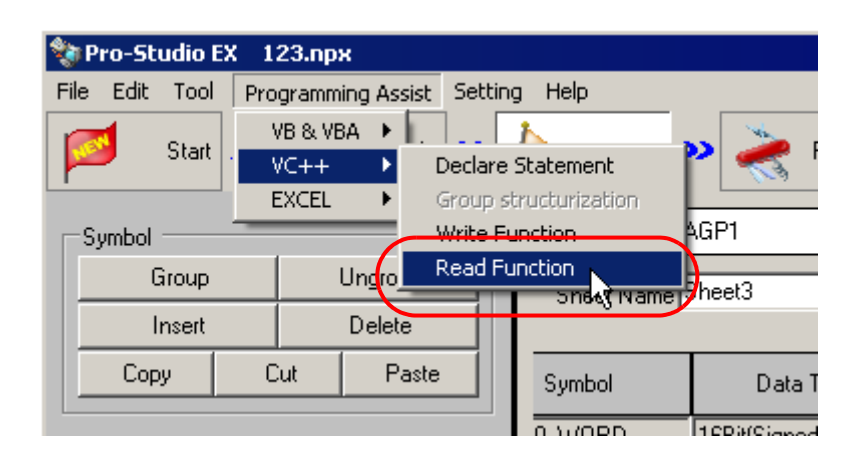

The read function is copied to the clipboard.

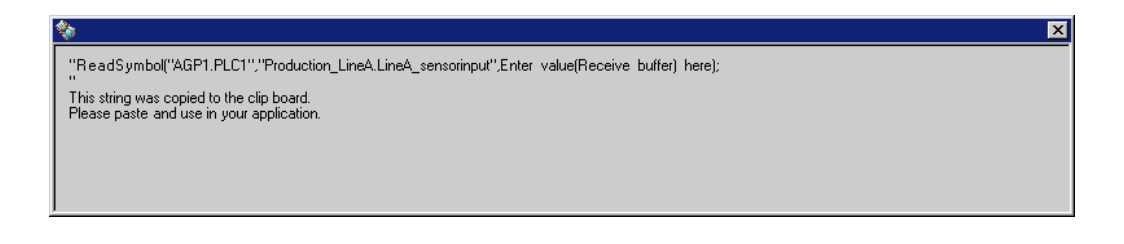

21 Double-click [Button1] that has been pasted to [Dialog] in Microsoft Visual C++.

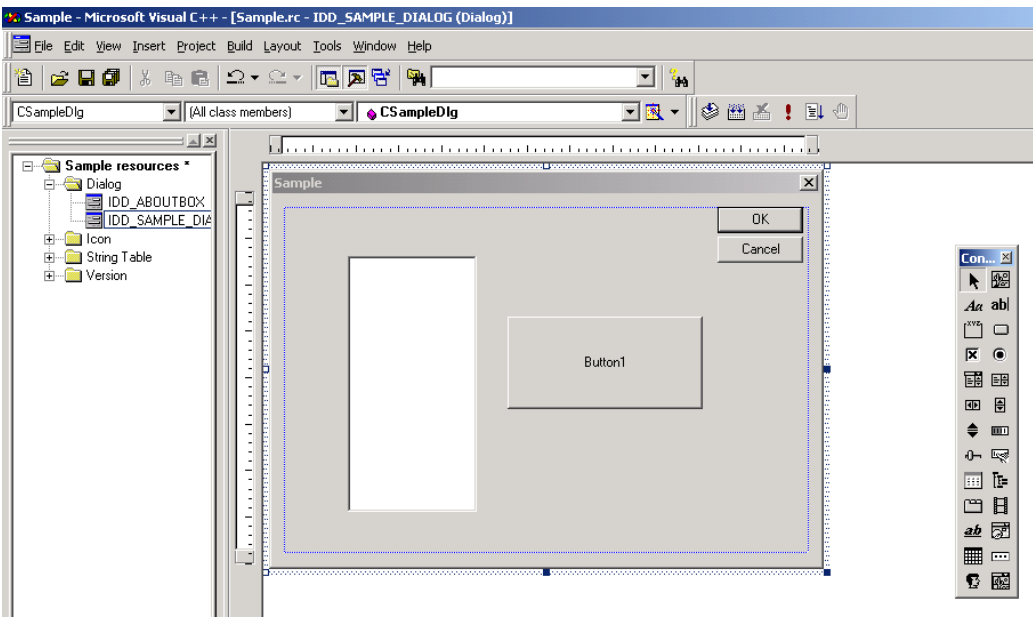

22 Click the [OK] button.

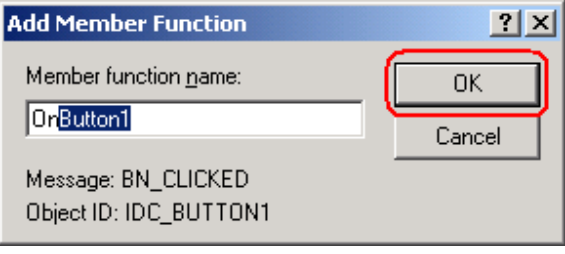

23 Paste the data on the clipboard (read function) into the OnButton1 member function.

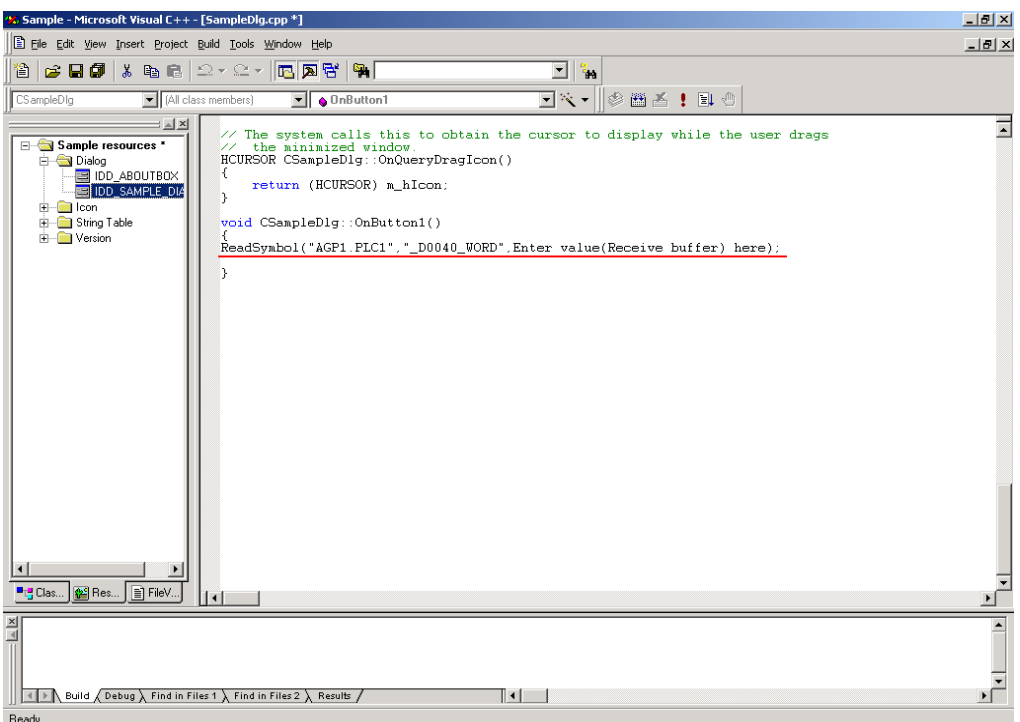

24 Declare the area (Array) to store the read data.

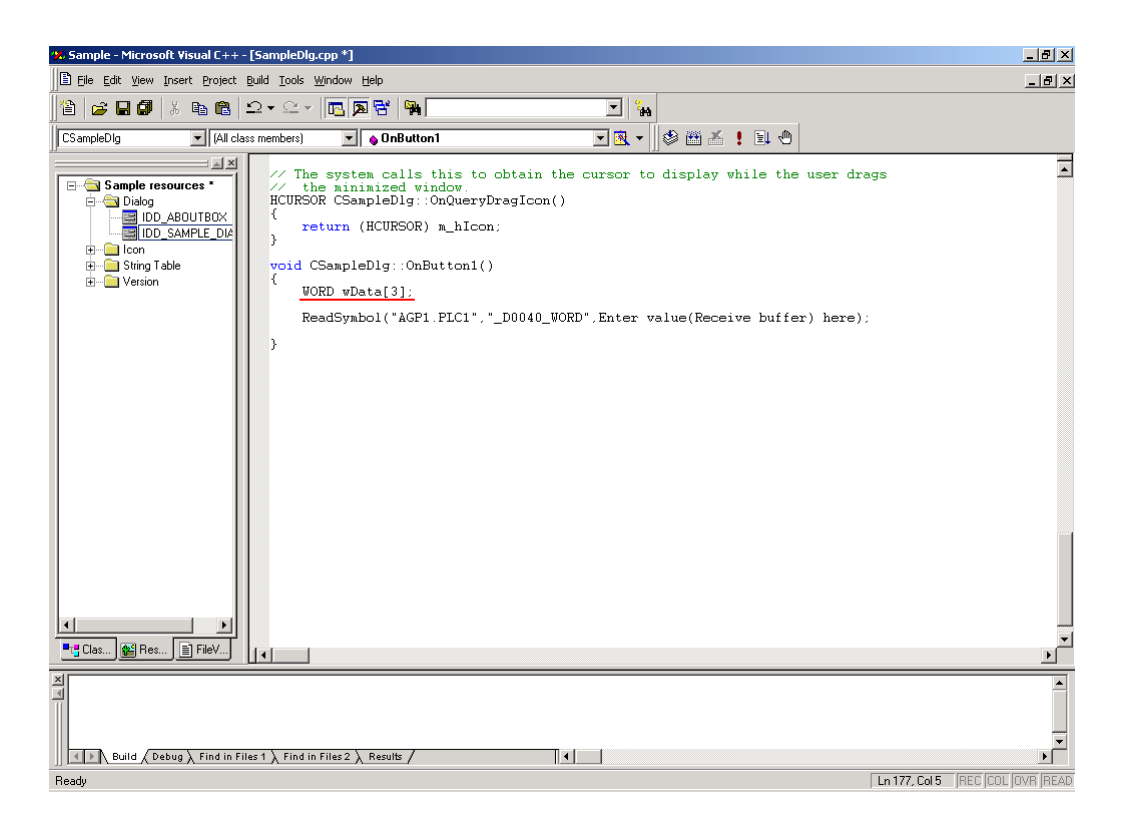
25 Specify the first area (wData) to store the read data.

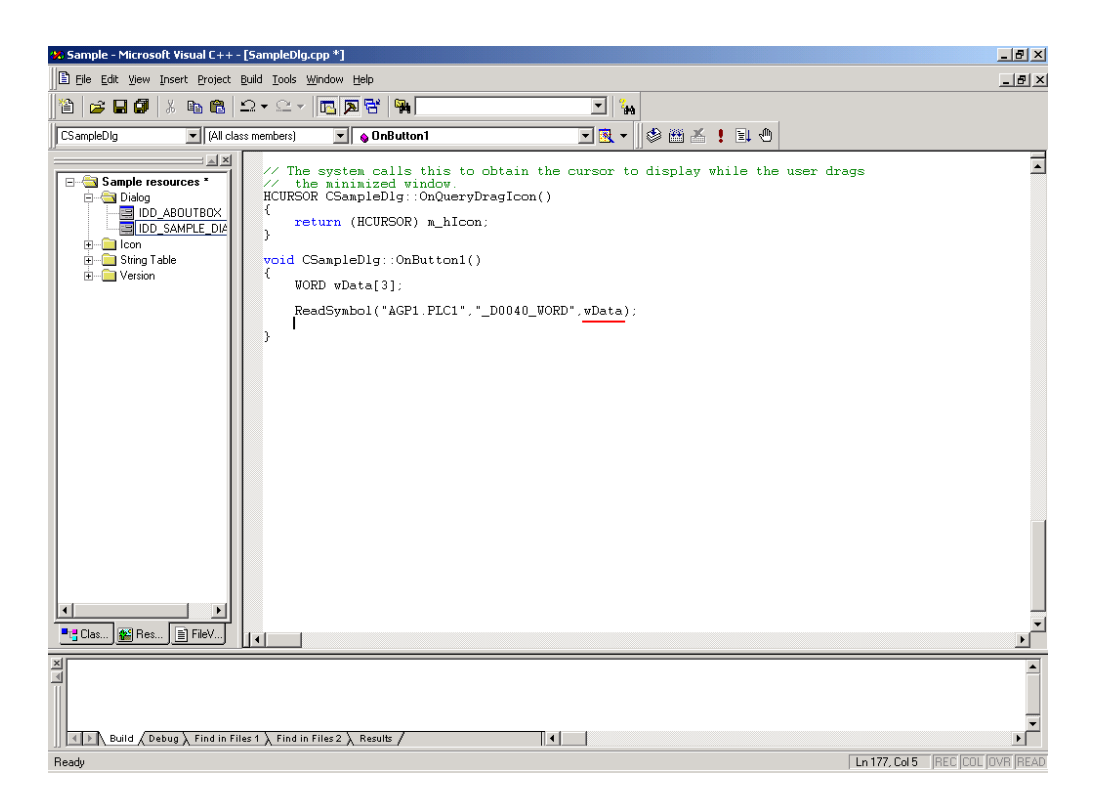

26 To display the read data for three points (wData(0), wData(1) and wData(2)) in the list box, convert the data into Cstring-type string data.

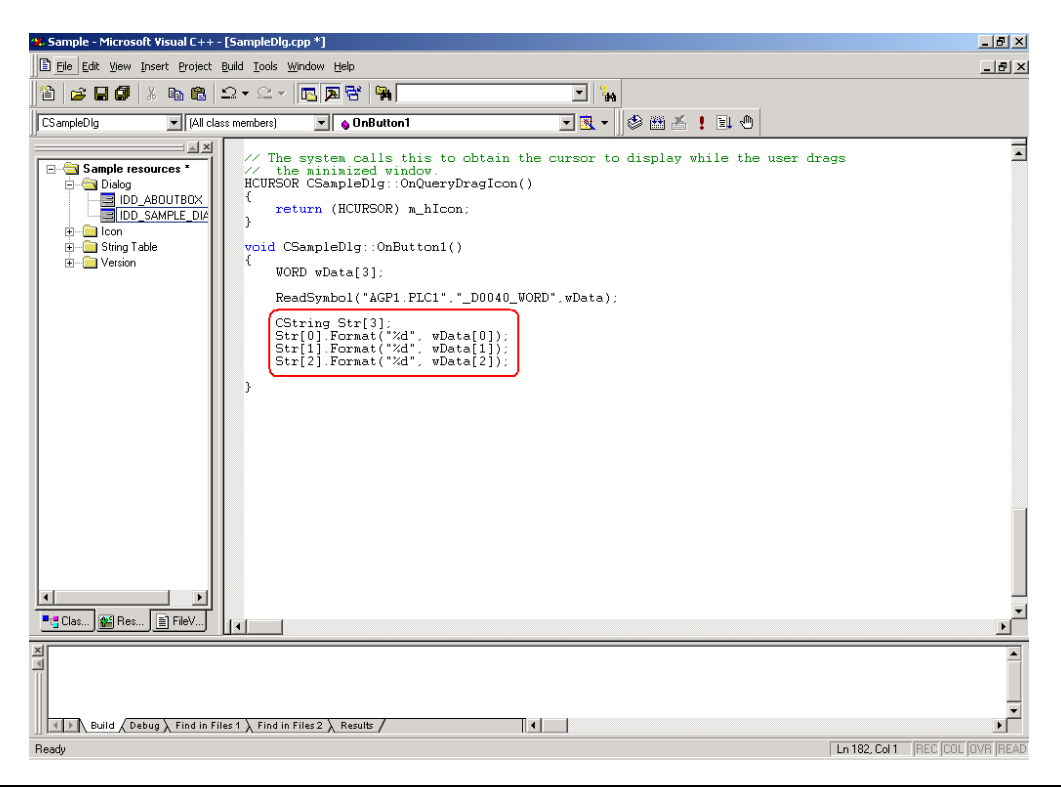

27 The list box (m\_List) displays the read data (that has been converted into string data) in sequence.

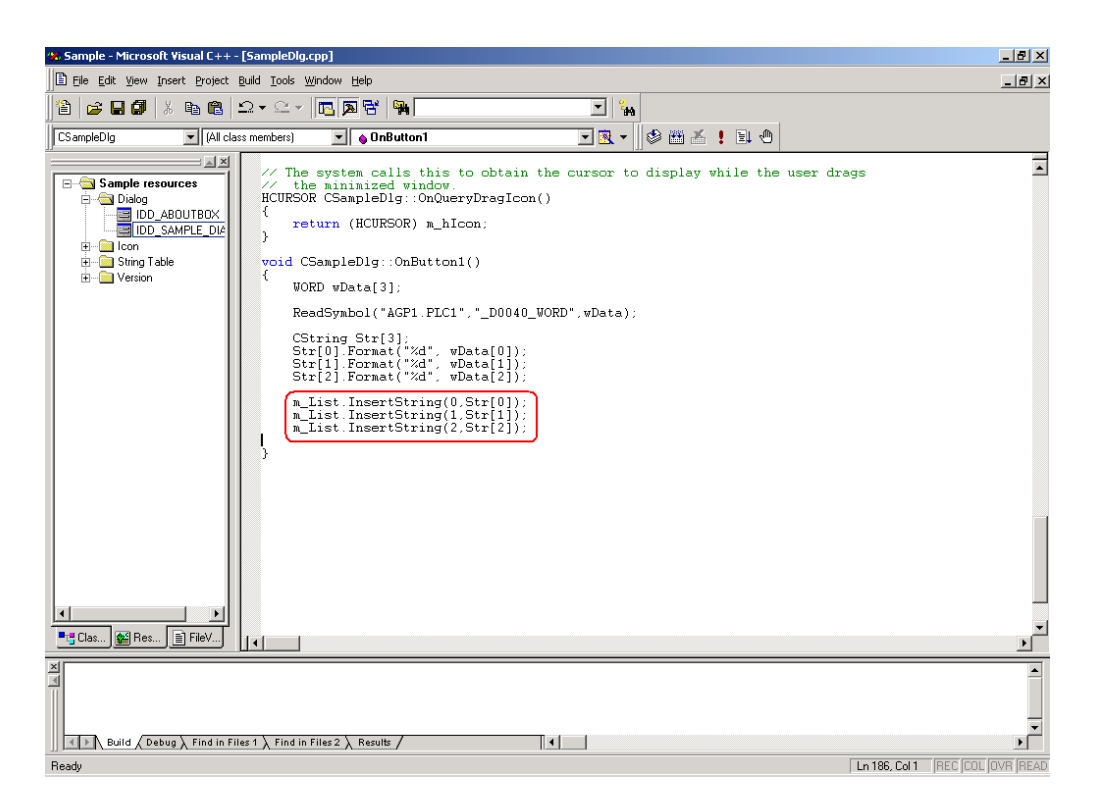

28 Select [Execute Sample.exe] from [Build] on the Microsoft Visual C++ menu.

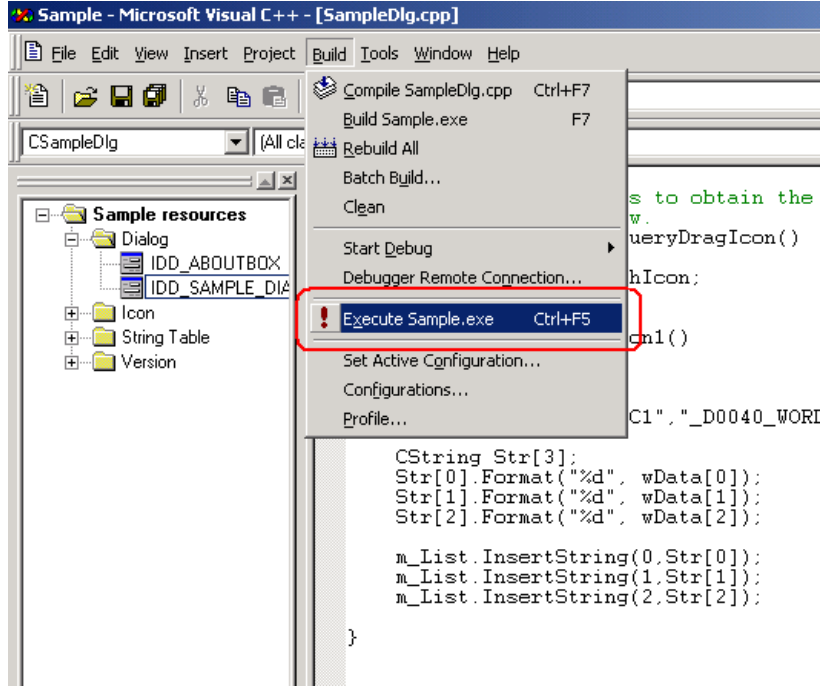

29 Click the [Yes] button.

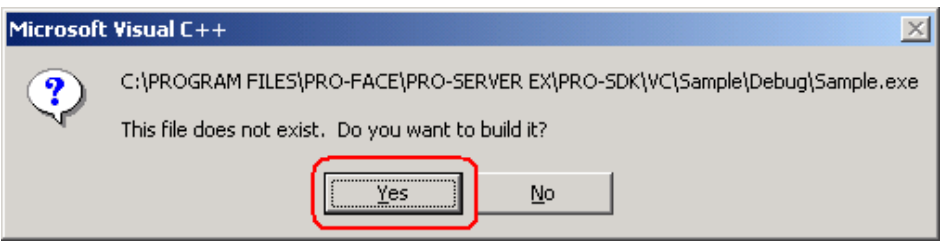

30 Click [Button1]. Then, the list box displays the data for three points from the symbol "\_D0040\_WORD".

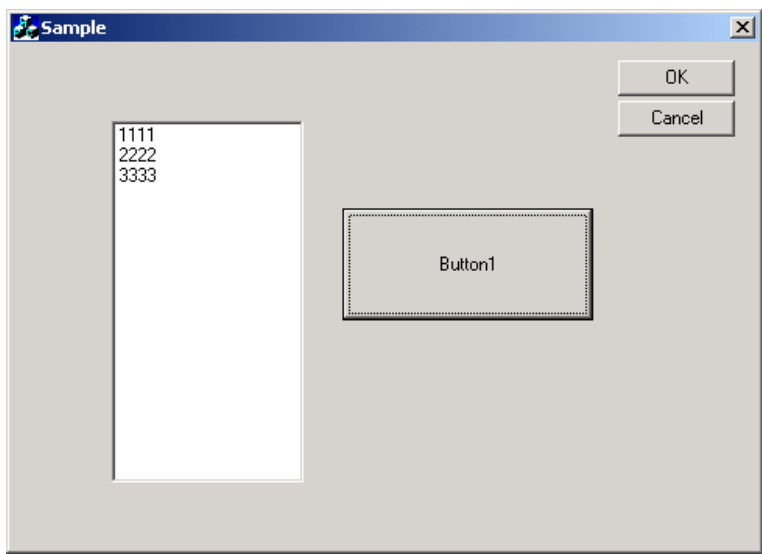

#### Creating "Writing" application

This section describes the procedure for creating an application that writes the data entered for three points with a click on [Button1].

Steps 9 to 11 are the same as those for creating "Reading" application.

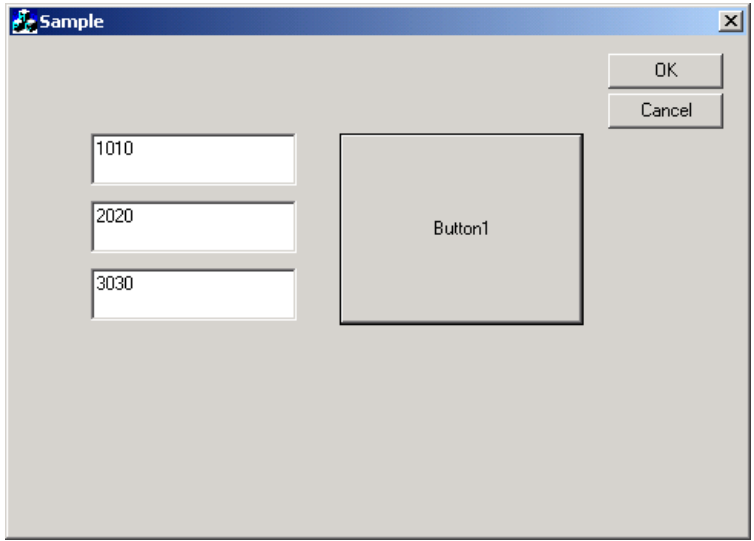

31 Select [EditBox], and paste it to [Dialog]. Paste [Edit Box] for three items.

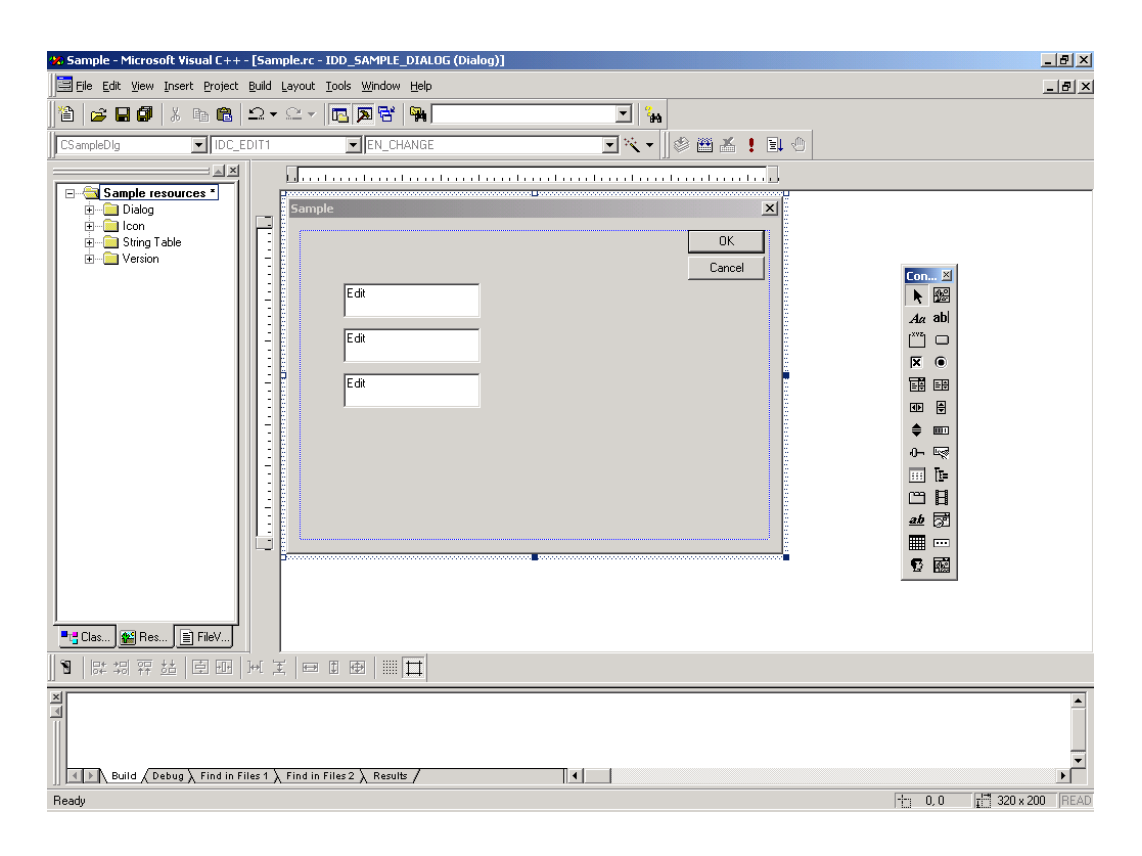

32 Select [ClassWizard] from [View] on the Microsoft Visual C++ menu.

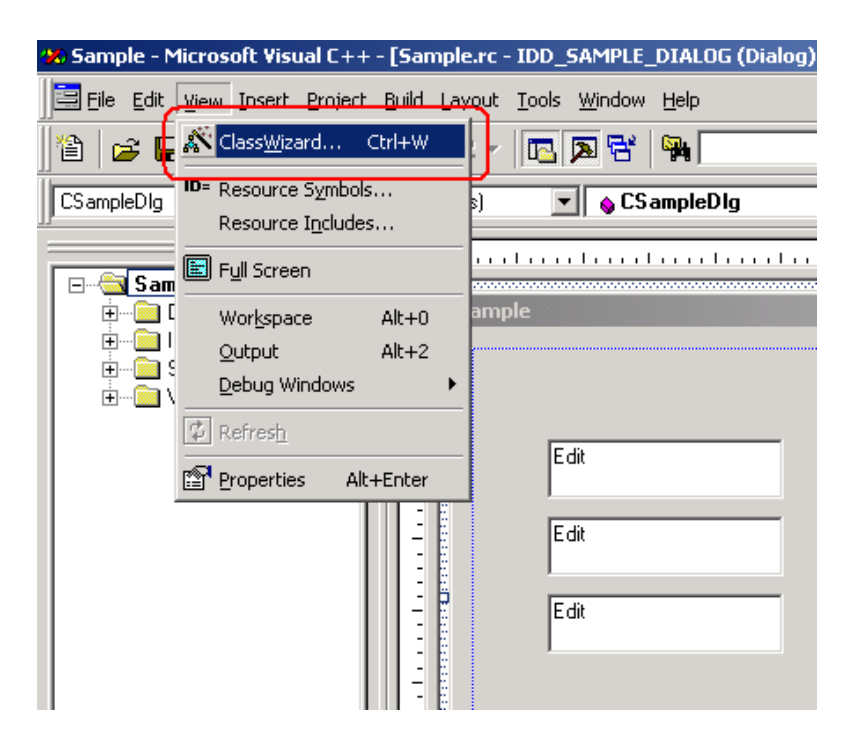

33 Select "IDC\_EDIT1" for [Control IDs] in the [Member Variables] tab, and click the [Add Variable] button.

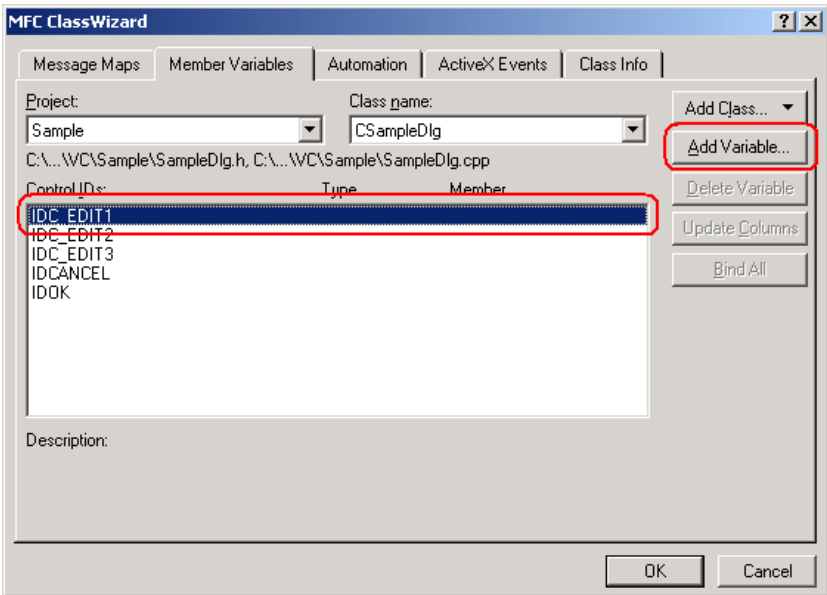

34 Enter "m\_Edit1" for [Member Variable], and select "short" for [Variable type]. Then, click the [OK] button. For remaining two [Edit Box], repeat steps 33 and 34. Specify "m\_Edit2" and "m\_Edit3" for member variables, respectively.

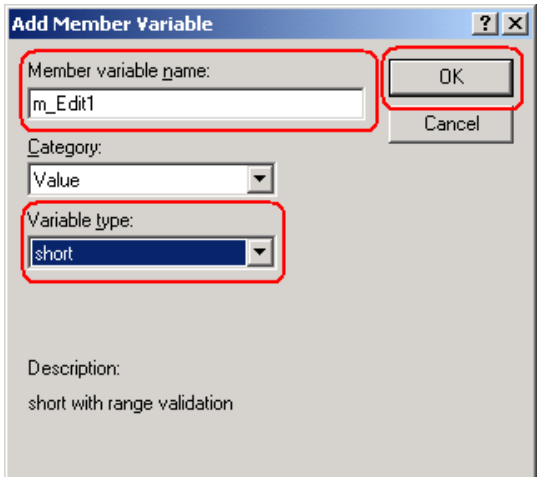

35 Click the [OK] button.

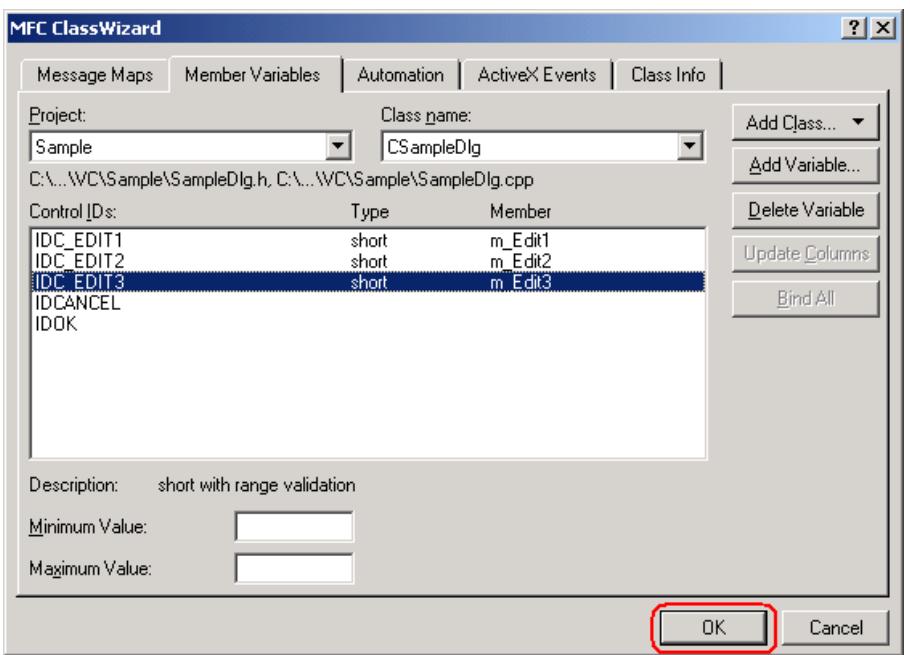

36 Select [Button], and paste it to [Dialog].

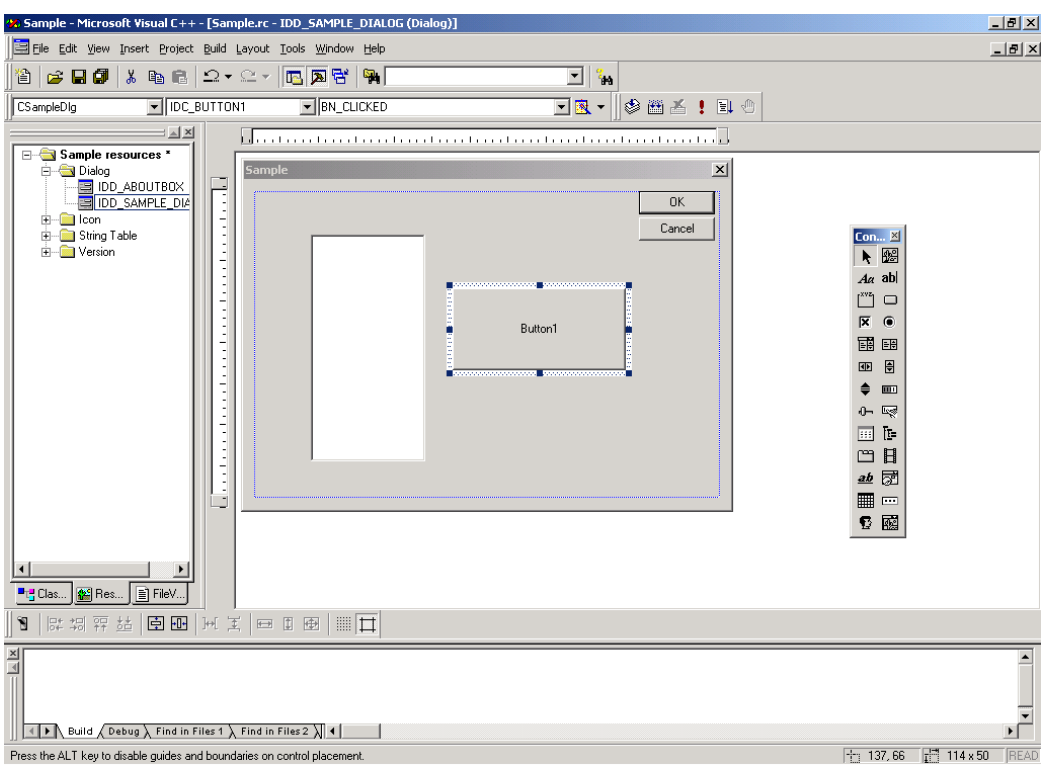

37 Select a target symbol name from those registered in 'Pro-Studio EX'. (Select the symbol with first-adress for writting.)

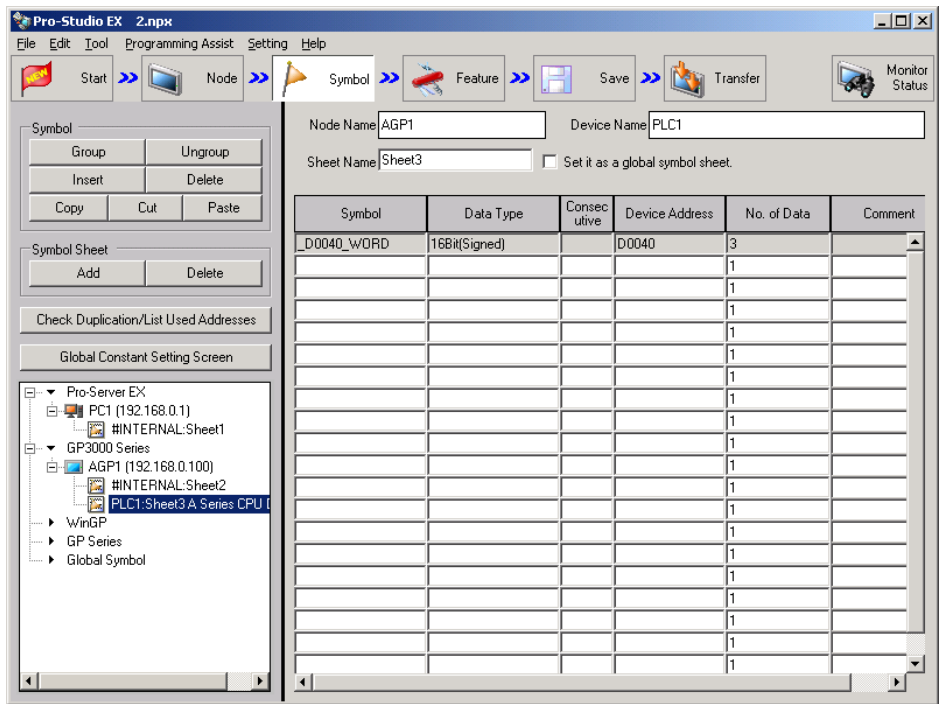

38 Select [Programming Assist] - [VC++] - [Write Function] on the menu.

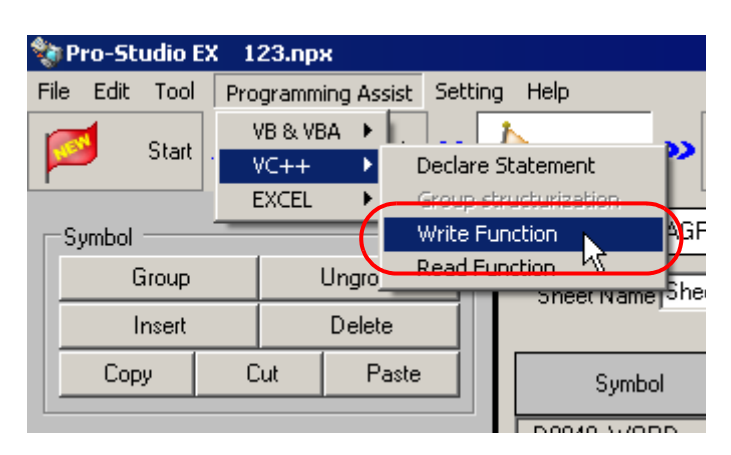

The write function is copied to the clipboard.

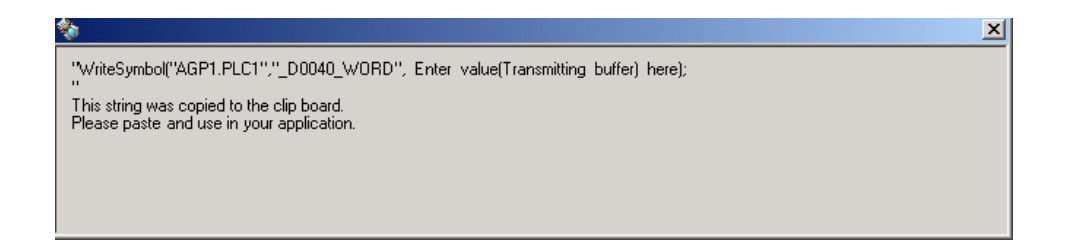

39 Double-click [Button1] that has been pasted to [Dialog] in Microsoft Visual C++.

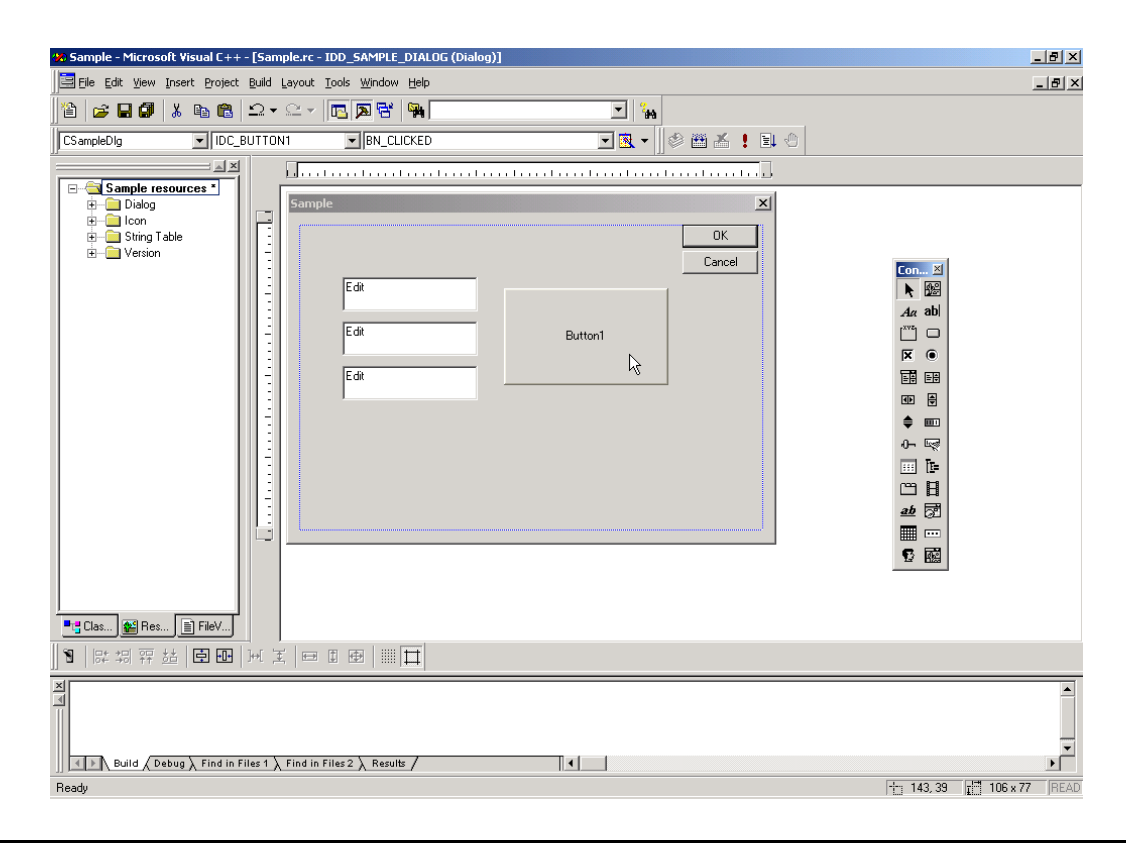

40 Click the [OK] button.

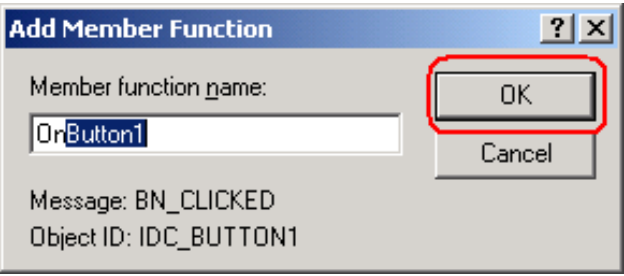

41 Paste the data on the clipboard (write function) into the OnButton1 member function.

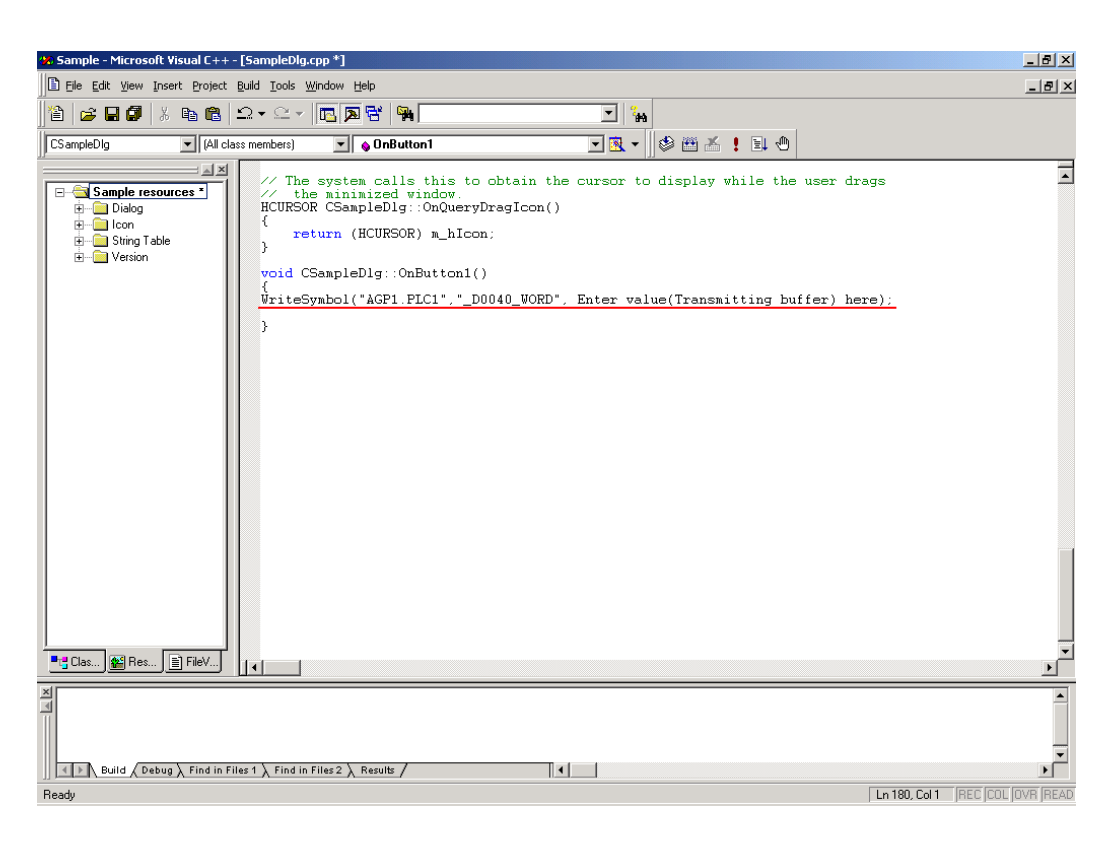

42 Declare the area (Array) to store the write data. For three or more writing points, specify three or more array elements.

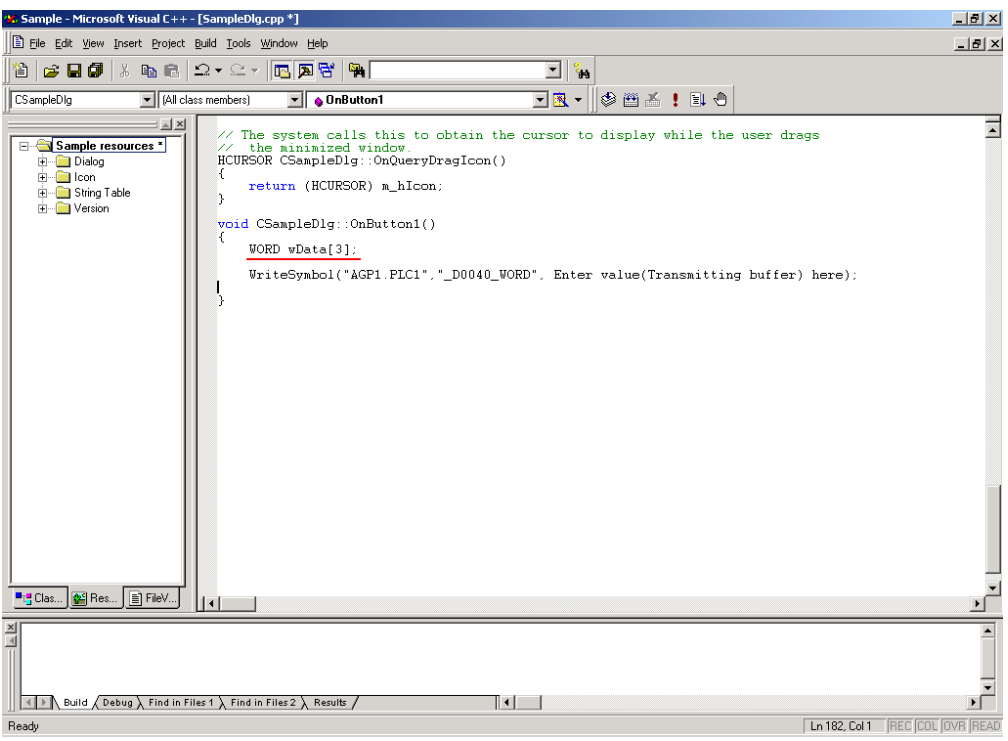

43 Set the data entered in [Edit Box] (for three points) into the array.

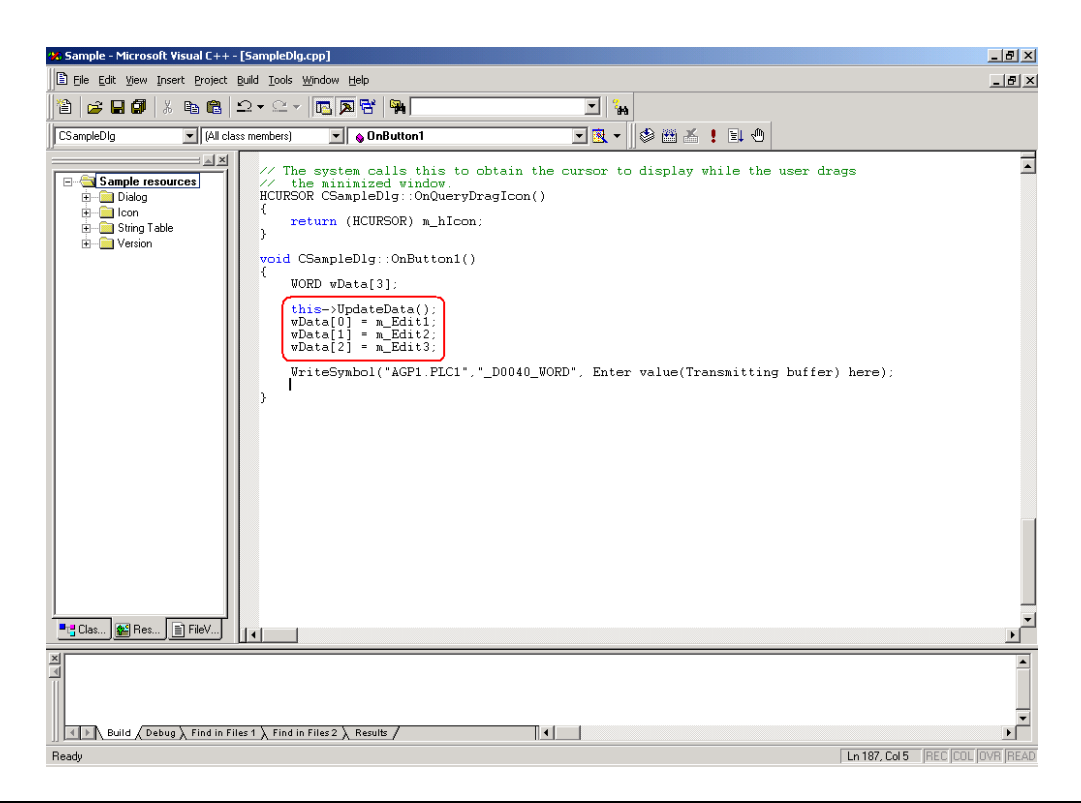

44 Specify the first alignment (wData) where the written data has been set.

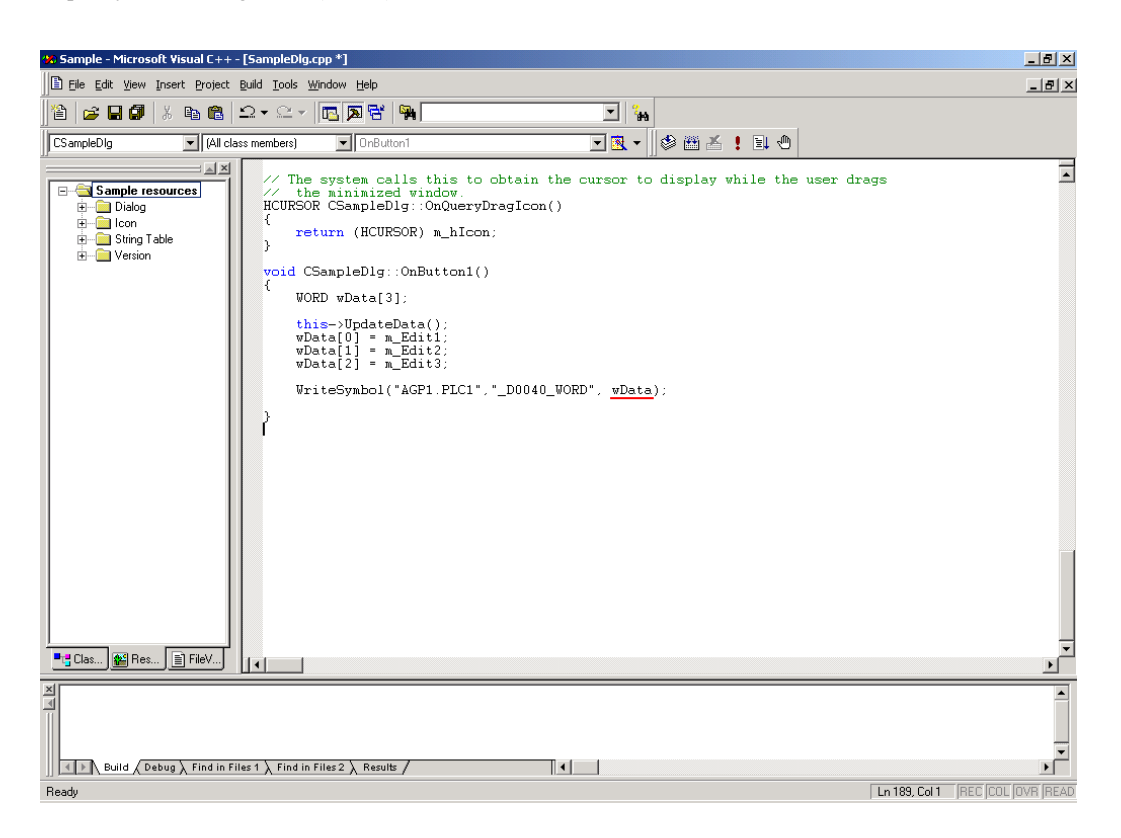

45 Select [Execute Sample.exe] from [Build] on the Microsoft Visual C++ menu.

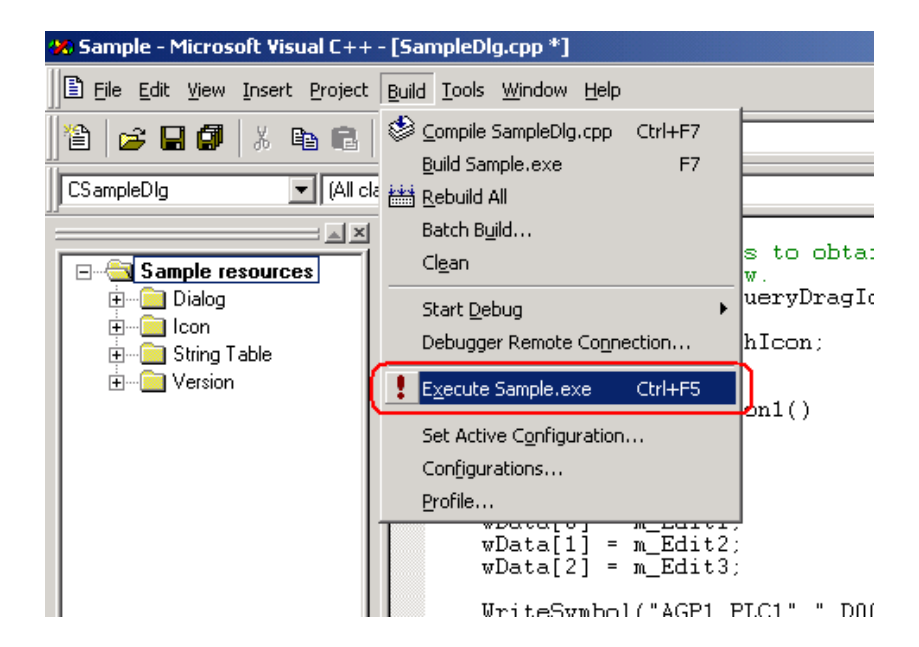

46 Click the [Yes] button.

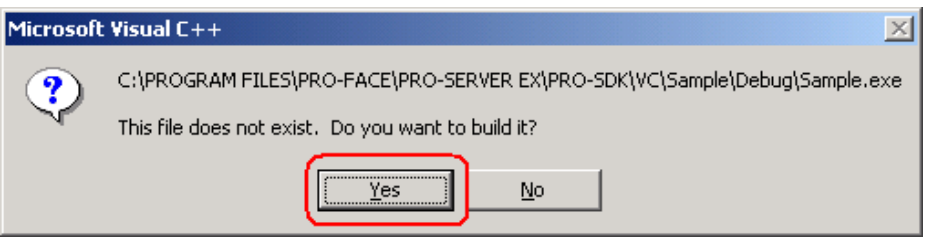

47 After entering the values for three points in each [Edit Box], click [Button1]. Then, 'Pro-Server EX' executes the writing of the data for three points from the symbol "\_D0040\_WORD".

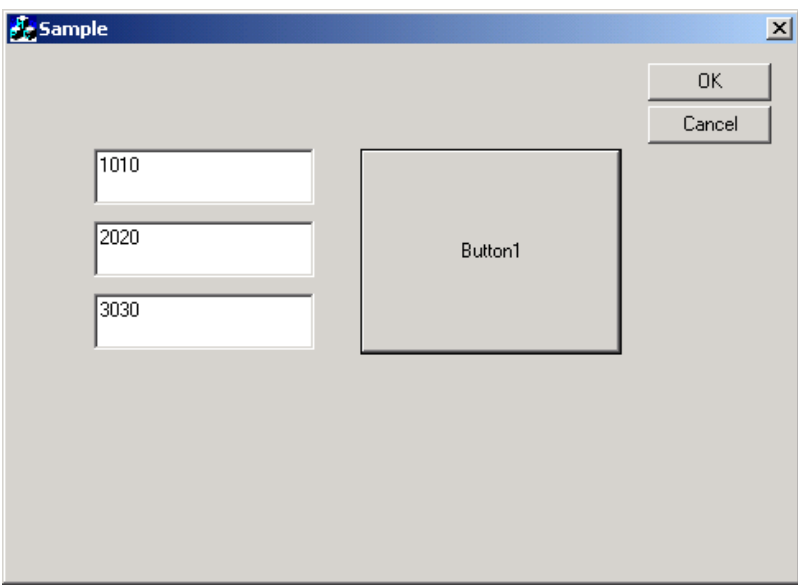

# 26.10.3 VB .NET Support Function

1 Start Microsoft Visual Studio .NET 2003 (or later version), and select [New] - [Project] from the [File] menu.

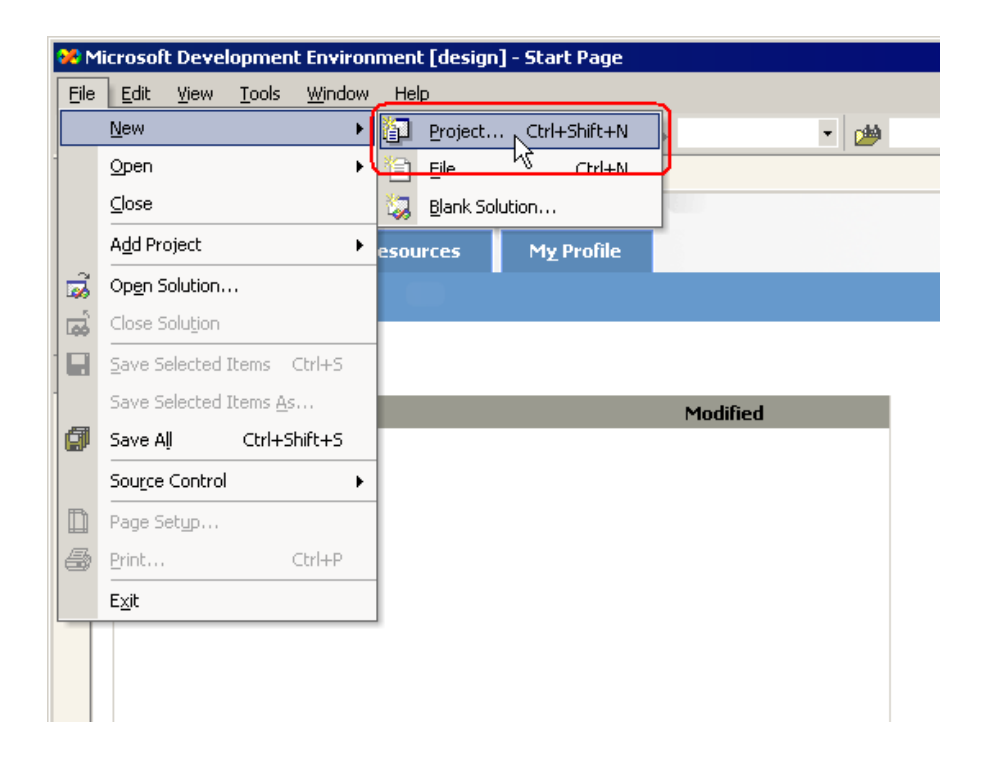

2 After selecting [Visual Basic Projects] in [Project Types:], select [Windows Application] in [Templates:], and click the [OK] button.

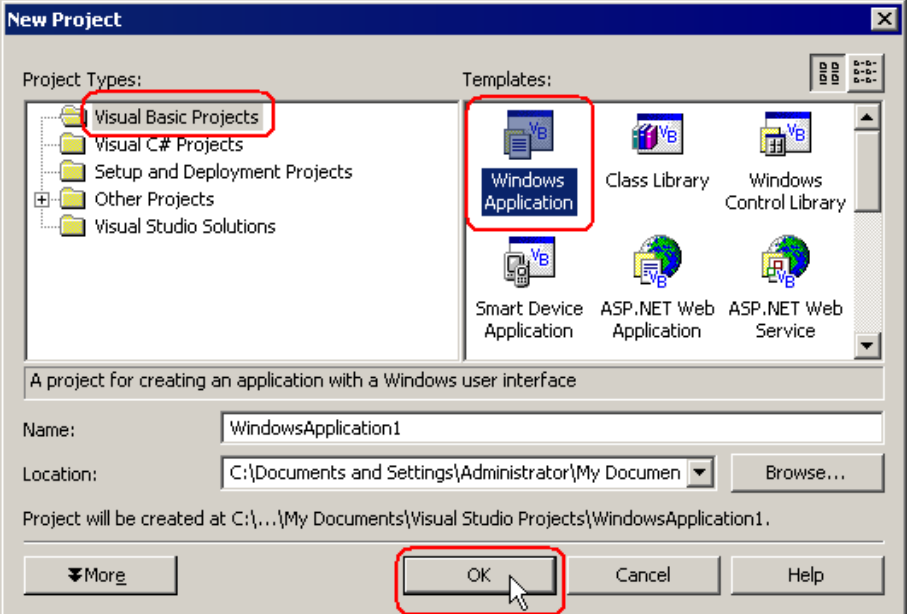

3 Select [Add Reference] from the [Project] menu.

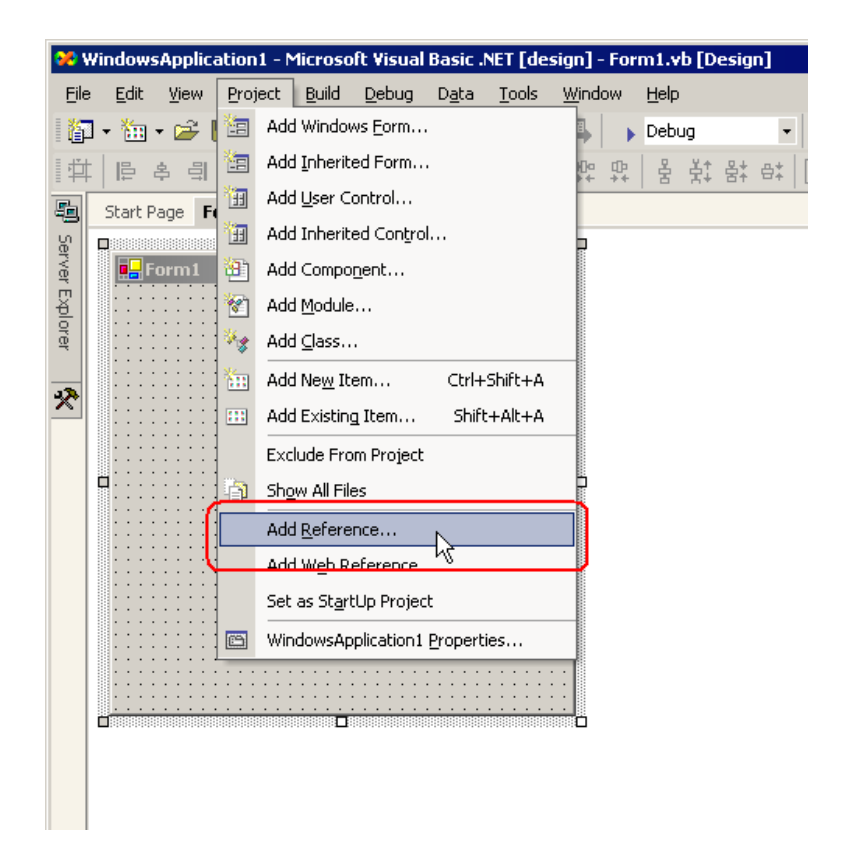

4 Click the [Browse] button.

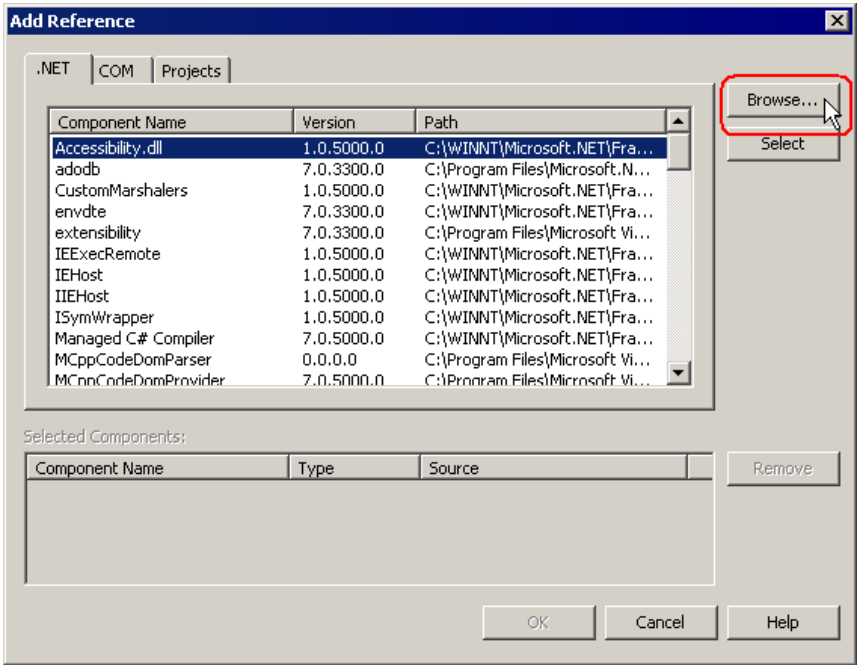

5 Specify the directory for ProEazyDotNet.dll to be installed, and click the [Open] button. (When installed as standard, the directory is "C:\Program Files\Pro-face\Pro-Server EX\PRO-SDK\DotNet\bin\ProEazyDotNet.dll".)

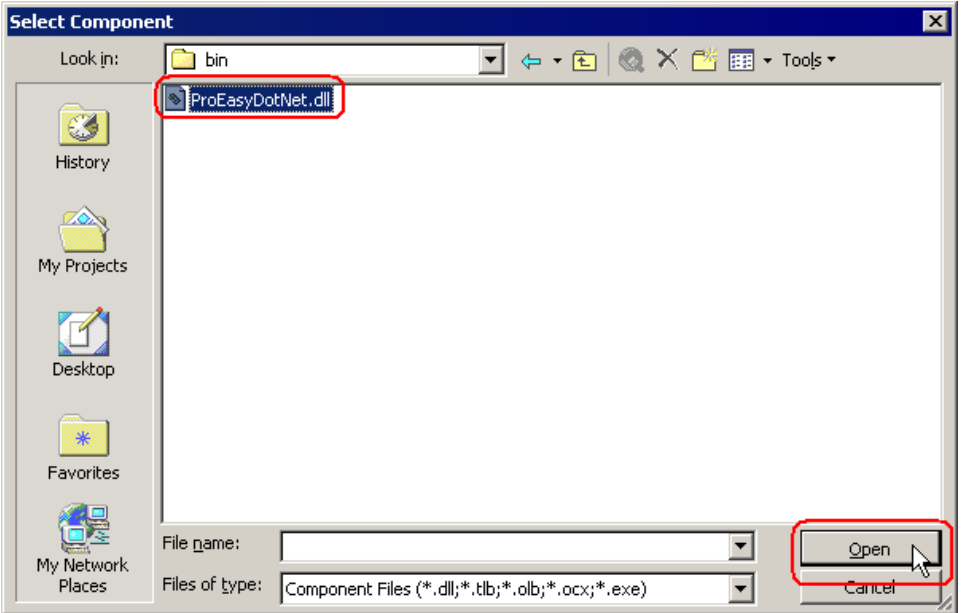

6 Click the [OK] button.

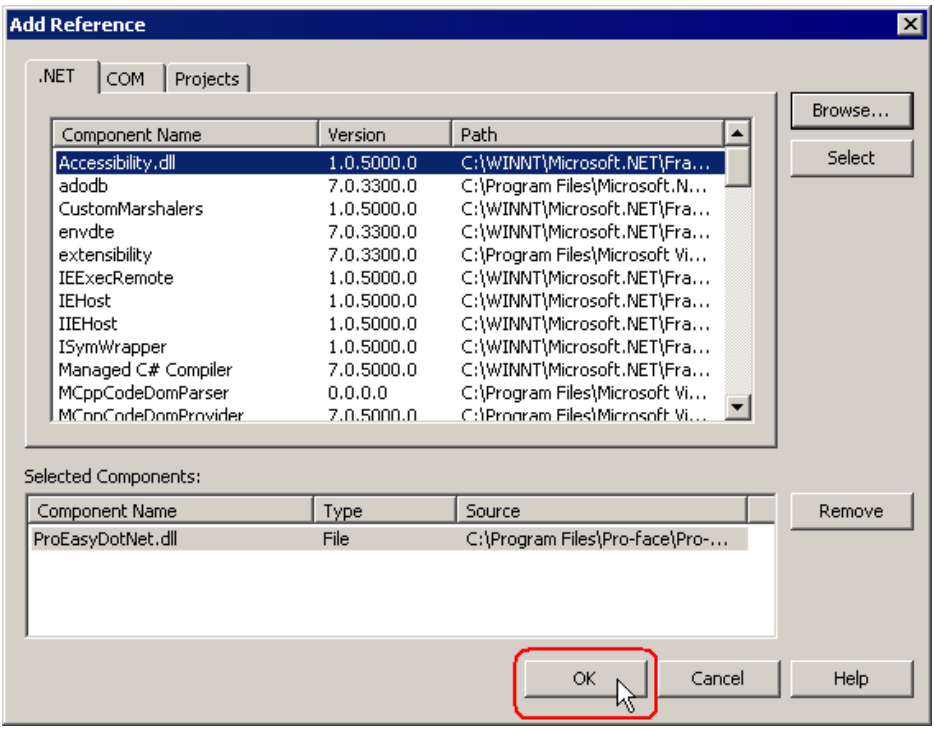

"ProEasyDotNet.dll" will be registered.

This completes the VB.NET operating environment setup.

The above 1 to 6 steps apply to both reading and writing applications.

The following procedure varies depending on whether the application is intended for reading or writing, and so is explained individually.

To create a "Reading" application, refer to steps 7 to 19.

To create a "Writing" application, refer to steps 20 to 32.

## Creating "Reading" application

This section describes the application that reads and displays data (signed 16 bits) on three items when you click [Button1].

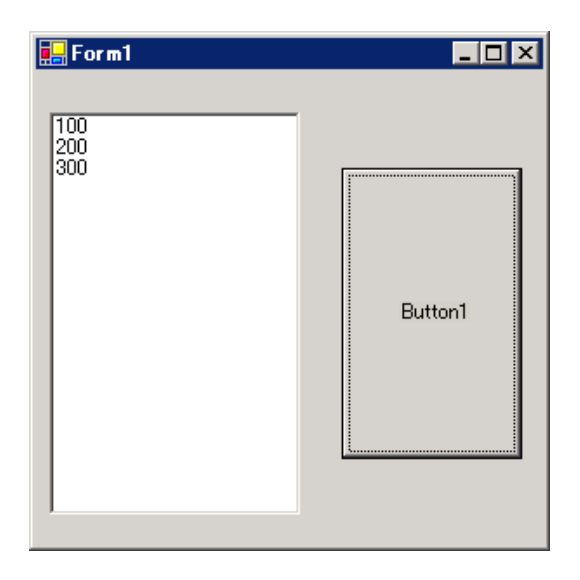

7 After selecting [ListBox] in [Toolbox], clip and paste it onto [Form1].

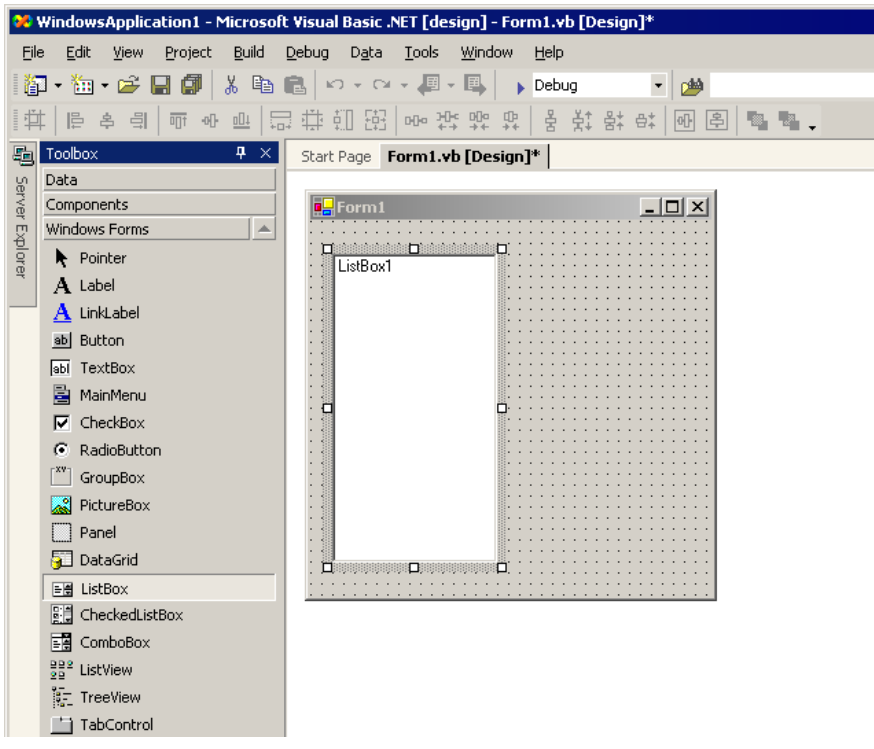

\* If [Toolbox] is not displayed, select [Toolbox] from the [View] menu.

8 After selecting [Button] in [Toolbox], clip and paste it onto [Form1].

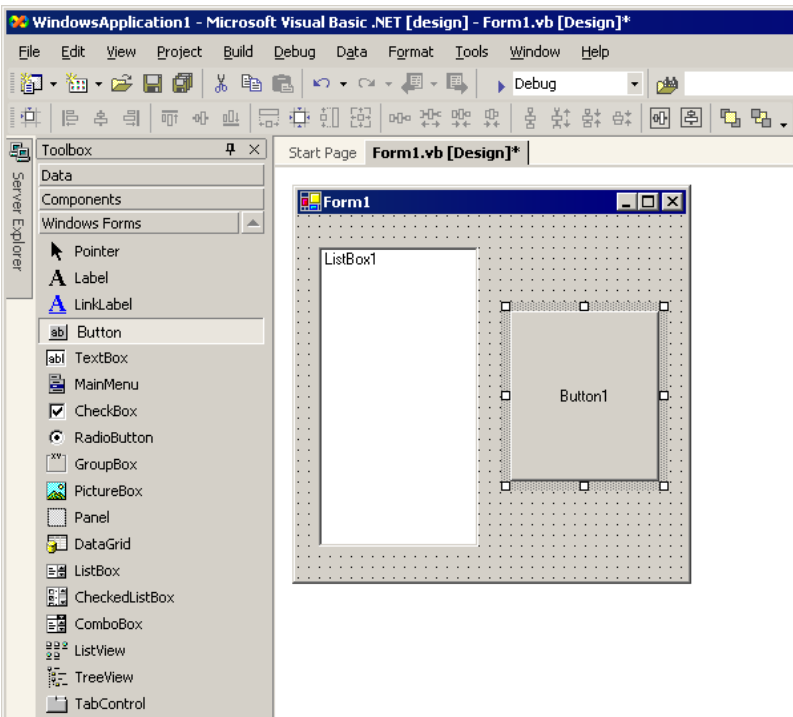

9 Select a desired read symbol name from the symbols that have been registered in 'Pro-Studio EX'.

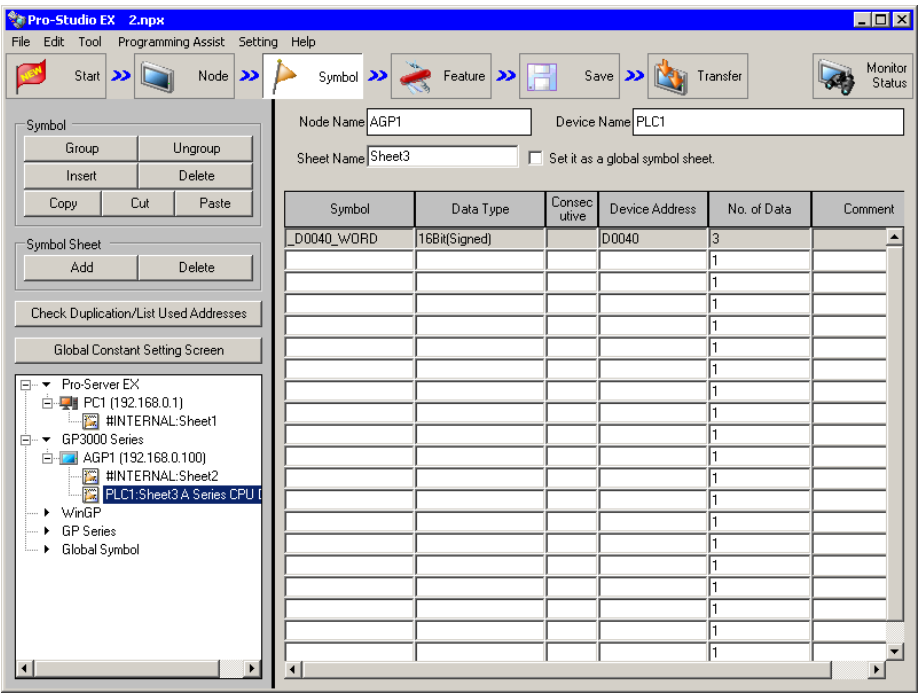

\* The above example shows the symbol for the data type of [16Bit (Signed)] and the data quantity of "3".

10 Select [VC++] - [Read Function] from the [Programming Assist] menu.

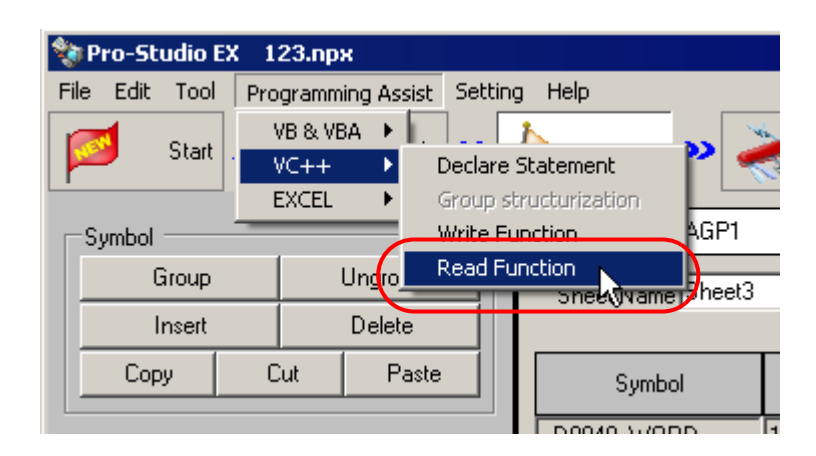

The read function is copied to the clipboard.

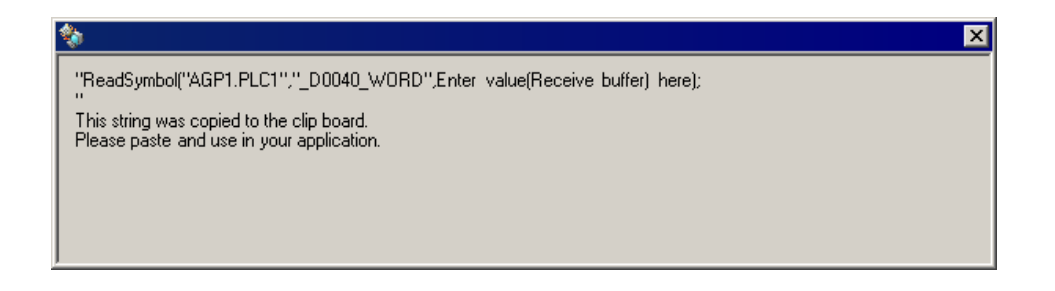

11 Double-click [Button1] in [Form1], and paste the clipboard data (read function) between the Sub statement and the End Sub statement.

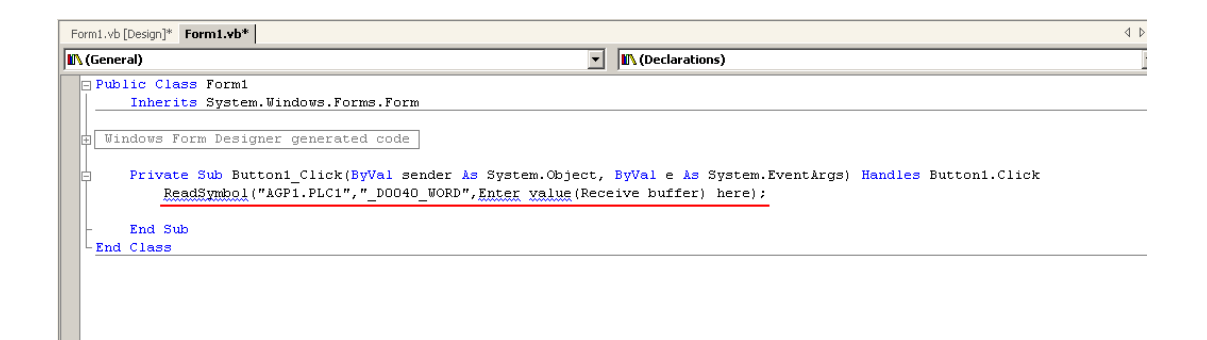

### 12 Import the ProEasyDotNet library.

Enter "Imports" at the head of the source code, and select [ProEasyDotNet] from the displayed list box.

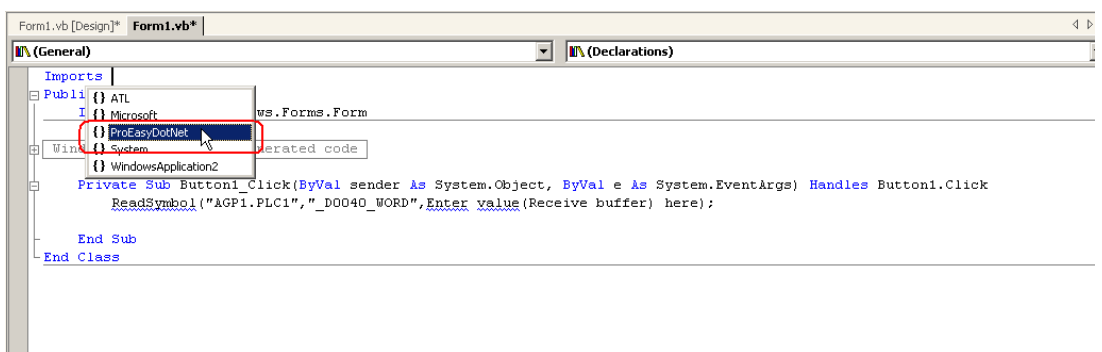

13 For the read data storing area, declare a variable "wData".

The array type ("Short" in this example) must conform to the data type of the target symbol. Specify the same data length as the target symbol ("3" in this example).

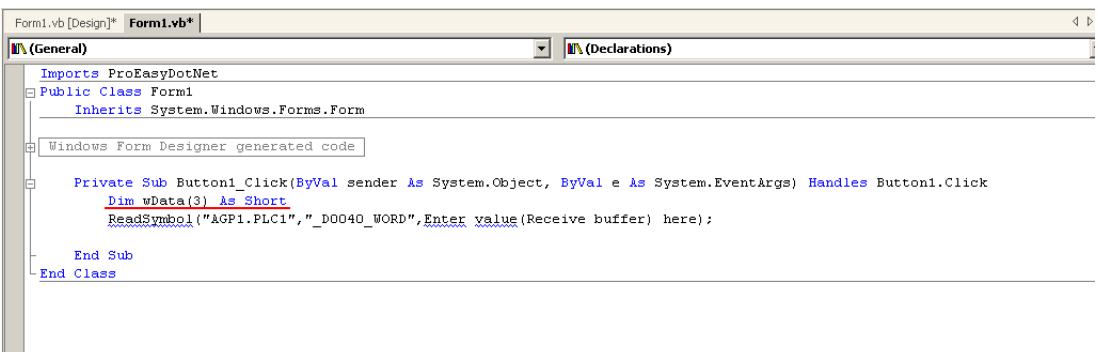

14 Enter "ProEasy." before "ReadSymbol", and select [ReadDevice16] from the displayed list box.

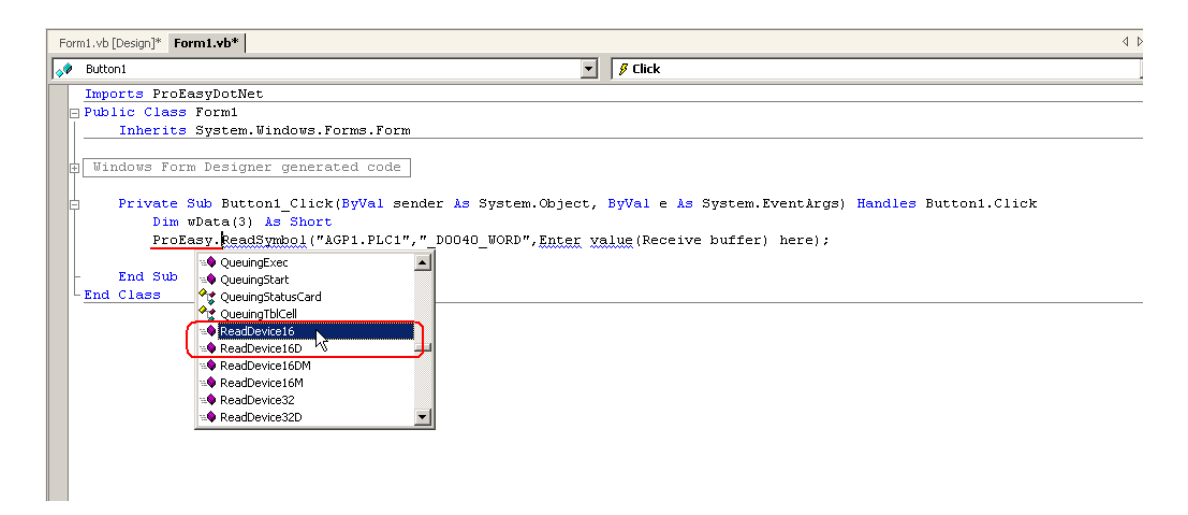

15 Delete "ReadSymbol" from the character string (read function) that has been pasted from the clipboard.

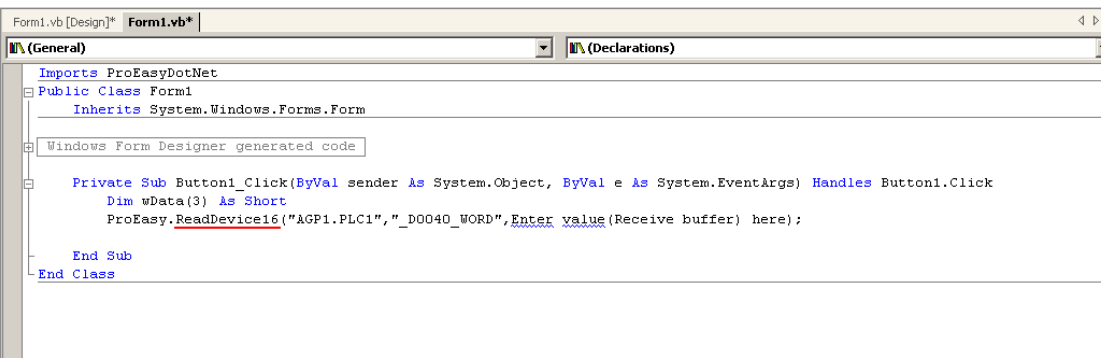

16 Specify a data storing area "wData" as the third argument. Enter ", " (comma) at the end of the third argument, and then enter "3" to specify the length of the target symbol as the fourth argument. After that, delete ";" (semicolon) at the end of the line.

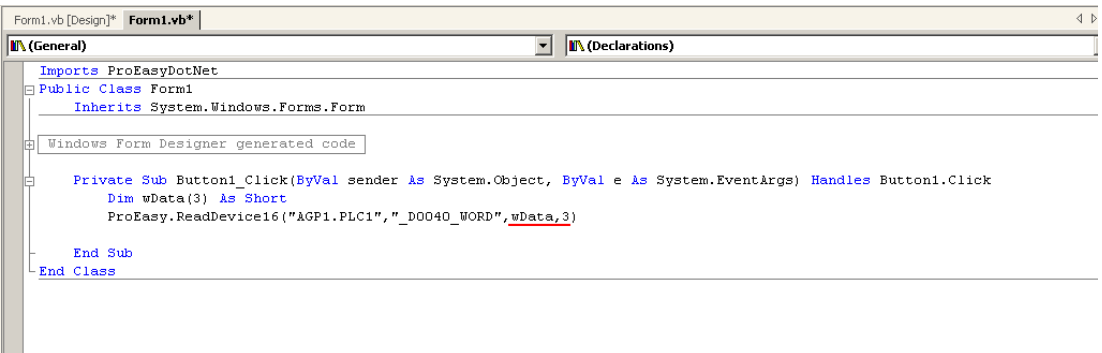

17 Add the read data on three items (wData(0), wData(1), wData(2)) into [ListBox1] in this order.

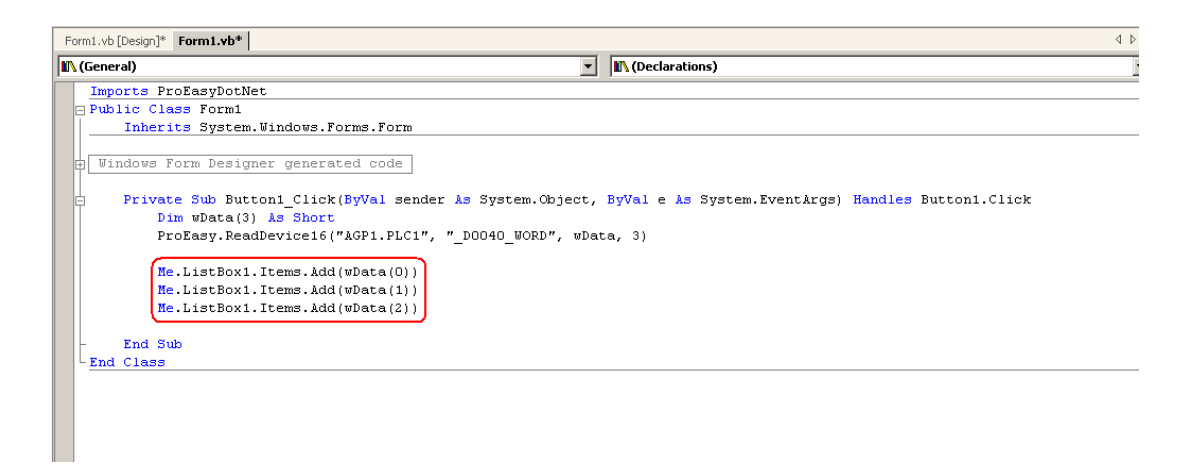

Е

18 Select [Start] from the [Debug] menu.

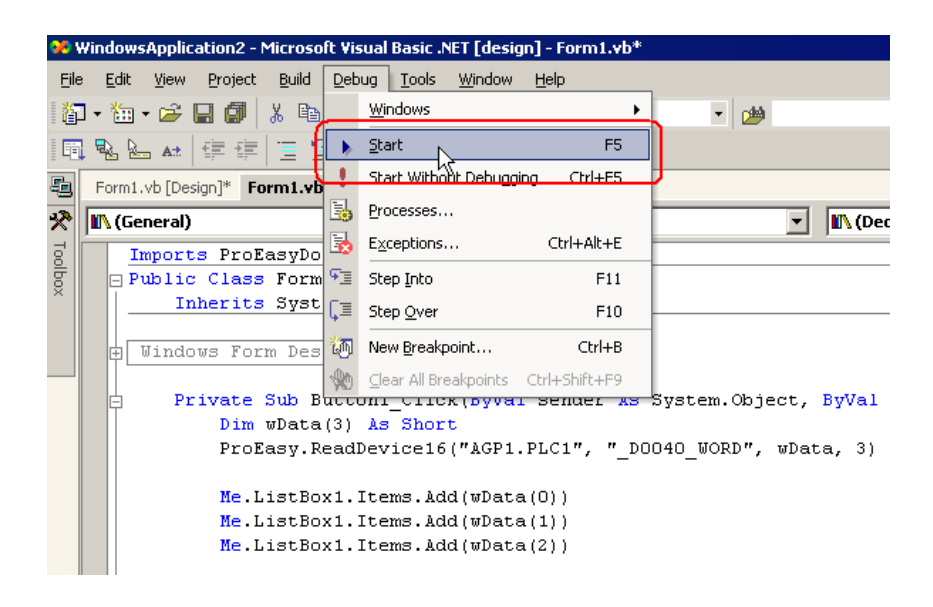

19 If you click [Button1], the target symbol data (three items) are displayed in [ListBox].

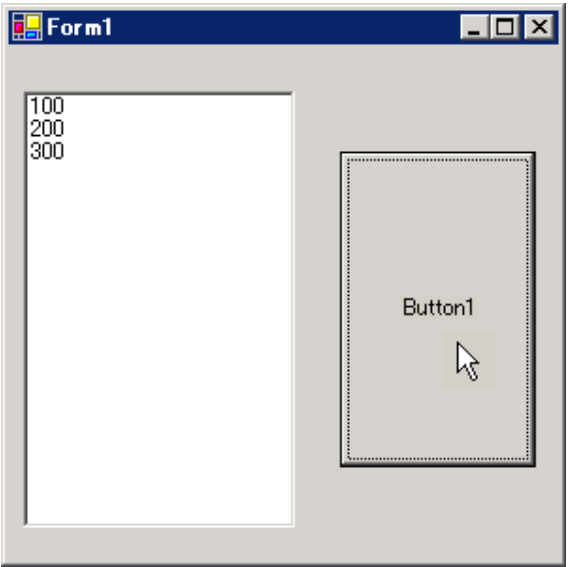

### Creating "Writing" application

This section describes the application that writes data (signed 16 bits) on three items when you click [Button1].

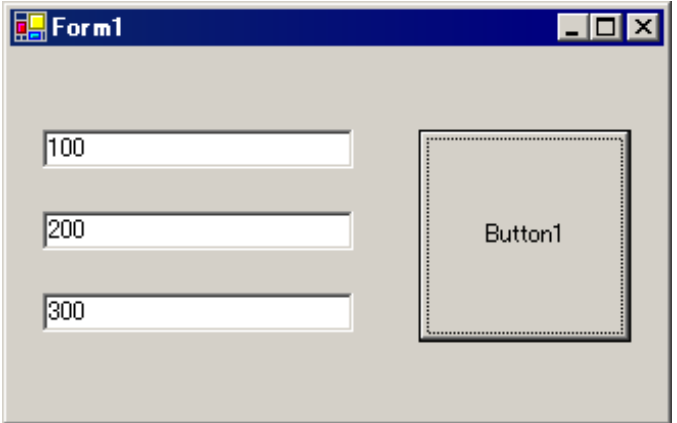

20 After selecting [TextBox] in [Toolbox], clip and paste three text boxes onto [Form1].

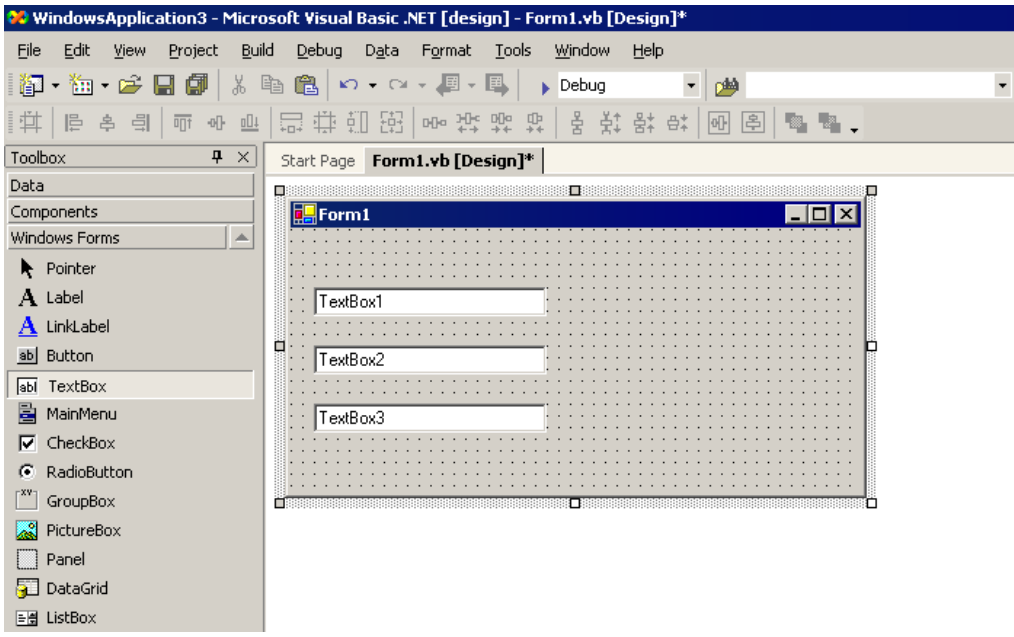

\* If [Toolbox] is not displayed, select [Toolbox] from the [View] menu.

21 After selecting [Button] in [Toolbox], clip and paste it onto [Form1].

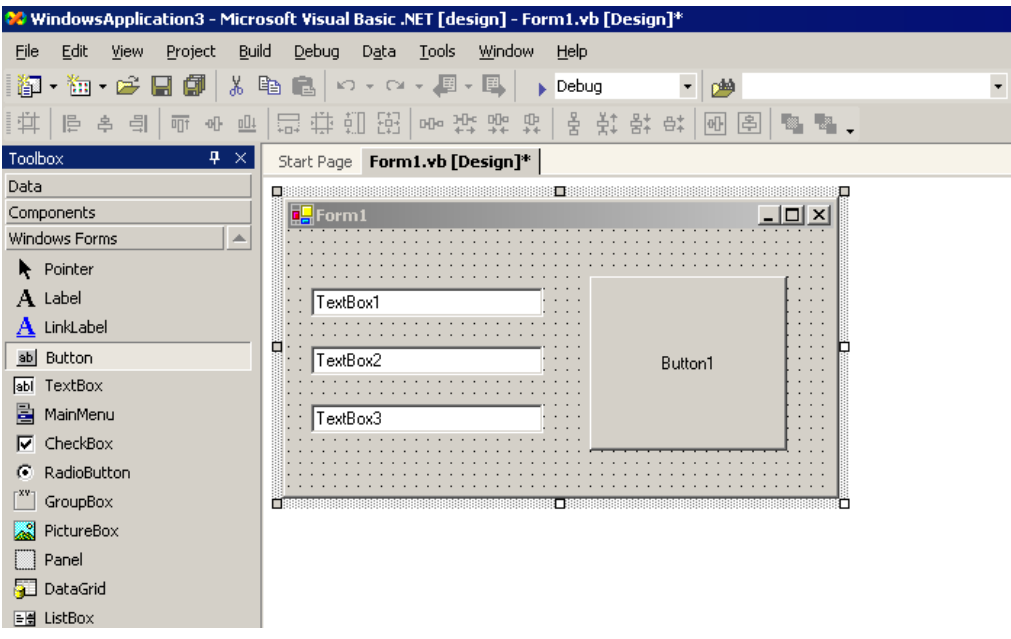

22 Select a desired write symbol name from the symbols that have been registered in 'Pro-Studio EX'. (Select the first writing area.)

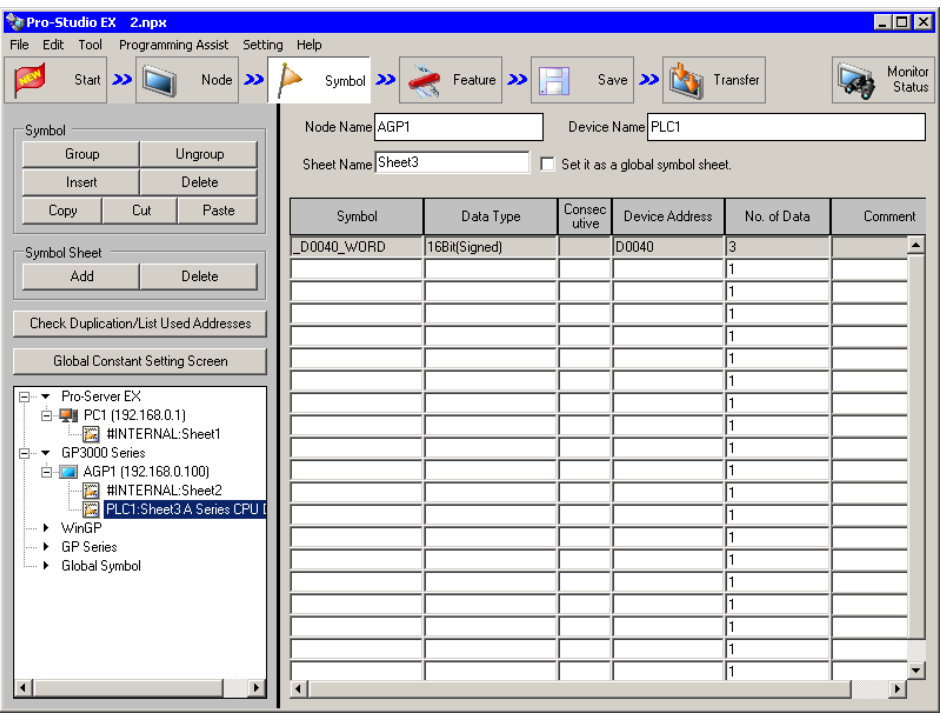

\* The above example shows the symbol for the data type of [16Bit (Signed)] and the data quantity of "3".

23 Select [VC++] - [Write Function] from the [Programming Assist] menu.

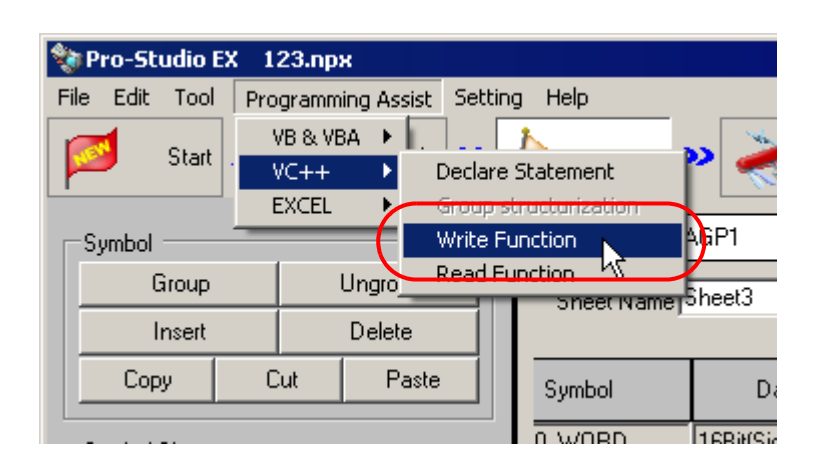

The write function is copied to the clipboard.

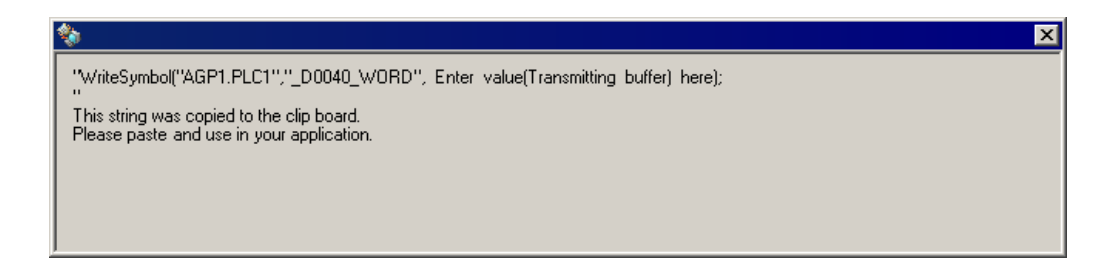

24 Double-click [Button1] in [Form1], and paste the clipboard data (write function) below the [Button1\_Click] method ("Private Sub Button1\_Click..." character string).

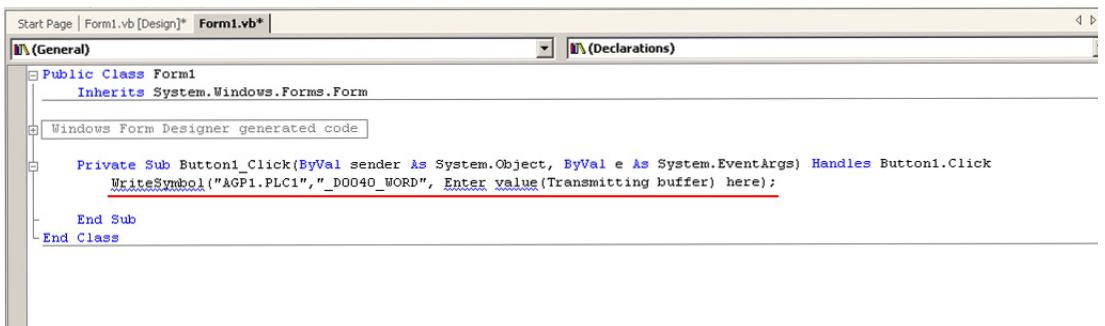

П

### 25 Import the ProEasyDotNet library.

Enter "Imports" at the head of the source code, and select [ProEasyDotNet] from the displayed list box.

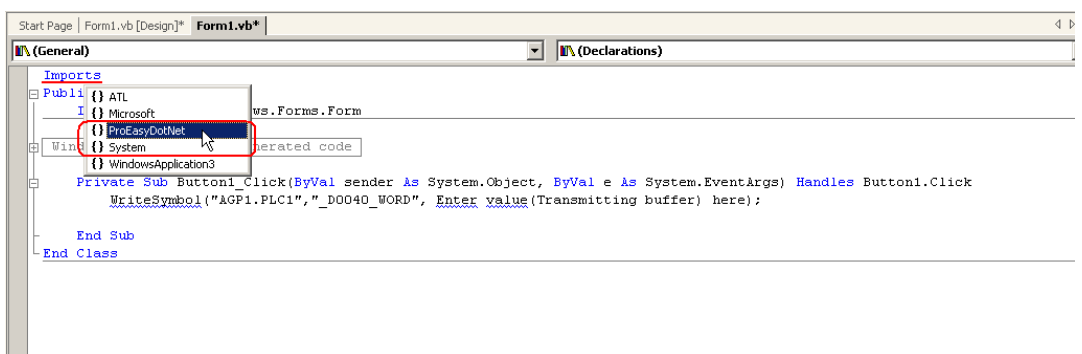

26 For the write data storing area, declare a variable "wData".

The array type ("Short" in this example) must conform to the data type of the target symbol. Specify the same data length as the target symbol ("3" in this example).

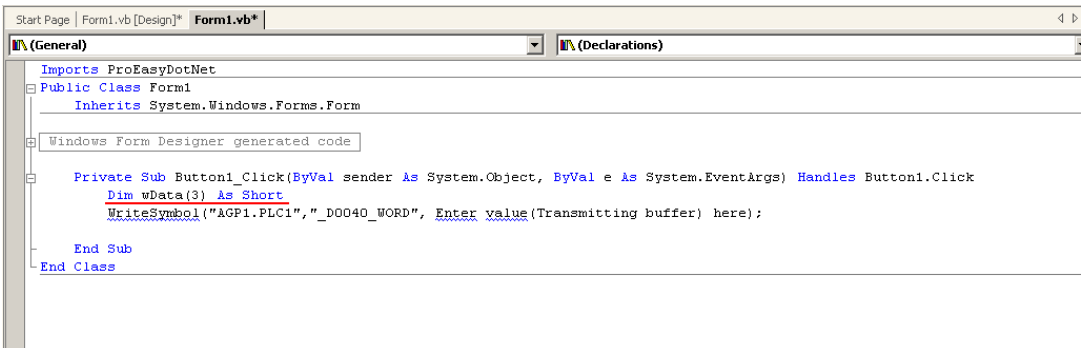

27 Set the data to be entered in [TextBox1] to [TextBox3] in the array.

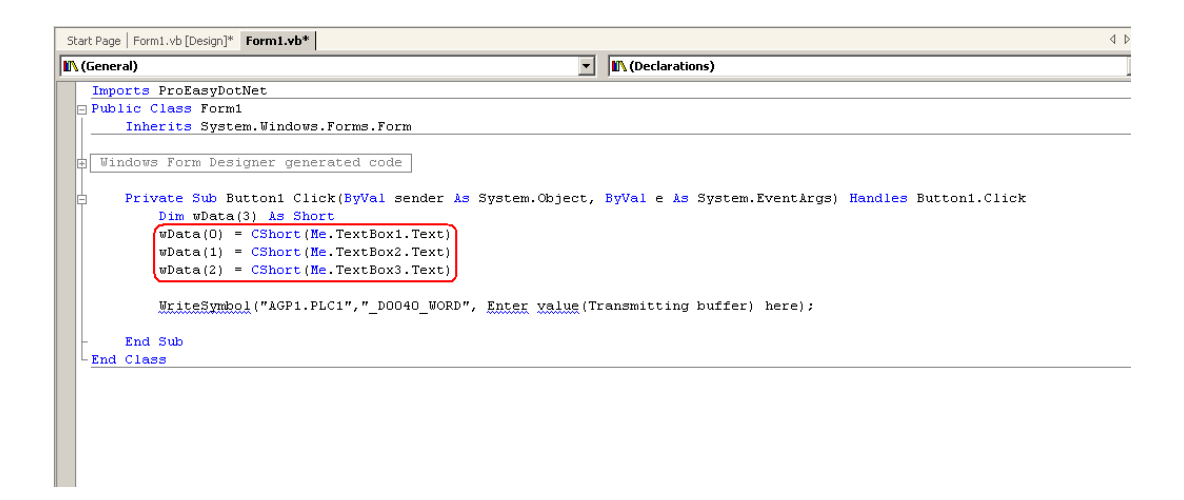

28 Enter "ProEasy." before "WriteSymbol", and select [WriteDevice16] from the displayed list box.

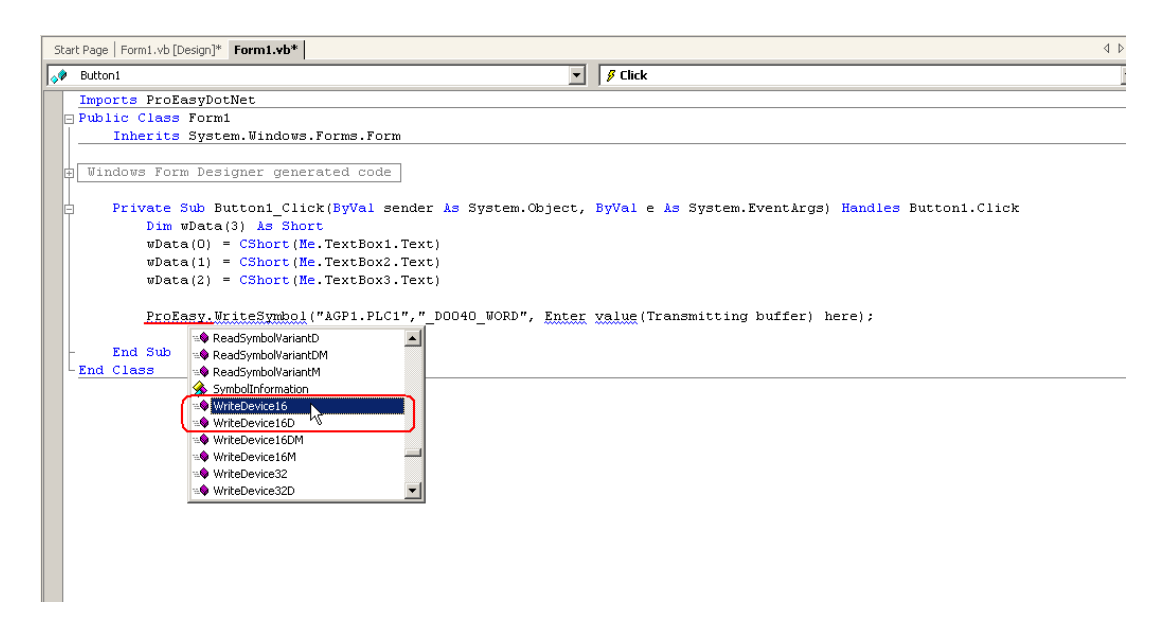

29 Delete "WriteSymbol" from the character string (write function) that has been pasted from the clipboard.

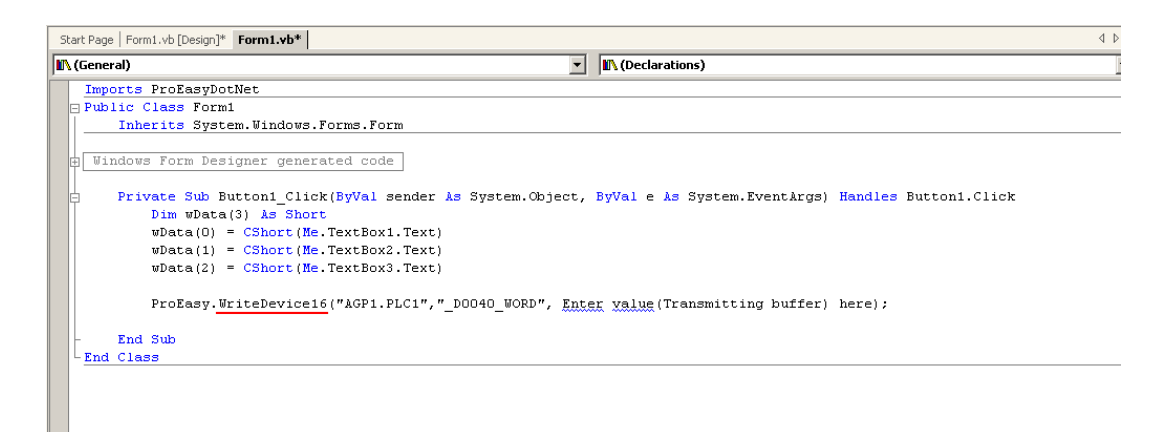

30 Specify a data storing area "wData" as the third argument. Enter "," (comma) at the end of the third argument, and then enter "3" to specify the length of the target symbol as the fourth argument. After that, delete ";" (semicolon) at the end of the line.

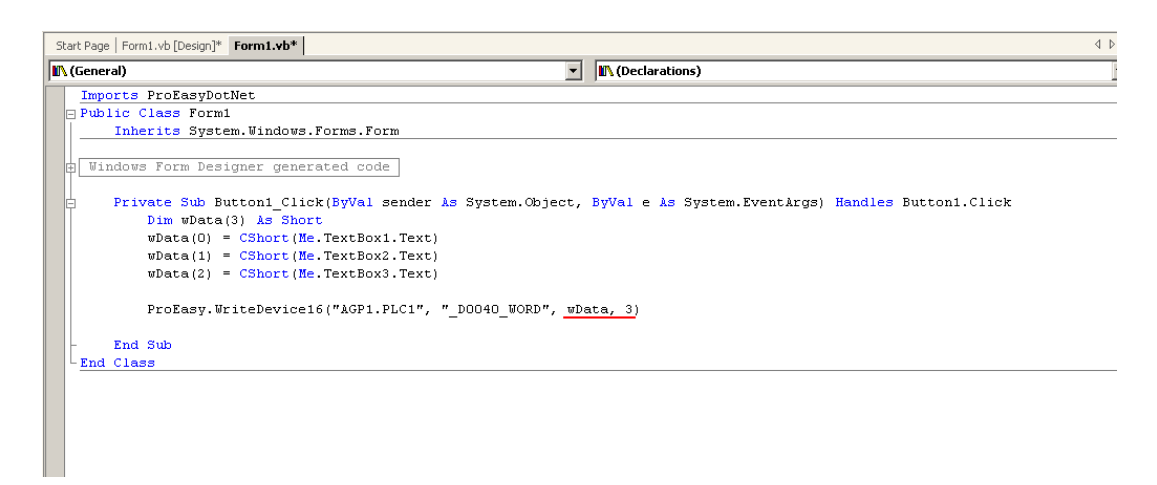

31 Select [Start] from the [Debug] menu.

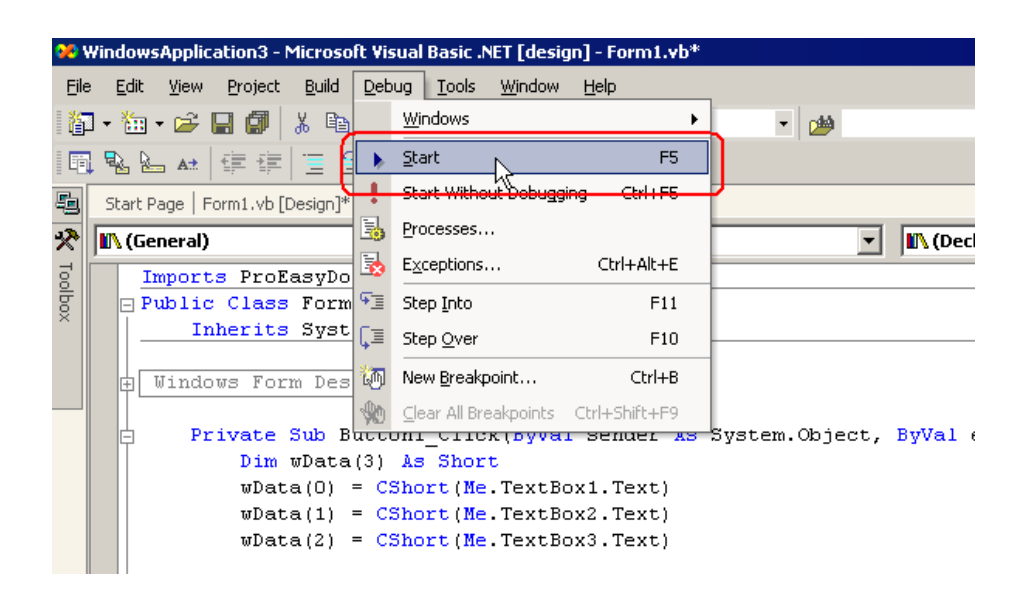

32 Immediately after startup, a character string "TextBox\*" is displayed in [TextBox].

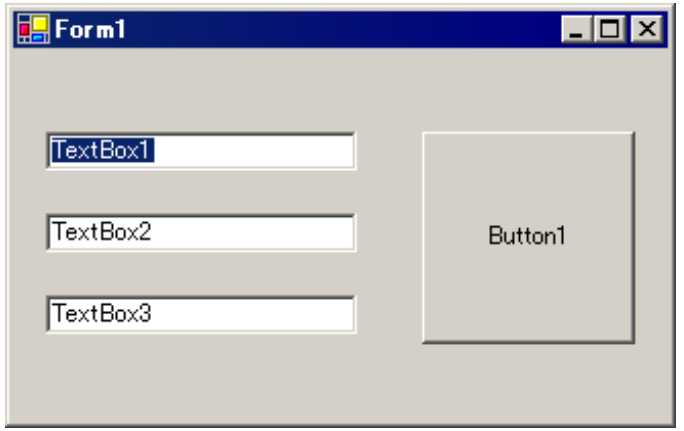

After entering the write data (three items) in [TextBox], click [Button1]. Then, the data will be written into the area specified with the symbol.

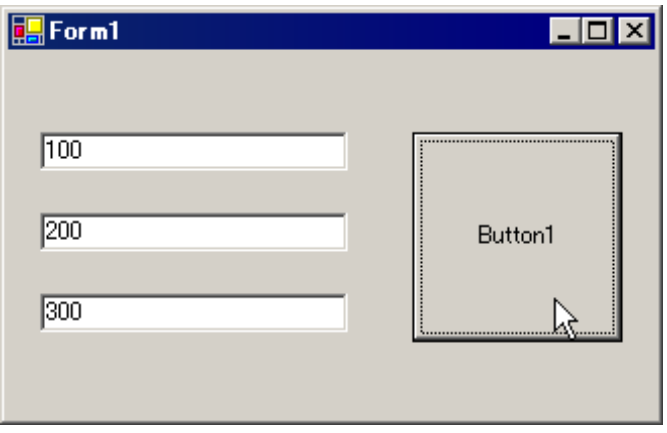

## 26.10.4 C# .NET Support Function

1 Start Microsoft Visual Studio .NET 2003 (or later version), and select [New] - [Project] from the [File] menu.

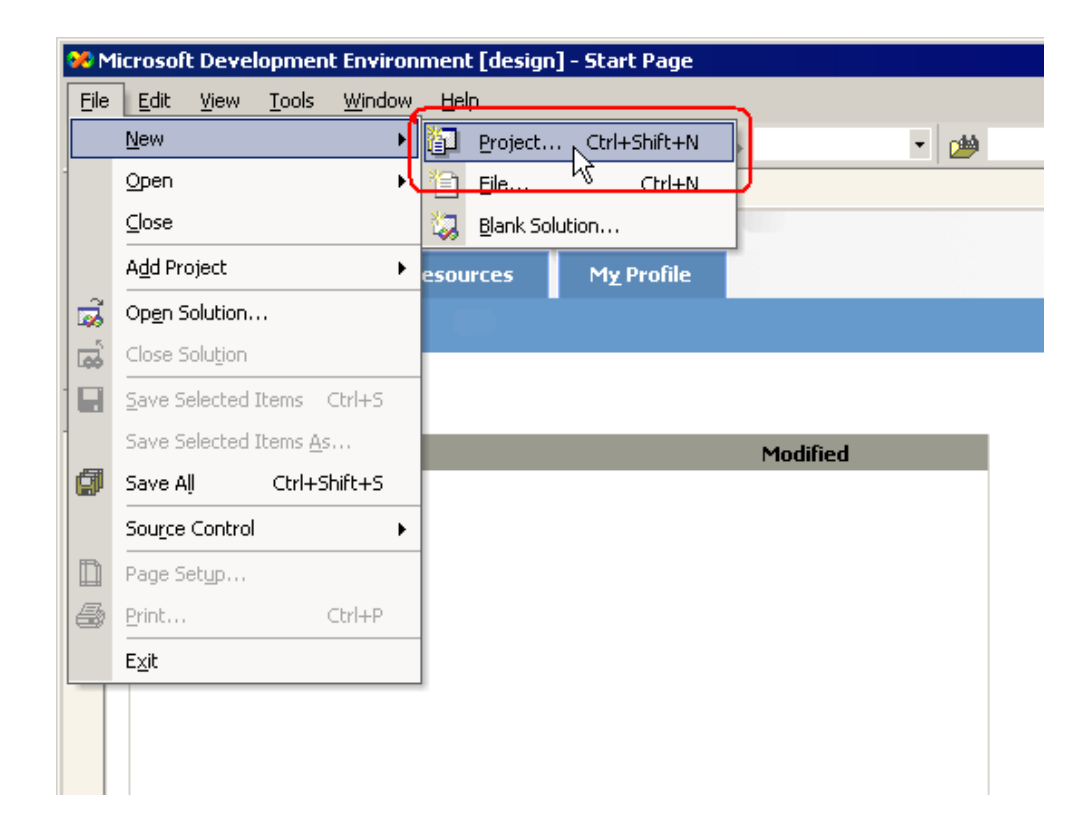

2 After selecting [Visual C# Projects] in [Project Types:], select [Windows Application] in [Templates:], and click the [OK] button.

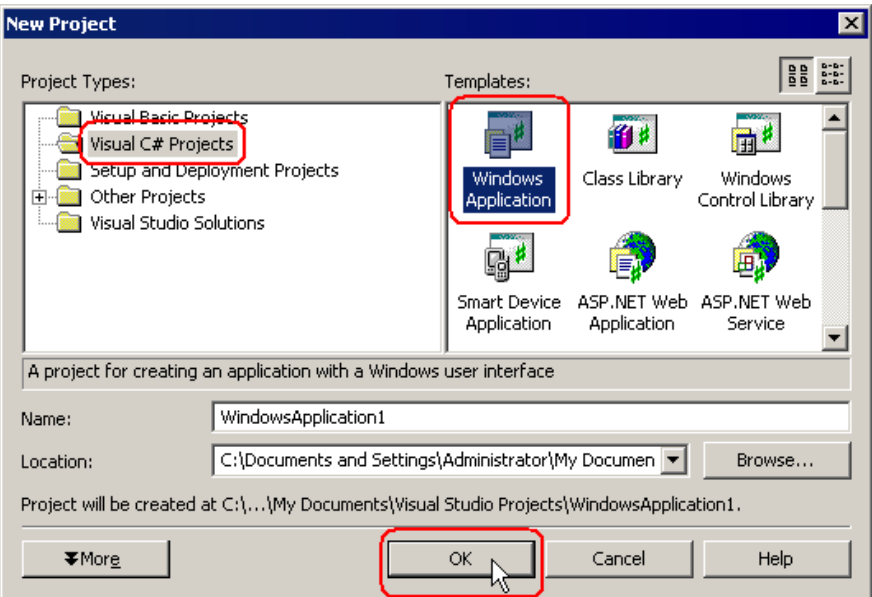

3 Select [Add Reference] from the [Project] menu.

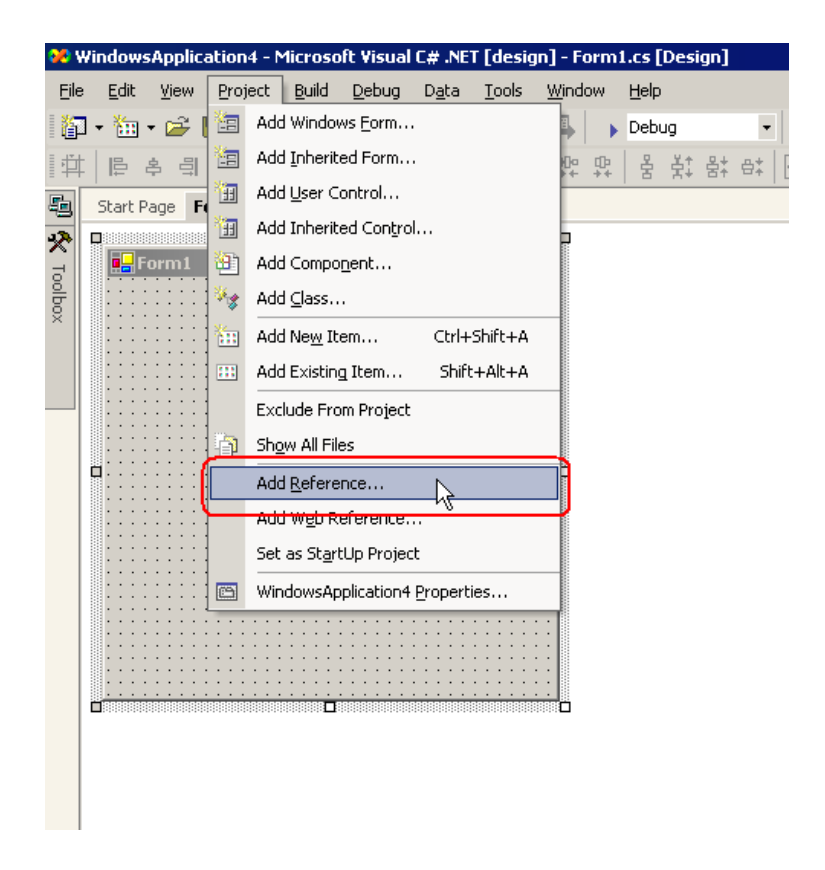

4 Click the [Browse] button.

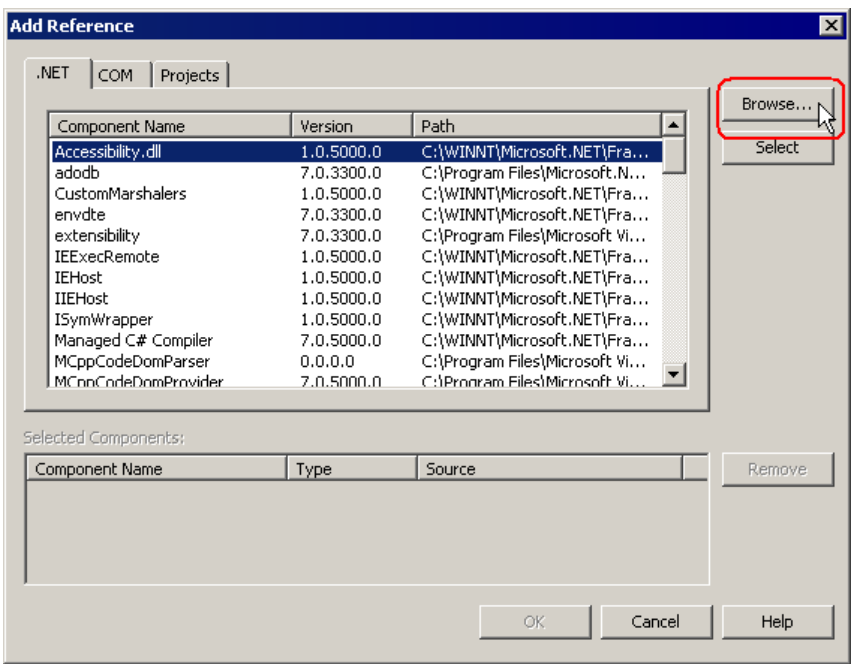

5 Specify the directory for ProEazyDotNet.dll to be installed, and click the [Open] button. (When installed as standard, the directory is "C:\Program Files\Pro-face\Pro-Server EX\PRO-SDK\DotNet\bin\ProEazyDotNet.dll".)

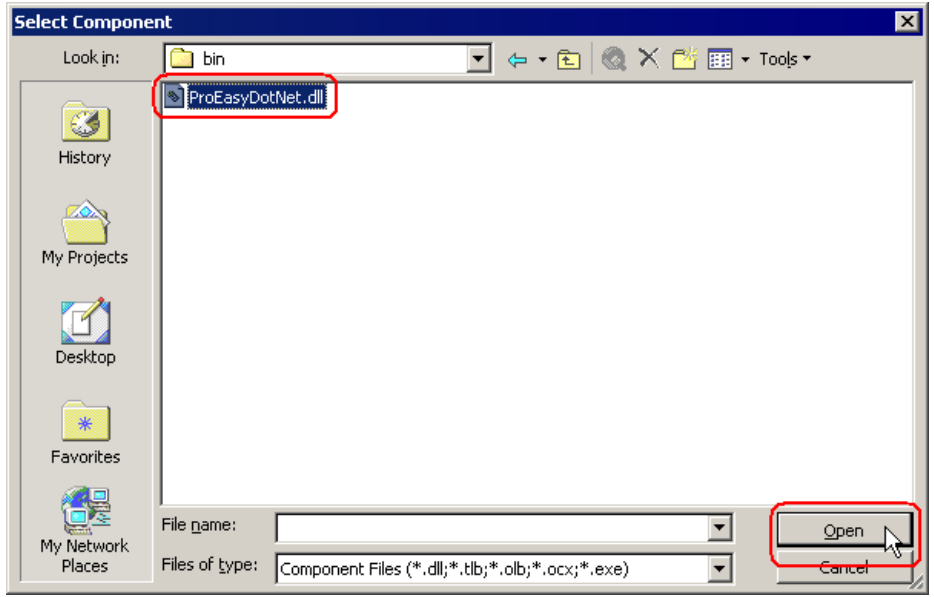

6 Click the [OK] button.

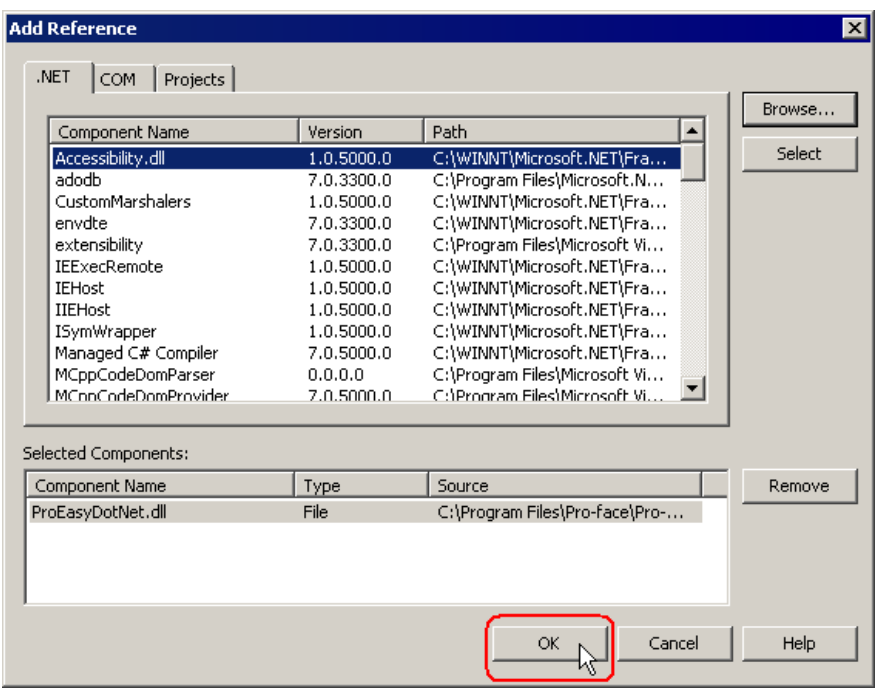

"ProEasyDotNet.dll" will be registered.

This completes the C# .NET operating environment setup.

The above 1 to 6 steps apply to both reading and writing applications.

The following procedure varies depending on whether the application is intended for reading or writing, and so is explained individually.

To create a "Reading" application, refer to steps 7 to 19.

To create a "Writing" application, refer to steps 20 to 32.

## Creating "Reading" application

This section describes the application that reads and displays data (signed 16 bits) on three items when you click [button1].

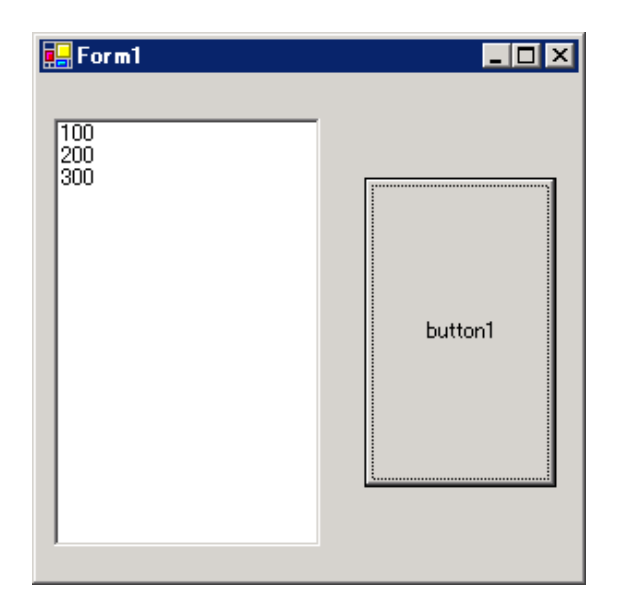

7 After selecting [ListBox] in [Toolbox], clip and paste it onto [Form1].

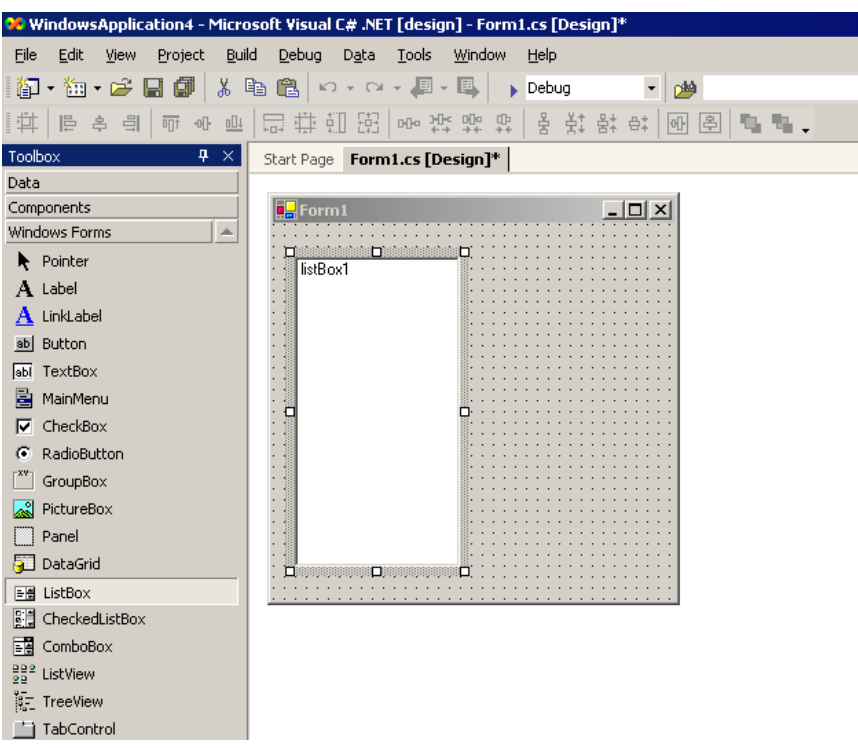

\* If [Toolbox] is not displayed, select [Toolbox] from the [View] menu.

8 After selecting [Button] in [Toolbox], clip and paste it onto [Form1].

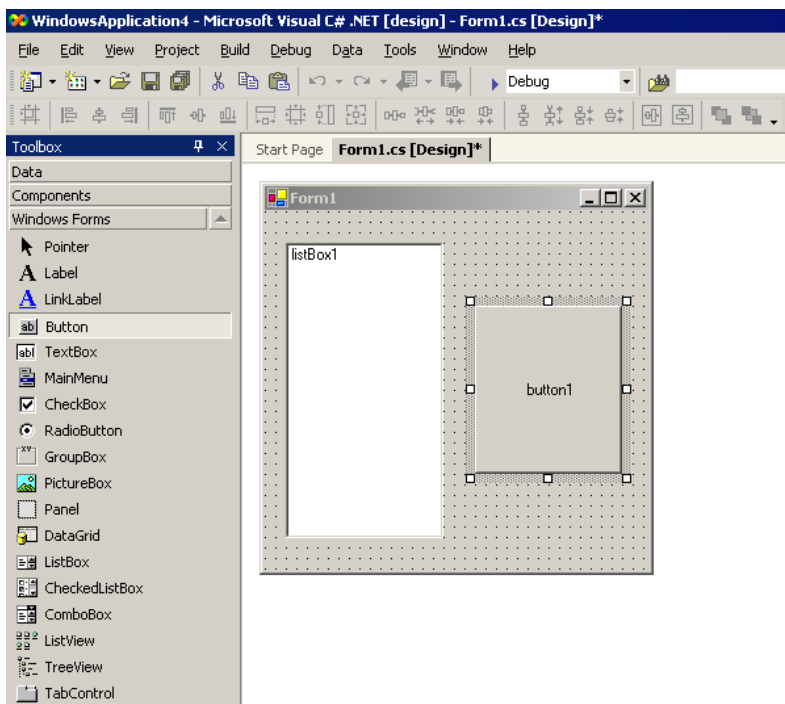

9 Select a desired read symbol name from the symbols that have been registered in 'Pro-Studio EX'.

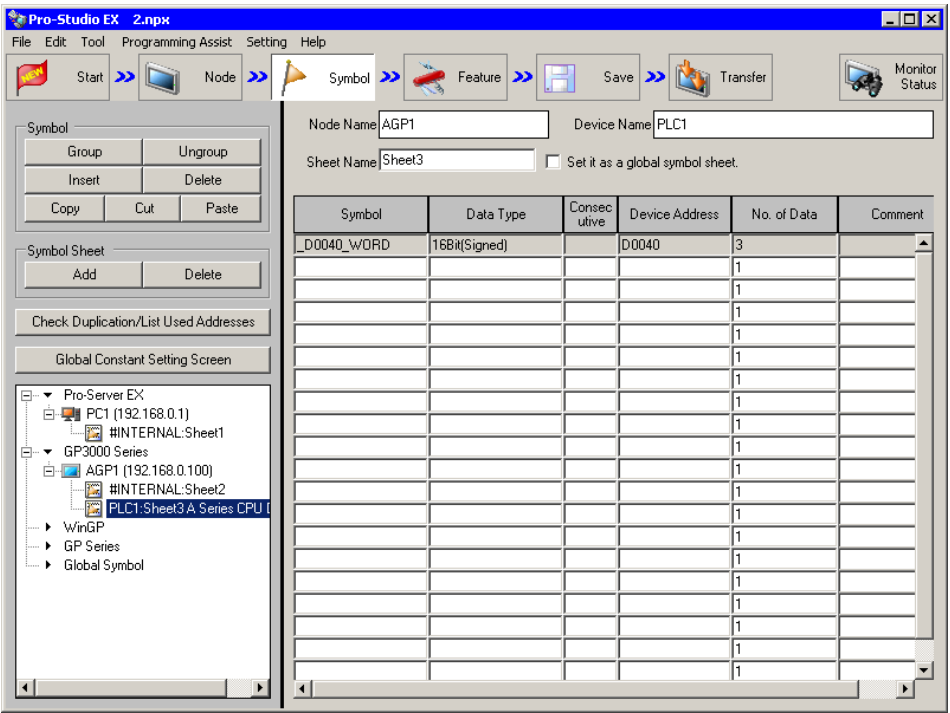

\* The above example shows the symbol for the data type of [16Bit (Signed)] and the data quantity of "3".

10 Select [VC++] - [Read Function] from the [Programming Assist] menu.

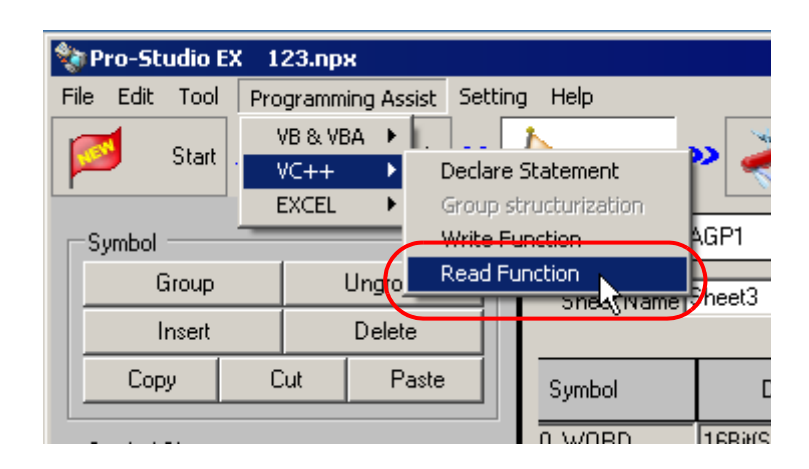

The read function is copied to the clipboard.

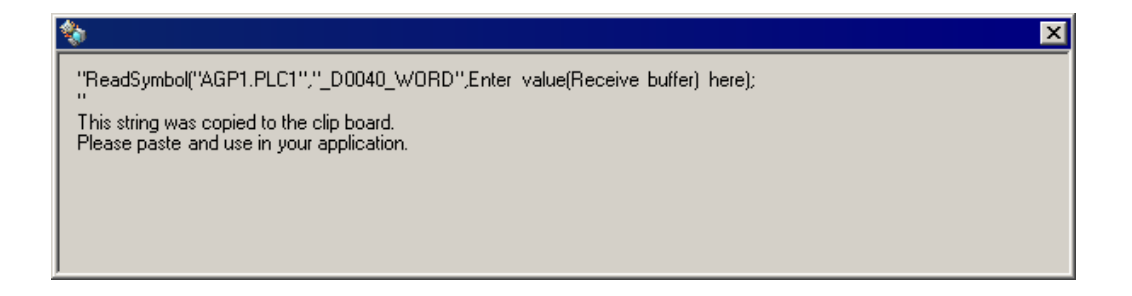
11 Double-click [button1] in [Form1], and paste the clipboard data (read function) below the [button1\_Click] method ("private void button1\_Click..." character string).

```
Start Page | Form1.cs [Design]* Form1.cs*
· WindowsApplication4.Form1
                                                                                               ▼ &button1_Click(object sender, System.EventArgs e)
      13<sup>1</sup>public class Form1 : System. Windows. Forms. Form
      14\left\{ \right.private System. Windows. Forms. ListBox listBox1;
      15<sup>1</sup>16private System. Windows. Forms. Button button1;
      17<sub>0</sub>7/7 <summary>
                     /// Required designer variable.
      1819<sup>1</sup>11/7 </summary>
                     private System.ComponentModel.Container components = null;
     2n<sup>1</sup>21\texttt{public Form1} \left( \right) \overbrace{\ldots}22\frac{1}{10}34<sub>0</sub>// / <summary>
     35/// Clean up any resources being used.
      36/// </summary>
      37<sub>0</sub>protected override void Dispose( bool disposing \sqrt{...}49\frac{1}{10}Windows Form Designer generated code
      8889\frac{1}{10}// \simeqsummary>
                     /// The main entry point for the application.
     90
      91/// </summary>
      92[STAThread]
      93<sub>1</sub>static void Main()
     |94|\left\{ \right.|95|Application.Run(new Form1());
      96\, \,97
     98<sub>0</sub>private void button1_Click(object sender, System.EventArgs e)
     زووا
                     \left\{ \right.ReadSymbol("AGP1.PLC1","_DOO40_WORD", Enter yalue(Receive buffer) here);
    100101102103\overline{\phantom{a}}104 }
    105106
     107
    108
     109
```
12 Describe the ProEasyDotNet directive.

Enter "using ProEasyDotNet;" at the bottom of the lines that state "using..." at the head of the source code.

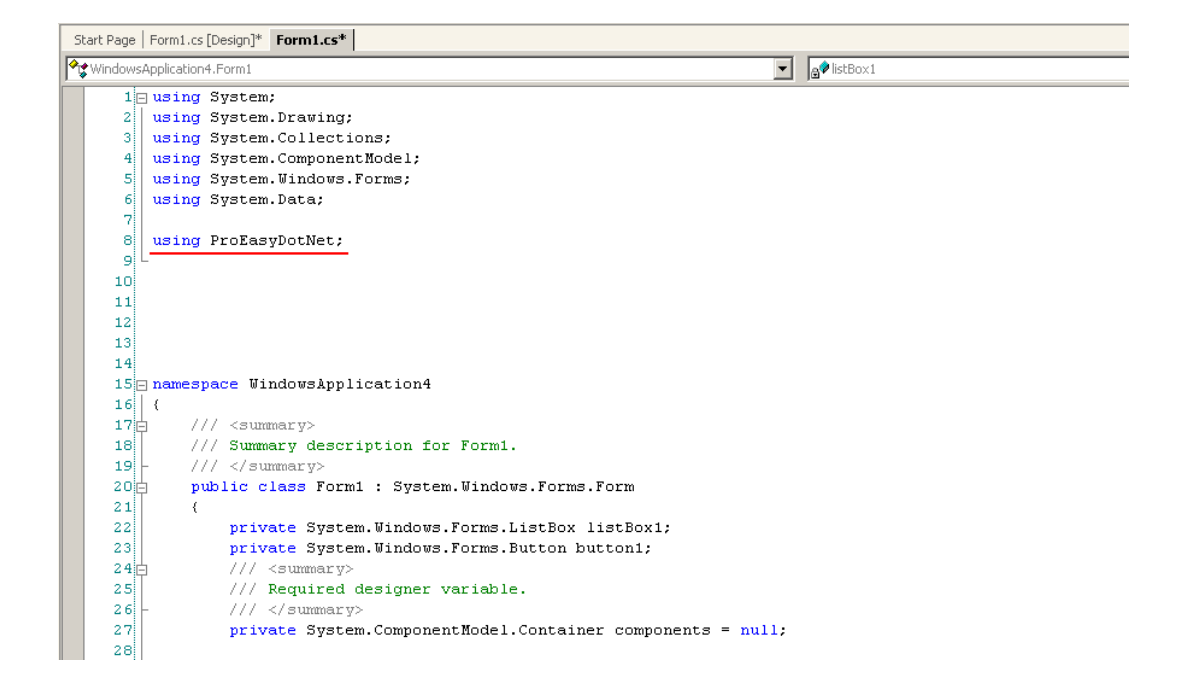

13 For the read data storing area, declare a variable "wData".

The array type ("Short" in this example) must conform to the data type of the target symbol. Specify the same data length as the target symbol ("3" in this example).

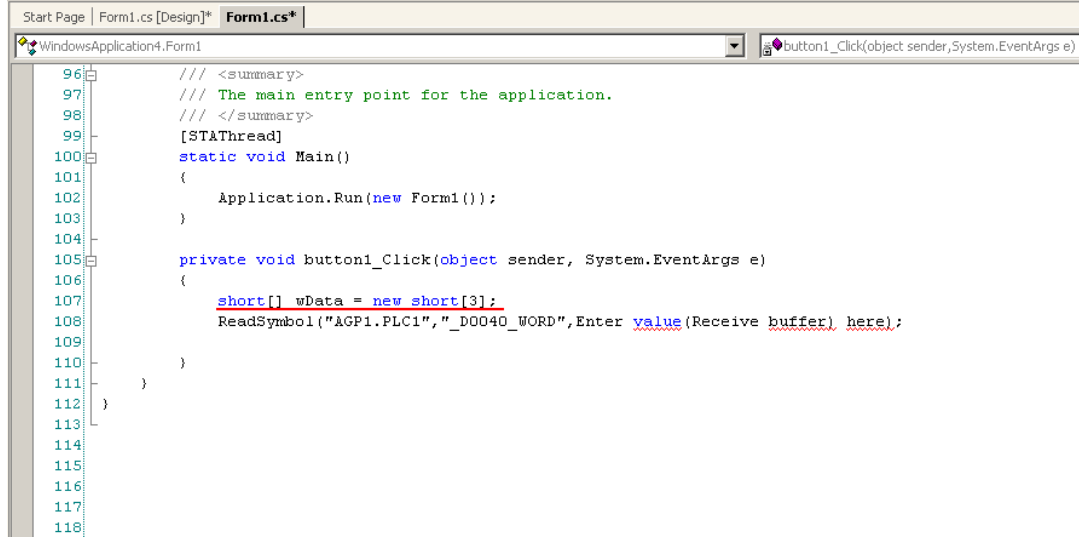

14 Enter "ProEasy." before "ReadSymbol", and select [ReadDevice16] from the displayed list box.

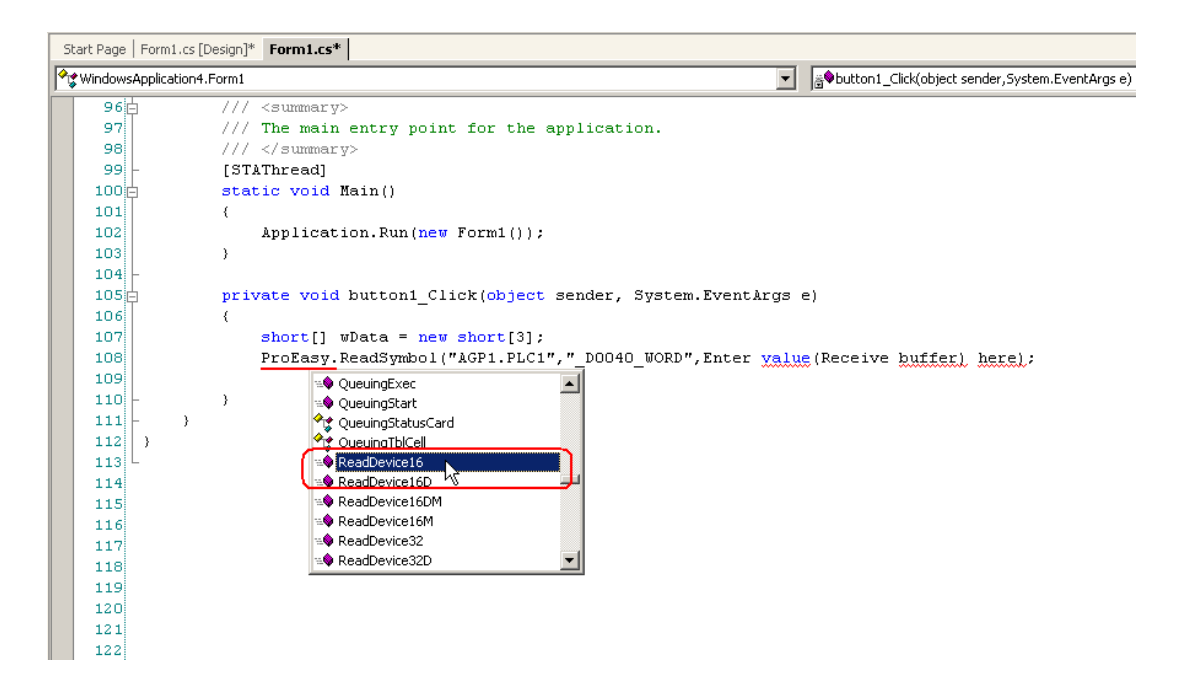

15 Delete "ReadSymbol" from the character string (read function) that has been pasted from the clipboard.

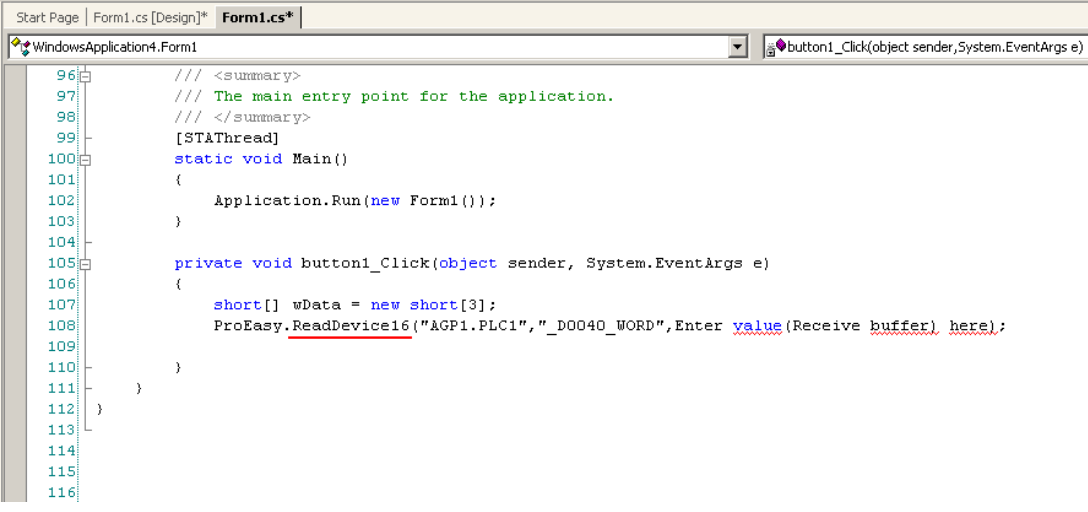

16 Specify a data storing area "wData" with the reference modifier (out), as the third argument. Enter "," (comma) at the end of the third argument, and then enter "3" to specify the length of the target symbol as the fourth argument.

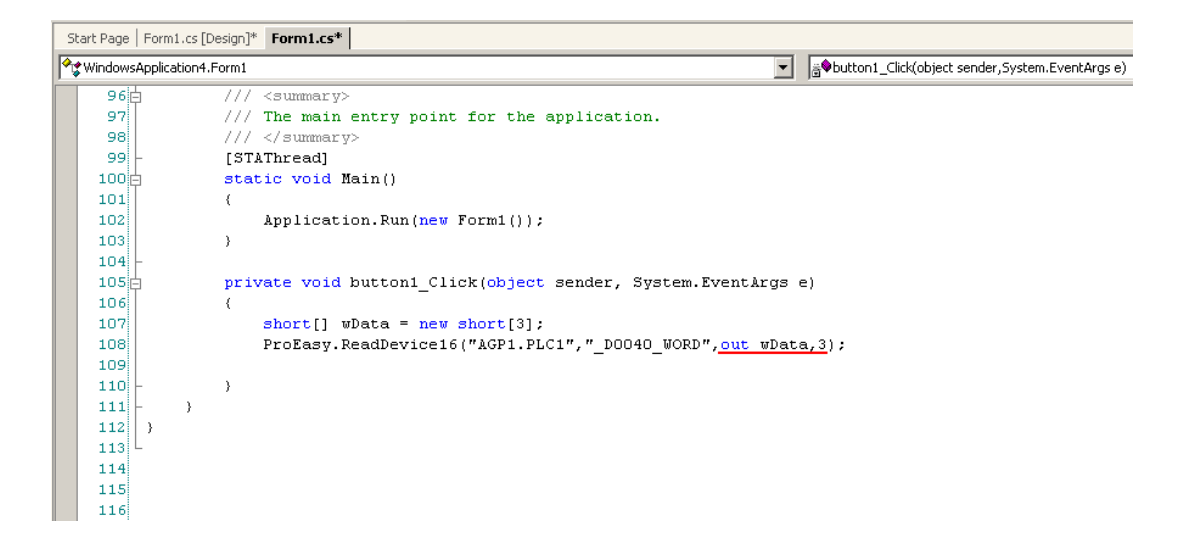

17 Add the read data on three items (wData[0], wData[1], wData[2]) into [listBox1] in this order.

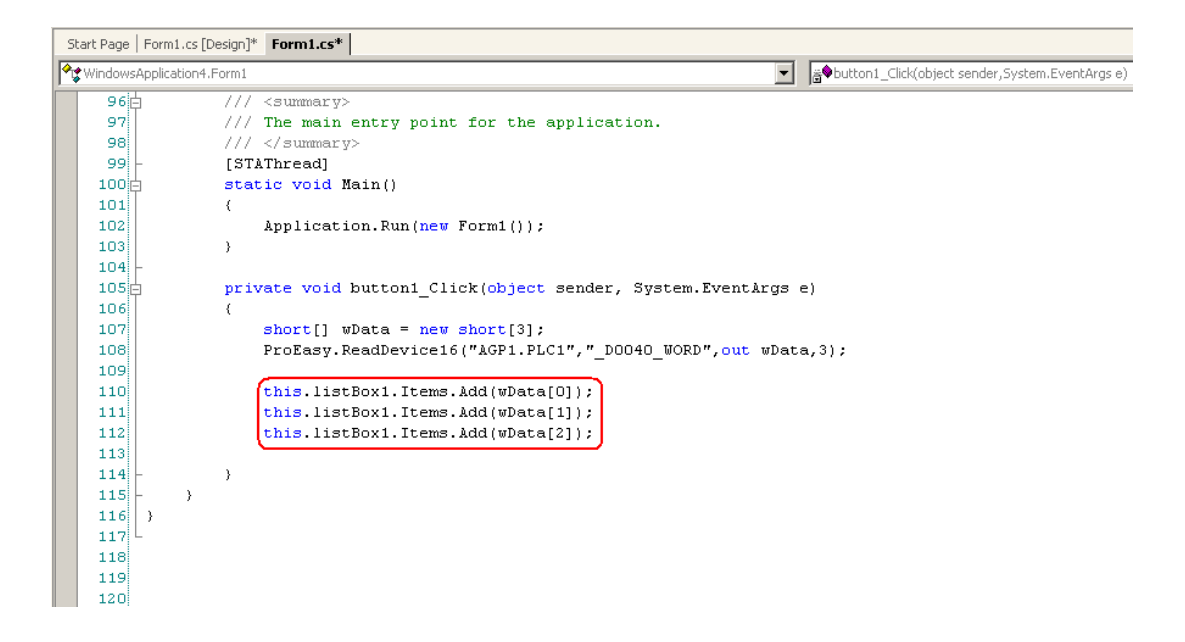

18 Select [Start] from the [Debug] menu.

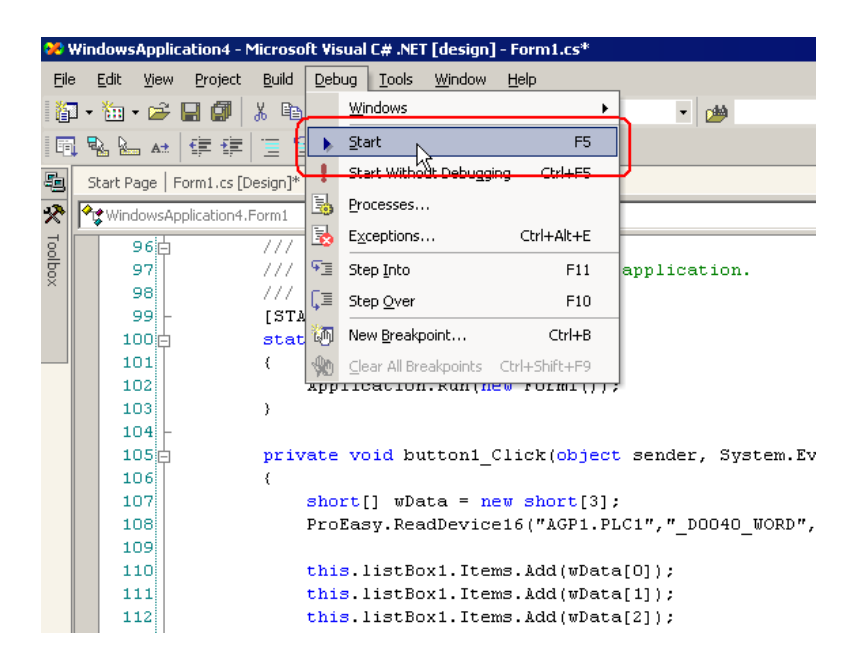

19 If you click [button1], the target symbol data (three items) are displayed in [ListBox].

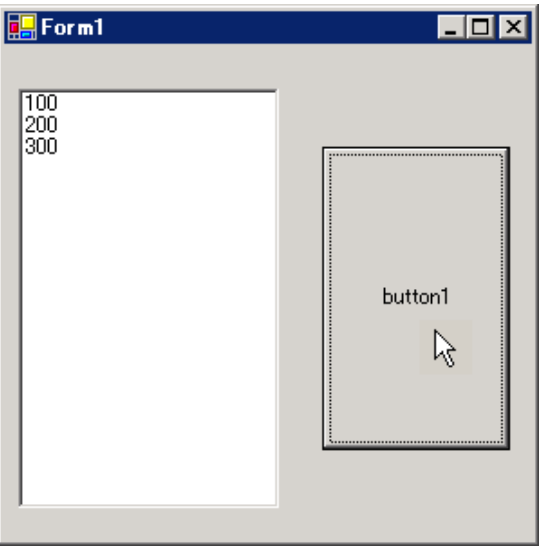

## Creating "Writing" application

This section describes the application that writes data (signed 16 bits) on three items when you click [button1].

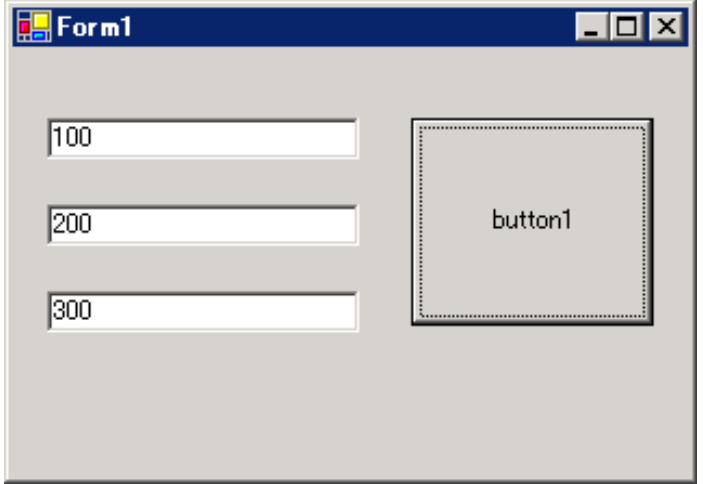

20 After selecting [TextBox] in [Toolbox], clip and paste three text boxes onto [Form1].

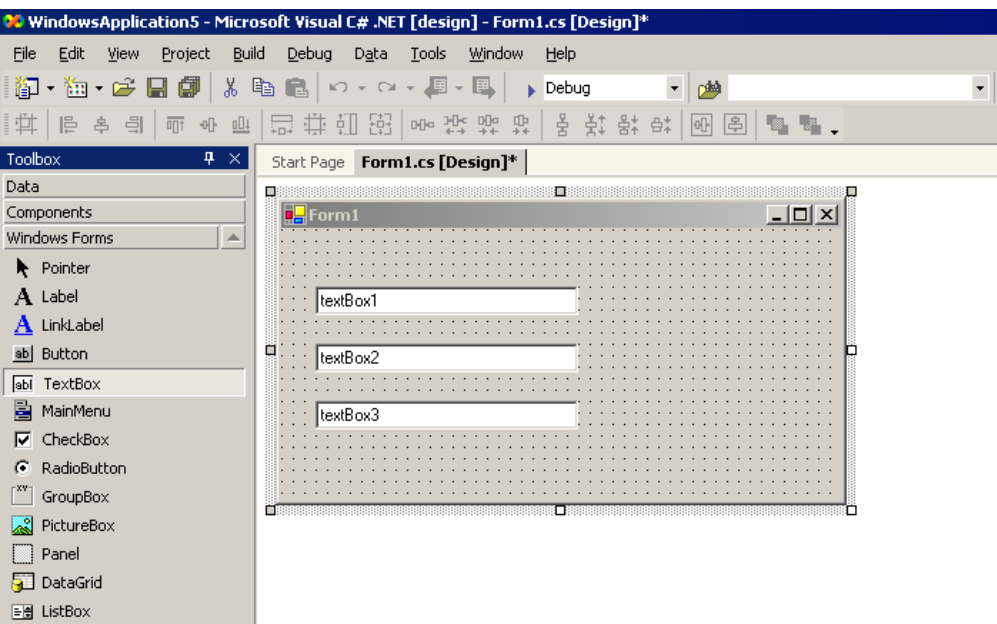

\* If [Toolbox] is not displayed, select [Toolbox] from the [View] menu.

21 After selecting [Button] in [Toolbox], clip and paste it onto [Form1].

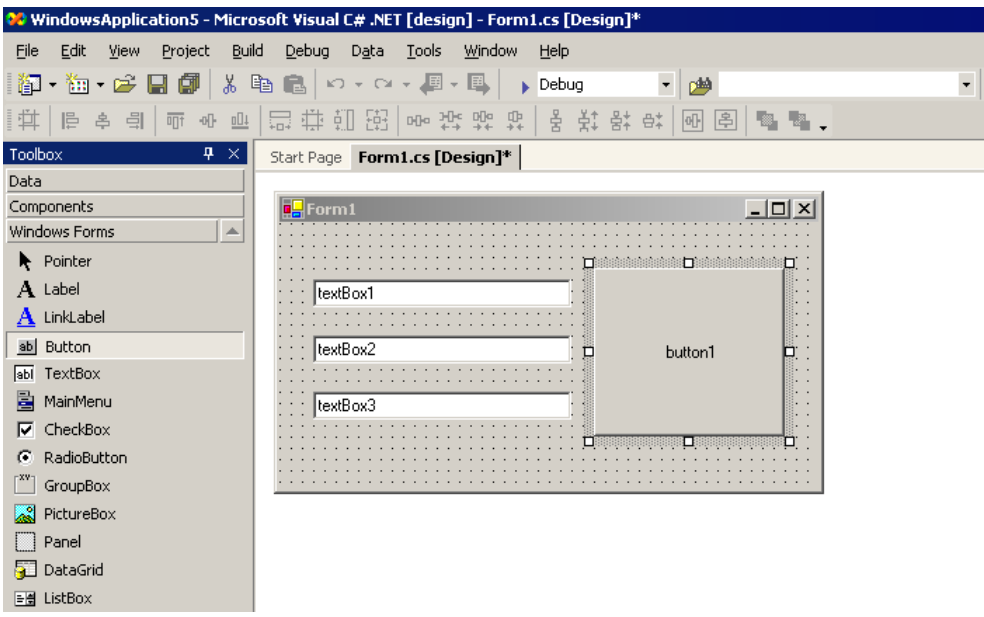

22 Select a desired write symbol name from the symbols that have been registered in 'Pro-Studio EX'. (Select the first writing area.)

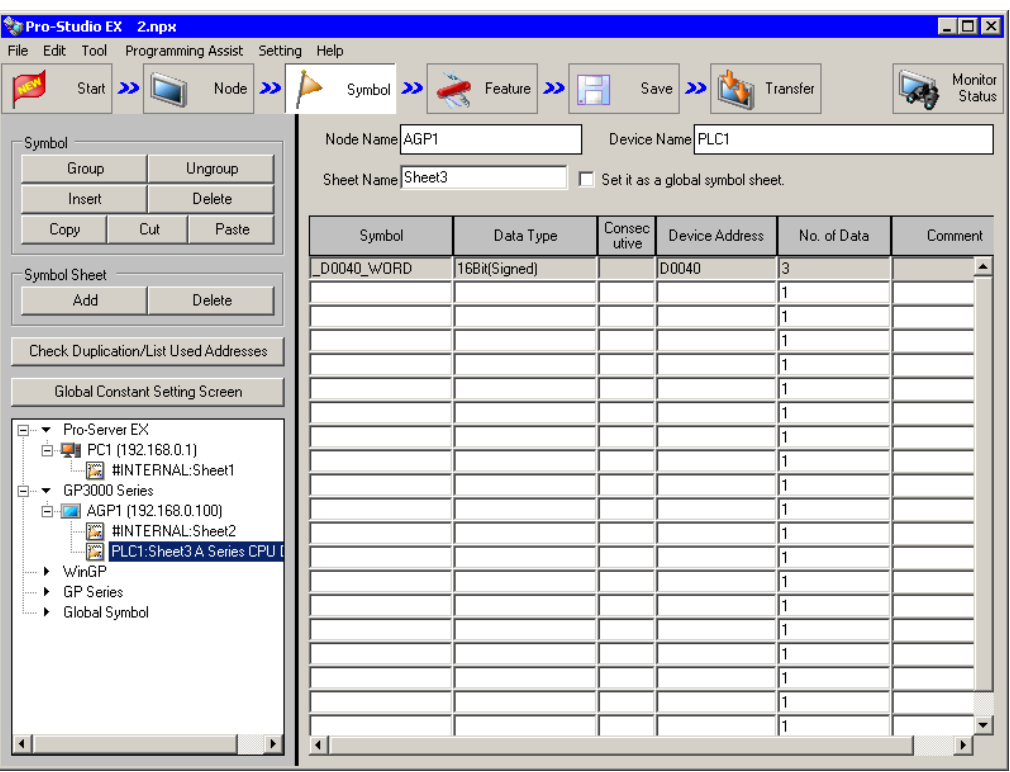

\* The above example shows the symbol for the data type of [16Bit (Signed)] and the data quantity of "3".

23 Select [VC++] - [Write Function] from the [Programming Assist] menu.

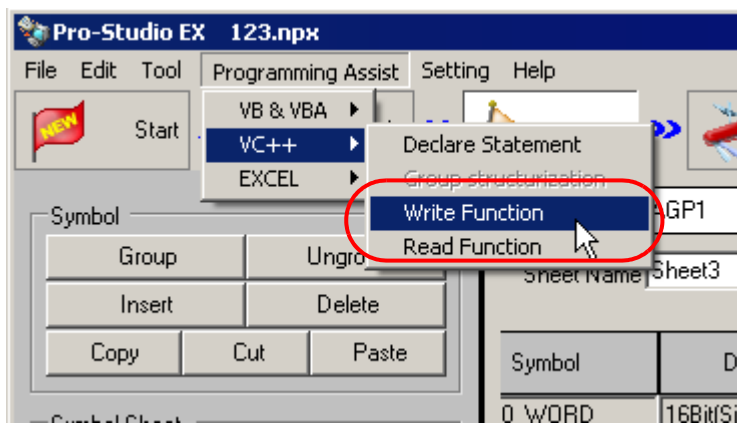

The write function is copied to the clipboard.

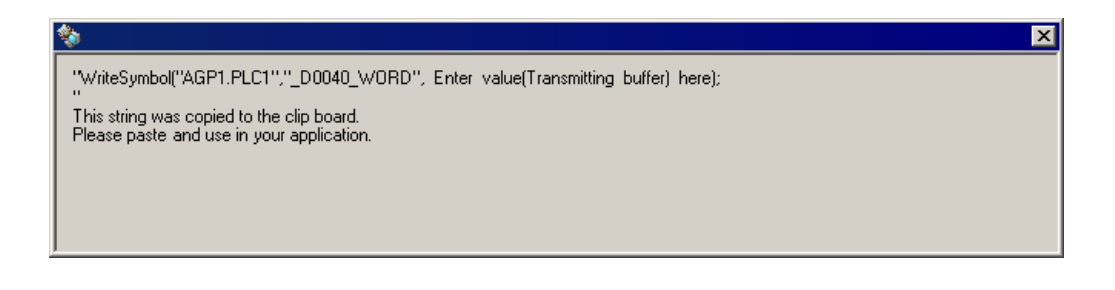

24 Double-click [button1] in [Form1], and paste the clipboard data (write function) below the [button1\_Click] method ("private void button1\_Click..." character string).

```
Start Page | Form1.cs [Design]* Form1.cs*
Orte WindowsApplication5.Form1
                                                                                            ▼ 高<sup>+</sup>button1_Click(object sender, System.EventArgs e)
      \overline{12}111 </summarv:
      13\frac{1}{11}public class Form1 : System. Windows. Forms. Form
      14\left\{ \right.15<sup>1</sup>private System. Windows. Forms. TextBox textBox1;
      16private System. Windows. Forms. TextBox textBox2;
                     private System. Windows. Forms. TextBox textBox3;
      17
      18<sup>1</sup>private System. Windows. Forms. Button button1:
      19\frac{1}{12}11/ <summary>
                    /// Required designer variable.
      20<sup>1</sup>21// / </ <wmary>
      |22|private System.ComponentModel.Container components = null;
      2324\frac{1}{10}\boxed{\text{public Form1()}\ldots}36\frac{1}{12}/// <summary>
                    /// Clean up any resources being used.
      3738<sup>1</sup>/// \langle/summary>
      39<sub>0</sub>protected override void Dispose ( bool disposing )...
      51\frac{1}{10}Windows Form Designer generated code
     111// < <br>summary112 \n\bigoplus/// The main entry point for the application.
     113114/// \langle/summary>
     115[STAThread]
     116<sub>0</sub>static void Main()
     117\left\{ \right.118
                          Application. Run (new Form1());
     119
                     \lambda120
     121 \n  1private void button1_Click(object sender, System.EventArgs e)
     122WriteSymbol("AGP1.PLC1","_DOO40_WORD", Enter yalue(Transmitting buffer) here);
     123124125\bar{\rm{y}}126\,127)
    128129130
     131
     132
```
25 Describe the ProEasyDotNet directive.

Enter "using ProEasyDotNet;" at the bottom of the lines that state "using..." at the head of the source code.

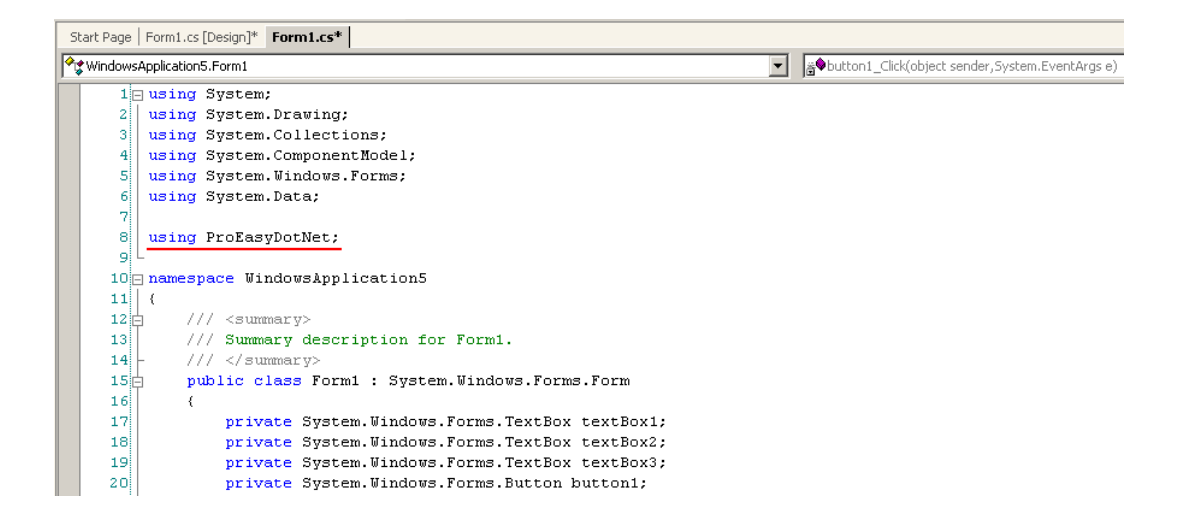

26 For the write data storing area, declare a variable "wData".

The array type ("Short" in this example) must conform to the data type of the target symbol. Specify the same data length as the target symbol ("3" in this example).

```
Start Page | Form1.cs [Design]* Form1.cs* |
WindowsApplication5.Form1
                                                                                         F & button1_Click(object sender, System.EventArgs e)
     -25
     26\frac{1}{5}public Form1()...
     38\Box777 <summary>
                    /// Clean up any resources being used.
     3940<sup>1</sup>// \langle/summarv>
                    protected override void Dispose (bool disposing \sqrt{...}41H53\frac{1}{3}Windows Form Designer generated code
    113114/// <summary>
    115/// The main entry point for the application.
                    // / < / <summary>
    116
    117
                    [STAThread]
    118 \rightharpoonupstatic void Main()
    119\langle120Application.Run(new Form1());
    121\overline{\phantom{a}}122private void button1_Click(object sender, System.EventArgs e)
    123<sup>1</sup>1243
    125short[] wData = new short[3];
    126127
                         WriteSymbol("AGP1.PLC1","_DOO40_WORD", Enter yalue(Transmitting buffer) here);
    128
    129\rightarrow130L
               \rightarrow131 }
    132133134135
    136
```
27 Set the data to be entered in [textBox1] to [textBox3] in the array.

```
Start Page | Form1.cs [Design]* Form1.cs* |
WindowsApplication5.Form1
                                                                                     F & button1_Click(object sender, System.EventArgs e)
                   public Form1()...
     \frac{26}{38}777 <summary>
                   /// Clean up any resources being used.
     39<sub>1</sub>40// / </summary>
     41Hprotected override void Dispose (bool disposing \sqrt{...}Windows Form Designer generated code
     53\overline{\pm}113114// <summary>
    115/// The main entry point for the application.
    11611/2 </summary>
    117[STAThread]
    118static void Main()
    119\mathfrak{c}120Application. Run (new Form1());
    121\rightarrow122123private void button1_Click(object sender, System.EventArgs e)
    124₹
    125short[] 
                        wData[0] = short.Parse(this.textBox1.Text);
    126
                        \texttt{wData}[1] = \texttt{short}.\texttt{Parse}(\texttt{this}.\texttt{textBox}.\texttt{Text});127
                        wData[2] = short.Parse(this.textBox3.Text);
    128129
    130WriteSymbol("AGP1.PLC1","_DOO40_WORD", Enter yalue(Transmitting buffer) here);
    131
    132
                   \,133\rightarrow134)
    135136
    137138
```
28 Enter "ProEasy." before "WriteSymbol", and select [WriteDevice16] from the displayed list box.

```
Start Page | Form1.cs [Design]* Form1.cs*
WindowsApplication5.Form1
                                                                                                   V & button1_Click(object sender, System.EventArgs e)
                      public Form1()...
      26 +38<sub>1</sub>111 <summarv>
                     /// Clean up any resources being used.
      is of
      40<sup>1</sup>/// \langle/summary>
      41\frac{1}{10}protected override void Dispose ( bool disposing \sqrt{...}Windows Form Designer generated code
      53\frac{1}{11}113114// <summary>
                      // The main entry point for the application.
    115
                      // / < / <summary>
    116117[STAThread]
    118\frac{1}{12}static void Main()
    119
                      \left\{ \right.120
                           Application.Run(new Form1());
     121\lambda122123<sub>1</sub>private void button1 Click(object sender, System.EventArgs e)
    124
                      \left\{ \right.125
                           short[] wData = new short[3];
    126
                           \mathtt{wData[0]} \ = \ \mathtt{short} \ \mathtt{Parse}\ \mathtt{(this.textBox1.Text)} \ ;127
                           \texttt{wData[1]} = \texttt{short}.\texttt{Parse}(\texttt{this}.\texttt{textBox2}.\texttt{Text});128
                           wData[2] = short<u> . Parse</u>(this.textBox3.Text);129
                           ProEasy. WriteSymbol("AGP1.PLC1","_DOO40_WORD", Enter yalue(Transmitting buffer) here);
    130
    131
                                   -● ReadSymbolVariantDM
                                                                     ᅴ
    132
                      \,.● ReadSymbolVariantM
     133
                 \overline{\mathbf{r}}ReferenceEquals
    134\rightarrowSymbolInformation
    135
                                    WriteDevice16
                                    WriteDevice16D
    136
                                    MriteDevice16DM
     137
     138
                                    MriteDevice16M
                                    .● WriteDevice32
     139
                                    .●<br>WriteDevice32D
    140
    141
    142
     143
     144
     145
     146
```
29 Delete "WriteSymbol" from the character string (write function) that has been pasted from the clipboard.

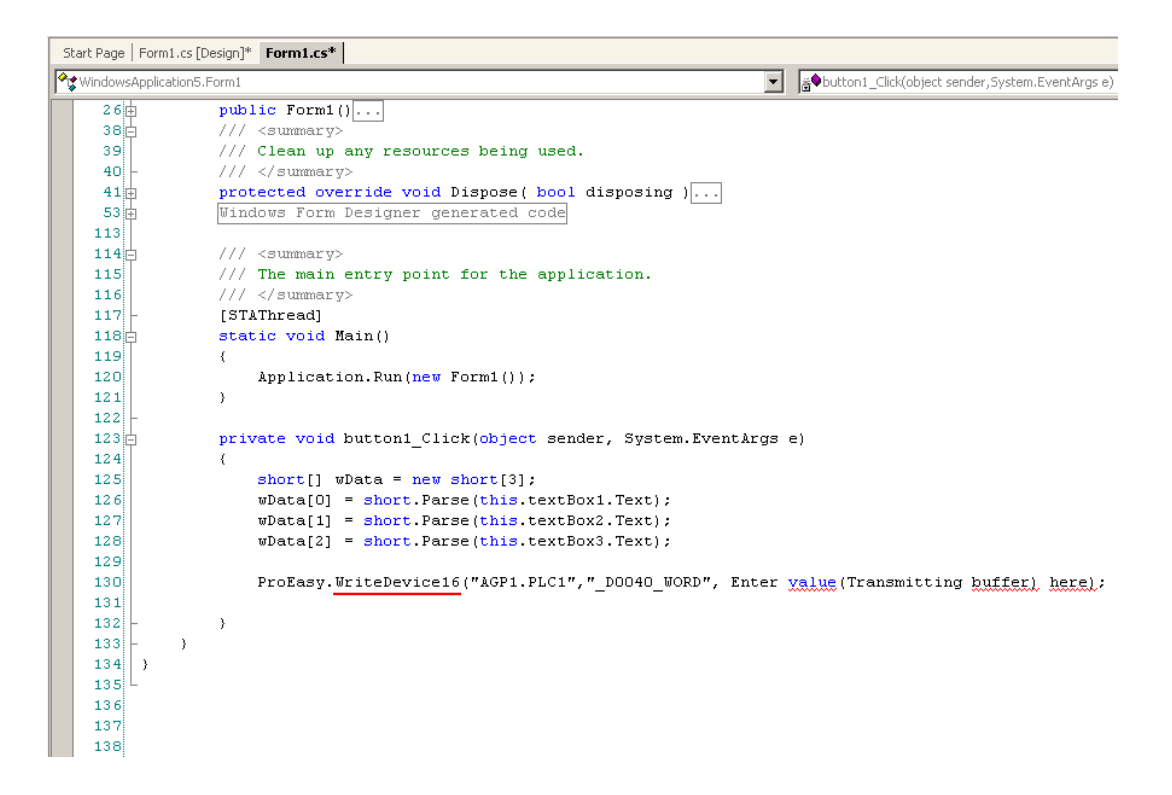

30 Specify a data storing area "wData" as the third argument. Enter "," (comma) at the end of the third argument, and then enter "3" to specify the length of the target symbol as the fourth argument.

```
Start Page | Form1.cs [Design]* Form1.cs*
· WindowsApplication5.Form1
                                                                                         ▼ &button1_Click(object sender, System.EventArgs e)
                    public From 1()...
     26 +38\Box// / <summarv>
                    /// Clean up any resources being used.
     -39.
     40<sup>1</sup>/// \langle/summary>
     41 \n  4protected override void Dispose ( bool disposing )...
     53\frac{1}{10}Windows Form Designer generated code
    113/// <summarv>
    114<sup>1</sup>115// The main entry point for the application.
    116
                    // / </summary
    117[STAThread]
    118<sub>0</sub>static void Main()
    119
                    -6
    120Application. Run (new Form1());
    121\lambda122123 +private void button1_Click(object sender, System.EventArgs e)
    124\left\{ \right.125short[] 
    126wData[0] = short, Parse(this, textBox1, Text);127\mathtt{wData[1]} \ = \ \mathtt{short} \ \mathtt{Parse}\ \mathtt{(this.textBox2}. \mathtt{Text});128
                         wData[2] = short<u>. Parse</u>(this.textBox3.Text);129130
                         ProEasy. WriteDevice16("AGP1.PLC1"," D0040 WORD", wData, 3);
    131132-1
    133\mathbf{y}134 }
    135136137
    138
```
31 Select [Start] from the [Debug] menu.

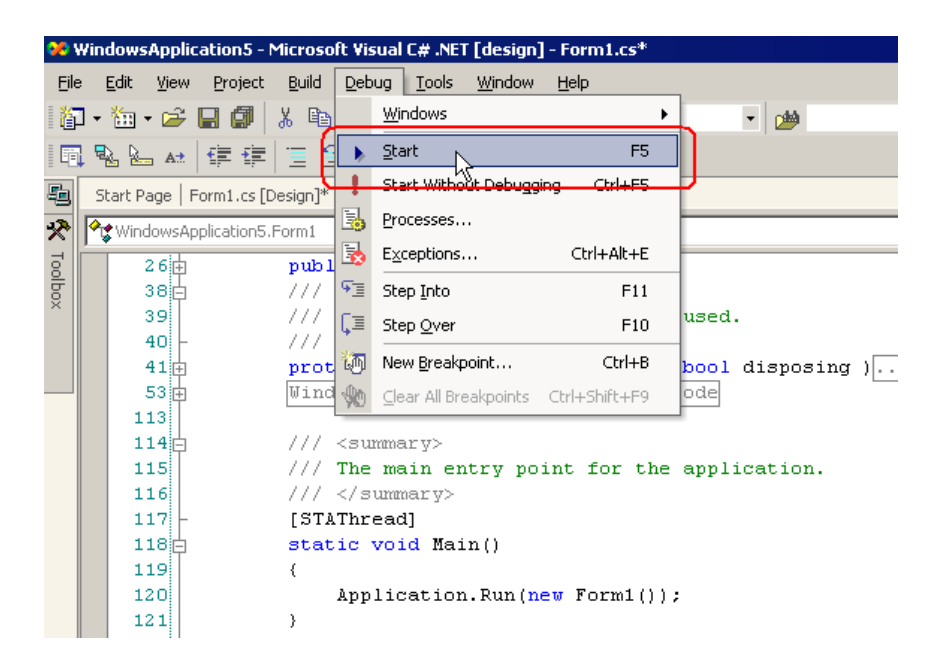

32 Immediately after startup, a character string "textBox\*" is displayed in [TextBox].

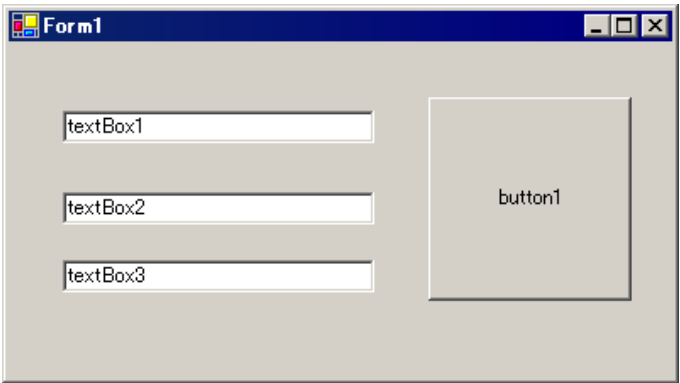

After entering the write data (three items) in [TextBox], click [button1]. Then, the data will be written into the area specified with the symbol.

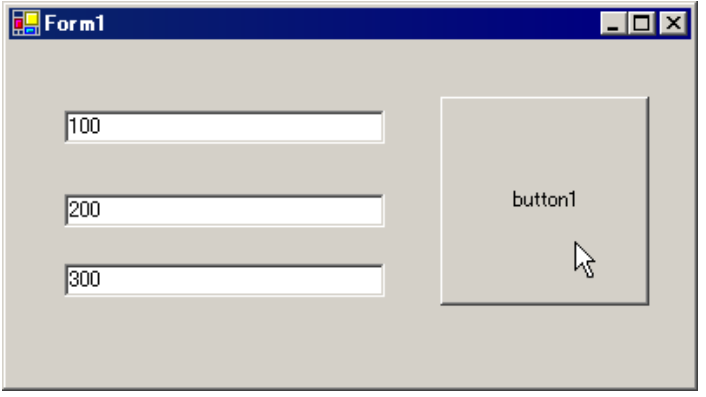